IBM WebSphere Commerce - Express

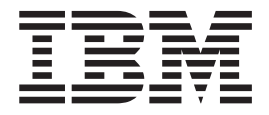

# 轻松入门指南

 $V5.5$ 

<sup>-</sup>注意! -

在使用此信息及其支持的产品之前, 请务必阅读"声明"部分中的一般信息。

第一版, 第一修订版 (2003年10月)

此版本适用于 IBM WebSphere Commerce - Express Edition V5.5 (产品号 5724-A18), 并适用于所有后续发行版和修 订版,直到在新版本中另有声明为止。确保您正在使用本产品级别的正确版本。

© Copyright International Business Machines Corporation 2003. All rights reserved.

### <span id="page-2-0"></span>本书内容

### 文档描述

本指南提供关于 IBM® WebSphere® Commerce - Express 的分步信息。使用本指南来 利用"时代先锋"样本商店设置您的商店。WebSphere Commerce - Express Edition 还 包括"时尚潮流"样本商店, 有关设置"时尚潮流"商店的信息, 请参阅《WebSphere Commerce 样本商店指南》。

IBM 欢迎您提出宝贵意见。您可以使用在线 IBM WebSphere Commerce 文档反馈表单 发送您的意见, 该表单可以从以下 URL 获取:

http://www.ibm.com/software/webservers/commerce/rcf.html

当您发送信息给 IBM 后, 即授予 IBM 非专有权, IBM 可以它认为合适的任何方式使 用或分发此信息,而无须对您承担任何责任。

### 何处可找到信息

WebSphere Commerce 有描述完整电子商业解决方案的联机和硬拷贝信息。此外, 与 WebSphere Commerce 一起绑定的软件产品可提供进一步信息来描述软件的特定功能部 件和功能。本节提供有关何处可找到各类信息的快速概述。

### WebSphere Commerce 出版物

以下列表描述了 WebSphere Commerce 产品库。

#### 安装、配置和迁移

• 《WebSphere Commerce - Express V5.5 快速入门》

本书描述如何在单独一台机器上安装和配置 WebSphere Commerce 5.5 的主 要组件。随 WebSphere Commerce 产品一起提供了本书的打印版本。 《WebSphere Commerce 快速入门》是特定于版本和平台的。

• 《WebSphere Commerce - Express V5.5 安装指南》

本书描述如何在各种拓扑结构上安装和配置 WebSphere Commerce。其目的 是供系统管理员或任何其他负责执行安装和配置任务的人员使用。安装指南 是特定于版本和平台的。

• 《WebSphere Commerce - Express V5.5 迁移指南》

WebSphere Commerce - Express 有两种可用的迁移指南: 《WebSphere Commerce - Express 迁移指南》和 《WebSphere Commerce - Express Developer Edition 迁移指南》。这些指南说明如何从 WebSphere Commerce V5.4 Professional Entry Edition 迁移到 WebSphere Commerce - Express V5.5.

• 《WebSphere Commerce V5.5 附加软件指南》

该文档包含有关安装和配置 WebSphere Commerce 中可使用的和其中所包含 的几个可选软件包的指示信息。该指南的单个版本可用于所有修订版。

• 《WebSphere Commerce V5.5 编程指南与教程》

该指南提供关于 WebSphere Commerce 体系结构和程序设计模型的信息。它 还提供一些编程教程。如果您需要定制或扩展业务逻辑,则应使用 《WebSphere Commerce 编程指南与教程》。该指南的单个版本可用于所有修 订版。

• 《WebSphere Commerce V5.5 商店开发指南》

《WebSphere Commerce 商店开发指南》提供关于 WebSphere Commerce 商 店体系结构和商店开发过程的信息。它尤其提供了关于以下主题的详细信 息:

- 商店开发选项
- 商店归档文件
- 商店开发工具
- 开发您的商店前台
- 开发您的商店数据
- 商店数据体系结构
- 商店数据信息模型
- 向您的商店添加访问控制
- 封装您的商店
- 发布您的商店
- 向您的商店添加 WebSphere Commerce 功能部件

该指南的单个版本可用于所有修订版。对于 WebSphere Commerce - Express 修订版, 该指南应主要用于创建您的产品目录数据。

• 《WebSphere Commerce V5.5 样本商店指南》

该指南提供关于 WebSphere Commerce 中所包含的样本商店的信息。它尤其 提供了关于以下主题的详细信息:

- 企业模型和样本
- 样本商店或站点约定
- 概述、设置和功能部件信息
- 教程和用例

《WebSphere Commerce 样本商店指南》没有描述"时代先锋"。如果您要发 布"时尚潮流"商店, 请遵循《WebSphere Commerce 样本商店指南》中的指 导;否则,请遵循《轻松入门指南》中的指导。

#### **\m**

• 《WebSphere Commerce V5.5 基础》

提供有关 WebSphere Commerce Business Edition 和 WebSphere Commerce Professional Edition 的概述。《轻松入门指南》这本书替换了《基础指南》, 以用于 WebSphere Commerce - Express Edition.

- 《WebSphere Commerce V5.5 管理指南》 本书面向管理员、描述如何使用管理控制台和其它管理工具来管理 WebSphere Commerce 组件。本书提供了用于所有平台和修订版的单个版本。
- 《WebSphere Commerce V5.5 安全性指南》

本文档描述 WebSphere Commerce 的安全性功能部件以及如何配置这些功能 部件。它详细描述了 WebSphere Commerce 安全性问题和功能部件, 如认 证、授权和访问控制策略。

本文档的目标是要为负责站点安全性的人员(这可能包括系统管理员或 WebSphere Commerce 站点管理员)提供全面的文档, 以使他们可以可靠地 保护 WebSphere Commerce 生产站点。

本文档的目标读者是首席安全主管或 WebSphere Commerce 站点的安全管理 员。

#### **WebSphere Commerce Payments**

v *WebSphere Commerce Payments Programming Guide and Reference* Version 5.5

本书面向负责开发可与 WebSphere Commerce 的 WebSphere Commerce Payments 组件进行通信和交互的应用程序的程序员。开发可与 WebSphere Commerce Payments 一起使用的支付卡匣的程序员可能会觉得该信息很有用。

• WebSphere Commerce Payments Cassette Kit Programming Guide Version 5.5 本书说明如何为 IBM WebSphere Commerce V5.5 的 Payments 组件写支付 卡匣。它描述 WebSphere Commerce Payments 卡匣编程接口、特定于卡匣 的编程或管理注意事项, 并显示卡匣如何实现 WebSphere Commerce Payments 的各种接口。本书面向将开发 WebSphere Commerce Payments 的支付卡匣 的程序员。卡匣开发者应为经验丰富的 Java 程序员, 并在电子支付处理领域 中有很强的背景。

#### **WebSphere Commerce Analyzer**

- 《IBM WebSphere Commerce Analyzer 安装与配置指南》 本书提供关于安装和配置 IBM WebSphere Commerce Analyzer V5.5 的信息。
- 《IBM WebSphere Commerce Analyzer 数据集市参考》

本书提供关于 IBM WebSphere Commerce Analyzer V5.5 (又称为 WebSphere Commerce Analyzer) 数据集市的参考信息。

- 业务问题和数据集市
- 除去数据集市
- 重新创建数据集市
- 定制数据集市
- 《IBM WebSphere Commerce Analyzer 技术参考》

本书为系统管理员和市场营销分析员提供关于使用 IBM WebSphere Commerce Analyzer V5.5 的信息。在您安装、配置和执行 WebSphere Commerce Analyzer 服务器的配置后设置之后, 请使用本书以获取关于使用 WebSphere Commerce Analyzer 的信息, 这些信息包括以下主题:

- 如何在 WebSphere Commerce Analyzer 服务器上执行定期维护活动
- 如何提高 WebSphere Commerce Analyzer 服务器的性能
- 如何定制 WebSphere Commerce Analyzer

有关对这些出版物的更新,请参阅"WebSphere Commerce Technical Library"页面:

[Technical Library](http://www.ibm.com/software/commerce/library/)(http://www.ibm.com/software/commerce/library)

### <span id="page-5-0"></span>WebSphere Commerce - Express 开发环境联机帮助

适用于开发者的联机帮助(如 API 和命令参考信息)已完全与 WebSphere Commerce - Express 开发环境集成在一起。包含在 WebSphere Commerce - Express 开发环境中 的联机帮助系统包括几个增强功能,如对主题加书签的能力和高级搜索能力。(可选 地) 您可以将该联机帮助系统作为 Infocenter 而运行, 即您可以在无需运行 WebSphere Commerce - Express 开发环境的情况下提供帮助。该帮助系统还包括 WebSphere Commerce 帮助系统中所包含的帮助。

要杳看 WebSphere Commerce - Express 开发环境联机帮助, 请执行以下操作:

- 1. 通过选择开始 > 程序 > WebSphere Commerce Express Developer Edition > WebSphere Commerce 开发环境来启动 WebSphere Commerce - Express 开发 环境
- 2. 从帮助菜单中, 选择帮助目录。
- 注: 如果您要参考有关 WebSphere Commerce Express 开发环境中多平台的指示信息, 请确保遵循的是有关 WebSphere Commerce - Express 开发环境的指示信息。当帮 助页面包含有关多平台的信息时, 特定于 WebSphere Commerce - Express 开发环 境的信息会用以下图标来指示: >Developer

#### WebSphere Commerce 联机帮助

WebSphere Commerce 帮助系统已为站点管理员和商业用户作了定制。该帮助系统描述 如何基于随 WebSphere Commerce 一起提供的工具来使用各种浏览器。WebSphere Commerce 联机帮助由可以使用 Web 浏览器查看的联机信息组成。该联机帮助可以使 用以下地址从运行在 Internet Explorer V5.5 或更高版本上的 Web 浏览器进行访问:

> Linux  $\triangleright$  Windows https://host name:8000/wchelp/

>Developer http://host\_name/wcsdoc/locale/index.htm

其中:

host\_name

您的 WebSphere Commerce 机器的名称。

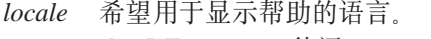

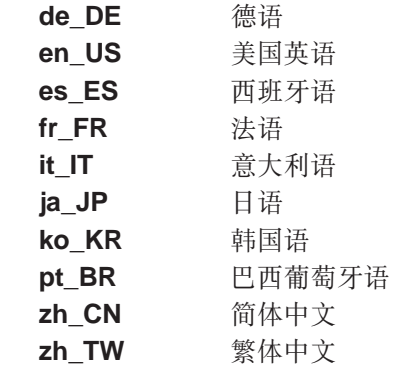

### 关于 Web 的进一步信息

WebSphere Commerce 支持

<span id="page-6-0"></span>要找到支持信息(包括新闻组、常见问题解答、技术说明、故障诊断信息和下载), 请访问以下 web 地址:

WebSphere Commerce Support Web 页面 (http://www.ibm.com/software/commerce/support/)

WebSphere Commerce Technical Library Web 页面 (http://www.ibm.com/software/commerce/library/)

#### 软件合作伙伴

有许多软件合作伙伴提供了可增强 WebSphere Commerce 的产品和服务。有关这些合作 伙伴的信息, 请访问 Commerce Zone (http://www.ibm.com/software/wsdd/zones/commerce/)并单击 Software Developers 这个链接。

#### Redbooks<sup>™</sup>

要找到更多高级技术信息, 请访问 Redbooks Web 站点 (http://www.ibm.com/redbooks) 并搜索 WebSphere Commerce。

### 本书的更新

要了解产品的最新更改, 请参阅 WebSphere Commerce CD 1 的根目录中的自述文件。 此外, 可以从 WebSphere Commerce Technical Library 中获取本书 PDF 文件格式的副 本以及任何更新版本:

http://www.ibm.com/software/commerce/library/

本书的更新版本还可从位于以下 Web 站点的 WebSphere 开发者园地中的 WebSphere Commerce Zone 中获取:

http://www.ibm.com/software/wsdd/zones/commerce/

本书中对上一版本的更新部分用包含在页边空白处的修订字符进行标识。本书对修订 字符使用以下约定:

• "+" (加号)字符标识在本书的当前版本中所作的更新。

下表显示对本书所作的主要更改。

关于 VisaNet、BankServ 和 Paymentech 卡匣的 请参阅第 80 页的 『 安装和启用 WebSphere 附加信息。 Commerce Payments  $\mathbb{I} - \overline{\mathbb{I}}$ . 部署"时代先锋" 请参阅第 177 页的附录 D, 『部署"时代先 锋"」一节。

### 本书中使用的约定

本书使用以下突出显示约定:

粗体字 表示命令或图形用户界面(GUI)控件,如字段、图标或菜单选项的名称。 等宽字 表示完全按显示原样输入的文本示例。

<span id="page-7-0"></span>斜体字 用于强调词语。斜体还表示必须用适当系统值替代的名称。

host\_name

WebSphere Commerce - Express 开发环境服务器的全限定主机名 (例如, server1.torolab.ibm.com 就是全限定主机名)。

#### instance\_name

您正在处理的 WebSphere Commerce - Express 开发环境实例的名称。

 $\blacktriangleright$  Windows

表示特定于运行在 Windows® 上的程序的信息。

 $\blacktriangleright$  Linux

表示特定于运行在 Linux 上的程序的信息。

#### $\triangleright$  400

表示特定于运行在 OS/400<sup>®</sup> 上的程序的信息。

#### Developer

表示特定于运行在 WebSphere Commerce - Express 开发环境内部的 WebSphere Commerce 的信息。

### 路径变量

本指南使用以下变量来代表目录路径:

#### DB2\_installdir

这是 DB2 Universal Database™ 的安装目录。由 WebSphere Commerce - Express 开发环境安装向导安装的 DB2 通用数据库的缺省安装目录是 C:\WebSphere\SQLLIB。

#### WCDE\_installdir

这是 WebSphere Commerce - Express 开发环境的安装目录。WebSphere Commerce - Express 开发环境的缺省安装目录是 C:\WebSphere\CommerceDev55。

#### WCDE\_workspacedir

这是 WebSphere Commerce - Express 开发环境工作空间的目录。缺省的 WebSphere Commerce - Express 开发环境工作空间目录是: C:\WebSphere\workspace\_db2。

#### WSAD installdir

这是 WebSphere Studio Application Developer 的安装目录。WebSphere Studio Application Developer 的缺省安装目录是 C:\WebSphere\Studio5。

#### WC installdir

这是 WebSphere Commerce 的安装目录。以下是 WebSphere Commerce 在各 种操作系统上的缺省安装目录:

> 400 / QIBM/ProdData/CommerceServer55

 $\geq$  Linux  $/$ opt/WebSphere/CommerceServer55

> Windows | C:\Program Files\WebSphere\CommerceServer55

#### <span id="page-8-0"></span><sup>400</sup> *WC\_userdir*

这是 WebSphere Commerce 使用的所有数据的目录, 该目录可以由用户进行修 改, 或者需要用户进行配置。此类数据的示例是 WebSphere Commerce 实例信 息。该目录对于 OS/400 是唯一的。

WC\_userdir 变量代表以下目录:

/QIBM/UserData/CommerceServer55

#### *WAS\_installdir*

这是 WebSphere Application Server 的安装目录。以下是 WebSphere Application Server 在各种操作系统上的缺省安装目录:

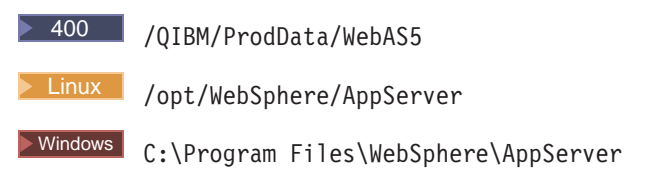

### 变量

*storedir*

该变量代表您的商店所在的商店目录的名称。

### $\stackrel{.}{\omega}$ 备知识

本书读者应为系统管理员或负责使用 WebSphere Commerce - Express 来设置商店的任 何其它人。

正在设置 WebSphere Commerce - Express 商店的人员应具备以下领域中的知识:

- 您的操作系统
- 基本的操作系统命令
- DB2 通用数据库精简版
- $\cdot$  基本的 SQL 命令

正在用 WebSphere Commerce - Express Developer Edition 来开发商店前台有用资源或 后台业务逻辑的开发人员应具备以下领域中的知识:

- v IBM WebSphere Commerce Express
- IBM WebSphere Studio Application Developer
- IBM DB2 通用数据库精简版
- Java™ 编程语言
- Enterprise JavaBeans™ 组件体系结构
- JavaServer Pages 技术
- HTML
- $\bullet$  XML

# 目录

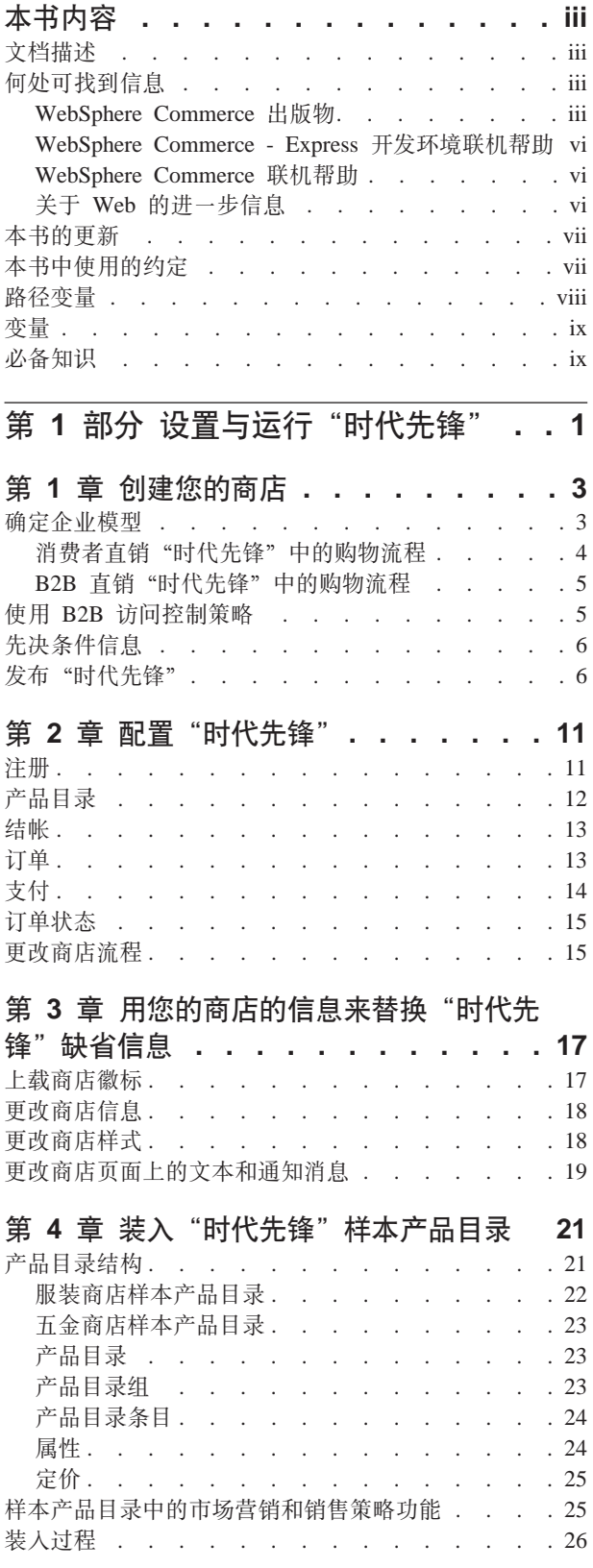

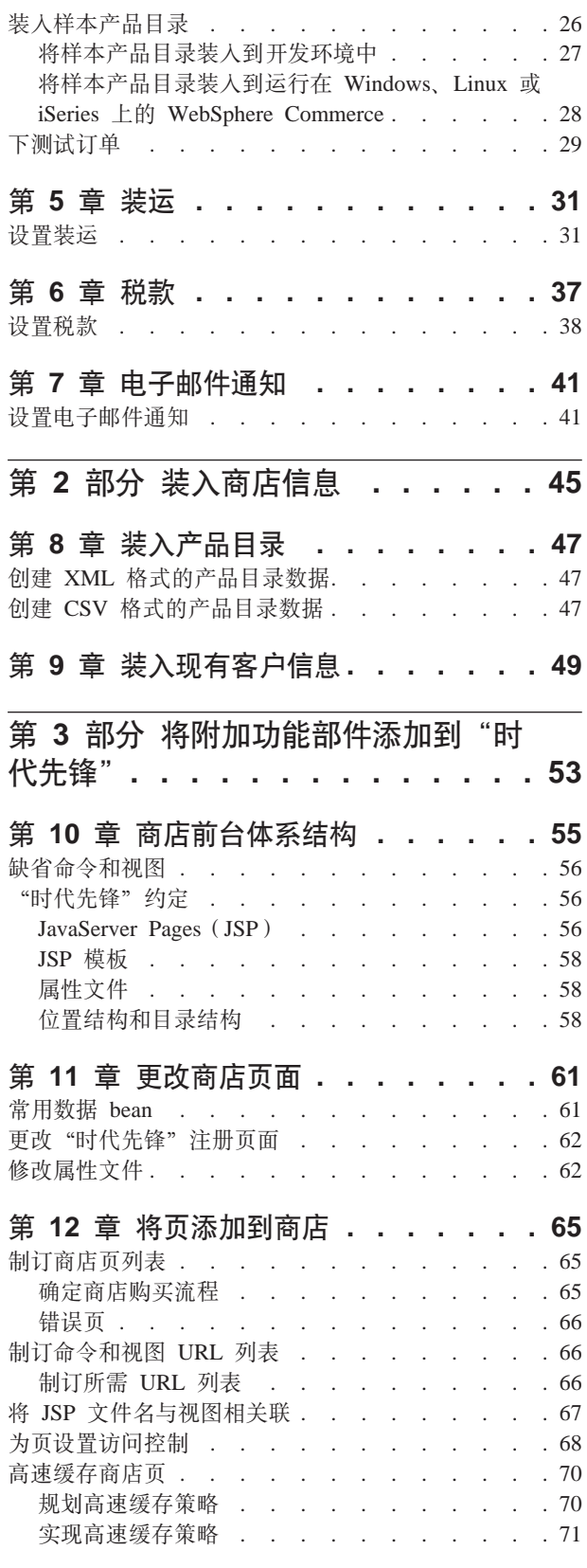

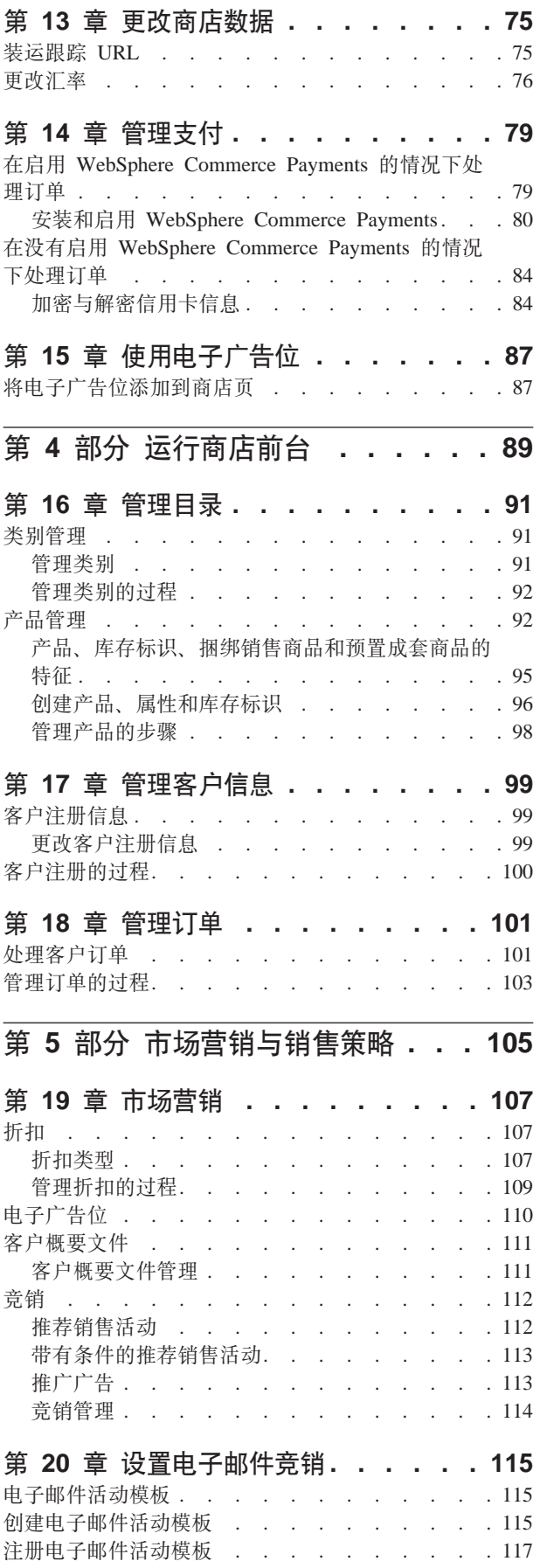

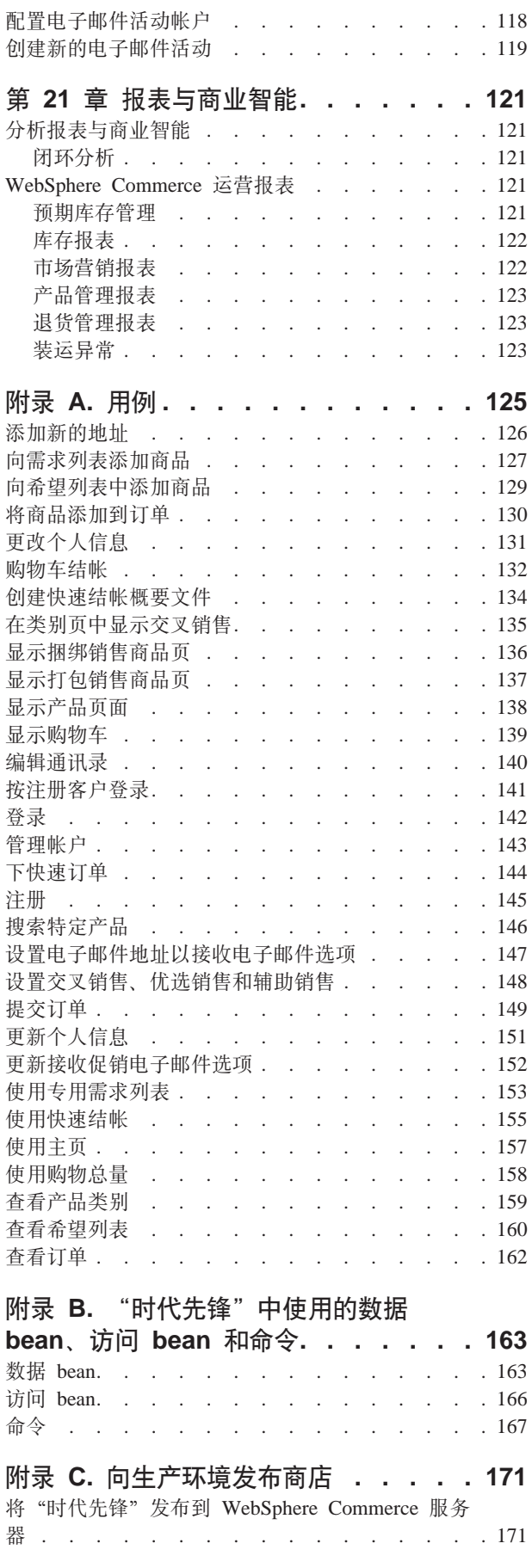

ľ

 $\rightarrow$ 

1

 $\tilde{z}$ 

ì

1

Ζ

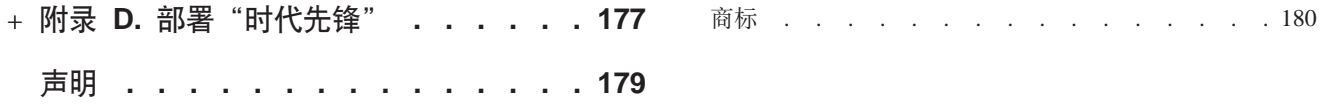

## <span id="page-14-0"></span>第 1 部分 设置与运行"时代先锋"

WebSphere Commerce - Express V5.5 是帮助您在 Web 上构建、维护和管理商店的一 组全面的集成软件组件。本书此部分提供发布和配置"时代先锋"的分步指示信息。 一旦已经建立了商店, 则可能要定制该商店。在第53页的第 3 部分, 『将附加功能部 件添加到"时代先锋"』中描述了定制 WebSphere Commerce。

下图显示建立商店所需的步骤:

#### 创建商店

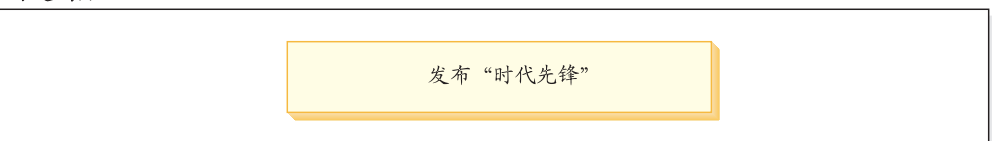

#### 添加信息

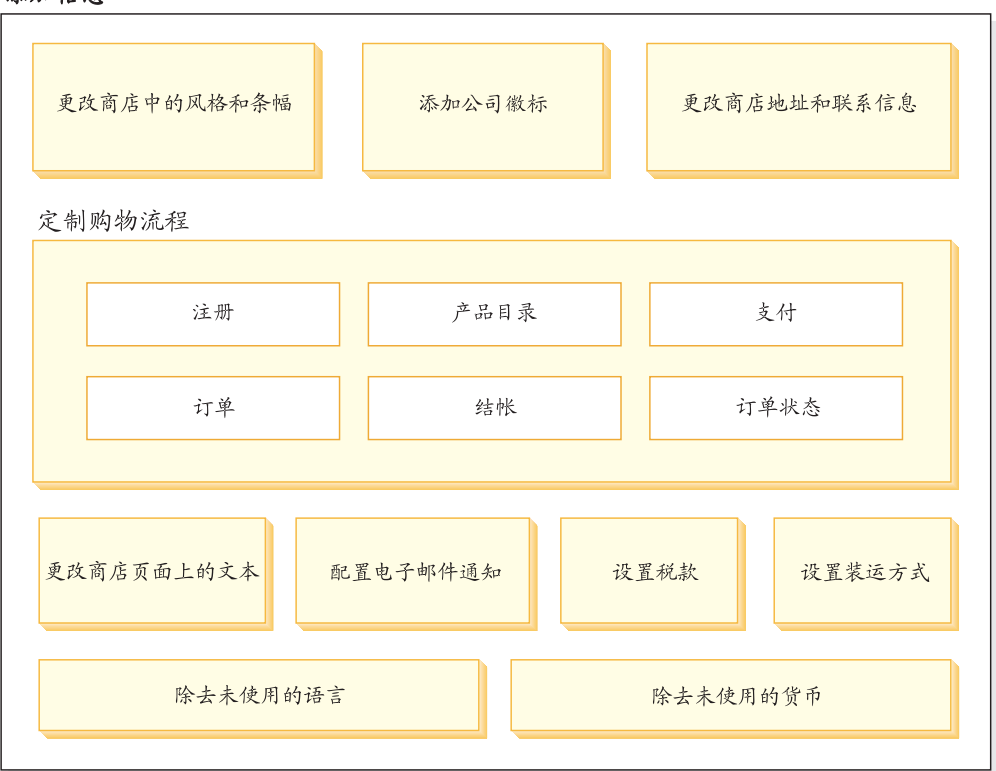

#### 完成商店

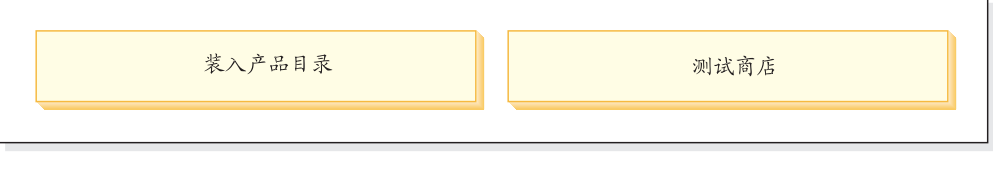

开店营业

根据"时代先锋"将得以部署的方式, 您可能需要在一台或多台机器上执行下图所示 的步骤。有关部署"时代先锋"的信息,请参阅第177页的附录 D, 『部署"时代先 锋"」一节。

您将使用几个工具以发布和设置商店,所有这些工具都可以从浏览器访问。当使用这 些工具时; 您所作的更改会立即在站点上有所反映。

#### 管理控制台

管理控制台允许您通过完成管理操作和配置任务来控制站点或商店。如果您是 站点管理员, 则在登录到管理控制台时选择商店以及使用的语言。您有权执行 的任务通过各种菜单显示在管理控制台主页上。这些任务都基于用户组名(角 色)和权限级别。

#### WebSphere 贸易加速器

WebSphere 贸易加速器允许您通过完成各种商店操作维护网上商店和产品目录, 这些操作包括管理商店外观、创建和维护订单以及跟踪商店活动。

如果您有权处理多个商店, 则在登录到 WebSphere 贸易加速器时, 选择商店以 及使用的语言。如果您有权处理单个商店、则该商店的名称在登录期间预先选 定。另外,如果商店支持多种语言,则可以选择您要使用的语言。

#### 组织管理控制台

组织管理控制台允许您设置站点用户。此工具用于设置管理员, 以及在 B2B 直 销站点的情况下将客户注册至站点。

### <span id="page-16-0"></span>**第1章 创建您的商店**

本章描述如何选择企业模型; 以及如何将"时代先锋" SAR 文件发布到 WebSphere Commerce Server

发布指的是将文件传送至 WebSphere Commerce Server 上的某个位置, 并将数据有用 资源装入到 WebSphere Commerce 数据库中。使用管理控制台将商店归档文件发布到 WebSphere Commerce Server, 这样就创建了一个可运作的商店。

### **确定企业模型**

"时代先锋"以两种变体提供:

#### 消费者直销

消费者直销企业模型支持在商家和消费者之间进行的涉及产品、服务或信息的 商业交易。在消费者直销应用场合中,消费者通常从商家直接购买商品或服 务。"时代先锋"样本商店就是消费者直销企业的一个示例。消费者直销"时 代先锋"的购物流程显示在第4页的『消费者直销"时代先锋"中的购物流 程』部分中。

#### **B2B** 直销

B2B 直销企业模型支持在两个商家或团体之间进行的涉及产品、服务或信息的 商业交易。典型的 B2B 直销交易发生在买方、供应商、生产商、转销商、经销 商和贸易伙伴之间。如果您使用 B2B 访问控制策略, 则"时代先锋"样本商店 将成为 B2B 直销企业的一个示例。 B2B 直销"时代先锋"的购物流程显示在 第5页的 『[B2B](#page-18-0) 直销"时代先锋"中的购物流程 』部分中。

<span id="page-17-0"></span>消费者直销"时代先锋"中的购物流程

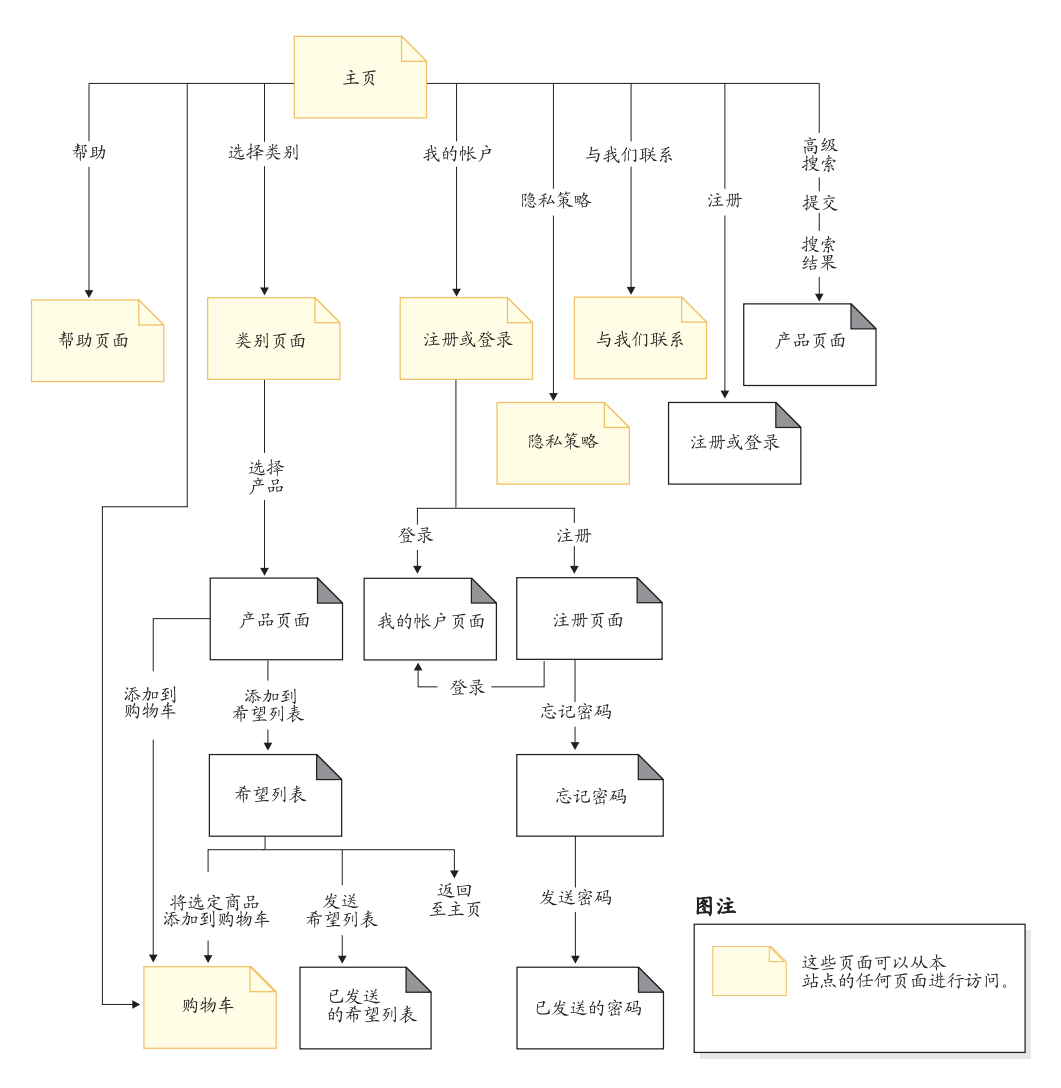

<span id="page-18-0"></span>B2B 直销"时代先锋"中的购物流程

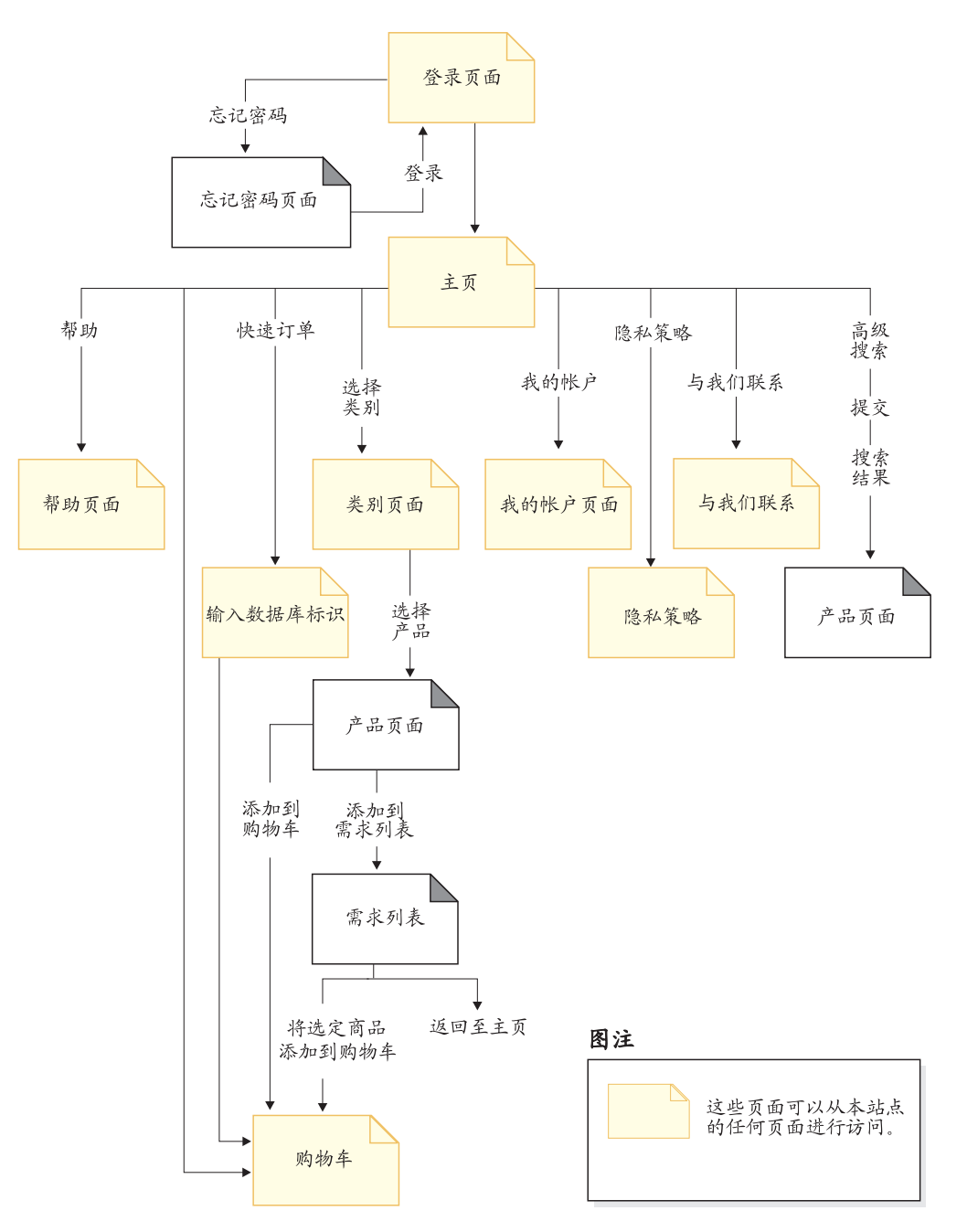

### 使用 B2B 访问控制策略

#### 重要信息

B2B 商店和消费者直销商店无法共存于同一实例中。 B2B 直销访问控制策略限制 了某些访问, 而消费者直销访问控制策略则允许所有访问。例如, 如果您发布一 家 B2B 商店, 然后发布一家消费者直销商店, 则 B2B 访问控制策略将被消费者 直销访问控制策略覆盖。结果将是两家消费者直销商店。

<span id="page-19-0"></span>要创建"时代先锋"的 B2B 直销变体, 请用 B2B 直销访问控制策略文件来替换"时 代先锋" SAR 文件中的消费者直销访问控制策略文件。

1. 浏览至以下目录:

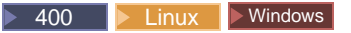

WC installdir/samplestores/ExpressStore

#### Developer

WCDE installdir\samplestores\ExpressStore

- 2. 将 ExpressStore.sar 抽取到临时目录下, 例如 c:\temp。
- 3. 将文件 ExpressStore.sar 重命名为 ExpressStore.sar.bak。
- 4. 将以下目录中的文件 ExpressStore.sar:

temporary\_directory/WEB-INF/stores/StoreAssetsDir/data/accesscontrol.xml

替换为以下目录中的文件 accesscontrol.xml:

WC installdir/samplestores/ExpressStore/B2BAccessControl/accesscontrol.xml

- 5. 将 temporary\_directory 压缩(保存了子目录结构)至 ExpressStore.sar。 您可以使用任何最新的压缩实用程序, 如 Winzip 或 PKZIP。
- 6. 将文件 ExpressStore.sar 复制到以下目录:

 $\triangleright$  400  $\triangleright$  Linux  $\triangleright$  <sup>Windows</sup>  $_{\mathit{WC\_installdir}/\text{samples} }$  ExpressStore

Developer

WCDE\_installdir\samples\stores\ExpressStore

现在您已用 B2B 直销访问控制策略文件替换了消费者直销访问控制策略文件。请继续 下一节中的步骤。在发布商店后, 请确保将站点限制于注册客户, 有关更多信息, 请 参阅第 12 页的 部分。

### 先决条件信息

确保已正确安装和配置 WebSphere Commerce。如果您正在将"时代先锋"发布到开发 环境, 请确保已正确安装和配置了该 WebSphere Commerce - Express 开发环境。

### 发布"时代先锋"

本节中的指示信息描述如何将"时代先锋"发布到运行在 Windows、iSeries™ 或 Linux (在 Intel<sup>™</sup> 上) 的 WebSphere Commerce - Express 开发环境或 WebSphere Commerce Server  $\pm$ .

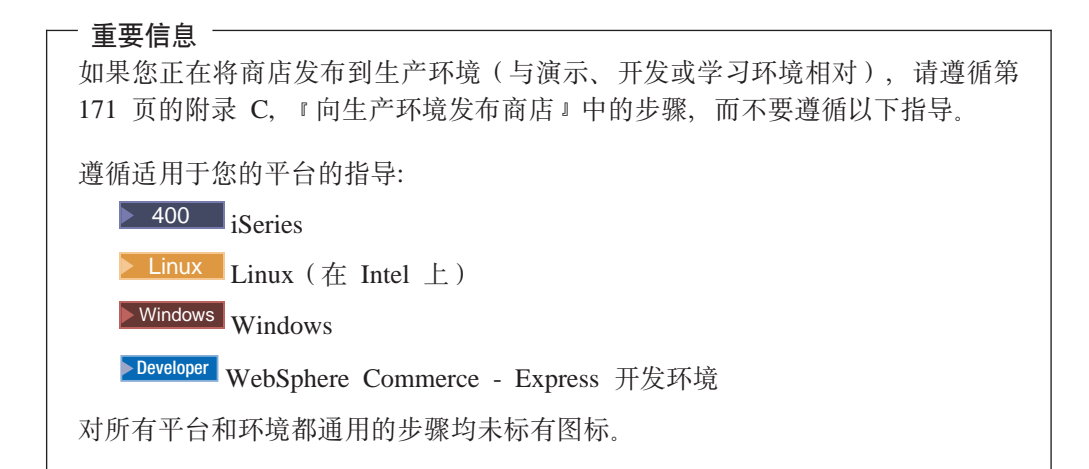

- 1. 请确保您选择了一个企业模型、B2B 直销或消费者直销。如果商店将使用 B2B 直 销模型、请确保已按第5页的 『 使用 B2B 访问控制策略』部分中的描述替换了 SAR 文件中的访问控制策略。如果商店将使用消费者直销模型、则继续本节中的步骤。
- 2. PDeveloper 确保您在开发环境中启动了 WebSphere Commerce。
	- 选择开始 > 程序 > IBM WebSphere Commerce Studio > WebSphere Commerce 开发环境。
	- 在服务器视图中,右键单击 WebSphereCommerceServer 并从弹出菜单中选择 启动。

如果在"控制台"视图中没有错误并出现以下消息, 则服务器已成功启动: 服务器 server1 为电子商务打开

- 3. 如果您将使用 WebSphere Commerce Payments, 并且您想设置"脱机卡"的商家信 息、帐户和品牌;则启动 Payment Server。请遵循第80页的 2 这一部分中的指导。
- 4. 打开管理控制台:

Developer

https://host\_name/webapp/wcs/admin/servlet/ToolsLogon?XMLFile=adminconsole.AdminConsoleLogon

其中 host\_name 是 WebSphere Commerce - Express 开发环境机器的全限定 TCP/IP 名称。

100 > Linux | Windows

https://host name:8002/adminconsole

其中 host\_name 是 WebSphere Commerce Server 的全限定 TCP/IP 名称。

- 5. 从"登录"页面中、输入您的 WebSphere Commerce 用户名和密码、并单击登录; 然后选择站点单选按钮并单击确定。
- 6. 从"商店归档文件"菜单中, 选择发布。将显示"商店归档文件"页面。
- 7. 选择时代先锋; 然后单击下一页。将显示"参数"页面。

8. 如果这是您第一次发布商店, 则接受缺省值; 否则, 请选择新值。商店标识和商店 名称必须是唯一的。不要使用与先前发布的商店相同的商店目录或商店标识来发布 商店。

商店目录

ExpressStore

商店标识

ExpressStore

您将需要知道这些值以装入样本产品目录。

重要信息

您用于商店目录和商店标识的值必须是唯一的。如果您多次发布"时代先 锋",请确保始终为商店目录和商店标识使用不同的值。多次使用相同的值 将导致商店中显示不正确的数据。

9. 复查摘要信息; 然后单击完成。将显示确认对话框, 其中告诉您该发布作业的编 号。请注意该作业号, 以供以后参考。单击确定。将显示发布作业状态页面。单击 刷新以更新状态。

"发布状态"列中的成功表明该发布作业已成功完成。

- 10. 复查发布的详细信息。
- 11. 如果商店归档文件已成功发布, 则您可以启动商店。要查看和测试您的商店, 请 单击启动商店。将显示对话框, 其中要求您输入 Web 应用程序 Web 路径。接受 缺省值。单击确定。

您已发布的商店包含一家可运作的商店所必需的所有页面和有用资源,但产品目 录除外。您将需要向商店添加产品目录,然后才能完成购物流程。

- 12. 1400 | Linux | <sup>Windows</sup> 编译 WebSphere Commerce JSP 页面。这将大大地减 少装入每个商店页面所需的时间。
	- a. 启动命令行会话。
	- b. 切换至以下目录:

WAS installdir/bin

c. 运行 JspBatchCompiler 命令, 请注意, 该命令仅为显示目的而显示在多行上。 请将该命令输入在一行上。

```
JspBatchCompiler.bat -enterpriseapp.name "WC instance name"
-cell.name "hostname" -node.name "hostname"
-server.name "WC instance name"
```
其中:

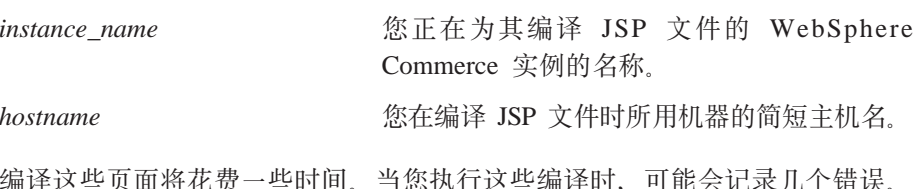

可以安全地忽略这些错误。

- 13. 启用高速缓存。
	- a. 将文件:

*WC\_installdir*/samples/dynacache/ExpressStore/cachespec.xml

复制到以下目录:

*WAS\_installdir*/installedApps/*host\_name*/WC\_*instanceName*.ear/ Stores.war/WEB-INF

此文件包含在"时代先锋"的购物事件的高速缓存规则, 例如, 文件指定当客 户创建新的需求列表时,会从高速缓存删除需求列表。

b. 打开文件:

*WC\_installdir*/samples/dynacache/invalidation/catalog/cachespec.xml

将失效策略从此文件复制到您商店的 cachespec.xml 文件。可以将失效策略放 置在商店的 cachespec.xml 文件结尾最后一个元素之前。此文件描述使高速缓 存数据无效的非购买事件, 例如, 当在 WebSphere 贸易加速器中更新了产品描 述时,包含该产品的高速缓存页无效。

- c. 如果必要, 在从样本失效文件复制的部分中更改 JSP 文件的名称和目录以匹配 商店的信息。如果商店的名称不是 ExpressStore, 或者如果没有将商店发布到 ExpressStore 目录, 则需要执行此操作。
- d. 保存并关闭文件:

*WAS\_installdir*/installedApps/*host\_name*/WC\_*instanceName*.ear/Stores.war/WEB-INF

e. 重新启动 WebSphere Commerce 服务器。重新启动 WebSphere Commerce 服 务器的指示在适合您的平台和版本的《WebSphere Commerce 安装指南》中描 述.

### <span id="page-24-0"></span>第 2 章 配置"时代先锋"

本章描述如何通过使用 WebSphere 贸易加速器中的"更改流程"功能来启用或禁用可选 的商店功能。当您发布"时代先锋"时, 会启用许多功能, 例如, 在商店的"注册" 页面上有一个字段要求客户提供其性别信息。您可能不想在您的商店中显示该字段; 通过使用"更改流程"页面, 您可以方便地除去该字段。下面是您可以通过使用"更 改流程"来配置的商店各个方面:

- 注册
- 产品目录
- 订单
- 结帐
- 支付
- 订单状态

要配置"时代先锋",请完成以下步骤:

- 复查第4页的 『 消费者直销 "时代先锋"中的购物流程』和第5页的 『 B2B 直销 "时 代先锋"中的购物流程』部分中显示"时代先锋"中的购物流程的图。
- 通读本章中提供的配置选项。
- 通过遵循第15页的 『更改商店流程』部分中的指导来配置您的商店的选项。

### 注册

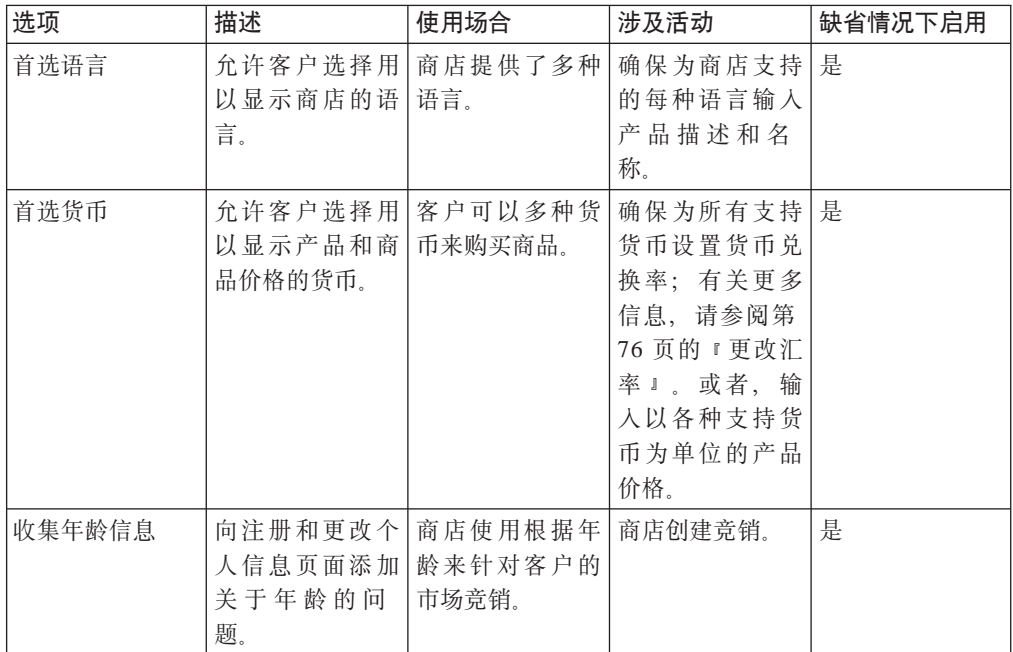

<span id="page-25-0"></span>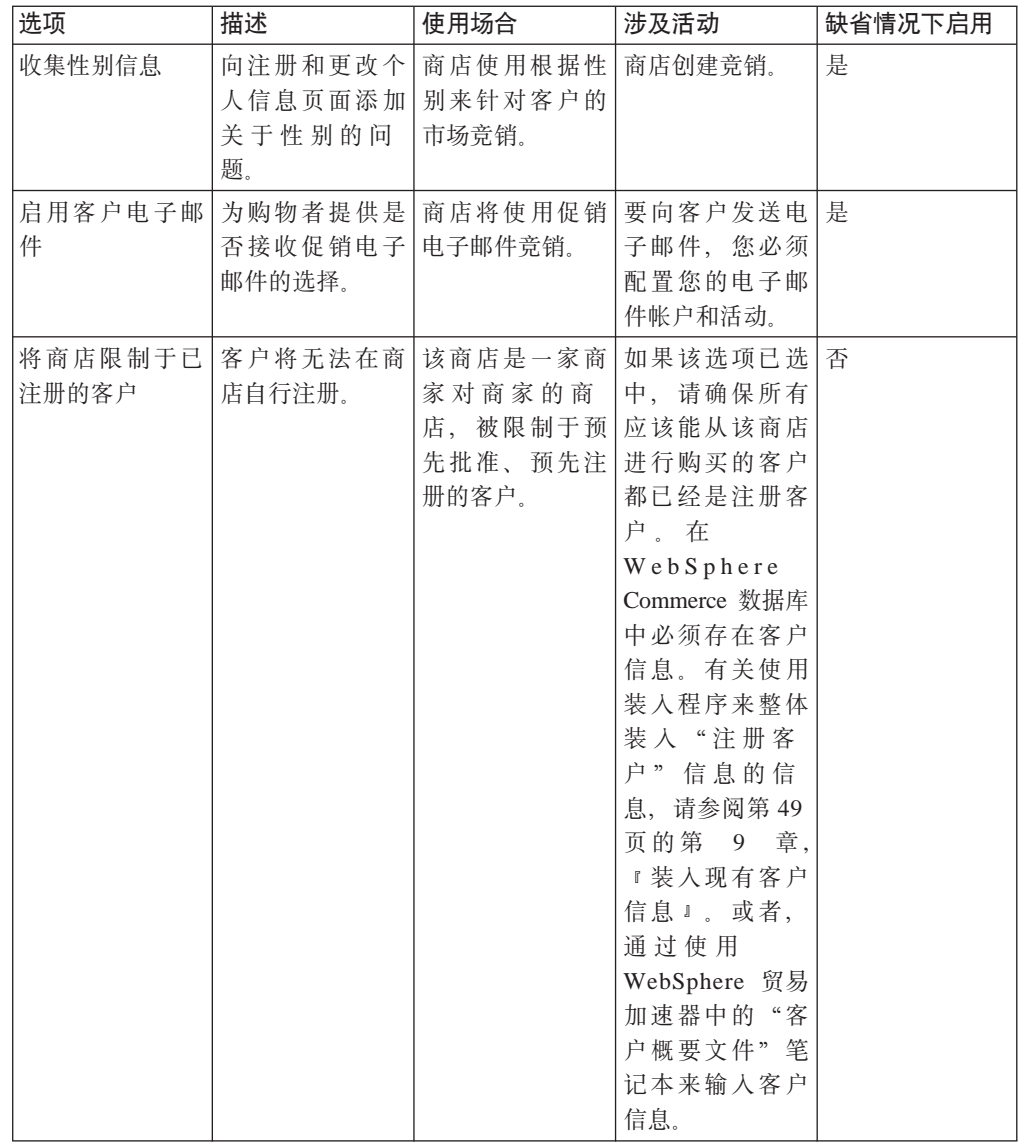

# 产品目录

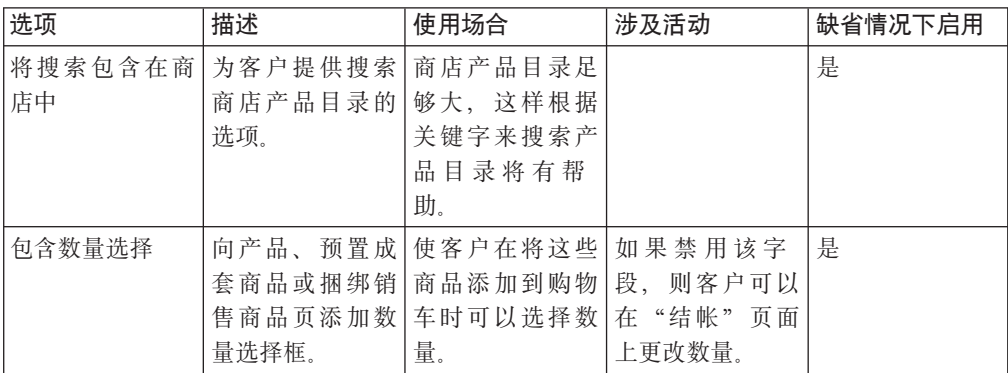

<span id="page-26-0"></span>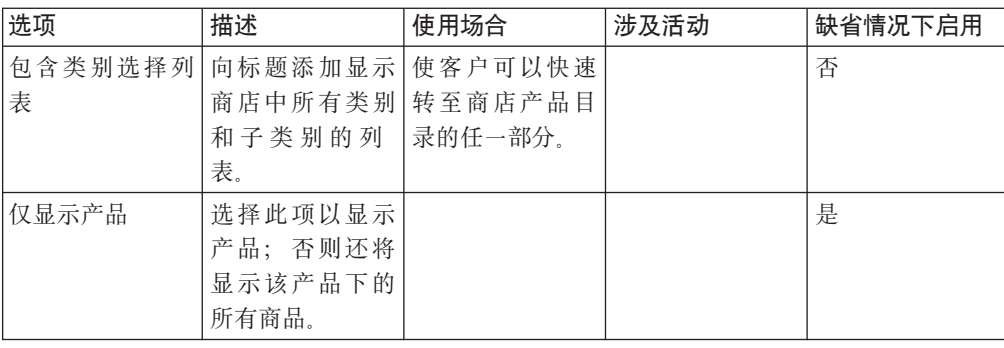

# 结帐

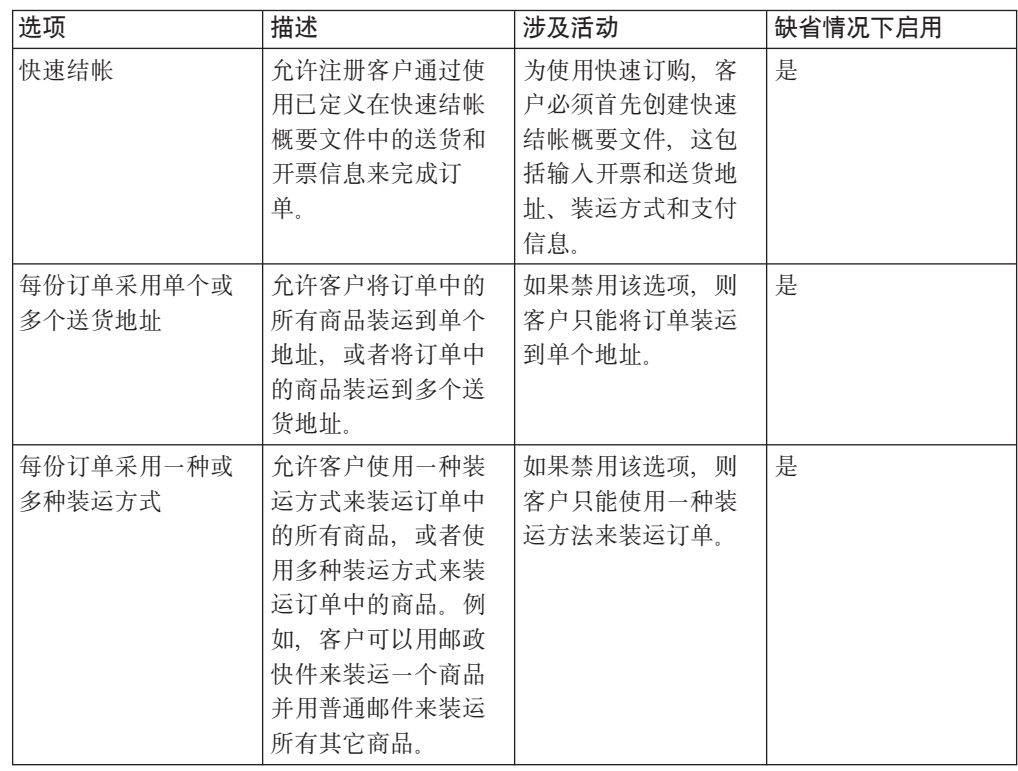

# 订单

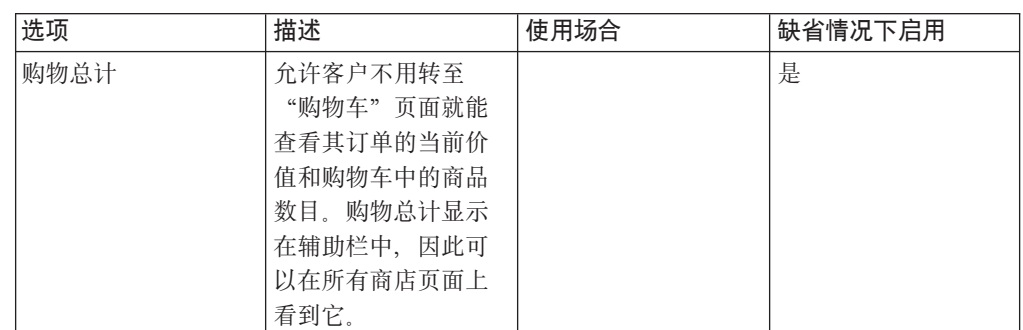

<span id="page-27-0"></span>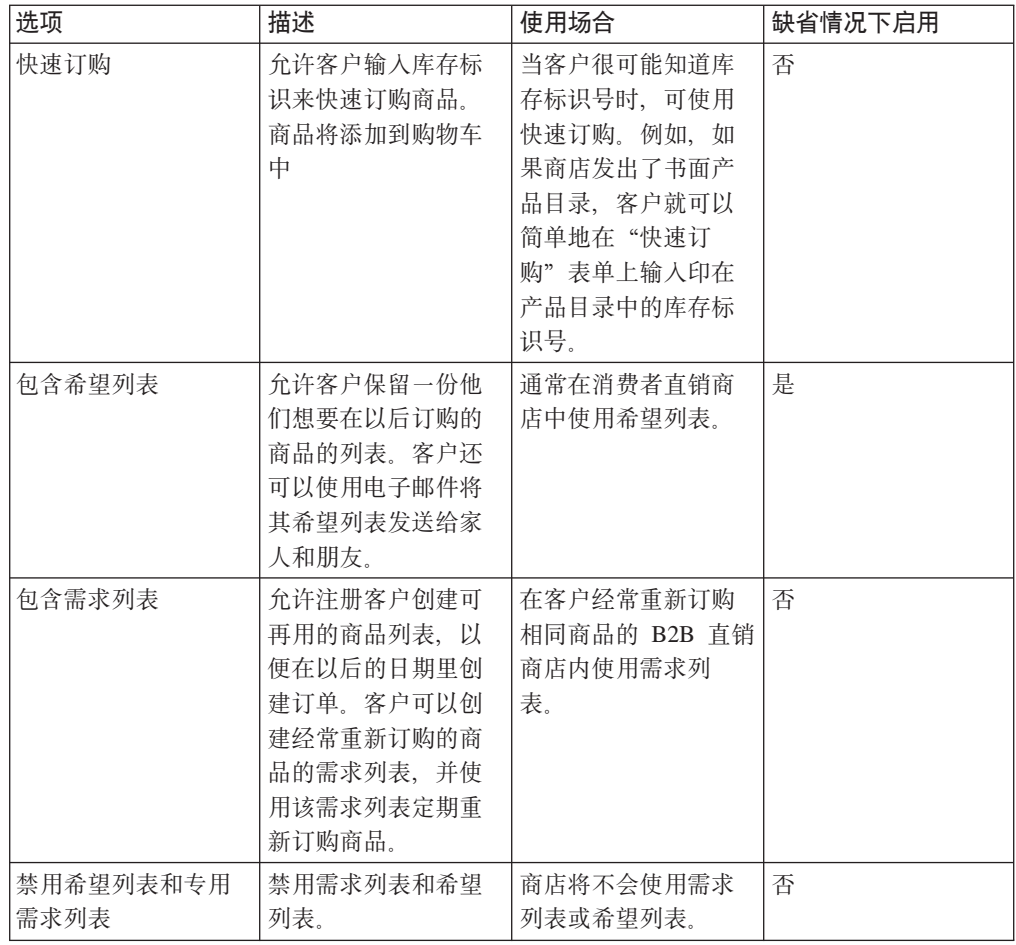

# 支付

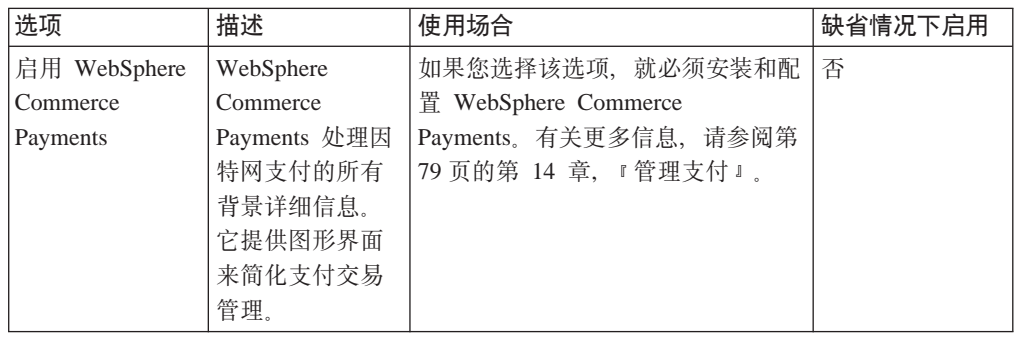

### <span id="page-28-0"></span>订单状态

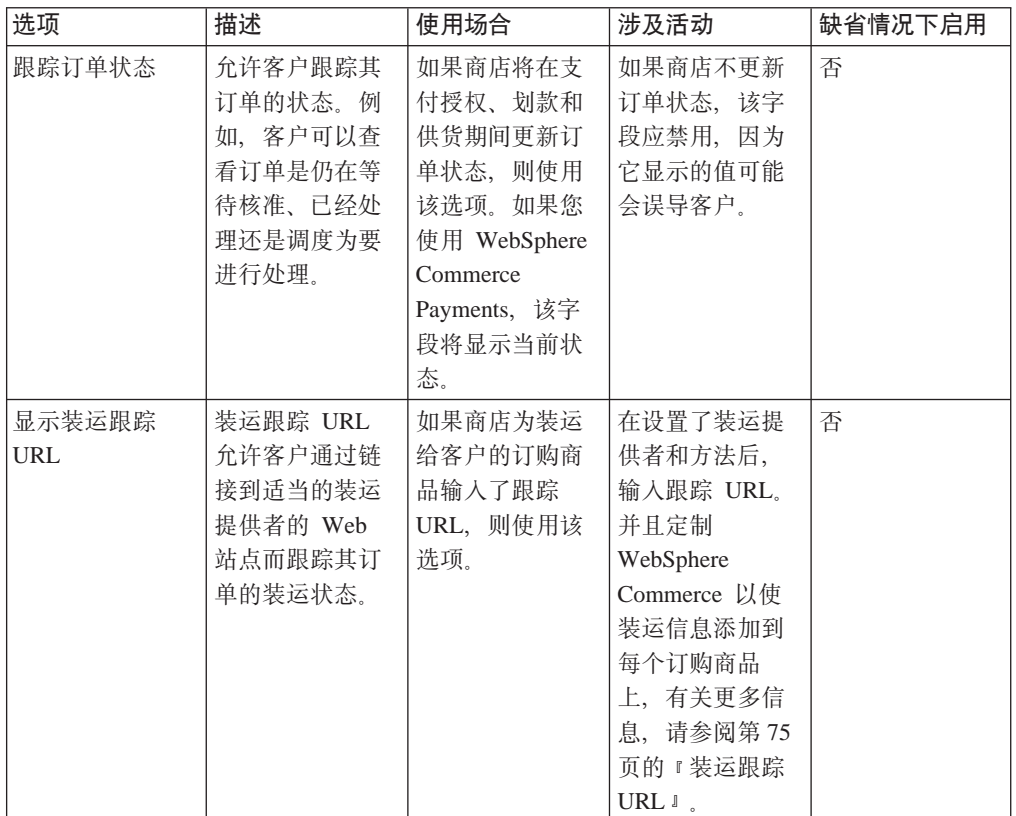

### 更改商店流程

1. (可选)备份商店的 JSP 文件。JSP 文件位于以下目录中:

1 400 **Linux** Windows

WAS\_installdir/installedApps/WC\_Enterprise\_App\_instance\_name.ear/wcstores.war/storedir

Developer

WCDE\_workspacedir/Stores/Web Content/storedir

storedir 是在您发布商店时指定的商店目录。缺省值为 ExpressStore。

2. 打开 WebSphere 贸易加速器。

Developer

https://host\_name/webapp/wcs/tools/servlet/ToolsLogon?XMLFile=common.mcLogon

其中 host\_name 是 WebSphere Commerce - Express 开发环境机器的全限定 TCP/IP 名称。

1 400 **Exercise 1** 400

https://host\_name:8000/accelerator

其中 host\_name 是 WebSphere Commerce Server 机器的全限定 TCP/IP 名称。

- 3. 从"商店"菜单中, 选择更改流程。
- 4. 从左侧导航框架中, 选择您想要配置的功能: 注册、产品目录、订单、结帐、支付 和订单状态。
- 5. 选择适当的复选框或单选按钮。
- 6. 选择应用或永久应用以应用更改。如果您选择永久应用, 您将无法在以后取消您的 选择;不过,您可以从您在第15页的 1 这一步中备份的文件进行恢复。
- 7. 单击启动商店以查看商店中的更改。如果您看不到更改,请刷新浏览器。

### <span id="page-30-0"></span>**Z 3 B CzDLjDE"4f;01zHf11!E"**

当您发布商店时,它包含的缺省文本和徽标与所有其它"时代先锋"在创建时所接收 的相同。因此,您可能想要定制您的商店,以使其反映您的业务和业务实践。

WebSphere 贸易加速器提供了几个允许您定制商店的工具。您可以使用这些工具来执行 以下操作:

- 上载商店徽标
- 更改商店名称和描述
- 更改商店联系信息
- 更改商店位置信息
- 更改商店的语言支持
- 更改商店的货币支持
- 更改商店的外观, 包括布局、颜色方案和标语
- 更改商店页面上的文本和通知消息

### 上载商店徽标

要上载商店的徽标, 请执行以下操作:

1. 打开 WebSphere 贸易加速器。

 $\blacktriangleright$  Developer

https://*host\_name*/webapp/wcs/tools/servlet/ToolsLogon?XMLFile=common.mcLogon

其中 host\_name 是 WebSphere Commerce - Express 开发环境机器的全限定 TCP/IP 名称。

▶ 400 ▶ Linux ▶ Windows

https://*host\_name*:8000/accelerator

其中 host\_name 是 WebSphere Commerce Server 机器的全限定 TCP/IP 名称。

- 2. 从商店菜单中, 选择上载徽标。将打开"徽标"页面。如果您看不到该菜单, 则您 的登录标识没有执行该任务的适当权限。请与您的站点管理员联系。
- 3. 在徽标文件字段中,输入徽标的文件路径,或单击浏览并浏览至您系统上的该文 件。要正确上载, 该文件必须为.jpg 或.gif 格式。
- 4. 单击**上载和应用**。
- 5. 要查看商店中的新徽标、请单击查看商店。将显示您的商店。
- 6. 单击关闭以保存您的设置并返回至 WebSphere 贸易加速器主页。

### <span id="page-31-0"></span>**|DLjE"**

要更改商店名称、商店描述、商店联系信息、商店位置信息、语言和货币、请执行以 下操作:

1. 打开 WebSphere 贸易加速器。

 $\blacktriangleright$  Developer

https://*host\_name*/webapp/wcs/tools/servlet/ToolsLogon?XMLFile=common.mcLogon

其中 host\_name 是 WebSphere Commerce - Express 开发环境机器的全限定 TCP/IP 名称。

 $\triangleright$  400  $\triangleright$  Linux  $\triangleright$  Windows

https://*host\_name*:8000/accelerator

其中 host\_name 是 WebSphere Commerce Server 机器的全限定 TCP/IP 名称。

- 2. 从"商店"菜单中, 选择更改概要文件。将打开"商店概要文件"笔记本。
- 3. 适当地更改信息:
	- 要更改商店名称或商店描述、请洗择**常规**。
	- 要更改商店联系信息, 请选择联系。 这就是当客户从任何商店页面上单击与我们联系时都会显示的联系信息。
	- 要更改商店的位置, 请选择**位置**。
	- 要更改商店中可用的语言, 请选择**语言**。 您在此处选择的语言会显示在所有商店页面导航框架上的选择语言列表上。请注 意, 如果只有一种语言可用, 则选择语言列表不会出现。
	- 要更改商店中可用的货币, 请选择货币。 您在此处选择的货币会显示在所有商店页面导航框架上的**选择货币**列表上。请注 意, 如果只有一种货币可用, 则**选择货币**列表不会出现。
- 4. 单击确定以保存您的更改, 并退出"商店概要文件"页面。
- 5. 要查看商店中的更改,请启动商店的主页。

### **|DLjy=**

通过使用 WebSphere 贸易加速器中的"更改样式"向导, 您可以更改商店的样式, 包括 布局、颜色和标语。要更改商店的样式, 请执行以下操作:

1. 打开 WebSphere 贸易加速器。

 $\blacktriangleright$  Developer

https://*host\_name*/webapp/wcs/tools/servlet/ToolsLogon?XMLFile=common.mcLogon

其中 host\_name 是 WebSphere Commerce - Express 开发环境机器的全限定 TCP/IP 名称。

 $\triangleright$  400  $\triangleright$  Linux  $\triangleright$  Windows

https://*host\_name*:8000/accelerator

其中 *host\_name* 是 WebSphere Commerce Server 机器的全限定 TCP/IP 名称。

- <span id="page-32-0"></span>2. 从商店菜单中, 选择更改样式.将显示"样式"页面。如果您看不到该菜单, 则您 的登录标识没有执行该任务的适当权限。请与您的站点管理员联系。
- 3. 选择布局并单击应用。
- 4. 要查看商店中的新布局, 请单击查看商店。将打开显示了新布局的商店。
- 5. 当您已决定了布局、请单击下一页。将显示"颜色"页面。
- 6. 选择颜色方案并单击应用。
- 7. 要查看商店中的新颜色方案, 请单击查看商店。将打开显示了新颜色的商店。
- 8. 单击下一页。将显示"标语"页面。"标语"页面允许您从几个可用的标语中选 择一个新标语, 或者上载一个您自己的标语。
- 9. 要选择标语、请执行以下操作之一:
	- a. 上载您自己的标语:
		- 1) 选择使用自己的标语。
		- 2) 在标语图像字段中,输入标语的文件路径,或单击浏览并浏览至您系统上 的该文件。
		- 3) 单击上载。
	- b. 选择选择标语。将显示可用的标语。
- 10. 单击应用。要查看商店中的新标语,请单击查看商店。将打开显示了新标语的商 店。要查看商店中的其它可用标语、请返回至"标语"页面、选择另一个标语并 重复以上步骤。
- 11. 单击完成。
- 12. 要查看商店中的更改, 请启动商店的主页。

### 更改商店页面上的文本和通知消息

在"时代先锋"中, 您可以更改显示在商店页面上的所有文本。大多数文本可以使用 WebSphere 贸易加速器 "更改页面"功能来更改; 但是, 有些文本只能通过修改属性文 件来更改。

您用来更改商店页面上的文本的方法取决于相应文本。

商店页面上的文本,如隐私策略、位置和通知消息中的文本

使用 WebSphere 贸易加速器中的"更改页面"对话框。本节中描述了使用此功 能来更改页面的过程。

#### 所有其它文本

该文本包括: 错误消息、字段标签和页眉、页脚或辅助栏中的文本。要更改该 文本, 请按第 62 页的 『 修改属性文件 』一节中的描述来修改属性文件。

1. 打开 WebSphere 贸易加速器。

Developer

https://host\_name/webapp/wcs/tools/servlet/ToolsLogon?XMLFile=common.mcLogon

其中 host\_name 是 WebSphere Commerce - Express 开发环境机器的全限定 TCP/IP 名称。

100 | Linux | Windows

https://host name:8000/accelerator

其中 host\_name 是 WebSphere Commerce Server 机器的全限定 TCP/IP 名称。

- 2. 从"商店"菜单中,选择更改页面。将打开"更改页面"页面。
- 3. 要更改文本, 请在相应的滚动框中编辑或替换现有文本。显示在滚动框中的文本可 能包含 HTML 标记以及用于数据库中检索到的变量的占位符。
	- **HTML** 标记

HTML 标记的一个示例是<b>个人信息</b>, 这表示在浏览器中呈现"个人 信息"时, 它是以粗体显示的。如果您想要更改字体在页面中的显示方 式, 您将需要理解 HTML。

**}]b<;{**

花括号中显示的数字是数据库变量, 如 {0}。数据库变量包含如商店名称这 样的信息。如果您想要保持这些占位符, 则不要更改它们。

链接 要链接到其它页面, 请向文件路径添加前缀 /wcsstore。

<img src="/wcsstore/*store\_directory*/upload/*folder name*/*image\_name.jpg*">

其中 store\_directory 是您在创建商店时指定的商店目录的名称。wccstore 是 HTTP Server 中的别名设置; 您也可以使用 webapp/wcs/stores/servlet。

- 4. 单击确定以保存您的设置并返回至 WebSphere 贸易加速器主页。
- 5. 要查看商店中的更改,请启动商店的主页。

### <span id="page-34-0"></span>第 4 章 装入"时代先锋"样本产品目录

本章描述如何装入随"时代先锋"一起提供的样本产品目录。有两种样本产品目录: 以服装为特色的产品目录和以五金为特色的产品目录。需要向商店添加产品目录,然 后才能完成购物流程。使用样本产品目录使您能了解产品目录是如何在 WebSphere Commerce 实现的。然后您将准备好创建您自己商店的产品目录数据。您可以装入样本 产品目录, 或者您可以通过使用 WebSphere 贸易加速器中的"产品管理"工具来创建产 品目录, 有关更多信息, 请参阅第91页的第 16 章, 『管理目录』。

### 产品目录结构

联机产品目录象传统的产品目录一样,由您提供待售的商品和服务组成。虽然联机产 品目录的大小和结构根据商店不同而有很大不同, 但产品目录都需要以下内容:

- 您要销售的商品或服务, 包括:
	- 价格, 这几乎总是包含在联机产品目录中。
	- 产品数据、如商品的描述和图像。
	- 类别, 因为大多数(但并非所有)产品目录都将商品划分为各个类别, 以便客户 浏览。
- 您要销售的商品或服务的显示方式。产品目录显示页面概括了客户将看到怎样的页 面,并提供各产品目录页面之间的一致的外观。产品目录的结构取决于商品。

<span id="page-35-0"></span>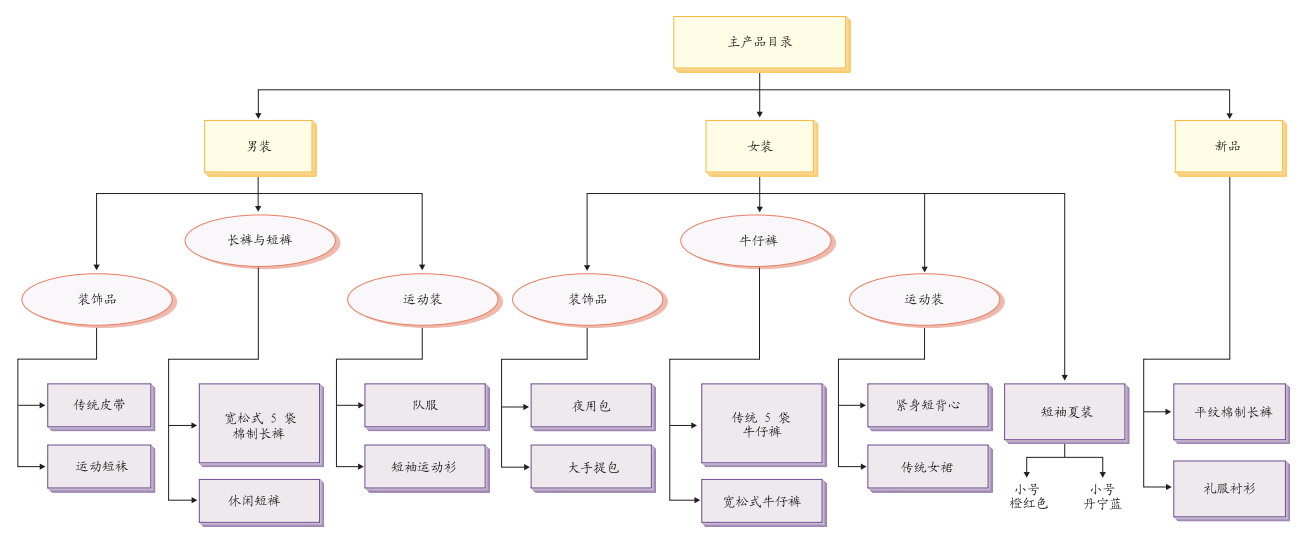

图注

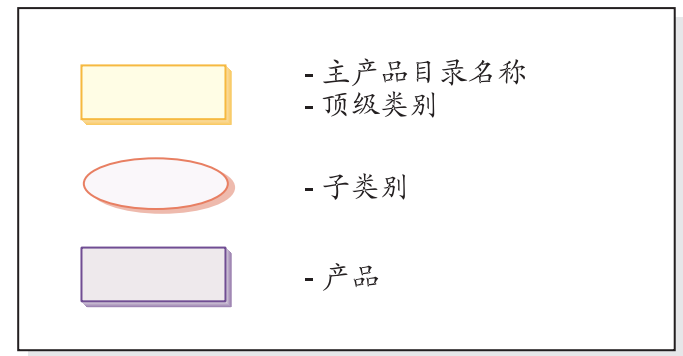
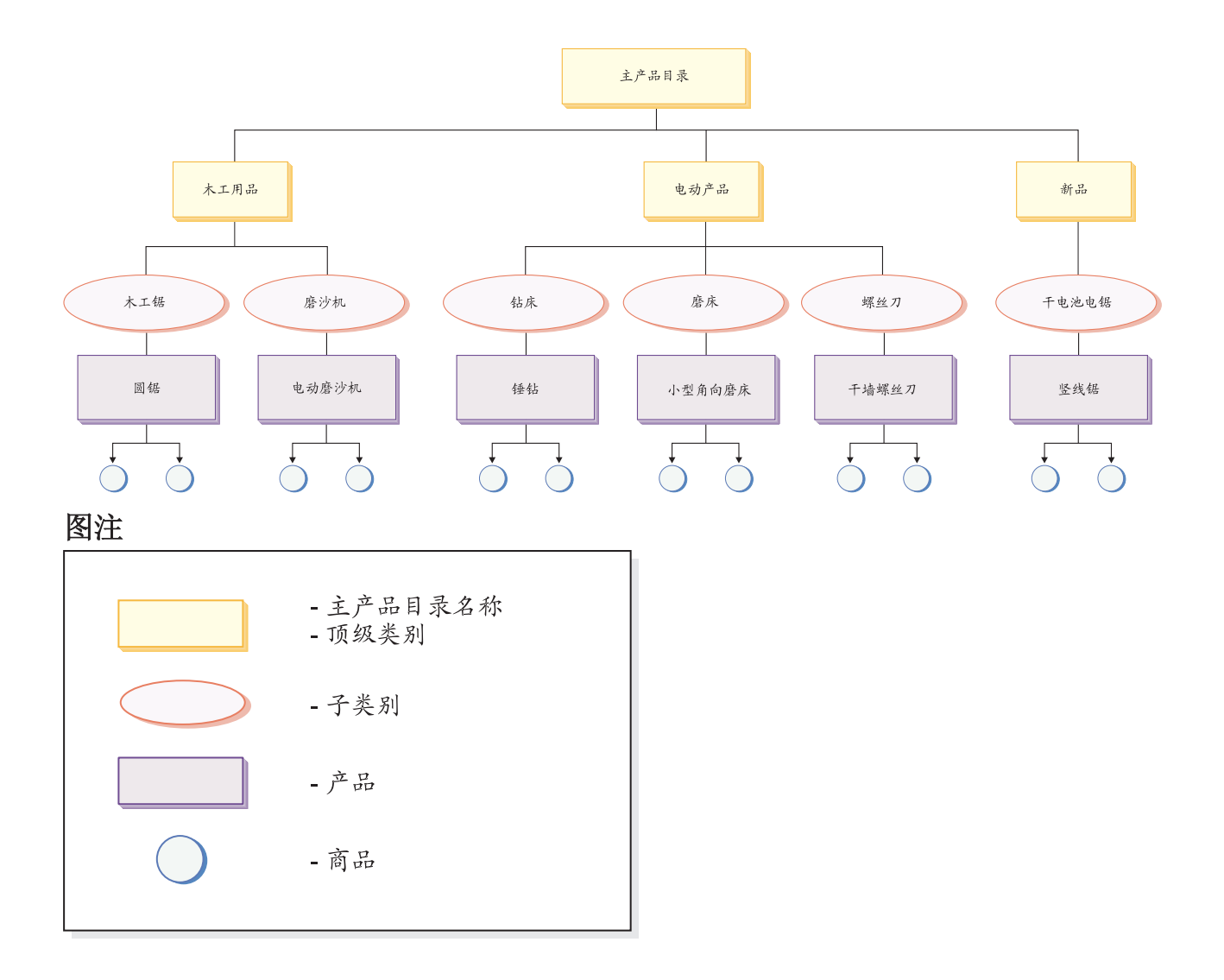

# 产品目录

主产品目录是开始点。该产品目录包含所有层次结构信息和遍历信息。它是显示在网 上商店中并可供购买的产品目录组和产品目录条目的集合。

在 WebSphere Commerce 中, 产品目录实体代表数据库中的产品目录。产品目录实体由 唯一的产品目录标识和产品目录描述(如产品目录名称)组成。WebSphere Commerce 系 统中的每个商店必须与至少一个产品目录实体相关。

# 产品目录组

产品目录组是您的产品目录条目的类属分组、是为分区目的而创建的。产品目录组属 于某个产品目录,并且可以包含多个产品目录组或产品目录条目。您可以将产品目录 组与多个产品目录相关联。产品目录组又称为类别。

在创建产品目录组时、您必须首先将您的产品目录以某种层次结构或倒转的树进行安 排。树从一般产品目录组开始(称为顶级类别),分支延伸出越来越具体的子类别, 直至无法进一步细分为止。一个产品目录组是直接位于其下的类别的父类别,并且是 位于其上的类别的子类别。如图第22页的『服装商店样本产品目录』中的示例,男装 是男式服装类别的组合,而运动装和装饰品这两个产品目录组是产品目录条目的组 슈.

# 产品目录条目

每个产品目录组包含产品目录条目。产品目录条目代表可在联机产品目录中订购的商 品。这些条目通常具有名称或部件号、描述、一个或多个价格、图像以及其它详细信 息。在样本产品目录中,产品目录条目可以是产品、商品、捆绑销售商品或预置成套 商品。下面提供了关于各类产品目录条目的更多信息。

- 产品是产品目录条目的一个类型。产品充当一组展示相同属性的商品(或库存 产品 标识)的模板。例如,衬衫是您的产品目录中的一种产品。在您为该衬衫定义 了各种属性和属性值后, 每个变体都成为一个商品, 如小号黑色衬衫。
- 商品是一个有形的商品单位、它具有特定名称、部件号和价格。例如、小号黑 商品 色衬衫是一个商品, 而衬衫是一个产品。与特定产品相关的所有商品都显示相 同的一组属性。商品按其属性值来区分。

### 捆绑销售商品

允许用户单击一次而购买数个商品的产品目录条目集合。例如、当计算机捆绑 销售商品是中央处理单元、监视器、硬盘驱动器和 CD-ROM 驱动器时, 这些组 件可以单独销售。捆绑销售商品的价格由其不同的目录条目组成。不能直接购 买捆绑销售商品。

### 预置成套商品

预置成套商品是不能单独销售的产品目录条目集合。例如, 计算机预置成套商 品可能包含特定的中央处理单元、监视器和硬盘驱动器。预置成套商品有其自 己的价格并可添加到购物车中。一旦添加到购物车、就无法更改预置成套商品 内容。从与产品类似的方式来看,预置成套商品可以具有描述属性。

## 属性

属性是网上商店中的产品的特性。有两类属性:

- 定义属性是特性、如颜色或大小。属性值是属性的特性、如特定颜色(蓝色或黄 色)或大小(中号)。您必须预定义属性值,然后再将它们指定给商品。属性值与其 属性隐式相关。属性和属性值的每种可能的组合都等于一种新商品。在创建属性及 其值后, 您可以更新如名称、描述和类型(文本、整数或小数)这样的信息。定义 属性用于库存标识解析,其中属性和属性值的每种可能的组合都定义了一种商品。
- 相反, 描述属性仅仅提供附加的描述。例如, 有些服装只应干洗; 描述属性就可以 指定这种只能干洗的条件。描述属性不用于库存标识解析。它们加强了产品描述并 提供了添加具体信息的方法。

### 属性值

属性值是属性的特性,如特定颜色(蓝色或黄色)或大小(小号、中号或大号)。您必 须预定义属性值、然后再将它们指定给商品。定义属性值的每种可能的组合都定义了 一种商品。

# 定价

对"时代先锋"中的所有产品目录条目都指定了一个价格。还对"时代先锋"中的产 品目录条目指定了一个定价。如果定价低于报价,则显示在商店页面上的定价上有一 条贯穿线。如果您在商店中使用定价,请确保产品的定价与库存标识或商品的定价相 同。"时代先锋"中的一些页面显示产品的定价,而其它页面显示库存标识的定价。

对于一家全球化的商店,有两种方式可用来为产品定价:

- 1. 以每种支持货币为单位来为产品指定价格。您可以通过使用 WebSphere 贸易加速器 中的"产品管理"工具来创建、列出和更改与产品或库存标识相关联的定价。
- 2. 以缺省货币为单位来为产品指定价格; 然后为所有其它支持货币设置兑换率。"时 代先锋"演示了该方法。当发布"时代先锋"时,就装入了兑换率;要更改兑换 率、请参阅第76页的『更改汇率』。

## 样本产品目录中的市场营销和销售策略功能

"时代先锋"样本产品目录还演示了几个销售策略功能。

- 预置成套商品
	- 服装样本产品目录包含预置成套商品的一个示例。"女装"顶级类别页面显示 了"紧身短背心和裙子"套装预置成套商品。
	- 五金样本产品目录包含预置成套商品的一个示例。"电动钻"子类别页面显示 "锤钻和小型角磨机"预置成套商品。
- 捆绑销售商品

服装样本产品目录在"男装"和"新品"类别页面上都包含"休闲裤和皮带" 捆绑销售商品。五金样本产品目录在"木工"类别页面显示圆锯配电动磨沙机 的捆绑销售商品。

#### 交叉销售

交叉销售,商家根据已经选择的产品目录条目推荐其它的产品目录条目。例 如, 商家可以在您购买了数码相机后建议购买高分辨率的彩色打印机, 或者建 议在购买了闪光灯时购买特定类型的电池。服装样本产品目录如下包含四个交 叉销售的示例:

- 顶级类别"男装"页面上的传统皮带配正面无褶全棉裤
- 顶级类别"男装"页面上的"松身 5 口袋全棉裤配传统皮带"
- "女装"顶级类别页面上的"紧身短背心配传统裙"
- "女装"顶级类别页面上的"传统裙配紧身短背心"

五金样本产品目录在"电动钻"类别页面上包含一个交叉销售的示例。提供了 "锤钻配圆锯"的交叉销售。

### 优洗销售

优选销售、商家根据已选定的一个产品目录条目建议更好的产品目录条目。例 如、商家可以在您选择了低档型号时建议购买更高质量的电视机。服装样本产 品目录在"新品"页面上显示了优选销售,该优选销售是"正面无褶全棉裤与 松身 5 口袋全棉裤"。

五金样本产品目录包含优选销售的一个示例。"电动磨床"类别页面优选销售 "小型角磨机与干壁螺丝刀"

辅助销售

辅助销售, 商家建议购买辅助产品, 该辅助产品会对已选定的产品目录条目作 出补充。例如,商家可以在选择了电子游戏系统时建议购买额外的游戏控制 器。服装样本产品目录包含辅助销售的一个示例: 在"男装"类别页面上, 提 供"休闲短裤配运动短袜"作为辅助销售。

五金样本产品目录包含辅助销售的一个示例。"木工锯"类别页面提供"电动 磨沙机"配上"圆锯"的购买。

### 电子广告位

在页面创建期间使用电子广告位来保留将显示给客户的动态内容所占的空间。 当客户请求某页面时,展示在该页面上的任何电子广告位将与规则服务器通 信,以处理与该电子广告位相关联的基于规则的代码。每个电子广告位有一个 或多个竞销活动与之相关联。电子广告位由特殊数据 bean 支持,该数据 bean 与 JSP 技术结合使用, 从而使用 WebSphere Commerce 规则处理系统生成 Web 页面内容。服装样本产品目录显示电子广告位的一个示例。在"购物车"页面 上显示了"紧身短背心和队服"电子广告位。

五金样本产品目录显示电子广告位的一个示例。"购物车"页面显示"锤钻和 圆锯"电子广告位。

# 装入过程

要装入样本产品目录, 请使用装入程序软件包。样本产品目录由几个 XML 文件组成, 其中每个元素都代表一个特定的数据库表,而元素属性则代表数据库列。以下 XML 抽 取显示了一个将把几个列填充到 CATALOG 表的元素。

```
<catalog
catalog id="@catalog id 1"
member \overline{i}d="&MEMBER \overline{1D};"
identifer="&STORE IDENTIFIER"
description="&STORE NAME; Catalog"
tpcleve]="0"/>
```
使用标识解析器生成 XML 元素的标识,这些元素在将数据装入到数据库之前需要标 识。在 XML 文档中, 用别名替代主键 (标识)。然后在 XML 文件中的其它地方使用 该别名来引用该元素。这样就不需要知道建立 XML 文件所必需的唯一索引了。别名以 @ 为开始, 并以分号结束, 例如 @catalog id 1; 标识解析器用唯一值来替换别名。

在运行标识解析器后,前述示例将看似如下:

<catalog catalog\_id="10001" member  $\overline{i}d =$ "-2000" identifer="ExpressStore" description="ExpressStore Catalog"  $tpcleve]="0"$ />

其中 10001 是标识解析器分配的唯一标识,而 -2000 是成员标识。然后使用装入程序 软件包装入结果 XML 文件。

# 装入样本产品目录

注: "时代先锋"包含两个样本产品目录。 **10z7?<**

时装产品目录位于以下目录中:

©ommerce\samples\stores\ExpressStore\B2CCatalog\

## **epz7?<**

五 金 产 品 目 录 位 于 以 下 目 录 中 : ©ommerce\samples\stores\ExpressStore\B2BCatalog\

# 将样本产品目录装入到开发环境中

>Developer 本节中的指导适用于 WebSphere Commerce - Express Developer Edition.

- 1. 如果商店标识不是 ExpressStore, 请编辑 foreignkeys.dtd 文件。
	- a. 在文本编辑器中打开适当的文件:

时装产品目录

*WC\_installdir*/samples/stores/ExpressStore/ B2CCatalog/data/foreignkeys.dtd

五金产品目录

*WC\_installdir*/samples/stores/ExpressStore/ B2BCatalog/data/foreignkeys.dtd

b. 更改 STORE IDENTIFIER 实体的值:

<!Entity STORE\_IDENTIFIER "ExpressStore">

其中 STORE\_IDENTIFIER 是您在发布商店的第8页的 8 这一步中输入的**商店** 标识。

- 2. 保存并关闭文件。
- 3. 设置环境变量:
	- a. 在文本编辑器中打开文件 WC installdir/bin/setenv.bat.
	- b. 用适合您的系统的值来修改以斜体显示的值。
		- SET WAS HOME=*WCDE installdir*\runtimes\base v5\ SET JAVA\_HOME=*WCDE\_installdir*\runtimes\base\_v5\java SET DB2\_DRIVER=DB2\_installdir\java\db2java.zip SET WCS\_HOME=*WCDE\_installdir* SET WCS\_USER\_HOME=*WCDE\_installdir* SET WCS<sup>pATH=WCDE</sup> installdir\bin; *WAS\_installdir*\bin;*WAS\_installdir*\java\bin; *DB2\_installdir*\bin SET WCS JCE CLASSPATH=WCDE installdir\runtimes\base v5\java\jre\lib\ext; *WCDE\_installdir*\lib\ibmjcefw.jar; *WCDE\_installdir*\lib\ibmjceprovider.jar; *WCDE\_installdir*\lib\local\_policy.jar; *WCDE\_installdir*\lib\US\_export\_policy.jar; SET WCLOGDIR=*WCDE\_installdir*\logs SET WCTEMPDIR=*WCDE\_installdir*\temp SET PM\_HOME=*WCDE\_installdir*\payments SET PM\_DB\_CLASSPATH=*DB2\_installdir*\bin; *DB2\_installdir*\java\db2java.zip SET DB2\_HOME=*DB2\_installdir*
	- c. 保存并关闭文件。
- 4. 从命令提示窗口浏览至以下目录: WCDE\_installdir\samples\stores\ExpressStore
- 5. 输人 load sample data。将提示您输人数据库用户标识、密码、数据库名称、模式 名称和想要装入的产品目录的类型。

# **+y>z7?<0k=KPZ Windows"Linux r iSeries OD WebSphere Commerce**

- 1. 如果商店标识不是 ExpressStore, 请编辑 foreignkeys.dtd 文件。
	- a. 在文本编辑器中打开适当的文件:

### **10z7?<**

*WC\_installdir*/samples/stores/ExpressStore/ B2CCatalog/data/foreignkeys.dtd

### **epz7?<**

*WC\_installdir*/samples/stores/ExpressStore/ B2BCatalog/data/foreignkeys.dtd

b. 更改 STORE\_IDENTIFIER 实体的值:

<!Entity STORE\_IDENTIFIER "ExpressStore">

其中 STORE IDENTIFIER 是您在发布商店的第8页的 8 这一步中输入的商店 标识。

- 2. 保存并关闭文件。
- 3. Linux ▶ Windows 打开 DB2 命令窗口。
- 4. 解析 XML 文件中的标识。
	- a. 切换至以下目录: WC\_installdir\bin
	- b. 运行标识解析命令:

```
idresgen -dbname mall -dbuser dbuser -dbpwd dbpwd -infile "infile"
-outfile "outfile" -method mixed -schemaname schemaname
dbname
```
数据库的名称。

dbuser

连接至数据库的用户的名称。

dbpwd **dbuser** 的密码。

#### schemaname

模式的名称。schemaname 通常为安装 WebSphere Commerce - Express 时所用的用户标识。

infile

输入文件的名称,包括全路径。infile 参数的值必须包含在引号中:

"*WC\_installdir*/samples/stores/ExpressStore/B2CCatalog/store-catalog-assets.xml" "*WC\_installdir*/samples/stores/ExpressStore/B2BCatalog/store-catalog-assets.xml"

outfile

输出文件的名称, 包括全路径。outfile 参数的值必须包含在引号中:

```
Linux Windows
```
"*WC\_installdir*/samples/stores/ExpressStore/B2CCatalog/store-catalog-assets-out.xml" "*WC\_installdir*/samples/stores/ExpressStore/B2BCatalog/store-catalog-assets-out.xml"

 $* 400$ 

"*WC\_userdir*/instances/temp/store-catalog-assets-out.xml"

- 5. 装入数据。
	- a. 切换至以下目录: WC\_installdir/bin
	- b. 运行整体装入命令:

massload -dbname *mall* -dbuser *dbuser* -dbpwd *dbpwd*-infile "*infile*" -method sqlimport -schemaname *schemaname*

dbname

数据库的名称。

dbuser

连接至数据库的用户的名称。

dbpwd **dbuser** 的密码。

schemaname

模式的名称。schemaname 通常为安装 WebSphere Commerce - Express 时所用的用户标识。

infile

输入文件的名称, 包括全路径。infile 参数的值必须包含在引号中:

"*WC\_installdir*/samples/stores/ExpressStore/B2CCatalog/store-catalog-assets-out.xml" "*WC\_installdir*/samples/stores/ExpressStore/B2BCatalog/store-catalog-assets-out.xml"

- 6. 为样本产品目录复制适当的图像:
	- a. 为您装入的样本产品目录复制产品图像:

**10z7?<**

*WC\_installdir*/samples/stores/ExpressStore/B2CCatalog/images

**epz7?<**

*WC\_installdir*/samples/stores/ExpressStore/B2BCatalog/images

b. 将复制的图像放在以下目录中:

*WAS\_installdir*/installedApps/*hostname*/ WC\_*instance\_name*.ear/Stores.war/*Store\_id*/images

其中:

*hostname*

机器的简短主机名。

*instance\_name*

WebSphere Commerce 实例的名称。缺省名称为 demo.

*Store\_id*

商店标识。缺省标识为 ExpressStore。

7. Linux 将图像目录中所有文件的文件许可权更改为 555。

下测试订单

+

现在您已装入了样本产品目录,可以下测试订单。要下订测试订单,请执行以下操 作:

- 1. 如果商店使用 WebSphere Commerce Payments, 请确保 Payment Server 已启动。
- 2. 如果您正在使用任何基于浏览器的工具(如 WebSphere 贸易加速器或管理控制台), 请注销这些工具。
- 3. 转至商店主页。
- 4. 向购物车添加任意产品。
- 5. 使用以下支付信息:
	- 从信用卡类型下拉列表中, 选择信用卡。
	- 在卡号字段中, 输入 41111111111111111111
- 选择任意未来的失效月份和年份。
- 单击立即订购。将显示"订单确认"页面,其中说明了您的订单的详细信息。

# 第5章装运

本章描述如何使用 WebSphere 贸易加速器将装运费用添加到订单上。通过使用 WebSphere 贸易加速器, 您可以根据订购商品的重量、订单中的商品数目来创建装运费 用、或者使用固定比率费用。您可以对订单应用这三种费用的任意组合。如有必要、 应用程序开发者可以定制装运费用的实现。有关定制装运费用的信息, 请参阅 WebSphere Commerce - Express 开发环境联机帮助"装运"主题。

装运费用基于以下因素:

地区 您要将订单装运到的目的地区。地区是代表您要将商品销售到该处的国家或地 区、省或地域或者邮政编码范围的地理区域或地带。

### 装运方式

您要用来装运订单的装运方式。装运方式是装运递送者(提供装运服务的公 司)和该递送者提供的装运服务的组合。例如, XYZ Courier, 隔夜服务是一种 装运方式。

装运代码

用来计算装运费用的装运代码。装运代码指示对订单中的哪些产品应用哪些装 运费用。装运代码已指定给产品或类别。当客户购买某产品时,指定给该产品 的代码就确定了要添加到订单上的装运费用。

装运费用类型

装运费用的类型。可以根据订购商品的重量、订单中的商品数目或者根据订单 的固定比率来应用装运费用。可以对某个产品或订单应用多种装运费用。

在使用 WebSphere 贸易加速器中的 "装运"笔记本设置装运费用之前,您应具有以下特 定于公司的数据:

- 商店所在的国家或地区, 例如, 加拿大或美国。
- 商店要向其提供装运的所有国家或地区的名称,例如,加拿大、美国和德国。
- 所有受支持的装运提供者的名称。
- 每个装运提供者提供的所有装运服务的名称,例如,隔夜、3 天或 7 天。

## 设置装运

- 步骤 1. 定义地区
	- a. 打开 WebSphere 贸易加速器。

### >Developer

https://host name/webapp/wcs/tools/servlet/ToolsLogon?XMLFile=common.mcLogon

其中 host name 是 WebSphere Commerce - Express 开发环境机器的全 限定 TCP/IP 名称。

#### 100 D Linux Vindows

https://host name:8000/accelerator

其中 host name 是 WebSphere Commerce Server 机器的全限定 TCP/IP 名称。

- b. 从"商店"菜单中, 选择更改装运。将显示"装运概述"页面。
- c. 单击装运地区。将显示"地区"页面。
- d. 要定义地区, 请单击新建。将显示"新地区"页面。
- e. 在名称字段中, 输入地区的名称。
- f. 至少定义以下字段之一:
	- 国家或地区

从国家或地区下拉列表中, 选择一个国家或地区。

- 省 / 直辖市
	- 如果装运价格适用于整个国家或地区(或者如果该国家或地区没 有省 / 直辖市), 则将该字段留为空白。
	- 如果装运价格适用于特定的省/直辖市,请在省/直辖市字段中 输入省 / 直辖市的名称。
- 市/县/区

在市 / 县 / 区字段中, 输入市 / 县 / 区的名称。

- 邮政编码范围
	- 在起始字段中、输入范围中的第一个邮政编码、例如 00001。
	- 在结束字段中, 输入范围中的最后一个邮政编码, 例如 00300。
- g. 单击确定以保存您的设置并返回至"地区"页面。将显示确认对话框。单 击确定。此时新地区显示在列表中。
- h. 重复步骤 1d 到 1g 以定义另一个地区。
- 步骤 2. 定义装运方式
	- a. 单击装运方式。将显示"装运方式"页面。
	- b. 要定义装运方式, 请单击新建。将显示"新建装运方式"页面。
	- c. 要定义新的递送者, 请选择新建。在名称字段中输入新递送者的名称, 例 如 XYZ Carrier。
	- d. 要定义新的服务, 请选择新服务, 然后在新服务字段中输入服务的名称, 例如隔夜。
	- e. 必要时定义以下可选的属性:

描述

输人描述装运方式的简短短语,例如 XYZ Carrier,隔夜装运方式。

附加描述

添加关于装运方式的更多信息, 例如隔夜装运需 120.00 元。

预计交付时间描述

输入描述交付时间的短语,例如 2-3 天 或 24 小时。

说送者跟踪 URL

输入客户可以用来查明关于其装运状态的更多信息的 URL 地址, 例如 www.xyzcarrier.com。

- f. 单击确定以保存您的设置并返回至"装运方式"页面。将显示确认对话 框。单击确定。此时新装运方式显示在列表中。
- g. 重复步骤 2b 到 2f 以定义另一个装运方式。

步骤 3. 定义装运代码

- a. 单击装运代码。将显示"装运代码"页面。
- b. 要定义新的装运代码, 请单击新建。将显示"定义装运代码详细信息"页 面.
- c. 在名称字段中, 输入装运代码的名称。
- d. 在描述字段中, 输入新装运代码的描述。
- e. 单击下一页。将显示"向产品或类别分配装运代码"页面。
- f. 洗择将与该装运代码相关联的产品或类别:

#### 所有产品

产品目录中的所有产品将与该代码相关联。

### 特定产品

查找要与该代码相关联的特定产品、或者浏览产品目录以选择与该 代码相关联的特定产品。

#### 类别

- 1) 单击列表以查看产品目录中的类别。将显示"类别列表"页 面。
- 2) 选择您想要与装运代码相关联的类别, 并单击添加。该类别将 显示在"向产品或类别分配装运代码"页面上的类别字段中。
- g. 单击完成以保存您的设置并返回至"装运代码"页面。将显示确认对话 框。单击确定。此时新装运代码显示在列表中。将显示第二个对话框、通 知您必须创建与该装运代码相关联的装运费用。单击确定。
- 步骤 4. 定义装运费用
	- a. 单击装运代码。将显示"装运代码"页面。
	- b. 选择要应用该装运费用的装运代码。单击费用。将显示"装运费用"页 面.
	- c. 要定义新的装运费用, 请单击新建。将显示"定义费用详细信息"页面。
	- d. 在名称字段中, 输入装运费用的名称。
	- e. 在描述字段中, 输入新装运费用的描述。
	- f. 在时间段部分中, 选择该费用生效的时间段。
	- g. 在"定义费用类型"页面上, 选择以下单选按钮之一:

按数量 费用基于装运的商品数目。

- 1) 从货币下拉列表中, 选择该费用的货币单位。
- 2) 在"范围"表中, 执行以下操作:
	- 要添加一个范围, 请单击添加。在起始范围字段中, 输入该 范围的起始数。例如, 如果范围是每份订单 0 - 5 个商品, 则输入 0。
	- 要添加另一个范围, 请重复上一步。一旦输入了第二个范 围,就会自动输入第一个范围的结束数目。例如,如果您的 第一个范围是 0 - 5, 则第二个范围将从 6 开始。
	- 在费用列, 输入要为该范围收费的金额。例如, 要装运包含 0 - 5 个商品的订单, 金额可能是 40.00 元。请注意, 该金额的 货币单位是您从下拉列表中选择的货币。如果您想要以第二 种货币为单位来定义金额、请从列表中选择新的货币。
- 按重量 费用基于装运的订购商品的重量。
	- 1) 从计量单位下拉列表中, 洗择适当的重量计量单位。
	- 2) 从货币下拉列表中, 选择该费用的货币单位。
	- 3) 在"范围"表中, 执行以下操作:
		- 要添加一个范围, 请单击添加。在起始范围字段中, 输入该 范围的起始数目。例如, 如果范围是 0 - 5 千克, 则输入 0。
		- 要添加另一个范围、请重复上一步。一旦输入了第二个范 围、就会自动输入第一个范围的结束数目。例如、如果您的 第一个范围是 0 - 5, 则第二个范围将从 6 开始。
		- 在费用列、输入要为该范围收费的金额。例如、要装运重达 0 - 5 千克的订购商品, 金额可能是 40.00 元。请注意, 该金额 的货币单位是您从下拉列表中选择的货币。如果您想要以第 二种货币为单位来定义金额、请从列表中选择新的货币。

## 固定费用

- 费用与数量或重量无关。
- 1) 从货币下拉列表中, 选择该费用的货币单位。
- 2) 在金额字段中, 输入固定费用的金额, 例如 48元。 请注意, 该金额的货币单位是您从列表中选择的货币。如果您 想要以第二种货币为单位来定义金额, 请从列表中选择新的货 币.
- h. 单击完成以保存您的设置并返回至"装运费用"页面。此时新装运费用显 示在列表中。
- 步骤 5. 激活装运代码
	- a. 单击装运代码。将显示"装运代码"页面。
	- b. 选择要激活的装运代码。单击激活。"状态"列中的值将更改为已激活。
- 步骤 6. 更新注册表组件
	- a. 打开管理控制台:

Developer

https://host\_name/webapp/wcs/admin/servlet/ToolsLogon?XMLFile=adminconsole.AdminConsoleLogon

其中 host\_name 是 WebSphere Commerce - Express 开发环境机器的全 限定 TCP/IP 名称。

### 1 400 **Exercise 1** 400

https://host\_name:8002/adminconsole

其中 host\_name 是 WebSphere Commerce Server 的全限定 TCP/IP 名 称.

- b. 选择"管理控制台站点 / 商店选择"页面上的站点。
- c. 从"配置"菜单中, 单击注册表。将显示该站点的注册表组件的列表。
- d. 单击全部更新以更新所有列出的注册表组件。"注册表"窗口将重新装 入, 将所有组件的状态列为正在更新。

e. 单击刷新以重新装入"注册表"窗口,并检查您正在更新的组件的状态。 当更新完成时,状态列显示为己更新。

# 第6章税款

本章描述如何使用 WebSphere 贸易加速器将税款添加到订单上。一家运作中的商店一定 会包含关于税款的数据。税务关注的是对商店的商品和服务进行计税和征税。税类 别、计算代码、地区和地区组的组合创建了商店的税费。

使用"税款"笔记本指定商店的税款设置。该笔记本允许您设置或更改税款信息,以 使税款显示在每个订单上。在您为商店指定税率之前,请确保与税务部门进行联系、 以确定您计税的税类和税率。

实现注意事项

如果"税款"笔记本支持的税款实现不适合该商店, 则 WebSphere Commerce 支 持与第三方税款系统进行集成。WebSphere Commerce 还支持定制税款实现。有关 定制税款实现的信息、请参阅 WebSphere Commerce - Express 开发环境联机帮助 中的主题"税款"。

使用"税款"笔记本指定以下税款信息:

#### 税收地区

您要向该处交付订购商品的税收地区。该地区是地理区域,由国家或地区以及 省/直辖市的组合构成。例如, 加拿大安大略就是一个地区。WebSphere Commerce 为每个商店创建缺省税收地区"全球"。该"全球"地区是无法删除 的。

## 税类别

您的商店的税类别。为您的商店必须征收的每个税类创建一个类别。例如、为 GST 创建 GST 类别, 或为地方税创建"地方税"类别。您尽可以为商店创建 所需要数目的类别。在"税款"笔记本中, 销售税类别应用于订单的总价格, 而装运税应用于订单的装运费用总额。"税款"笔记本不会将税款应用到其它 税款上。

## 显示税类别的名称

对您的客户显示的税类别名称。如果您的商店以多种语言显示, 则您可以为每 种语言定义一个显示名称。例如、税类别的名称可以翻译为日语或德语或商店 中的任何语言。

对客户计税的税率(作为百分比值)。每种税率均与税收地区和税类别相关 联。例如、您可以对装运到加拿大的所有订购商品指定 10% 的装运税、并对装 运到加拿大以外的订购商品指定 12% 的装运税。

### 税款计算代码

指定如何计算销售和装运税款的销售和装运税款计算代码。例如、适用于杂货 的所有销售税可以分组在称为杂货的单个销售税款代码下。一家商店通常只支 持单种税款代码方案。WebSphere Commerce 创建了可应用于未分配税款代码的 任何产品的缺省代码。在为商店创建税款代码之后,可将适用的税类别分配至 每个代码。

税率

# 设置税款

步骤 1. 打开"税款"笔记本

a. 打开 WebSphere 贸易加速器。

Developer

https://host name/webapp/wcs/tools/servlet/ToolsLogon?XMLFile=common.mcLogon

其中 host\_name 是 WebSphere Commerce - Express 开发环境机器的全 限定 TCP/IP 名称。

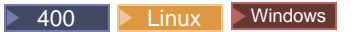

https://host name:8000/accelerator

其中 host\_name 是 WebSphere Commerce Server 机器的全限定 TCP/IP 名称。

- b. 从商店菜单中, 选择更改税款。将打开"税款"笔记本。
- 步骤 2. 更改税收地区
	- a. 从左侧导航框架中, 单击地区。
	- b. 要添加地区, 请执行以下操作:
		- 从国家或地区下拉列表中, 选择一个国家或地区。
		- 如下使用省 / 直辖市下拉列表或字段:
			- 如果您选择了加拿大、美国或日本作为您的国家或地区, 请执行以下 操作:
				- 从下拉列表中, 为所选的国家或地区选择一个省 / 直辖市。
				- 如果一种税率应用于整个国家或地区, 则从列表底部选择全部。
			- 如果您选择了加拿大、美国或日本以外的国家或地区、请执行以下操 作:
				- 从该字段中, 为所选的国家或地区输入省 / 直辖市的名称。
				- 在以下情况中将该字段留为空白:
				- 税率应用于整个国家或地区。
				- 该国家或地区没有省 / 直辖市。
	- c. 单击添加将国家或地区和省 / 直辖市的组合添加到**已定义的地区**列表。
	- d. 重复步骤 2b 到 2c 以添加更多税收地区。
		- 注: 您可以创建无限数目的税收地区; 然而, 如果您创建了 50 个以上的地 区, 则"税率"页面将花费很长时间才能显示。
	- e. 单击确定以保存您的设置并退出。
- 步骤 3. 更改销售税款代码
	- a. 从左侧导航框架中, 单击销售税。
	- b. 要添加代码、请执行以下操作:
		- 1) 在新销售税款代码字段中, 输入销售税款代码的名称。
		- 2) 单击添加。该税类别显示在已定义的销售税款代码列表中。
	- c. 设置缺省税款代码
- 从定义销售税款代码列表中选择代码、然后单击设置为缺省值。缺省销 售税款代码应用于当前未分配销售税款代码的所有产品。
- d. 要删除某代码, 请在**已定义的销售税款代码**列表中选择该代码; 然后单击 **除去。**
- e. 单击确定以保存您的设置并退出。
- 步骤 4. 更改装运税款代码
	- a. 从左侧导航框架中, 单击装运税。
	- b. 要添加代码, 请执行以下操作:
		- 1) 在新装运税款代码字段中, 输入装运税款代码的名称。
		- 2) 单击添加。该税类别显示在**已定义的装运税款代码**列表中。
	- $c$ . 要设置缺省装运税款代码, 请从**已定义的装运税款代码**列表中选择税款代 码; 然后单击**设置为缺省值**。缺省装运税款代码将分配给当前未分配税款 代码的所有产品。
	- d. 要删除某代码, 请在**已定义的装运税款代码**列表中选择该代码; 然后单击 **}%**#
	- e. 单击确定以保存您的设置并退出。
- 步骤 5. 更改税类别
	- a. 从左侧导航框架中, 单击**类别**。
	- b. 要添加类别, 请执行以下操作:
		- 1) 在新税类别字段中, 输入税类别的名称。
		- 2) 选择该类别的税类。每个类别必须为销售税或装运税类型。销售税按 订单总金额计税。装运税按整个订单的装运费用计税。
		- 3) 如果您想要将税款金额包含在为该产品显示的价格中, 则选择**将税款** 包含在显示价格中。如果您没有选择该选项,则税款金额将单独显  $\vec{\pi}$ .

重要信息: 要将税款显示为商店页面上的显示价格, 则您的站点管理 员或商店开发者将必须对商店页面进行一些更改。有关更多信息,请 参阅 WebSphere Commerce 开发环境联机帮助中的"将税款作为显示价 格的一部分进行显示"。

- 4) 单击添加。该税类别显示在**已定义的税类别**列表中。
- 5) 重复步骤 4 以添加更多税类别。
- c. 要删除某类别, 请选择该类别, 然后单击**除去**。
- d. 单击确定以保存您的设置并退出。
- 步骤 6. 更改税类别显示名称
	- a. 从左侧导航框架中, 单击**显示名称**。
	- b. 从语言下拉列表中, 选择语言。
	- c. 在**显示名称**字段中, 输入将显示给客户的税类别的名称, 所用语言是您在 步骤 4 中选择的语言。
	- d. 为您的商店支持的每种语言重复步骤 6b 和 6c。
	- e. 单击确定以保存您的设置并退出。
- 步骤 7. 更改税率
	- a. 从左侧导航框架中, 单击税率。

b. 税率表包含缺省的装运税, 其初始值为 0.00。在表中的装运列中输入对每个 地区的装运计税的税率。

如果您不计收装运税、则将该值保留为零。

- c. 在其余单元中, 为税收地区和税类别的每种组合输入税率。将税率指定为 百分比值。
- d. 单击确定以保存您的设置并退出。
- 步骤 8. 将类别指定至代码
	- a. 从左侧导航框架中, 单击类别指定。

请注意, 该表包含缺省税款代码 GST 和缺省的装运税。

- b. 通过选择相应复选框、将税类别指定至适当的税款代码。
- c. 单击确定以保存您的设置并退出。
- 步骤 9. 更新注册表组件
	- a. 打开管理控制台:

### Developer

https://host name/webapp/wcs/admin/servlet/ToolsLogon?XMLFile=adminconsole.AdminConsoleLogon

其中 host\_name 是 WebSphere Commerce - Express 开发环境机器的全 限定 TCP/IP 名称。

1 400 **Exercise 2** Vindows

https://host name:8002/adminconsole

其中 host name 是 WebSphere Commerce Server 的全限定 TCP/IP 名 称。

- b. 选择"管理控制台站点 / 商店选择"页面上的站点。
- c. 从"配置"菜单中, 单击注册表。将显示该站点的注册表组件的列表。
- d. 单击全部更新以更新所有列出的注册表组件。"注册表"窗口将重新装 入, 将所有组件的状态列为正在更新。
- e. 单击刷新以重新装入"注册表"窗口,并检查您正在更新的组件的状态。 当更新完成时、状态列显示为已更新。

# $E$  **第 7 章 电子邮件通知**

本章描述如何为各类事件设置消息。在完成本章中的步骤之前,请确保您设置了邮件 服务器。

以下消息是"时代先锋"所支持的:

## **QZ()%**

有关已授权订单的通知消息

## **R.取消订单**

有关已取消订单的通知消息

## **\bkpp**<br>夜码重新设置

有关密码重新设置的通知消息

## 装运诵知

向客户通知订单发货批次清单的通知消息

## **a;)%**

有关已接收订单的通知消息

## 希望列表

广播式消息

要更改消息的缺省文本、请遵循第19页的"更改商店页面上的文本和通知消息』一节 中描述的过程。

# 设置电子邮件通知

要启用电子邮件通知, 请执行以下操作:

1. 确保您设置和配置了邮件服务器。

### **X\*E"**

所使用的 SMTP 服务器应遵守以下 RFC 规范:

- a. 遵守 RFC 822 的电子邮件地址 (商店应将此规范强制用于注册)。
- b. 如 RFC 1939 中所定义的 POP3 服务器, 它能够交付 RFC 1894 中定义 的交付状态通知(DSN)。
- c. 如 RFC 2821 中所定义的 SMTP 服务器。

有关 RFC 规范的信息, 请参考 [www.ietf.org/rfc.html](http://www.ietf.org/rfc.html)。

>Developer 如果您不使用电子邮件通知, 请确保禁用 smpt 传送。

- 2. 确保 IBM WebSphere Application Server 管理服务器已启动。
- 3. 打开管理控制台:

 $+$ 

<span id="page-55-0"></span> $\blacktriangleright$  Developer

https://*host\_name*/webapp/wcs/admin/servlet/ToolsLogon?XMLFile=adminconsole.AdminConsoleLogon

其中 host\_name 是 WebSphere Commerce - Express 开发环境机器的全限定 TCP/IP 名称

 $\triangleright$  400  $\triangleright$  Linux  $\triangleright$  Windows

https://*host\_name*:8002/adminconsole

其中 host name 是 WebSphere Commerce Server 的全限定 TCP/IP 名称。

- 4. 在管理控制台"站点/商店选择"页面上选择商店。将显示"选择商店和语言" 部分。
- 5. 从**名称**列表中,选择商店。
- 6. 从语言下拉列表中, 选择语言。单击确定。将显示"商店管理控制台"主页。
- 7. 从配置菜单中, 单击传送。将显示"传送配置"页面。
	- a. 验证电子邮件传送的状态是活动的。 如果电子邮件是不活动的,则选择它,然后单击更改状态。
	- b. 选择电子邮件; 然后单击配置。将显示"传送配置参数"页面。
	- c. 在主机字段中, 输入您的全限定邮件服务器名称或 IP 地址, 例如, myserver.ibm.com#
	- d. 在协议字段中, 以小写字母输入 smtp 或您选择的协议。单击确定。
	- e. 如有需要, 可在端口字段中将缺省端口号 25 更改为适当的值。
- 8. 从配置菜单中, 单击消息类型。将显示"消息类型配置"页面。
- 9. 如下创建在授权支付时要发送的通知:
	- a. 单击新建。将显示"消息传送指定"页面。
	- b. 从消息类型下拉列表中选择消息类型。请参阅上表以获取要在您的商店中使用 的消息类型。
	- c. 在**消息严重性**字段中, 输人 0 to 0
	- d. 从**传送**下拉列表中, 选择电子邮件。如果不存在电子邮件, 请执行以下操作:
		- 1) 从配置菜单中, 选择传送。将显示"传送配置"页面。
		- 2) 单击添加。将打开"添加传送"窗口。
		- 3) 选择您想要添加到商店的传送旁边的复选框。您可以通过选择左上方的复 选框来选择所有传送。如果没有可用的传送、则说明您已经添加了站点管 理员提供的所有传送。
		- 4) 单击添加以添加传送。
	- $e$ . 从设备格式下拉列表中, 选择标准设备格式。
	- f. 单击下一页。将显示"消息传送指定参数"页面。
	- g. 如下填写字段:
		- 主机 您的邮件服务器的全限定名称或 IP 地址, 例如, example.ibm.com
		- 协议 以小写字母输入 smtp。或者,如果您不在使用 smtp, 请输入您正在使 用的协议。
- 收件人 输入有效的电子邮件地址。该地址将在运行时由客户的电子邮件地址 代替。
- 发件人 输入您想用作消息发送方的电子邮件地址, 例如, orders@example.ibm.com。该地址必须是邮件服务器上有效用户的电 子邮件地址。
- 主题 输入您想要显示为消息的主题行的文本, 例如, 您的订单己接受。
- h. 单击完成。将显示"消息类型配置"页面。
- 10. 对于您商店中每个消息类型, 请重复第42页的 9 这一步。

## 注:

在发送已取消订单通知电子邮件之前通常需要很长时间。可以通过更改 PayCleanup 作 业以缩短调度时间间隔,从而缩短这段时间。

# 第 2 部分 装入商店信息

装入程序软件包将产品目录和其它数据装入 WebSphere Commerce 数据库。装入程序软 件包是将大量的现有产品信息导入数据库或对现有数据进行单元级别更新的理想工 具。单元级别更新的示例包括更新特定行和列中的值。好的性能和可伸缩性特征使装 入程序软件包适用于 WebSphere Commerce Server 数据的大规模填充和后续更新。

装入程序软件包使用 XML 格式的数据作为 WebSphere Commerce 数据库的输入。该 软件包允许您生成文档类型定义(DTD)、解析数据中的标识以及装入数据。装入程 序软件包还包括用于数据抽取和 XML 数据转换的实用程序。装入程序软件包现在包含 文本转换程序, 该程序将 ASCII 定界的文档转换为 XML 文档。

如果使用随 WebSphere Commerce 提供的 DTD 创建 XML 文件或修改随样本商店归 档文件提供的 XML 文件, 则不必生成另一个 DTD。

装入程序软件包还包含日志记录工具,该工具允许您捕获并存储来自软件包组件的消 息。例如,可以记录在生成 DTD 或装入数据时发生的错误以用于调试。

# **Z 8 B 0kz7?<**

在 WebSphere Commerce 中, 您可以通过使用 WebSphere 贸易加速器中的"产品管理" 工具来创建产品目录, 或者通过使用装入程序软件包来整体装入产品目录。通常产品 目录是整体装入的, 然后通过使用"产品管理"工具来维护。

# **4( XML q=Dz7?<}]**

将样本产品目录作为一个基础、用以学习如何创建您的商店的产品目录。复查 XML 文 件中的注释, 以获取关于填充了哪些数据库表以及数据之间的关系的信息。 《WebSphere Commerce 商店开发指南》中『产品目录有用资源』一章提供关于如何创 建产品目录有用资源的附加指导。产品目录有用资源一章中描述的一些有用资源是特 定于启用了 ATP 的商店的。由于"时代先锋"没有启用 ATP, 所以您无需创建特定于 ATP 的有用资源。

# $\theta$ <br> $\theta$  **dz**<br>**csv** 格式的产品目录数据

如果以文本定界数据的格式提供产品目录数据、则有几个步骤是将 CSV 数据装入到 WebSphere Commerce 数据库中所必需的。

- 1. 清洗 CSV 数据。
- 2. 将 CSV 数据转换为类属 XML 数据
- 3. 生成 WebSphere Commerce Server 数据库的 DTD
- 4. 将类属 XML 数据转换为 WebSphere Commerce XML 数据
- 5. 解析 XML 文档中的标识
- 6. 将数据装入到 WebSphere Commerce Server 数据库中

有关更多信息, 请参考以下资源:

- 有关如何从 CSV 数据创建贸易产品目录的详细描述、请参考出版物 WebSphere *Commerce V5.4 Catalog Design and Content Management* 中标题为 『Aggregate and transform data for commerce catalogs<sup>。</sup>的章节。该出版物可从 IBM 红皮书站点 <http://www.ibm.com/redbooks/> 上获取。
- 从 <http://www.ibm.com/software/commerce/support/> 支持页面上可获取一个样本应用程 序 *Example of loading CSV data into a WebSphere Commerce Server 5.4 database* 该样本包含将附加类别、产品和库存标识装入到现有产品目录中的脚本和样本数 据.

请注意,如果您将样本数据从该样本应用程序装入到"时代先锋"中,您将需要设 置库存级别,然后才能从您的商店订购示例产品。该样本还包含一些特定于 ATP 的 数据,这是"时代先锋"中不需要的;如果您将该样本作为一个基础,则可以除去 对特定于 ATP 的表 (如 ITEMVERSN、VERSIONSPC、DISTARRANG 和 STOREITEM)的引用。

# <span id="page-62-0"></span>第 9 章 装入现有客户信息

本章描述如何通过使用装入程序软件包将现有客户信息从逗号分隔值(CSV)文件装 入到 WebSphere Commerce 数据库。CSV 文件将表数据包含为一系列 ASCII 文本行。 这些行按列组织起来。每个列值都用逗号与下一列的值分隔,而且每行都另起一行。 许多电子表格程序都可以将数据作为 CSV 文件导出。

- 1. 以正确的格式创建 CSV 文件。
- 2. 将 CSV 数据转换为类属 XML 数据。
- 3. 为 WebSphere Commerce 数据库生成 DTD,
- 4. 将类属 XML 数据转换为 WebSphere Commerce XML 数据。
- 5. 解析 XML 文档中的标识。
- 6. 将数据装入 WebSphere Commerce 数据库。

### 创建 CSV 文件

步骤 1. 本节将描述如何为以下表创建 CSV 文件:

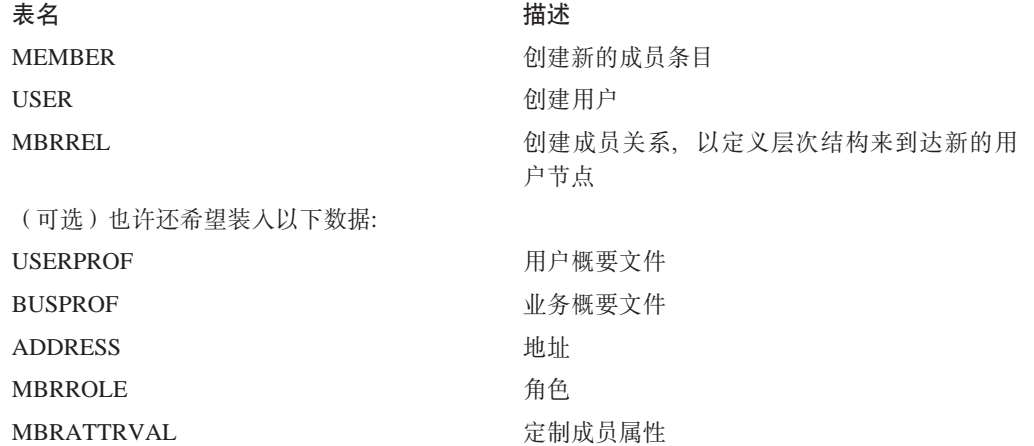

### 将 CSV 数据转换为类属 XML 数据

- \_ 步骤 2. 将从业务线经理处接收的 CSV 数据转换到单个 XML 数据文件中。要将 CSV 文件转换为 XML 文件, 使用文本转换命令。
	- a. 创建模式文件。

文本模式文件告诉文本转换程序如何分析特定的 CSV 源文件。特别地, 每个文本模式文件都指示字段、记录和文本定界符的值以及标题行是否 包含在源文件中。

- 1) 打开 XML 或文本编辑器。
- 2) 对于每个 CSV 文件, 创建相应的模式文件。用适当的值替换 ElementName 属性值。

```
<?xml version="1.0" encoding="UTF-8" ?>
<TextSchema
   DataType = "CSV Format">
   <RecordDescription
      FieldSeparator = ", "
```

```
RecordSeparator = "&#10:&#13:"StringDelimiter = """
     HeaderIncluded = "true"
     HeaderLines = "1"
      ElementName = "xyz">
   </RecordDescription>
</TextSchema>
```
- 3) 保存模式文件。
- b. 创建清单文件。

清单文件 (manifest.txt, 也称为"命令"或"参数"文件) 指示文本 转换工具。清单文件指定:

- 要分析哪些文件作为输入
- 要将哪些文本模式文件用于每个源文件
- 要将哪些文件用于输出
- 如何写入到输出文件(创建或追加)

manifest.txt 中引用的文件随后用作文本转换的输入。

1) 在文本编辑器中, 创建以下文件:

a.csv,a\_schema.xml,a\_data.xml, Create b.csv,b\_schema.xml,bdata.xml,Append c.csv, c schema.xml, c data.xml, Append

- 2) 将文件另存为 manifest.txt。
- c. 运行文本转换命令:

 $\blacktriangleright$  Linux  $\blacktriangleright$  400  $\blacksquare$  txttransform.sh manifest.txt

> Windows txttransform.cmd manifest.txt

输出文件指定为 c\_data.xml。还创建了匹配的 DTD 和模式文件  $(c \text{ data}.dt d \text{ } \bar{x}$   $c \text{ data}.xsd)$ 

### **\* WebSphere Commerce }]bzI DTD**

- 1. 为您将导人数据的 WebSphere Commerce 数据库中的那些表生成 DTD 文件。DTD 生成命令接受数据库名称、数据库用户名、数据库用户密码以及包含表名列表的文 件作为输入。命令写出 DTD 文件。
	- a. 创建包含表名列表的文件。每个表名应该在单独的行上, 以小写字母指定表 名, 例如:

```
address
busprof
mbrattrval
mbrrel
mbrrole
member
user
userprof
```
- b. 将文件另存为 tablenames.txt<sub>。</sub>
- c. 运行 DTD 生成命令:

dtdgen -dbname *db\_name* -dbuser *db\_user* -dbpwd *db\_password* -infile tablenames.txt -outfile wcsample.dtd

其中:

<span id="page-64-0"></span>dbname

Linux Windows 日标数据库的名称。

 $\geq$  400 b 这是显示在关系数据库目录中的数据库名称 (WRKRDBDIRE)

dbuser

Linux **> Windows** 连接到数据库的用户的名称。

 $\geq$  400 K $\pm$  化名称通常与实例用户名相同。

dbpwd 连接到数据库的用户的密码。

infile

在每一行上包含数据库表名的输入文件名称。

outfile

输出 DTD 文件的名称。

此命令创建 wcsample.dtd 文件。

## **+`t XML }]\*;\* WebSphere Commerce XML }]**

2. 将 第 49 页的 2中创建的 XML 数据转换为符合在 [50](#page-63-0) 中创建的 DTD 的 XML 文 档.

要将类属 XML 数据转换为 WebSphere Commerce XML 数据, 则使用 XML 转换 命令。XML 转换命令将 XML 源文件和 XSL 文件作为输入。 XML 转换命令写 出新的 XML 文档, 该文档符合 wcsample.dtd 所定义的 DTD。

在此过程中, XSL 文件是必需的。它实现两个重要任务:

- a. 它定义从源 DTD 到目标 DTD 的数据映射。
- b. 它定义在 第[52](#page-65-0)页的 3 中发生的标识解析所需的特殊标识。

样本 XSL 文件包含说明 XSL 文档中包含的许多变量、参数和逻辑元素的注释。

a. 运行 XML 转换命令:

```
xmltransform -infile c_data.xml -transform file.xsl
-outfile wcdata.xml -param
```
其中:

dbname

Linux > Windows | 目标数据库的名称。

 $\geq$  400 友是显示在关系数据库目录中的数据库名称  $(WRRRDBDIRE)$ 

dbuser

Linux **> Windows** 连接到数据库的用户的名称。

 $\blacktriangleright$  400 【此名称通常与实例用户名相同。

dbpwd 连接到数据库的用户的密码。

```
infile
```
句含表记录的输入 XML 文档的名称

outfile

输出 DTD 文件的名称。

**解析 XML 文档中的标识** 

<span id="page-65-0"></span>3. 接下来, 解析在 第 51 页的2 中创建的 XML 文档 (wcdata.xml) 中的标识。要解析 实体, 使用标识解析命令。标识解析命令接受数据库名称、数据库用户名、数据库 用户密码、源 XML 文档以及解析方法 (混合)作为输入。此命令写出新的 XML 文 档作为输出。此文件在 XML 文档

(wcdataid.xml)

a. 内适当位置具有所有主键和外键值。运行标识解析命令:

idresgen -dbname *db\_name* -dbuser *db\_user* -dbpwd *db\_password*  $-intile$  wcdata.xml -outfile wcdataid.xml -method mixed

其中:

dbname

Linux Vindows 日标数据库的名称。

 $\geq$  400  $\,$  这是显示在关系数据库目录中的数据库名称  $(WRRRDBDIRE)$ 

dbuser

Linux > Windows 连接到数据库的用户的名称。

 $\triangleright$  400 此名称通常与实例用户名相同。

dbpwd 连接到数据库的用户的密码。

infile

包含表记录的输入 XML 文档的名称。

outfile

要生成的输出 XML 文件的名称; 此文件可用作装入程序的输入。

method

要在处理输入文件中使用的方法。缺省方法是装入。装入方法就象数据 库中不存在记录那样来处理输入文件。更新方法假设已存在输入对象的 标识。当一些记录没有存在于数据库而一些记录存在时, 使用混合方 法。

### **+}]0k WebSphere Commerce }]b**

4. 最后, 将 XML 数据装入 WebSphere Commerce 数据库。

a. massload -dbname *db\_name* -dbuser *db\_user* -dbpwd *db\_password*  $-intile$  wcdataid.xml -method sqlimport

# 第 3 部分 将附加功能部件添加到"时代先锋"

本书此部分介绍向"时代先锋"添加附加功能时所涉及的一些任务。本节旨在由具有 以下领域知识的应用程序开发者来使用:

- IBM WebSphere Studio Application Developer
- IBM DB2 通用数据库精简版
- Java 编程语言
- JavaServer Pages 技术
- $\cdot$  HTML
- XML

# $\hat{z}$  10 章 商店前台体系结构

WebSphere Commerce 使用一个由命令、视图和数据 bean 组成的系统在商店前台中向 客户显示 Web 有用资源。

命令 命令是一个包含了与处理特定请求相关联的编程逻辑的 Java bean。命令可执行 特定的业务流程,诸如向购物车添加产品、处理订单、更新客户通讯录或显示 特定的产品页面。当操作完成时, 命令返回一个视图。

可通过使用 URL 来调用命令。例如, 当客户单击"时代先锋"中的购物车时, 客户会调用 URL https://hos*tname*/path/OrderItemDisplay?, 该 URL 将被 传递至 WebSphere Commerce Server 中。WebSphere Commerce Server 将调用 OrderItemDisplay 命令, 并且向客户显示购物车页面。

ProductDisplay 和 CategoryDisplay 命令将返回视图以及 JSP 文件名。这些显 示产品和类别的 JSP 文件名存储在产品目录数据中。您可以可选地指定不同的 JSP 文件名为您的商店所支持的每个成员组或语言显示产品和类别。

WebSphere Commerce Server 还可以将多个命令映射到一个 URL, 这将允许每 个店可选地自行实现该命令。

一些常用命令如下:

### **StoreCatalogDisplay**

显示商店的主页。

### **CategoryDisplay**

显示商店的一个类别或部门; 当客户单击一个类别, 该命令显示该类 别下的产品或子类别。

### **ProductDisplay**

显示产品页面。

### **OrderItemDisplay**

显示购物车页面。

## **UserRegistrationForm**

显示注册页面以供输入或更新概要文件信息。

### **LogonForm**

显示登录页面。

视图 显示命令和用户操作的结果, 即视图可将您的商店页面(ISP 文件)展示给客 户。为使视图能调用 JSP 文件, 必须在视图注册 (VIEWREG) 表中将 JSP 文 件名与视图一起注册。相应的 JSP 文件会使用该 JSP 文件名存储在 WCS 商店 webapp 文档根路径下对应于该商店的子目录 (storedir) 中。

当客户单击"时代先锋"中的帮助时, 客户会调用 URL

https://hostname/path/HelpView?, 该 URL 将被传递至 WebSphere Commerce Server 中。WebSphere Commerce Server 调用 HelpView, 这将返回帮助页面。

类似地,WebSphere Commerce Server 也允许您将多个 JSP 文件映射到单个视 图中, 每个商店在此可以可选地为不同的设备类型注册不同的 JSP 文件名。

### **}] bean**

一种放在 JSP 文件中的 Java bean。该数据 bean 代表应用程序开发者可以访 问的数据。

一些常用数据 bean 如下:

### **ErrorDataBean**

在 JSP 上显示错误信息。

### **ResourceBundleDataBean**

从属性文件获取信息。

### **StoreDataBean**

包含特定于商店的信息,如商店标识和商店的产品目录标识。

### **OrderDataBean**

代表某个命令。

### **UserRegistrationDataBean**

代表某成员的注册信息。

### **ProductDataBean**

代表某个产品及其全部属性。

# **1!|nMS<**

WebSphere Commerce 提供您可以在商店中使用的缺省命令和视图。这些缺省命令和视 图列在 wcs.bootstrap.xml 文件中。引导程序文件位于以下目录中:

#### *WC\_installdir*/schema/xml

此外, "时代先锋"中使用的许多视图是特别为"时代先锋"创建的。这些视图列在 "时代先锋"商店归档文件中的 command.xml 文件中。如果未提供所需的命令或视图, 您可以创建您自己的命令或视图。有关创建命令和视图的信息,请参阅《WebSphere *Commerce* 编程指南与教程》。

# "时代先锋"约定

"时代先锋"对以下项遵循命名约定:

- JavaServer Pages
- JSP 模板
- 属性文件
- 位置结构和目录结构

## **JavaServer Pages(JSP)**

在"时代先锋"中使用的所有 JSP 文件都遵循 XHTML 1.0 过渡 DOCTYPE。少数"时 代先锋" JSP 包含以下 XHTML 验证错误:

- background 属性, 在 TD 标记上 (用于显示图像)。这些图像是动态的;因为它们 根据商店中的风格和条幅选择而更改。
- EMBED 标记。不建议在 XHTML 1.0 中使用 EMBED 标记。它保留在一些商店页 面上, 从而使用较早版本的 Netscape 浏览器的客户可以看到 Flash 插件的下载 URL

可以安全地忽略这些验证错误。

在命名 JSP 文件时, 请遵循这些约定:

- 为所有的 JSP 文件使用混合大小写样式(例如, CamelCase.jsp)。
- JSP 文件名称以名词开始 (CatalogSearchForm.jsp)或以形容词开始 (AdvancedCatalogSearchForm.jsp)#
- 请勿在 JSP 文件名中重复部分名。例如, AddressBookDisplay.jsp 属于 Account 部分, 但是 JSP 文件不必包含 Account 作为名称的一部分。
- 请勿在 JSP 名称中使用简短格式、除非使用完整名称会超出最大目录长度限制。

### 有两种类型的 JSP:

1. 显示 JSP 文件

呈现可视外部商店页; 并包含 Java 显示逻辑、HTML 和 JSP 定制标记。它们不应 该包含业务逻辑或 Java 代码。请注意,"时代先锋"样本中的一些显示 JSP 包含 Java 代码。

2. 非显示或设置 JSP 文件

不显示信息的任何 JSP 文件。设置 JSP 文件可能准备数据。例如, EnvironmentSetup.jsp 检索并准备 JSP 路径、文件路径以及资源束。其它 JSP 页使 用此信息。设置 JSP 文件可能还用于条件路由。用于路由的 JSP 示例为 AllocationCheckSetup.jsp 此 JSP 文件包含不同的 JSP 文件, 这些 JSP 文件基于数 据库中的不同条件。它仅在某些商品可用的情况下才显示 ProductAvailability 页。如 果所有的商品都可用, 或者所有商品都不可用, 它显示 OrderSummary 页。

JSP 文件名的后缀(有时为前缀)指示其类型。使用以下约定分类 JSP 文件:

### **JSP** 文件后缀

**Setup** 设置 JSP 文件, 例如, EnvironmentSetup.jsp。

### **Form** 或 Display

显示 JSP 文件, 例如, SideBarDisplay.jsp。显示 JSP 可能包含输入表单。

**Notify** 电子邮件 JSP, 如 PasswordResetNotify.jsp。

### **JSP** 文件前缀

### **Cached**

计划要高速缓存的 JSP 文件。有时会划分 JSP 以使其高速缓存。高速缓存的 JSP 文件的示例为: CachedSidebarDisplay.jsp 和 CachedHeaderDisplay.jsp。

## **JSP D~Zd?D|{<(**

使用以下变量名称约定:

- 使用描述名称
- 以小写字母开始。
- 使用混合大小写。在以下示例中, 变量 storeId 与 URL 参数具有相同的名称。 String storeId = request.getParameter("storeId")

# **JSP #e**

"时代先锋"使用 JSP 模板机制。JSP 模板包含一组公共文件。这使应用程序开发者能 够方便地反映更改。它还为所有商店页提供公共外观。这些文件实现一组公共功能。 大多数"时代先锋"页都链接到以下 JSP 模板文件:

### **index.jsp**

提供到商店的入口点。此 JSP 将该页转发到商店前台的相应 URL。用作商店前 台命令的每条命令都具有必需参数(即, storeId、languageId 和 catalogId)。storeId 变量和 catalogId 变量的值在发布商店后已知。文件 index.jsp 并非包含文件; 包含文件是 parameters.jsp, parameters.jsp 包含文件包含 storeId 变量的值并包含 catalogId 变量的值。发布商店会更新 parameters.jsp 文件。

## **HeaderDisplay.jsp**

此文件包含页顶部的公共链接。

### **FooterDisplay.jsp**

此文件包含页底部的公共链接。

## **SidebarDisplay.jsp**

此文件包含在 Header.jsp 后包含的语言选项。

## **EnvironmentSetup.jsp**

此 JSP 文件包含到资源束的访问权,该资源束包含所有商店页的特定于语言环 境文本。这样, 可以从一组 JSP 文件维护多语言商店。EnvironmentSetup.jsp 文 件包含共同所需的所有属性, 如 StoreDir、includeDir、fileDir 和 bundleDir。几 乎商店中的所有 JSP 文件都调用此 JSP 文件。

# 属性文件

属性文件的名称应该是: StoreName\_locale.properties。支持多种语言的商店应该具有称 为 StoreName.properties 的缺省属性文件, WebSphere Commerce 在 StoreName.properties 文件中(随后在特定于语言环境的属性文件中)搜索字符串。

使用以下属性文件约定:

- 每部分以注释开始, 该注释标识此部分。
- 将所有文本字符串放置在属性文件中。
- 用相同的标识预备页上的所有字符串。该标识唯一标识页。
- 动态汇编文本消息。在属性文件中使用占位符替换。
- 以描述方式命名字符串。例如, 使用 logon\_userid、logon\_password 代替 logon\_column1  $\overrightarrow{xy}$  logon\_field1.

# $\alpha$ 置结构和目录结构

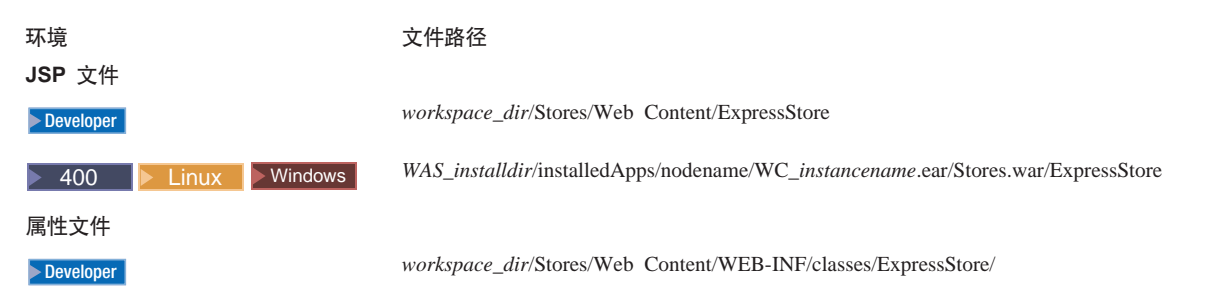
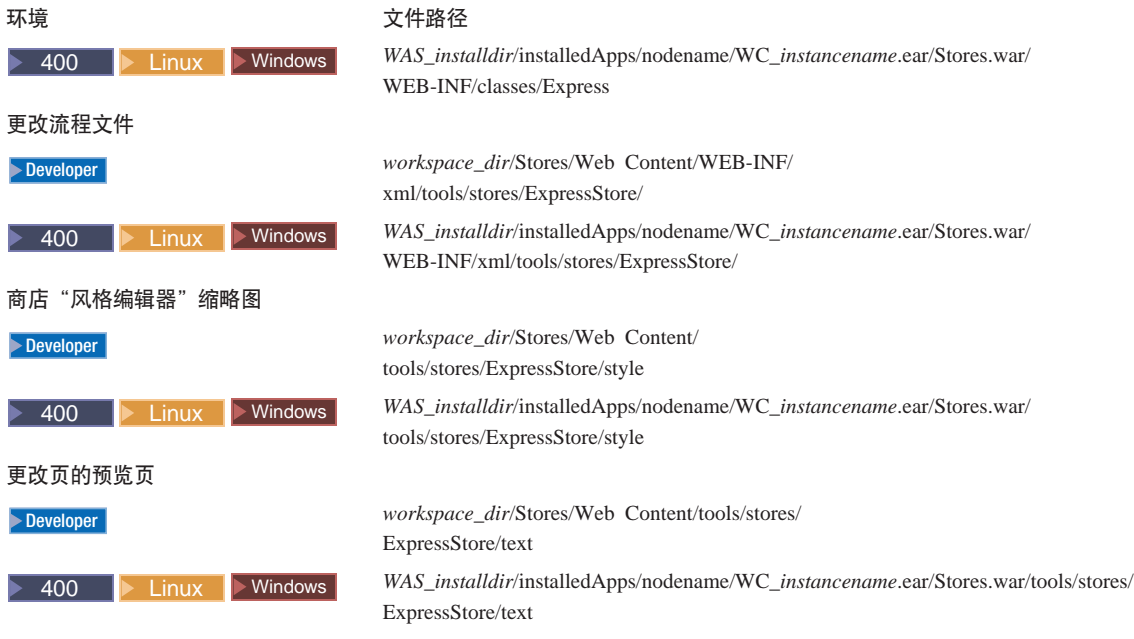

## $\hat{A}$  11 章 更改商店页面

本章描述如何更改随"时代先锋"样本一起提供的 JSP 页。使用注册页面作为一个示 例; 但可以对"时代先锋"样本中的任何页面都应用相同的方法。

"时代先锋"中一些最常用的数据 bean 和命令列出如下:

### **#C}] bean**

### **ErrorDataBean**

在 JSP 上显示错误信息。

### **ResourceBundleDataBean**

从属性文件获取信息。

### **StoreDataBean**

包含特定于商店的信息, 如商店标识和商店的产品目录标识。

### **OrderDataBean**

代表某个命令。

### **UserRegistrationDataBean**

代表某成员的注册信息。

### **ProductDataBean**

代表某个产品及其全部属性。

"时代先锋"中的许多表单元素使用 ECUserConstants 类。该类包含指定表单元素名 称的常量, 例如:

```
<input size="25" maxlength="50"
names="<%=ECUserConstants.EC_ADDR_FIRSTNAME %>"
type="text" value="<%=strFirstName%>">
```
## 更改"时代先锋"注册页面

"时代先锋"注册页面允许客户在商店进行注册。当客户注册时, 他们必须提供其名 字和姓氏以及电子邮件地址,然后创建密码;这些字段是必需的。此外,注册页面还 可以显示以下字段: 首选语言、首选货币、年龄、性别和给我发送促销电子邮件; 这 些字段是可选的,并且可以使用"更改流程"来除去。

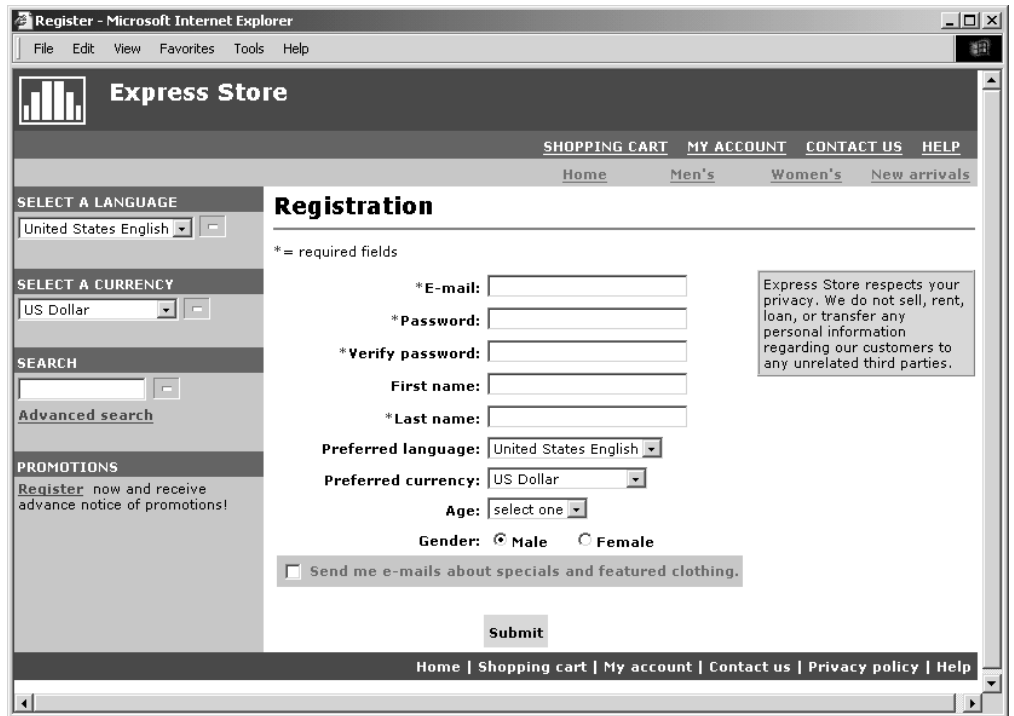

可以更改"时代先锋"注册页面,以使它能收集附加的客户信息。

- 1. 打开注册页面 UserRegistrationAddForm.jsp。
- 2. 将一个或多个字段放在表单上所期望的位置中。
- 3. 使用 ECUserConstants 类按其关联的 UserRegistrationAdd 参数来命名每个字段。
- 4. 在属性文件中设置页面元素的值。
- 5. 编辑 JSP 以从属性文件中获取该元素的文本值。
- 6. 测试更改。

在 WebSphere Commerce - Express 开发环境联机帮助中提供了关于命令和数据 bean 的 详细参考信息。"时代先锋"中使用的一系列命令、数据 bean 和访问 bean 在第 163 页的附录 B, 『 "时代先锋"中使用的数据 bean、访问 bean 和命令』部分中有描述。

## 修改属性文件

在"时代先锋"中, 商店页面上显示的所有文本都包含在特定于语言环境的属性文件 中。这表示,对于"时代先锋"中可用的十种语言中的每一种,其文本都位于单独的 文件中, 即每种语言都有一个文件。

• /Express/properties/storetext dynamic locale.properties

该文件包含"时代先锋"页面上的大多数文本以及通知消息中的文本。使用"更改 页面"选项来修改该属性文件中的文本。"更改页面"功能在第19页的"更改商店 页面上的文本和通知消息。部分中有描述。

v /Express/properties/storetext\_*locale*.properties

该文件包含"时代先锋"中使用的错误消息和字段标签。您不能使用"更改页面" 选项来修改此文本。要更改此文本,可编辑该文件,然后停止并重新启动 WebSphere Commerce Server。有关重新启动服务器的指导包含在对应于您的平台和版本的 *《WebSphere Commerce 安装指南》*中。

## $\hat{A}$  **2**  $\hat{B}$  将页添加到商店

本节提供如何将附加页添加到商店的概述。本节不描述如何添加附加业务逻辑(如, 扩展现有命令或编写新的命令), 关于扩展 WebSphere Commerce 的信息, 请参阅 《WebSphere Commerce 编程指南与教程》。向商店添加页的一般步骤如下:

- 制订所需商店页列表
- 制订命令和视图 [URL](#page-79-0) 列表
- 将 [JSP](#page-80-0) 文件名与视图相关联
- 设置页的访问控制
- 规划高速缓存策略

关于制订商店页的更详细说明, 请参阅《WebSphere Commerce 商店开发指南》。关于 访问控制的更多信息、请参阅《WebSphere Commerce 安全性指南》。

### **制订商店页列表**

为了制订创建商店所需页的列表,需要知道商店的业务和功能需求以及已经定义的所 有业务流程。

许多人以用例的形式收集需求。用例以客户与所提议系统之间的交互的形式定义您商 店中的业务流程。在网上商店的情况下,用例可定义客户如何在商店注册、浏览目录 或订购商品。

在第[125](#page-138-0) 页的附录 A, 『用例』中提供了详细描述"时代先锋"的业务流程的一组用例。 这些用例可以帮助您更加透彻了解"时代先锋"的流程、并可用作创建您自己的商店 的附加用例的指南。

### **\**@在商店购买流程

不管是制订用例来说明商店的业务流程还是使用另一方法,一旦业务流程可用, 就可 以为商店创建购买流程。由于用例常常包含流程信息(如, "如果客户选择提交, 则 显示'订单'页"), 所以用例可以为创建购买流程图提供有用信息。购买流程反映 为商店定义的需求和业务流程, 说明客户将如何浏览商店。例如, 客户可通过主页进 入您的站点并要求其在浏览目录之前注册, 或者可以允许客户作为临时客户查看目录 而无需注册。一些购买流程允许客户完成"快速结帐",而其它的购买流程要求客户 在每次购买时都完成所有的结帐步骤。或者, 购买流程可以让客户在这两种结帐方式 中作出选择。要验证商店流程图是否完整,请确保在商店的流程图中说明了商店用例 的所有步骤。

以直观方式制订购买流程(如以下"时代先锋"购买流程图所做)使您能够看到客户 将如何浏览商店。

"时代先锋"购买流程图非常简单。尽管它包含了客户浏览商店的主要流程,但它并 不包含任何错误方案。例如、在客户使用错误密码登录或输入无效信用卡号时会发生 什么?但是,即便是像这样简单的图也使您能够制订商店所需页列表。作为开始, 您 需要为购买流程图中所列的每个页创建视图。

## <span id="page-79-0"></span>错误页

用例中的异常流程还可以帮助您确定您需要为商店创建什么错误页。"时代先锋"的 注册用例指定以下异常流程:

- 电子邮件地址已经存在:如果系统中已存在该电子邮件地址,则系统显示一条错误 消息,该消息要求用户输入另一个电子邮件地址。此用例从新开始。
- 缺少必填字段: 如果没有填写以下任一字段(电子邮件、密码、验证密码、名字和 姓氏), 则系统会发出错误消息。此用例从新开始。
- 无效密码: 如果密码与验证密码不匹配, 则系统会发出警告。

对于您创建的每个新的异常流程,将需要创建错误页或错误消息。

### $h$ **h**<br>**ih**<br>**h**<br>**b**<br><br>**ih**<br><br><br><br><br><br><br><br><br><br><br><br><br><br><br><br><br><br><br><br><br><br><br><br><br><br><br><br><br>

如"时代先锋"购买流程图中所示,业务流程(如结帐和注册)可能需要几个页。要 将这些页结合成为工作的业务流程中而不只是形成页的集合,则必须在页中包含命令 和视图。

### *h* **hj DRL** 列表

就象您制订了创建商店所需页列表一样, 您还需要制订实现商店业务流程所需的命令 和视图 URL 列表。通过使用商店购买流程图以及缺省命令和视图的列表,标识完成每 个操作必需的 URL。

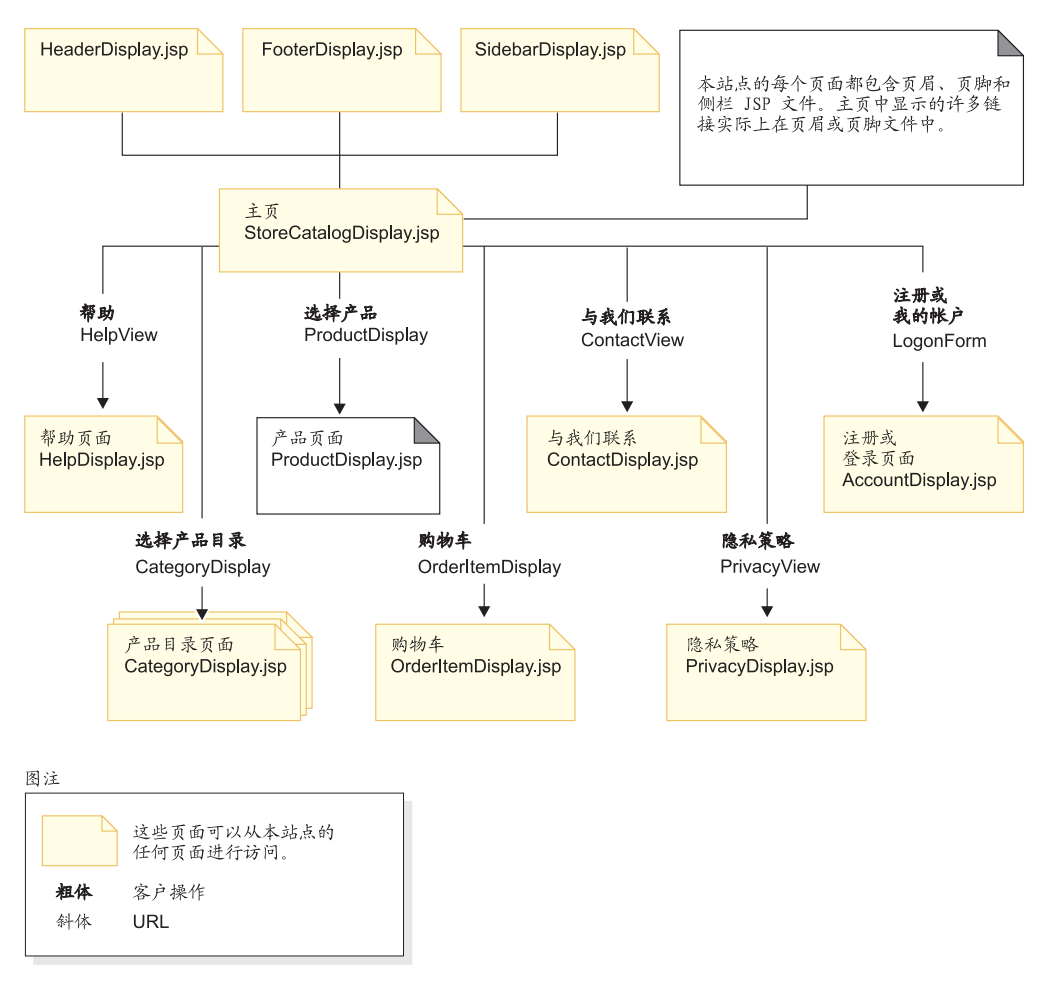

<span id="page-80-0"></span>了解在"时代先锋"中使用了哪些命令和视图 URL 还可帮助您确定商店中需要什么 URL。下图标识"时代先锋"购买流程图中一些操作的 URL。

## **\***  $\frac{1}{2}$  **B** 文件名与视图相关联

WebSphere Commerce Server 使用视图命令组成视图作为请求的响应。WebSphere Commerce Server 提供以下视图命令:

### **HttpForwardViewCommandImpl**

此视图命令将视图请求转发至 JSP 文件。

使用 HttpForwardViewCommandImpl 视图命令直接显示 JSP 文件。例如, 在说 明"时代先锋"中所使用的 URL 的图中, 为了显示"帮助"页 (HelpDisplay.jsp), HelpView 注册在视图注册表中并与 HelpDisplay.jsp 和 HttpForwardViewCommandImpl 命令相关联。以下示例说明了此情况: <viewreg

```
viewname="HelpView"
devicefmt_id="-1"
storeent \bar{i}d="@storeent id 1"
interfacename="com.ibm.commerce.command.ForwardViewCommand"
classname="com.ibm.commerce.command.HttpForwardViewCommandImpl"
properties="docname=HelpDisplay.jsp"
internal="0"
https="0"
/
```
<span id="page-81-0"></span>请注意,使用了接口和实现类的全限定类名。

使用 HttpForwardViewCommandImpl 视图命令显示由显示命令返回的视图。显示 命令从数据库读取数据, 但是并不更改数据。例如, 在说明"时代先锋"中使 用的 URL 的图中, OrderItemDisplay 命令返回 OrderItemDisplayViewShiptoAssoc 视图。当在视图注册表中注册了此视图时,OrderItemDisplay.jsp 和 HttpForwardViewCommandImpl 与其相关联。以下示例说明了此情况:

```
<viewreg
viewname="OrderItemDisplayViewShiptoAssoc"
devicefmt_id="-1"
storeent \overline{id}="@storeent id 1"
interfacename="com.ibm.commerce.command.ForwardViewCommand"
classname="com.ibm.commerce.command.HttpForwardViewCommandImpl"
properties="docname=OrderItemDisplay.jsp"
internal="0"
https="0"
/
```
必须将每个相关视图的 JSP 文件名与您使用的每个显示命令(例如, OrderItemDisplay)相关联。

**注**: ProductDisplay 和 CategoryDisplay 列出目录数据中而非视图注册表中相关 的 JSP 文件名。

### **HttpRedirectViewCommandImpl**

此视图命令将视图请求重定向至另一个 URL。

使用 HttpRedirectViewCommandImpl 视图命令显示由更改数据库的命令返回的 视图。要使用重定向视图, 请使用 URL 上的 &URL= 参数指定视图名称。例如, 在将地址信息添加到"时代先锋" AddressForm 中并单击**提交**时, 它调用 AddressAdd 命令。用以调用 AddressAdd 命令的 URL 使用 &URL= 参数指定 AddressBookForm 作为视图。这会导致 AddressBookForm 视图重定向。当 AddressBookForm 视图在视图注册表中注册时, AddressBookForm.jsp 和 HttpForwardViewCommandImpl 与其相关联。

必须为所有非显示命令使用 URL=parameter 方法。非显示命令是引起数据库中 数据发生更改的命令。

#### **HttpDirectViewCommandImpl**

此类型的视图命令将响应视图直接发送给客户机。它不调用 JSP 文件。定向视 图允许控制器命令生成输出响应(而非视图命令)。

### 为页设置访问控制

当发布了"时代先锋"时, 商店的访问控制策略装入数据库。请参考文件 accesscontrol.xml, 获取关于如何创建访问控制文件的示例。

1. 要添加可由角色使用现有的基于角色的视图策略访问的新视图, 请创建类似于所显 示文件的 XML 文件:

```
<?xml version="1.0" encoding="ISO-8859-1" standalone="no" ?>
<!DOCTYPE Policies SYSTEM "../dtd/accesscontrolpolicies.dtd">
<Policies>
```
</Policies>

2. 为所添加的视图在 XML 文件中创建新的操作定义, 例如:

<Action Name="AddToExistReqListView" CommandName="AddToExistReqListView"/>

3. 确定哪些角色应该具有此视图的访问权,并将新的操作与 XML 文件中的相应操作 组相关联, 如下示例:

```
<ActionGroup Name="ExpressAllUsersViews" OwnerID="RootOrganization">
<ActionGroupAction Name="AddToExistReqListView"/>
</ActionGroup>
```
已经存在包括此操作组的基于角色的策略(ExpressAllUsersViews),因此不必创 建新的策略。"时代先锋"中的所有购物命令都属于 ExpressAllUsersViews 操作 组.

- 4. 将 XML 更改装入数据库。
	- a. 将所创建的 XML 文件复制到 WC installdir/xml/policies/xml。
	- b. 以该数据库用户标识身份登录。

Iinux 数据库用户标识必须具有以下许可权方可继续执行下列步骤:

- 到 *WC installdir/*xml/policies 和 *WC installdir/*logs 目录、子目录以及 文件的读 / 写 / 执行权限。
- 到 WC installdir/bin 目录及其文件的读 / 执行权限。

如果数据库用户标识没有上述必需的权限, 则需要使用 chmod 命令授予此权限。

c. 从 *WC installdir*/bin 目录运行以下命令:

acpload *database name database user database user password Policies xml filename*[*schema name*]

例如: acpload mall dbuser dbusrpwd defaultAccessControlPolicies.xml

对于 $\blacktriangleright$  400 : 如果创建定制的 XML 文件, 则必须在文件中使用到 DTD 的完 整路径。访问控制策略 DTD 位于 WC installdir/xml/policies/dtd 中。

- d. 检查 WC installdir/logs 中的日志文件 acugload.log、acpload.log 和 acpnlsload.log 以查找所有错误。对于 <sup>2 400</sup> , 日志文件位于 *WC* userdir/instances  $\#$
- 5. 通过执行以下操作更新管理控制台中的访问控制策略注册表:
	- a. 打开管理控制台:

#### $\blacktriangleright$  Developer

https://*host\_name*/webapp/wcs/admin/servlet/ToolsLogon?XMLFile=adminconsole.AdminConsoleLogon

其中 host\_name 是 WebSphere Commerce - Express 开发环境机器的全限定 TCP/IP 名称。

▶ 400 ▶ Linux ▶ Windows

https://*host\_name*:8002/adminconsole

其中 host\_name 是 WebSphere Commerce Server 的全限定 TCP/IP 名称。

- **b.** 单击配置 > 注册表。
- c. 从注册表列表中选择**访问控制策略**。
- d. 单击更新。

### <span id="page-83-0"></span>高速缓存商店页

 $^{+}$  $^{+}$  $\ddot{}$  $^{+}$  $^{+}$  $\ddot{}$  $+$  $^{+}$  $\overline{+}$  $^{+}$ 

在开发商店前台时、还需要确定如何高速缓存商店页。本节讨论为商店创建和实现高 速缓存策略。

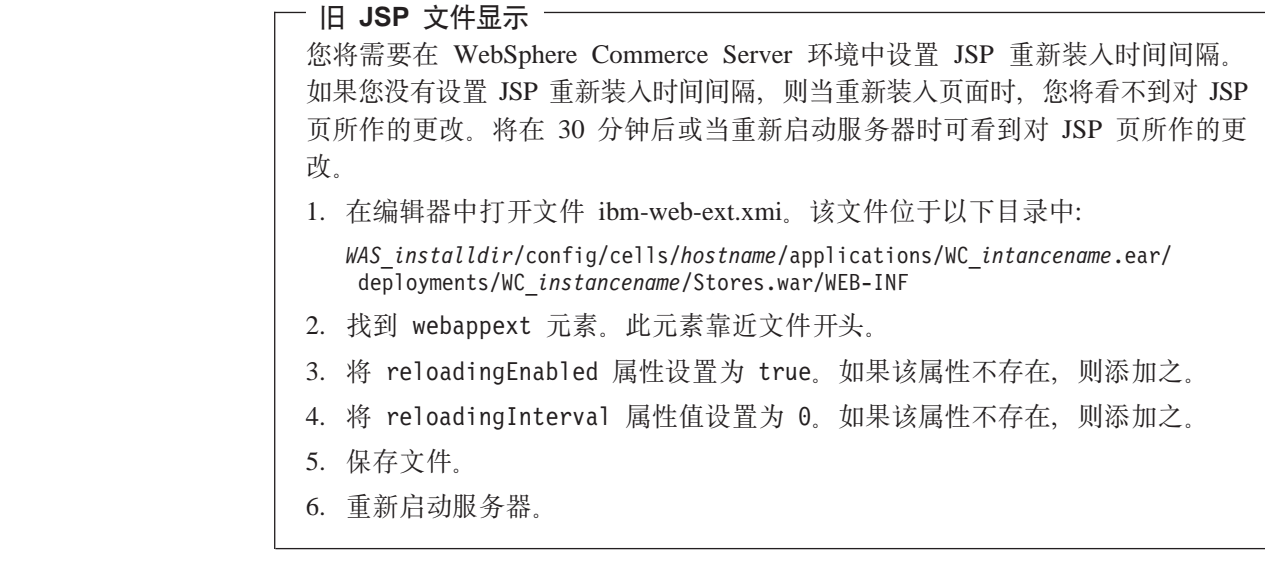

### 规划高速缓存策略

请考虑下列问题:

- 应该高速缓存哪些页? 适合高速缓存的页是常常访问的页, 但也是在一段时间稳定的页, 而且包含可以由 多种用户重复使用的内容。例如、产品目录显示页通常适于启用高速缓存。
- 应该将页高速缓存为整个页还是部分页?

WebSphere Commerce 使用 WebSphere Application Server 动态高速缓存服务。这允 许 WebSphere Commerce 支持高速缓存整个页以及高速缓存页片段。可以使用整个页 高速缓存或页片段高速缓存或者这两种方法的组合来高速缓存商店页。

将 Web 页面高速缓存为整个页只需将整个页作为一个整体高速缓存, 即使该页由几 个较小的片段组成。页片段可以包含单独的页眉、辅助栏或页脚。即使该页的主体 也可以分成几个片段。例如,该页的主体页上的一个片段可能显示产品,而另一个 片段显示价格。分段页允许您为个别用户显示个性化内容。随 WebSphere Commerce 提供的样本商店页由几个片段(页眉、辅助栏、页脚、主体内容)组成。

高速缓存个别片段允许您高速缓存页的各部分, 从而更广泛的对象可再用该页的各 部分。如果某页包含仅用于一小部分对象的个性化信息、则将此页作为整个页高速 缓存将使其不能经常重用。只有一小部分对象可以重用该高速缓存页。例如, 在页 眉中显示特定于客户的欢迎消息的页。该页根据用户标识进行高速缓存;因此,只 有该客户可以重用高速缓存的页。但是,如果将该页分成多个片段,则可以高速缓 存大多数对象可以重用的片段。例如, 页脚、辅助栏和产品显示片段可适用于所有 用户、而价格和页眉片段可以个性化。当请求该页时、个别片段会重新集合以形成 该页。

• 如何请求页或页片段?

请求 JSP 文件(不管是单个页还是页片段)的方式确定了 WebSphere Application Server 高速缓存它的方式。例如, WebSphere Application Server 需要知道 JSP 文件 显示为 servlet、对象、EJB 还是命令的响应。编译您计划要高速缓存的每个页或片段 的请求方式列表。

• 如何使高速缓存数据失效?

对于您计划要高速缓存的每个页或页片段、确定高速缓存的页或片段何时不再有 效。然后, 从高速缓存中除去相应的高速缓存条目。此过程称为失效。要确定何时 更改了高速缓存页且该页因此不再有效,请确定什么能够使高速缓存页过期。例 如,当客户将新的商品添加到购物车时,高速缓存的购物车页失效。当管理员用 WebSphere 贸易加速器更新商店或用装入程序软件包添加了新的产品目录数据时、高 速缓存页也会失效。

编译可使高速缓存页或片段失效的所有可能方式的列表; 然后确定哪些事件会引起 失效。引起失效的事件可能包括 servlet 请求、控制器命令或任务命令等。例如, WebSphere 贸易加速器中的产品管理工具调用命令 AddCatalogEntryDescCmd 或 UpdateCatalogEntryDescCmd 来更新产品目录条目描述。要使由这些命令更改的高速缓 存页失效,需要将中止命令的执行并触发失效的失效策略添加到 cachespec.xml 文 件。关于实现失效的信息,请参阅以下内容:

- 《WebSphere Commerce 管理指南》 『 动态高速缓存』 一章, 获取关于设置新的失 效策略的指示信息和高速缓存失效示例。
- 第74页的 『使 cachespec.xml 文件中的高速缓存数据失效』, 获取关于如何将由 WebSphere Commerce 提供的样本失效策略与商店的 cachespec.xml 文件合并的 指示信息。

### 实现高速缓存策略

要实现高速缓存策略、请创建高速缓存策略文件、该文件描述要高速缓存什么以及如 何高速缓存并描述将如何使高速缓存的页失效。WebSphere Application Server 动态高速 缓存服务使用此高速缓存策略文件(称为 cachespec.xml), 在商店中实现高速缓存。

随 WebSphere Commerce 提供的每个样本商店都包含 cachespec.xml 文件,该文件为 该商店定义高速缓存策略。这些文位于以下目录中:

WC\_installdir/samples/dynacache/Express

如果您的商店是根据样本创建的则可以更改这些文件、或者使用这些文件作为商店 cachespec.xml 文件的基础。

### 了解 cachespec.xml 文件

为了高速缓存商店页, 必须在 cachespec.xml 文件中定义可以高速缓存的对象。 WebSphere Commerce 仅使用在 cachespec.xml 文件中定义的元素的子集。此元素子集 在本节中说明。关于 cachespec.xml 文件的更详细信息,请参阅 WebSphere Application Server 信息中心

(http://www.ibm.com/software/webservers/appserv/infocenter.html)的 "Cachespec.xml file" 主题。关于更多信息, 请参阅《WebSphere Commerce 管理指 南》, 『动态高速缓存』一章。

WebSphere Commerce 在 cachespec.xml 中使用以下元素:

```
<cache-entry>
   <class>servlet</class>
       <name>/FashionFlow/ShoppingArea/CatalogSection/CategorySubsection
       /StoreCatalogDisplay.jsp</name>
<property name="save-attributes">false</property>
```
class class 元素是必需元素。它确定 WebSphere Application Server 将如何解释余下 的高速缓存策略定义。WebSphere Commerce 使用以下 class 值:

### **command**

command 值指的是使用 WebSphere Commerce 编程模型的类。

#### **servlet**

servlet 值指的是在 WebSphere Application Server servlet 引擎中部署 的 servlet 或 JSP 文件。对于 WebSphere Commerce V5.5, 仅支持 command 失效。

**name** Name 是必需元素。Name 是 servlet 或命令的全限定类名 (包括软件包名称)。

com.ibm.commerce.dynacache.commands.MemberGroupsCacheCmdImpl

```
com.ibm.commerce.server.RequestServlet.class
/ToolTech/ShoppingArea/CatalogSection/CategorySubsection/
StoreCatalogDisplay.jsp
```
#### **property**

property 元素包含一个属性 name。以下列表显示 name 属性的可能值。 **name** 属性值

#### **EdgeCacheable**

- 值 True 或 False, 缺省值为 false。
- **P'`** Servlet
- 描述 如果 property 为 true, 则会从 Edge Server 以外部方式请求给 定的 servlet 或 JSP 文件。可高速缓存 servlet 还是 JSP 文件 取决于余下的高速缓存规范。

<property name="EdgeCacheable">false</property>

### **consume-subfragments**

值 True 或 False<sub>。</sub> 缺省值为 false

### **P'`** Servlet

描述 当高速缓存 servlet 时, 仅存储该 servlet 的内容。创建了它要 包含或转发到的任意其它片段的占位符。

> Consume-subfragments (CSF) 告诉高速缓存在其通过包含遇 到子 servlet 时继续保存内容。父条目 (标记为 CSF) 将包含 来自其高速缓存条目中所有片段的全部内容(这形成一个没有 包含或转发、而是具有来自整个条目树内容的大型高速缓存条 目)。此方法可以节省大量的应用程序服务器处理,但通常仅 在外部 HTTP 请求包含确定所包含片段的整个树所需的全部信 息时有用。

<property name="consume-subfragments">true</property>

#### **save-attributes**

- 值 True 或 False, 缺省值为 true,
- **P'`** Servlet

描述 当 save-attributes 设置为 false 时, 请求属性不会用高速缓存条 目保存。

以下属性名称和值对于在 JSP 文件中定义的所有高速缓存条目是必需 的:

<property name="save-attributes">false</property>

### **store-cookies**

值 True 或 False<sub>。</sub> 缺省值为 True。

**P'`** Servlet

描述 当 store-cookies 设置为 false 时, 请求 cookie 不会用高速缓 存条目保存.

缺省情况下,DynaCache 将 cookie (在由 servlet 类高速缓存时) 和所 有请求属性 (servlet 和 JSP)与高速缓存条目一起高速缓存。但是, WebSphere Commerce cookie 和请求属性包含不能高速缓存的特定于用 户的信息。结果, 在高速缓存全部页时, 以下属性名称和值是必需 的:

<property name="store-cookies">false</property>

 $\overline{f}$  **Zextabbs / Formal/ WebSphere** 高速缓存标识唯一标识高速缓存条目。为了要 WebSphere Application Server 高速缓存对象, 它必须知道如何为该对象的不同调用生成唯一的标识。 这些标识是从用户编写的定制 Java 代码或从高速缓存条目的高速缓存策略中定义的规 则创建的。

在 cachespec.xml 文件中, cache-ID 元素定义生成标识的规则。每个高速缓存条目都 可能有多个高速缓存标识规则。这些规则在已定义的订单中执行,直到规则返回非空 高速缓存标识或没有余下任何规则要执行。如果没有高速缓存标识生成规则产生有效 的高速缓存标识, 则不会高速缓存该对象。

以下列方式之一制订这些标识:

- 使用在高速缓存条目的高速缓存策略中定义的组件元素
- 编写定制 Java 代码以根据输入变量和系统状态构建标识

**了解相关性标识规则**: 相关性标识元素指定附加的高速缓存组标识,这些标识将多个 高速缓存条目与相同的组标识相关。相关性标识是通过将相关性标识基本字符串与其 组件元素返回的值连接而生成的。如果必需的组件返回空值、则不会生成和使用整个 相关性标识。

可以通过 WebSphere Dynamic Cache API 或通过使用另一个高速缓存条目失效元素以 明确地验证相关性标识。每个 cache-entry 元素可以存在多个相关性标识规则。所有的 相关性标识规则都单独执行。关于如何定义相关性标识规则的更多信息,请参阅 《WebSphere Commerce 管理指南》, 『动态高速缓存』一章。

**Kb''fr:** ''fr\;Tk`XTj6j+`,D==(e#+G,I''f 则生成的标识用于使具有相同的相关性标识的高速缓存条目失效。失效标识是通过将 失效标识基本字符串与其组件元素返回的值连接而生成的。如果必需的组件返回空 <span id="page-87-0"></span>值, 则不会生成整个失效标识而且不会发生失效。每个 cache-entry 元素可以存在多个 失效规则。所有的失效规则都是单独执行。关于如何定义失效规则的更多信息,请参 阅 《WebSphere Commerce 管理指南》。

### 使 cachespec.xml 文件中的高速缓存数据失效

缺省情况下、随样本商店归档文件提供的 cachespec.xml 文件不包含失效策略。要使用 样本商店(或基于样本的商店)中的 DynaCache 使高速缓存失效自动执行; 则将失效策 略添加到商店的 cachespec.xml 文件。以下目录中的几个 cachespec.xml 文件中提供 了样本失效策略:

WC\_installdir/samples/dynacache/invalidation

此目录包含单独的 cachespec.xml 文件, 用于功能区域 (包括产品目录、购物车和商店 等)。每个文件都包含该特定区域的失效策略。

如果计划高速缓存商店中的产品目录页,则应该将失效策略从以下文件添加到商店 中:

- WC\_installdir/samples/dynacache/invalidation/catalog/cachespec.xml
- WC\_installdir/samples/dynacache/invalidation/membergroup/cachespec.xml
	- 注: 对于成员组失效规则, 您需要将附加相关性标识添加到 cache-entry 元素。请参 阅 cachespec.xml 文件的内容, 获取更多详细信息。
- WC\_installdir/samples/dynacache/invalidation/store/cachespec.xml

将样本失效策略添加到商店的 cachespec.xml 文件: 要将样本失效文件中提供的失 效策略添加到商店, 请执行以下操作:

- 1. 打开商店的 cachespec.xml 文件。如果商店基于随 WebSphere Commerce 提供的 样本, 则 cachespec.xml 文件位于以下目录中:
	- WC\_installdir/samples/dynacache/Express
- 2. 打开样本失效 cachespec.xml 文件。样本失效 cachespec.xml 文件位于以下目录:
	- WC installdir/samples/dynacache/invalidation
- 3. 将失效策略从样本失效文件复制到商店的 cachespec.xml 文件。可以将失效策略放 置在商店的 cachespec.xml 文件的末尾(位于最后的元素之前)。
- 4. 确保失效标识与高速缓存策略中相应的相关性标识相匹配。更改失效标识的标识或 相关性标识的标识以使它们匹配。如果不存在匹配的相关性标识, 则不会执行失效 策略。
	- 注: 您的商店可能具有需要您添加附加的失效策略和相关性标识的附加的或不同的 业务需求。
- 5. 更改从样本失效文件复制的部分中的 JSP 文件的名称和目录以匹配商店的信息。
- 6. 保存文件。

## 第 13 章 更改商店数据

## 装运跟踪 URL

"时代先锋"在订单状态页上包含装运跟踪 URL。此字段允许客户跟踪每个订购商品从 购买到交付的状态。要使用装运跟踪 URL、每个订购商品需要创建带有跟踪标识的清 单。您将需要定制 WebSphere Commerce, 以将信息添加到 ORDRELEASE、MANIFEST 和 ORDERITEM 表。此信息可能来自作为集成一部分的后端系统。这些指示信息概述 需要为每个订购商品添加到数据库的信息。

- 1. 为每个装运提供者设置装运跟踪 URL, 如"设置装运"一节中所述。
- 2. 对于每个订购商品, 将以下信息输入数据库:
	- a. insert into ordrelease (orders\_id, ordreleasenum, status) values (11001, 10001, 'MNF')

其中:

```
orders id
```
来自 ORDERS 表的 ORDERS\_ID, 为其执行了清单。

ordreleasenum

该发货批次的唯一标识。ordreleasenum 必须是整数。

status

使用状态 MNF。这表示已接收到发货批次装运确认。

b. insert into manifest (DATESHIPPED, MANIFEST ID. ORDERS ID, ORDRELEASENUM, shippingcosts, trackingid) values('2003-07-21-14.47.17.797000',10001,11001,10001, 5.3,'trackingID')

dateshipped

装运包裹的日期和时间。此值的格式必须显示为 YYYY-MM-DD-HH.MM.SS.mmmmm.

manifest id

生成的唯一标识

orders id

来自 ORDERS 表的 ORDERS\_ID, 为其执行了清单。

ordereleasenum

唯一标识此订单的发货批次。

```
shippingcosts
```
指示装运成本的十进制值

```
trackingid
```
如装运笔记本上所输入的装运提供者的跟踪标识。

c. update ORDERITEMS set ORDRELEASENUM=10001 where CATENTRY ID=10000

其中,CATENTRY\_ID 是订单中商品的标识。

### 更改汇率

当发布"时代先锋"时,为所有支持货币提供了汇率。要更改汇率,请遵循以下步 骤:

1. 创建 XML 文件 (例如,currency.xml), 该文件定义货币转换率。该文件应该具有 以下外观:

```
<?xml version="1.0"?>
<!DOCTYPE import SYSTEM "store-catalog-assets.dtd">
<import>
<curconvert storeent_id="store_id" fromcurr="USD" tocurr="EUR"
 factor="2.09804" multiplyordivide="M" bidirectional="Y"
 updatable="Y" curconvert id="@curconvert id 1" />
<curconvert storeent id="store id" fromcurr="USD" tocurr="JPY"
 factor="211.14" \text{ multiplyordivide="M" bidirectional="Y"updatable="Y" curconvert id="@curconvert id 2" />
<curconvert storeent_id="store_id" fromcurr="USD" tocurr="KRW"
  factor="2201.00" multiplyordivide="M" bidirectional="Y"
 updatable="Y" curconvert id="@curconvert id 3" />
<curconvert storeent_id="store_id" fromcurr="USD" tocurr="BRL"
  factor="2.96" multiplyordivide="M" bidirectional="Y"
 updatable="Y" curconvert id="@curconvert id 4" />
<curconvert storeent id="store id" fromcurr="USD" tocurr="CNY"
  factor="9.28" multiplyordivide="M" bidirectional="Y"
updatable="Y" curconvert_id="@curconvert_id_5" />
<curconvert storeent id="store id" fromcurr="USD" tocurr="TWD"
  factor="37.98" multiplyordivide="M" bidirectional="Y"
 updatable="Y" curconvert_id="@curconvert_id_6" />
</import>
```
其中:

*store\_id*

商店标识。(要确定商店标识, 使用以下 SQL 语句 select \* from storeent)

#### *fromcurr*

代表转换的货币的 3 字符 ISO 4217 货币代码。此代码必须出现在 SETCURR 表的 SETCCURR 列中。

- tocurr 代表转换的货币的 3 字符 ISO 4217 货币代码。此代码必须出现在 SETCURR 表的 SETCCURR 列中。factor 是转换率。
- *multiplyordivide*

是进行乘("M")还是除("D")。bidirectional 指示该转换是双向 ( "Y")还是单向( "N")。updateable, 转换率可更改( "Y")还是 不可更改 ( "N" )。

*curconvert\_id*

代表货币转换唯一标识的实体。该实体将在标识解析命令运行时解析。

- 2. 将文件保存到目录: *WCDE\_installdir*\samples\stores\ExpressStore\B2CCatalog\
- 3. 确保在 WCDE installdir/bin/setenv.bat 文件中设置了环境变量, 如果已经装入了 样本目录, 则应该正确设置这些变量。如果没有装入, 则遵循章节 第27 页的 [3](#page-40-0)中关 于设置变量的指导。
- 4. 运行标识解析命令解析实体。
	- a. 打开 DB2 命令窗口。
	- b. 切换至目录: WCDE installdir\bin
	- c. 运行标识解析命令:

idresgen -dbname *demo\_dev* -dbuser *dbuser* -dbpwd *dbpwd* -infile "*infile*" -outfile "*outfile*" -method mixed -schemaname *schemaname*

*dbname*

数据库的名称。

 $dbuser$  连接到数据库的用户名称。

*dbpwd* dbuser 的密码。

*schemaname*

模式的名称。

*infile* 输入文件的名称(包括完整路径)

 $outfile$  输出文件的名称(包括完整路径)。

d. 运行装入命令:

massload -dbname *demo\_dev* -dbuser *dbuser* -dbpwd *dbpwd* -infile "*infile*" -method sqlimport -schemaname *schemaname*

*dbname*

数据库的名称。

 $dbuser$  连接到数据库的用户名称。

*dbpwd* dbuser 的密码。

*schemaname*

模式的名称。

- infile 输入文件的名称(包括完整路径)
- $outfile$  输出文件的名称(包括完整路径)。
- 5. 刷新货币管理器。
	- a. 打开管理控制台:

#### $\blacktriangleright$  Developer

https://*host\_name*/webapp/wcs/admin/servlet/ToolsLogon?XMLFile=adminconsole.AdminConsoleLogon

其中 host\_name 是 WebSphere Commerce - Express 开发环境机器的全限定 TCP/IP 名称。

 $\triangleright$  400  $\triangleright$  Linux  $\triangleright$  Windows

https://*host\_name*:8002/adminconsole

其中 host\_name 是 WebSphere Commerce Server 的全限定 TCP/IP 名称。

- $b.$  单击配置 > 注册表。
- c. 从注册表列表中选择全部。
- d. 单击更新。

## 第 14 章 管理支付

有两种方式可以管理 WebSphere Commerce - Express 的支付: 使用 WebSphere Commerce Payments 或手工管理。

对于 Express Store, 可以选择用或不用 WebSphere Commerce Payments 发布商店, 而 商店将仍然完全可正常运行。换句话说, 即使没有安装或启用 WebSphere Commerce Payments, 您也能完成订单。

请遵循相应的指示:

- 在启用 WebSphere Commerce Payments 的情况下处理订单
- 在没有启用 WebSphere Commerce Payments 情况下处理订单

### 在启用 WebSphere Commerce Payments 的情况下处理订单

WebSphere Commerce - Express 提供了称为 WebSphere Commerce Payments (以前称 为 Payment Manager) 的可选组件。WebSphere Commerce Payments (或 Payments) 对 于在线商家是与协议无关的支付交易服务器。它向站点提供类似于现金收银机的功 能, 通过使用特定于协议的卡匣支持多种支付方法。这些卡匣是一些软件组件, 它们 可以连接到 Payments 框架以将一般支付和管理命令翻译成特定于支付协议的请求,然 后这些请求会转发到相应的接收方(如,收款方机构的支付网关)。最终结果类似于传 统商店中收银员在结帐柜台用支付卡划款。

Payments 为商家(或一组商家, 如商店组)处理因特网支付的所有背景详细信息, 并提 供图形界面以简化交易管理。Payments 执行以下功能:

- 它在启动时依赖卡匣来验证是否提供了所有必需的收款方证书。如果缺少证书,则 会自动从收款方或支付网关请求。
- 它一直运行, 侦听专用端口并为来自电子钱包和商家服务器的所有进入的请求提供 服务。
- 它根据卡匣使用 TCP/IP 协议或其它协议、通过因特网与收款方通信。
- 它使用数据库表保存关于交易、核准请求和存款请求的状态的信息。这些表中的记 录是出于工作目的保存的并用于跟踪和记录保存。数据库还包含保留关于商家、支 付卡品牌以及收款方信息的配置表、这些收款方向商家提供卡授权和支付划款服 务。

商家服务器通过使用 API 与 Payments 交互。Payments API 足够全面以支持其它的支 付技术。

WebSphere Commerce - Express 提供以下 WebSphere Commerce Payments 卡匣。

### **CustomOffline**

支持定制支付交易(如, 货到付款或 COD、以后付款或通常在 WebSphere Commerce Payments 外部执行的赠券)的处理。

### **BankServACH**

支持使用 BankServ 支付网关的在线电子支票支付的处理,该网关与自动化交易 所网络(ACH)进行交互。

### **Paymentech**

支持信用卡的在线授权与结算以及基于非 PIN 的借记卡支付。

#### **VisaNet**

支持使用 Vital Processing Services 或 First Horizon Merchant Services (FHMS) 金融网络处理信用卡交易 (包括购买卡支持)。

### 安装和启用 WebSphere Commerce Payments

如果正在使用 WebSphere Commerce Payments, 请执行以下操作:

- ▶ 400 ▶ Linux ▶ Windows 如果尚未安装 WebSphere Commerce Payments, 请现  $1.$ 在安装。用于您平台的《安装指南》中提供了安装指示。必须正确设置支付实例以 便将支付服务器连接到 WebSphere Commerce。
- 2. 启动 WebSphere Commerce Payments.

Developer

- a. 选择开始 > 程序 > IBM WebSphere Commerce Studio > WebSphere Commerce 开发环境。
- b. 在服务器视图中, 右键单击 WebSphereCommercePaymentsServer 并从 弹出菜单中选择启动。 如果"控制台"视图中没有错误并出现以下消息, 则服务器成功启动: 已启动应用程序: WebSphereCommercePaymentsServer 服务器 server1 为电子商务打开 ▶ 400 ▶ Linux ▶ Windows
- a. 打开配置管理器。
- b. 展开主机名。
- c. 展开 Payments.
- d. 展开实例列表。
- e. 选择操作 > 启动 Payments 实例。
- f. 在接收到实例已成功启动对话框后, 单击确定以关闭对话框并确认 WebSphere Commerce Payments 已启动。
- 3. 使用 WebSphere 贸易加速器中的更改流程功能部件启用 Payments。
	- a. 打开 WebSphere 贸易加速器。

### Developer

https://host\_name/webapp/wcs/tools/servlet/ToolsLogon?XMLFile=common.mcLogon

其中 host\_name 是 WebSphere Commerce - Express 开发环境机器的全限定 TCP/IP 名称。

▶ 400 ▶ Linux ▶ Windows

https://host name:8000/accelerator

其中 host name 是 WebSphere Commerce Server 机器的全限定 TCP/IP 名 称。

b. 从商店菜单中, 选择更改流程。然后选择 Payments。

- c. 选择启用 WebSphere Commerce Payments, 并单击确定。
- 4. 要启用 WebSphere 贸易加速器中的卡匣, 请使用配置管理器来执行以下操作:
	- a. 打开配置管理器。
	- b. 展开主机名。
	- c. 展开 Payments.
	- d. 展开实例列表。
	- e. 展开 instance\_name.
	- f. 展开实例属性。
	- g. 单击卡匣。
	- h. 对于您希望启用的每个卡匣, 请洗择之, 并单击 >
	- i. 单击应用。

您需要为对应于商店的商家启用这些卡匣,然后创建帐户。这将使它们显示在 WebSphere 贸易加速器中。

- 5. 配置 WebSphere Commerce Payments.
	- a. 通过输入以下 URL 从浏览器访问 Payments 用户界面:

http://host\_name:port/webapp/PaymentManager

其中:

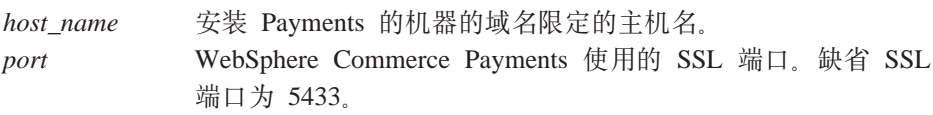

- b. 输入 Payments 用户标识。输入 Payments 密码。单击登录。
- c. 如果当您发布商店时没有创建商家, 请添加一个商家。从商家设置菜单中, 选 择添加商家。提供相应的信息, 这确保您输入的商家号与您要连接到 Payments 的 商店的商店标识号相同。
- d. 返回到商家设置并单击商店旁边的卡匣图标。选择适当的卡匣。
- 添加帐户
- e. 如果在发布商店时没有创建帐户, 请添加一个帐户。从帐户中, 选择添加帐 户,并为帐户提供相应的信息(例如,货币和帐号)。有关创建帐户的更多详细 信息, 请参考下面列出的相应卡匣指南。对于 BankServ 卡匣, 您应创建两个帐 户: 一个具有值 BillMe, 而另一个具有值 COD。一旦您为每个帐户都完成了这 一步骤, 就可以在 WebSphere 贸易加速器中使用这些支付方法而不必对 JSP 文 件进行任何更改。
- f. 为您要支持的每种货币重复步骤 5e; 每种货币都需要自己的帐户。
- g. 单击您创建的帐户名称的链接。

#### 添加品牌 (仅限于脱机卡匣)

- h. 单击下一页上的品牌。
- i. 选择添加品牌、输入品牌名称并单击创建品牌。
- i. 为您要为该帐户支持的每种品牌(例如, Visa 和 MasterCard)重复步骤 5i.
- k. 注销 WebSphere Commerce Payments.

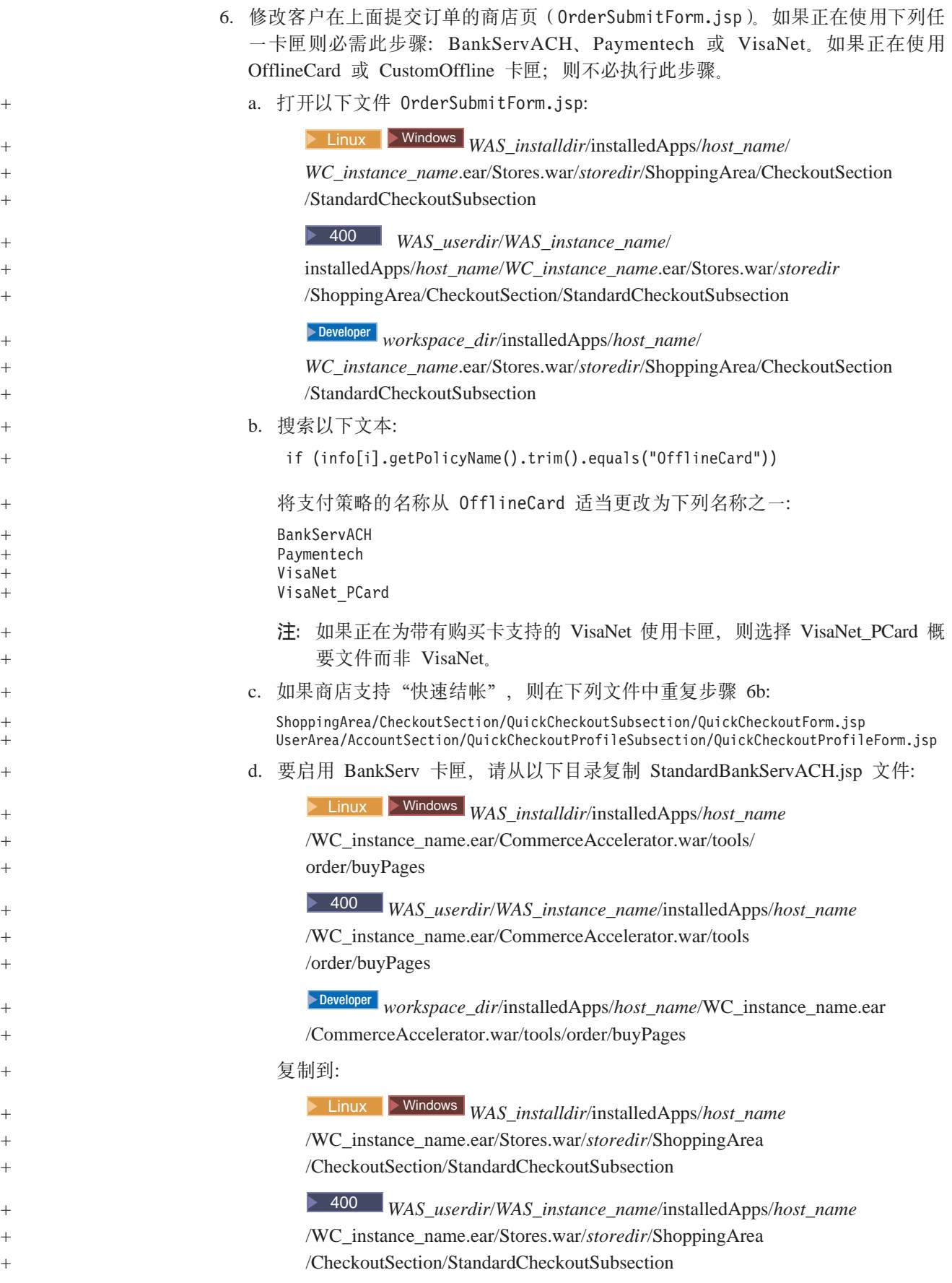

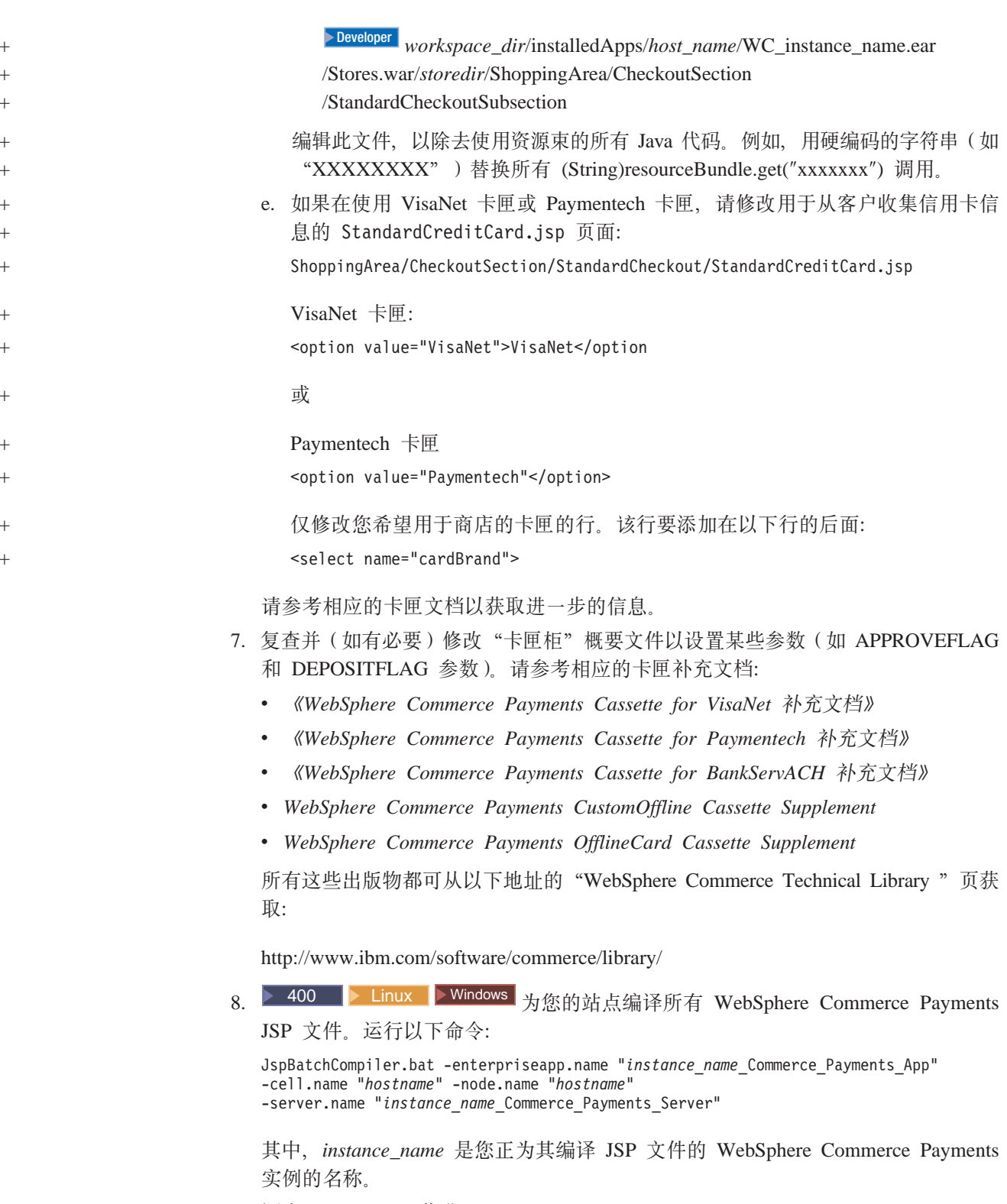

9. 调度 PayCleanup 作业。

PayCleanup 作业取消那些支付授权请求被各金融机构拒绝的时间超过商店配置的时 间段的 WebSphere Commerce 订单。

a. 打开管理控制台:

<span id="page-97-0"></span>Developer

https://host\_name/webapp/wcs/admin/servlet/ToolsLogon?XMLFile=adminconsole.AdminConsoleLogon

其中 host name 是 WebSphere Commerce - Express 开发环境机器的全限定 TCP/IP 名称。

1 400 **Example 2** Vindows

https://host name:8002/adminconsole

其中 host\_name 是 WebSphere Commerce Server 的全限定 TCP/IP 名称。

- b. 从配置菜单中, 单击调度程序。将显示一系列被调度在您的商店上运行的作 NV.
- c. 单击新建。"调度作业"窗口打开。
- d. 从作业命令下拉列表中, 选择 PayCleanup。
- e. 如下填写字段:
	- 在启动时间字段中输入 00:00。
	- 在时间间隔字段中输入 86400。
	- 在优先级字段中输入 1。
- f. 单击确定。

### 在没有启用 WebSphere Commerce Payments 的情况下处理订单

如果不希望启用 WebSphere Commerce Payments, 请遵循以下步骤:

- 1. 验证 ORDPAYINFO 和 ORDPAYMTHD 数据库表中的信息已加密。要对信息加密, 必须在实例创建期间选中 PDI 加密字段。这是缺省值。
- 2. 在下订单后, 转至 WebSphere 贸易加速器并检索订单。解密的信用卡号显示在"订 单摘要"页上。
- 3. 使用您自己的支付机制(脱机支付)处理订单。

### 加密与解密信用卡信息

即使商店没有连接到 Payment Manager, 信用卡信息仍可在提交订单以进行处理时与订 单一起获取。信用卡信息将使用 Mod10 检查算法进行验证, 然后将为订单存储有效的 信用卡信息,否则将不会提交订单以进行处理。

- 1. 确保加密已打开, 这是缺省值。如果在设置 WebSphere Commerce 时更改了 PDI 加 密字段的值, 请遵循以下步骤启用加密:
	- a. 启动配置管理器并遍历至实例的 PDI 加密节点, 如下: WebSphere Commerce > host\_name > 实例列表 > instance\_name > 实例属性
	- b. 选中 PDI 加密复选框。
	- c. 要将更改应用到配置管理器, 请单击应用。
	- d. 一旦成功更新实例配置, 您将接收到指示成功更新的消息。
	- e. 从 WebSphere Application Server 管理控制台中, 停止然后重新启动 WebSphere Commerce 服务器实例。
- 2. 打开以下文件:

```
>Developer WCDE_workspacedir\CommerceAccelerator\Web
    Content\tools\order\OrderSummaryDetailsB2C.jsp
3. 搜索以粗体显示的部分。
    <TR>\ll^0_6String creditCardNumber = getPaymentCreditCardNumber(orderId);
if (!creditCardNumber.equals("")) {
         StringBuffer displayCreditCardNumber = new StringBuffer();
           for (int i=0;i<creditCardNumber.length()-4;i++){
if(creditCardNumber.charAt(i)!= '-'&&creditCardNumber.cardAt(i)!=''){
              displayCreditCardNumber.append("*");
              }
              }
              displayCreditCardNumber.append(creditCardNumber.substring(creditCArdNumber.length()-4));
              \frac{0}{10}<TD ALIGN=LEFT>
              <%= UIUtil.toHTML((String)orderLabels.get("orderSummaryDetCreditCardNumber")) %><%=
    UIUtil.toHTML((String)orderLabels.get("orderSummaryDetLabelTextSeparator")) %></TD>
     <TD><l><%= UIUtil.toHTML(displayCreditCardNumber
.toString()) %></TD>
       <^{\circ}_{\diamond}}
       \dot{z}</TR>\frac{7}{1}4. 注释并添加一行, 如下:
    //for (int i=0; i<creditCardNumber.length()-4; i++) {
     // if (creditCardNumber.charAt(i) != '-' && creditCardNumber.charAt(i) != ' ') {
     // displayCreditCardNumber.append("*");
    11}
    //}
    //displayCreditCardNumber.append(creditCardNumber.substring(creditCardNumber.length()-4));
    displayCreditCardNumber.append(creditCardNumber);
```
一旦此步骤完成后, 您将能够在 WebSphere 贸易加速器中的"订单摘要"页上看到订单 的信用卡号。有权查看 WebSphere 贸易加速器中的"订单摘要"页的任何用户都将能够 看到信用卡信息。这可能有安全性隐患。

## <span id="page-100-0"></span>第 15 章 使用电子广告位

电子广告位在商店页上保留空间, 竞销活动的个性化市场营销内容显示在该处。当客 户请求页时、该页上的所有电子广告位与规则服务器通信。规则服务器处理与电子广 告位相关的基于规则的代码并在保留空间中返回内容。每个电子广告位都有一个或多 个与之相关的竞销活动。电子广告位使用电子广告位 bean 返回当前调度的竞销活动的 结果。可以通过使用电子广告位 bean 的不同属性定制电子广告位和相应的竞销活动。 关于在竞销中如何使用电子广告位的更多信息,请参考第 107 页的第 19 章, 『市场营 销工

随"时代先锋"样本商店提供的电子广告位代码支持两种类型的竞销活动:

- 推荐销售
	- 产品推荐
	- 类别推荐
	- 交叉销售
	- 优选销售
- 推广广告
	- 普通广告
	- 广告折扣

如果您的电子广告位特定于竞销活动的一个子集(例如, 交叉销售); 则修改样本代 码将除交叉销售活动所需代码以外的所有代码除去。

### 将电子广告位添加到商店页

"时代先锋"在"购物车"页

(ShoppingArea/ShopcartSection/OrderItemDisplay.jsp)上包含电子广告位。电子 广告位代码在文件 include/emsContent.jsp 中。此电子广告位显示产品推荐。

要将电子广告位添加到商店页, 请执行以下操作:

- 1. 确定电子广告位将显示在哪些 JSP 文件上。可以将相同的电子广告位添加到多个 JSP 文件: 而单个 JSP 页可以包含多个电子广告位。
- 2. 确定 JSP 文件中放置电子广告位的位置。
- 3. 添加相应的 HTML 标记以显示电子广告位的内容。以下示例显示添加到"时代先 锋"样本商店中"购物车"页的电子广告位。

```
str<!-- Display the heading for the e-Marketing spot-->
  <td width="10">&nbsp;</td>
  <td align="left" colspan="5" valign="middle" width="580">
  <font class="textCustomColor"><%=infashiontext.getString("SUGGESTION")%></font></td>
\frac{2}{\pi}<tr>
 <td width="10">&nbsp:</td>
 <td align="left" colspan="5" valign="middle" class="categoryspace">
    <table cellpadding="5" border="0">
      <thody>
      <!-- Add e-Marketing Spot to the page -->
```

```
</tbody>
    </table>
        \lt/td\epsilon/tr\sim
```
4. 通过使用 Java 动态包含标记(<jsp:include> 标记)将电子广告位添加到 JSP 文 件, 例如:

```
<jsp:include page="../../include/emsContent.jsp" flush="true">
  <jsp:param name="emsName" value="ShoppingCartPage" />
</jsp:include>
```
其中:

### **<jsp:include>**

- page 和含电子广告位代码的 JSP 页的名称。在"时代先锋"样本商店中、此代码 在文件 include/emsContent.jsp 中。
- flush flush 属性允许启用 Dynacache 功能。如果 flush="true", 则 JSP 的内容 (除电子广告位以外)可以在每次刷新显示电子广告位的页时进行高速缓 存。

### **<jsp:param>**

- name name 属性的值是传递到包含电子广告位代码的 JSP 文件(例如 include/emsContent.jsp)的变量。如果正在使用样本电子广告位, 请勿 更改此值。缺省值为 emsName。
- value 电子广告位将在其上显示的页的名称。该名称应该包含位置(如, HomePageAd 或 CheckOutPageRecommendation)。这有助于减少关于它将显 示的位置以及将包含的内容的混淆。如果有必要,则添加数字以在同一页 上显示的两个电子广告位之间进行区别。通过使用 WebSphere 贸易加速器 在数据库中注册电子广告位时,必须使用此相同的名称。

### 注:

a. 如果销售策略关联活动安排到电子广告位, 且关联源基于该页的内容, 则 可以通过使用 com.ibm.commerce.marketing.beans.EMarketingSpot 中提供 的 setSourceCatalogEntryId(String source) 和 setMultipleCatalogEntryId(String source) 方法对其进行设置。例如, 如 果在 ProductDisplay 页中显示的产品是关联源, 则会调用以下方法:

*eSpot*.setSourceCatalogEntryId(*productId*)

其中:

eSpot 是 com.ibm.commerce.marketing.beans.EMarketingSpot 类的实例。

### *productId*

是源产品的标识。

- 5. 如果每个 JSP 文件需要多个电子广告位, 则重复第 87 页的 2 这一步到 4 这一步。
- 6. 通过使用 WebSphere 贸易加速器在数据库中注册电子广告位。应该使用<isp:param> 属性的值(例如,ShoppingCartPage)注册电子广告位。要在数据库中注册电子广 告位, 请参阅联机帮助主题"创建电子广告位"。
- 7. 通过使用 WebSphere 贸易加速器为此电子广告位安排竞销活动,要安排竞销活动, 请参阅联机帮助主题"为电子广告位安排竞销活动"。

# **第4部分运行商店前台**

本书此部分介绍商店前台日常操作中所涉及的主要任务。要执行本节中描述的任务, 请使用 WebSphere 贸易加速器, 它是基于浏览器的工具。

WebSphere 贸易加速器允许您维护网上商店。可以创建和更新商店产品目录;更改商店 的外观、管理订单和跟踪商店活动。

WebSphere 贸易加速器菜单显示您有权执行的任务。这些任务基于用户角色、权限级别 和企业模型以及商店的类型。

## 第 16 章 管理目录

本章描述以下任务:

- 管理类别
- 管理目录条目 (如, 产品、捆绑销售商品、预置成套商品和库存标识)

在 WebSphere Commerce 中, 创建和管理目录信息的主要工具是装入程序软件包和 WebSphere 贸易加速器产品管理工具。关于使用装入程序软件包创建目录的更多信息, 请参阅第 47 页的第 8 章, 『装入产品目录』。此工具由站点管理员运行。产品经理和 类别经理可以通过使用 WebSphere 贸易加速器中提供的工具更新产品。

## 类别管理

类别经理通过创建、更改和删除类别来管理类别层次结构。

主产品目录是管理商店商品的中央工具。主产品目录包含商店所需的所有目录信息。 这是包含所有目录条目的单个目录。在 WebSphere Commerce 中, 目录是使用多种语言 的(即, 描述、属性和图像可以根据语言变化)。

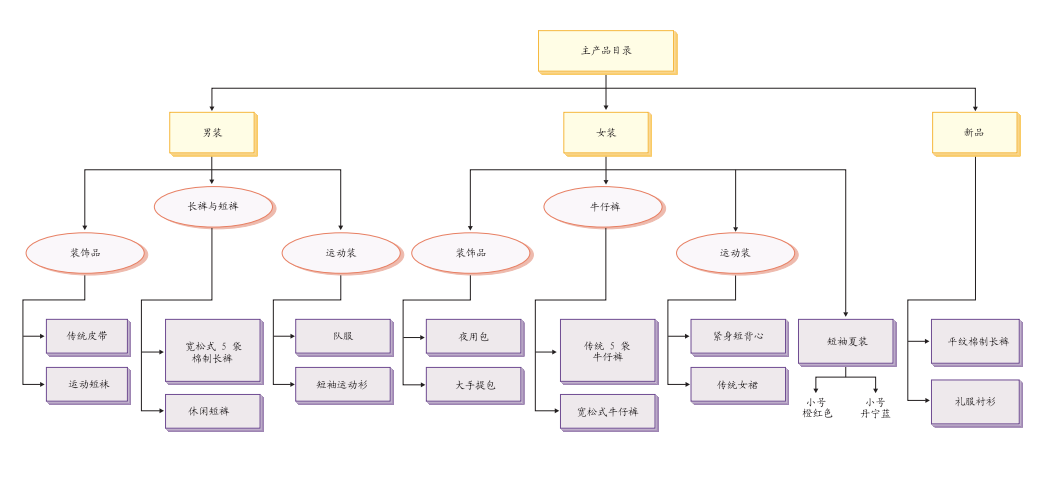

使用产品管理工具查看目录可展示主产品目录。

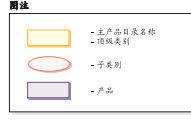

此部分主产品目录后接包含男性与女性服装的商店的基本导航。在三个顶级或父目录 组后是附加目录组(配饰、裤子和短裤以及运动服),接着是产品(经典腰带和运动 短袜)和它们的相关库存标识。请注意、产品可直接在顶级类别下、例如女装顶级类 别下是短袖夏装。

### **管理类别**

可以杳看类别以及目录的类别层次结构。通过杳看类别之间父与子的关联、可以确定 哪里可能需要附加的类别以及哪里需要更改或删除现有类别。例如,如果要为音乐类 录像带添加类别, 则可以复查类别列表以确定新的类别是否为父类别或者它是否应该 与现有类别相关联。在 WebSphere Commerce 中, 可以有无限数量的层次结构级别。

类别是具有相似属性的一组对象。类别用于组织由商店提供的产品或服务。类别经理 可以创建、查找、列表、更改和删除类别。可以将产品和库存标识分类到不同的父类 别下。

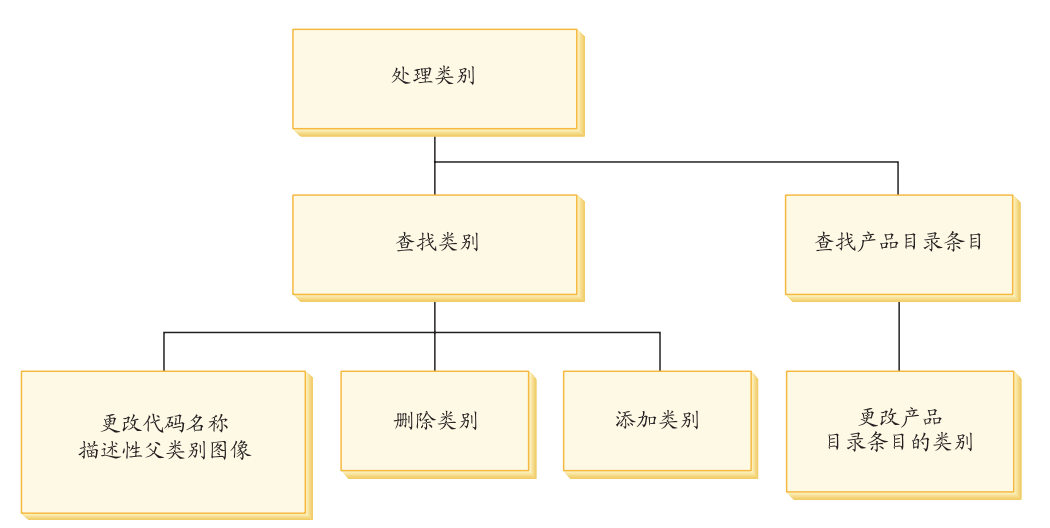

## **管理类别的过程**

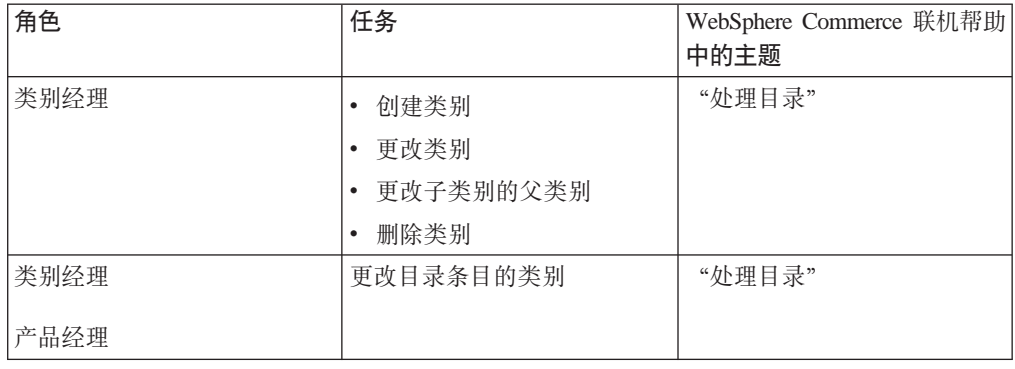

## 产品管理

产品管理是指管理目录条目的过程。在 WebSphere Commerce 中, 有数种目录条目:

产品<br>
产品<br> **产品 Thomogyidide**<br>
产品<br>
Thomogyidea<br>
Thomogyidea<br>
Thomogyidea<br>
Thomogyidea<br>
Thomogyidea<br>
Thomogyidea 使您能够为目录创建新的产品。使用产品笔记本查看或更改产品详细信息 (如, 名称、描述和图像), 或从目录删除产品。可以为每个产品更新产品税 款、折扣和装运类别并添加装运评估值。还可以定制产品的供货选项(如、跟 踪库存或对订单延迟交货产品)。

### **库存标识**

一旦已经创建了产品,则必须创建库存标识以表示待售商品的每个可订购商 品。与特定产品相关联的所有库存标识都展示一组相同的属性并按属性值区 分。使用库存标识向导创建库存标识。或者, 在已经创建了所有必需的产品属 性后可以自动为产品生成库存标识。库存标识笔记本允许您查看或更改库存标 识详细信息(如, 名称、描述和图像)并从您的目录删除库存标识。可以为每 个库存标识更新销售税款、折扣和装运类别并添加装运评估值。

### 捆绑销售商品和成套商品

捆绑销售商品和成套商品是目录条目的分组。出于促销目的,捆绑销售商品和 成套商品中的目录条目按此方式分组以吸引客户。

### 预置成套商品

**QUICK ORDER** Enter SKU

Enter More Items

 $60.$ 

不能单独销售的目录条目集合。例如、计算机预置成套商品可能包含 特定的中央处理单元、监视器和硬盘驱动器。预置成套商品有其自己 的价格并可添加到购物车中。一旦添加到购物车, 就无法更改预置成 套商品内容。按与产品类似的方式来看, 预置成套商品具有定义属 性。

**2** Category - Women's - Microsoft Internet Explorer  $\frac{1}{2}$ File Edit View Favorites Tools Help 组 Address <sup>2</sup> https://dannyy2/webapp/wcs/stores/servlet/CategoryDisplay?catalogId=100018storeId=100018scategoryId=100028dangId=-18top=\  $\overline{\phantom{a}}$   $\overline{\phantom{a}}$   $\overline{\$ **hili. Express Store** SHOPPING CART MY ACCOUNT CONTACT US HELP  $\boxed{\cdot}$  60! All categories Home Men's Women's New arrivals SHOPPING CART Women's → 0 Item(s) in Cart<br>Subtotal : \$0.00 FEATURED SPECIAL! Accessories Tank top and skirt set SELECT A LANGUAGE Activewear This cotton tank and skirt are<br>perfect for hot summer days.<br>Available in a variety of color<br>combinations. United States English - 60 Jeans Short-sleeve summer<br>dress<br>\$02.00<br>\$11.11 **SELECT A CURRENCY**  $\boxed{-}$  60! US Dolla \$62.50 Sport socks<br>\$52.00 **SEARCH**  $60.$ \$4.50 Advanced search

Home | Shopping cart | My account | Contact us | Privacy policy | Help

下图显示"时代先锋"样本商店中的成套商品。

 $\overline{\phantom{a}}$ 

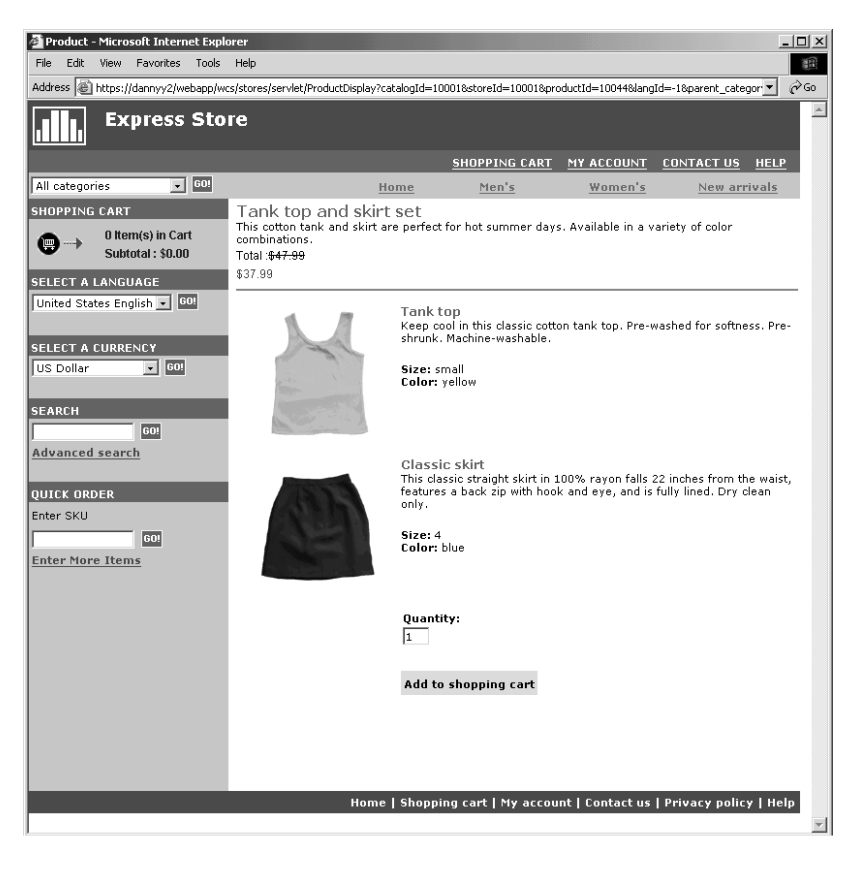

请注意, 客户无法从成套商品中除去任何库存标识。

### 捆绑销售商品

允许用户单击一次而购买多个商品的目录条目集合。例如, 当计算机 捆绑销售商品是中央处理单元、监视器、硬盘驱动器和 CD-ROM 驱动 器时、这些组件可以单独销售。捆绑销售商品的价格由其不同的目录 条目组成。不能直接购买捆绑销售商品。客户可以从捆绑销售商品中 除去一个或多个库存标识。

一些目录条目也可能具有属性。有两种类型的属性: 定义属性和描述属性。

### 定义属性

定义属性是网上商店中库存标识的属性(如, 颜色或大小)。属性值是属性的 特性, 如特定的颜色(蓝色或黄色)或大小(中号)。必须在将属性值分配给 库存标识之前预定义这些属性值。属性值与它们的属性隐式相关。属性和属性 值的每个可能组合等于一个新的库存标识。在创建属性和它们的属性值后、可 以更新诸如名称、描述和类型(文本、整数或小数)之类的信息。定义属性还 用于库存标识解析。

#### 描述属性

描述属性只是附加的描述。例如、某些衣服只应该干洗、而不能湿洗。描述属 性可以指定"仅限干洗"条件。或者, 指定电子设备使用 AA 电池还是 AAA 电池。描述属性不用于库存标识解析。
# 产品、库存标识、捆绑销售商品和预置成套商品的特征

在 WebSphere 贸易加速器中, 目录条目可以包含以下特征:

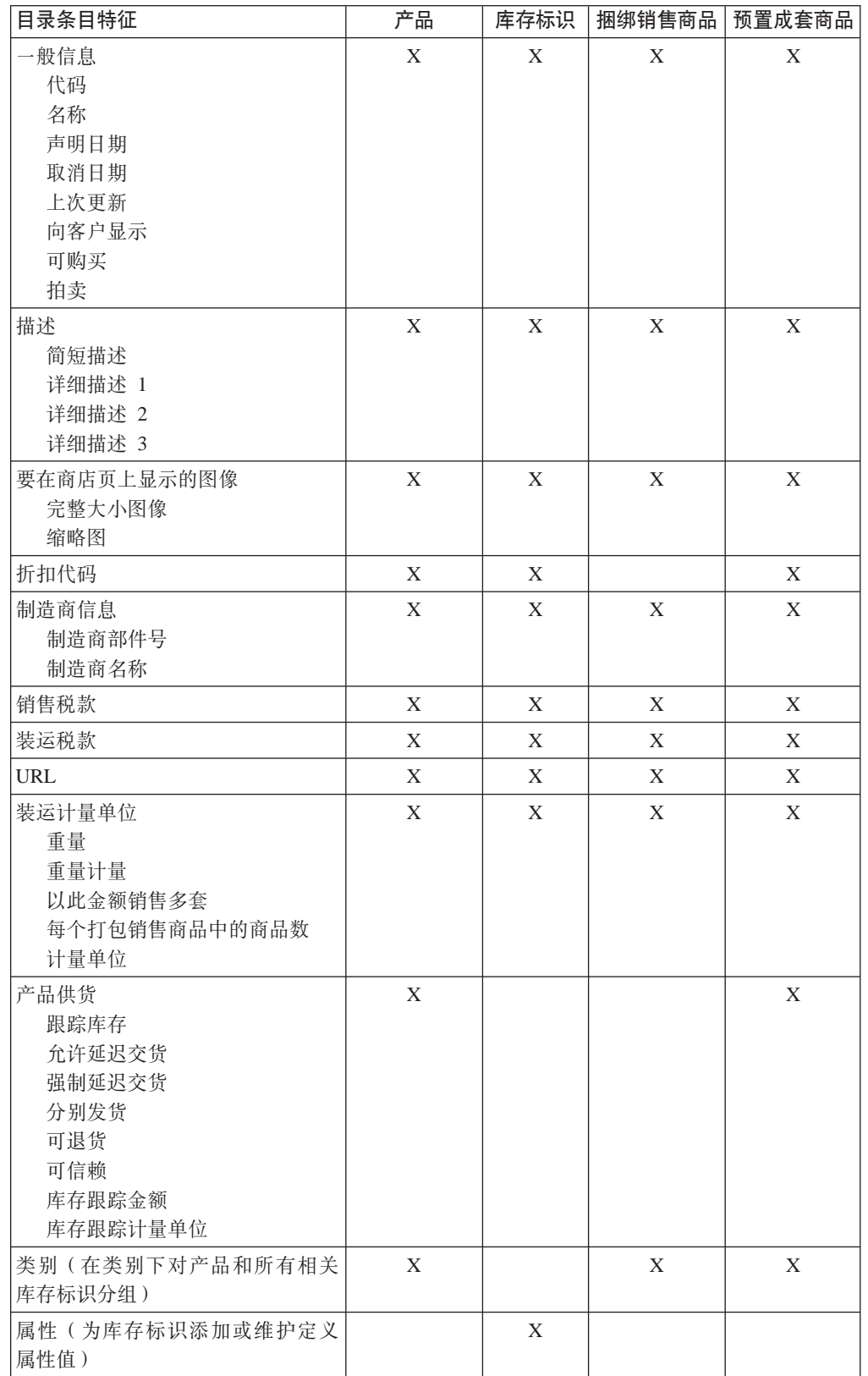

# 创建产品、属性和库存标识

在类别经理已经在目录中创建类别后, 产品经理可以创建目录条目。

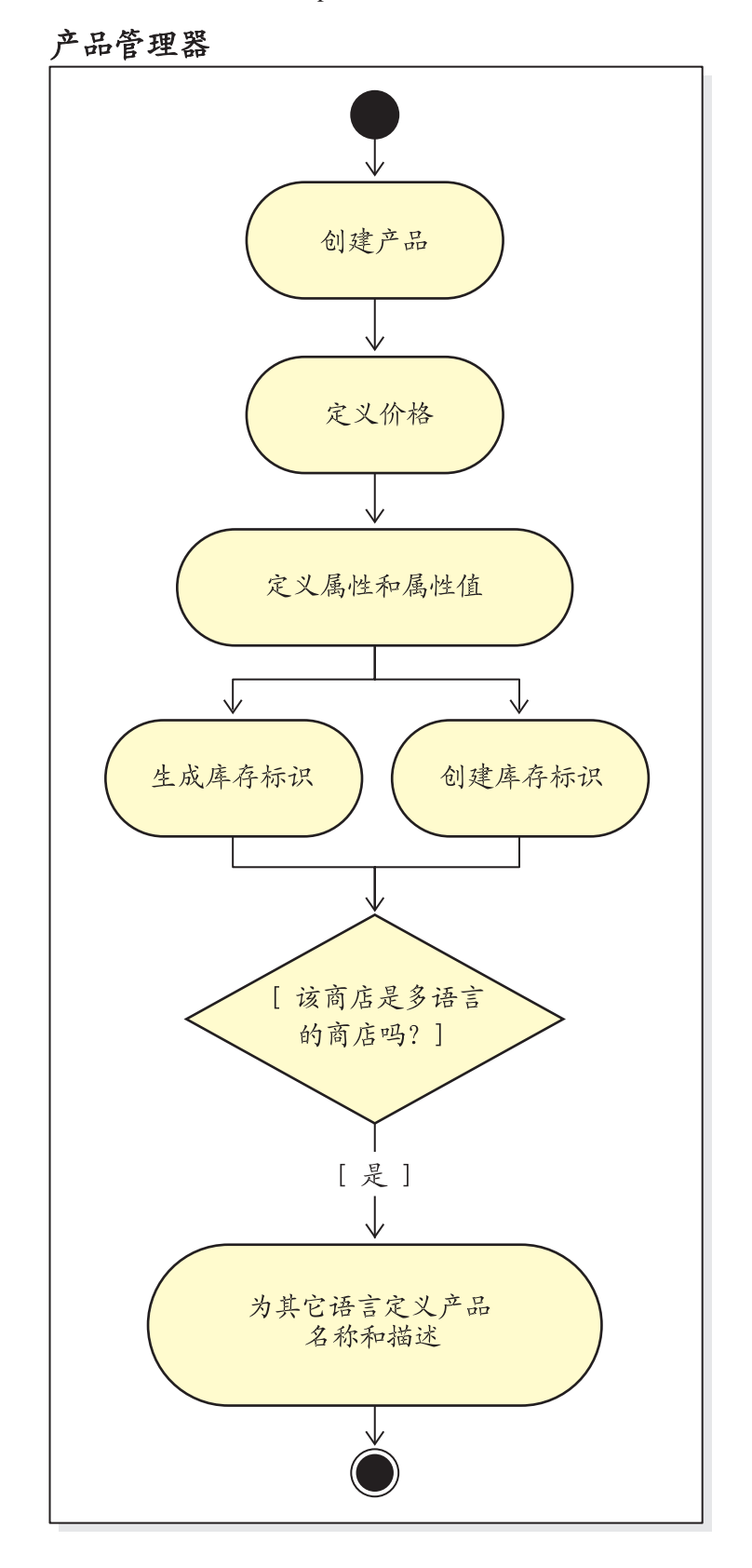

下表显示通过使用 WebSphere 贸易加速器创建新产品所需的步骤。

# 管理产品的步骤

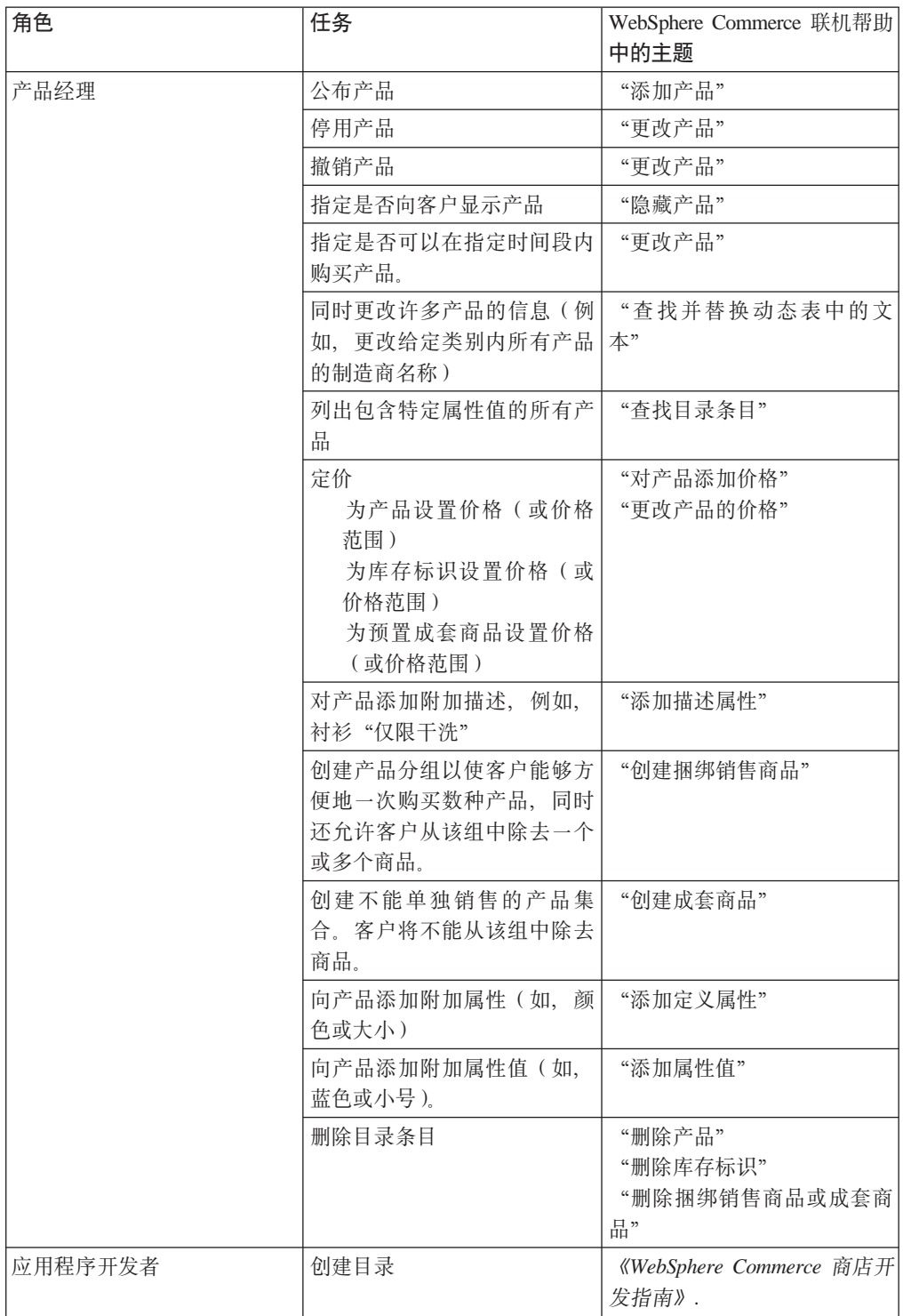

# 第 17 章 管理客户信息

本章描述可由客户服务代表(CSR)更改的客户注册信息。除了更改客户注册信息, CSR 还可以在商店注册客户、复位客户密码并对客户帐户进行锁定或解锁。

## 客户注册信息

客户服务代表可以管理注册客户的客户信息。

### 未注册客户

没有用于在商店购物的客户登录标识和密码的客户。客户并未提供注册信息(如, 联系或情况调查信息),而任何兴趣列表或购物车商品都不会为将来的访问保留。 未注册客户被认为是临时客户。

### 注册客户

已经提供了信息以创建注册概要文件的客户。此客户具有登录标识和密码、在商店 提交订单时这些标识和密码是必需的。任何兴趣列表或购物车商品都已"保存", 从而客户可以在回访期间检索这些商品。

## 更改客户注册信息

客户服务代表可以管理客户信息(如, 客户的地址、密码或帐户状态)。客户提供的注 册信息取决于在商店的"注册"页上收集的信息。一些注册信息可能是可选的。要查 看或更新客户信息, 请使用"客户信息"笔记本。笔记本显示以下内容:

- 安全性信息(用于鉴别的密码提示问题和答案)和 X.509 安全证书状态(如果 常规 适用)。常规信息还包含客户的全名、首选购物语言以及货币和帐户状态(启 用或禁用)。
- 地址 完整地址
- 联系信息、如电子邮件地址、电话号码和传真号码。客户可以指示他们首选的 联系 通信方法以及最佳致电时间。客户还可以指定是否要从商店接收促销材料。
- 统计 统计信息, 如年龄、性别、婚姻状况、年收入、家庭成员数、子女数、回访客 户、职业、单位和嗜好。

# 客户注册的过程

客户服务代表可以执行以下任务:

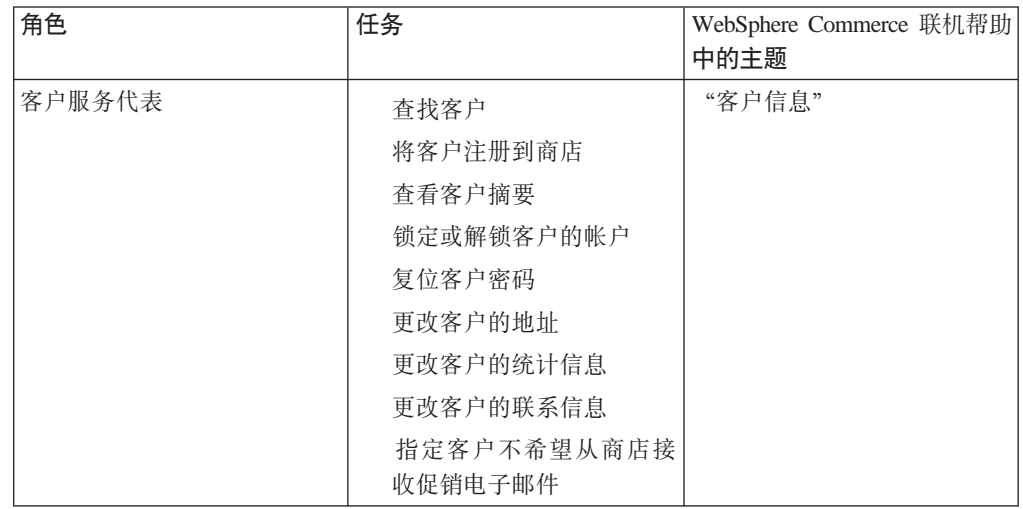

# **第18** 童 管理订单

客户服务代表可以跟踪和管理订单的详细信息,包括客户、收件人、产品和数量、总 费用(包括税款和装运费用)、装运说明、支付方法和任意注释。

在 WebSphere Commerce 中, 订单是客户已经选定要购买或已经购买的一个或多个产 品、它们的价格和指定的数量。客户服务代表还可以代表客户下订单。除了产品外, 客户订单还包括开票地址;装运地址(不适用于可下载购买,如软件);装运方法、 承运商和服务; 支付信息; 税款和装运费用以及由下订单的人规定的任意注释或价格 调整。

本章提供与订单相关的共同任务的介绍。

## **&mM')%**

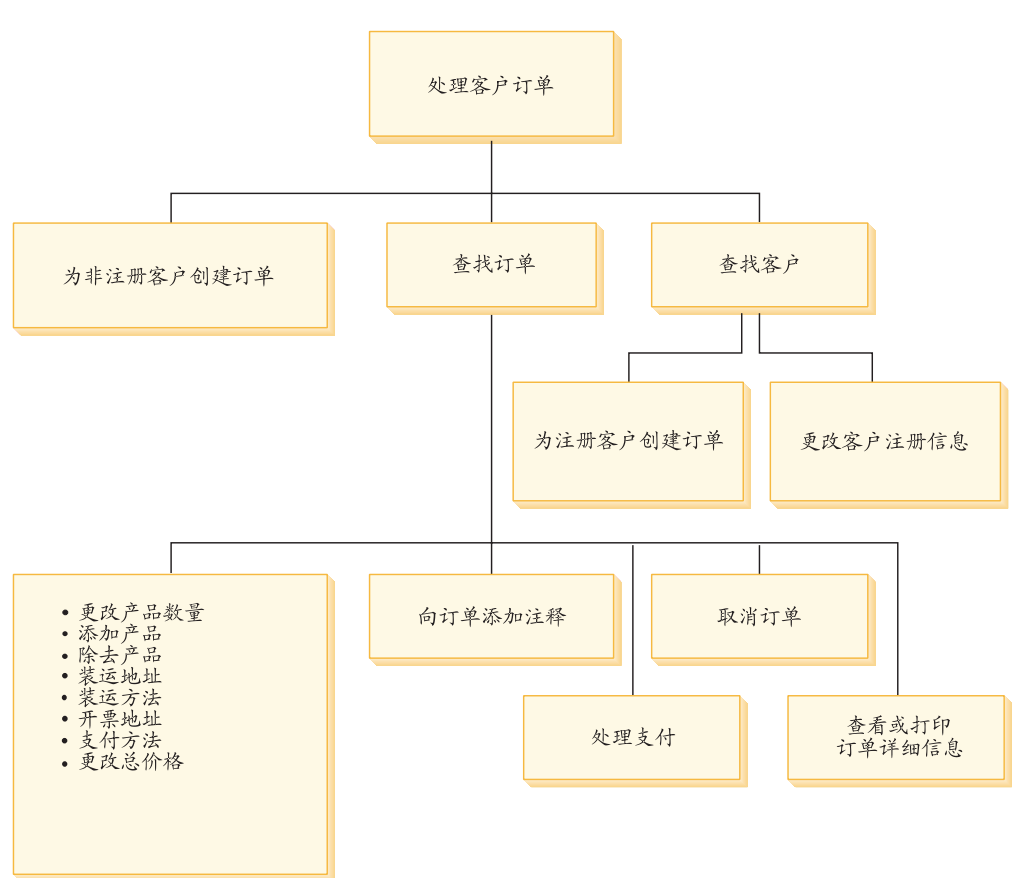

下图显示与订单相关的共同任务。

### $\Phi$ 找客户订单

可以根据订单号、客户登录标识或订单状态搜索订单。还可以将订单排序以帮 助查找您正在查询的信息。例如、可以按用户的订单状态或姓氏排序订单。 订单状态码帮助您跟踪客户所下订单的进展。下表中显示一些常用的订单状态 码:

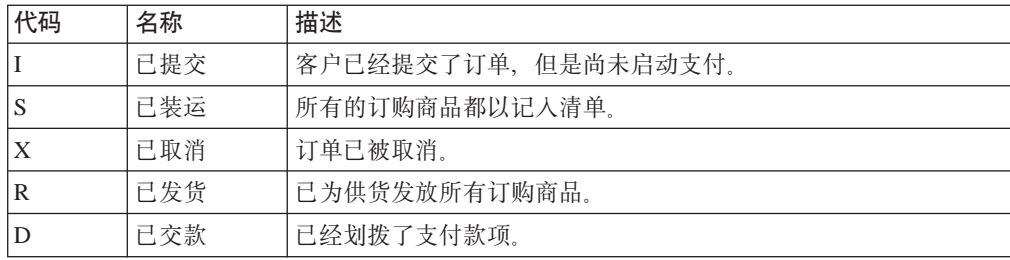

可以搜索 WebSphere Commerce 数据库中的任意订单。

#### 更改客户订单

只要仍未发放订单以供货就可以对已提交的订单作出更改。不能更改订单状态 为已装运、已取消、已发货或已交款的订单。

#### 取消订单

不能取消订单状态为已装运、已取消、已发货或已交款的订单。在取消客户订 单时, 可以包含取消的理由(如, 客户错误地订购了错误的产品, 或者选定的 产品临时缺货而且客户不想等待新的进货)。可以选择是否向客户发送包含此 注释的文本的电子邮件。在已经取消了订单后,就不能恢复了。

### 将注释添加到订单

可以将注释添加到订单以供您自己参考, 或者将注释以电子邮件方式发送给客 户。例如,如果没有足够的库存对订单供货,则可以在注释中指出理由并将其 以电子邮件方式发送给客户。这样、客户就会对延迟的装运有所了解。

### 处理订单的支付

在可以装运订单之前, 必须核准支付。可以使用以下两种方法之一处理支付:

- WebSphere Commerce Payments 用于处理支付。要更改客户订单的支付状态, 客户服务代表可以从 WebSphere 贸易加速器链接到 WebSphere Commerce Payments.
- 将支付信息重新输入另一个支付系统。当 WebSphere Commerce Payments 不 是支付方法时使用此方法。查看订单信息; 然后将支付信息重新输入后端或 销售点系统。设置 WebSphere 贸易加速器页以查看支付信息是否在第84页 的『加密与解密信用卡信息』一节中描述。

#### 为未注册客户创建订单

顺序遵循"下临时客户订单"页以提供订单所需的信息,包括产品、数量、开 票地址、装运地址、装运方法、支付选项和注释或特殊价格调整(如果期 望)。

### 为注册客户创建订单

顺序遵循"下订单"向导页以提供订单所需的信息,包括产品、数量、开票地 址、装运地址、装运方法、支付选项和注释或特殊价格调整(如果需要)。

# **\m)%D}L**

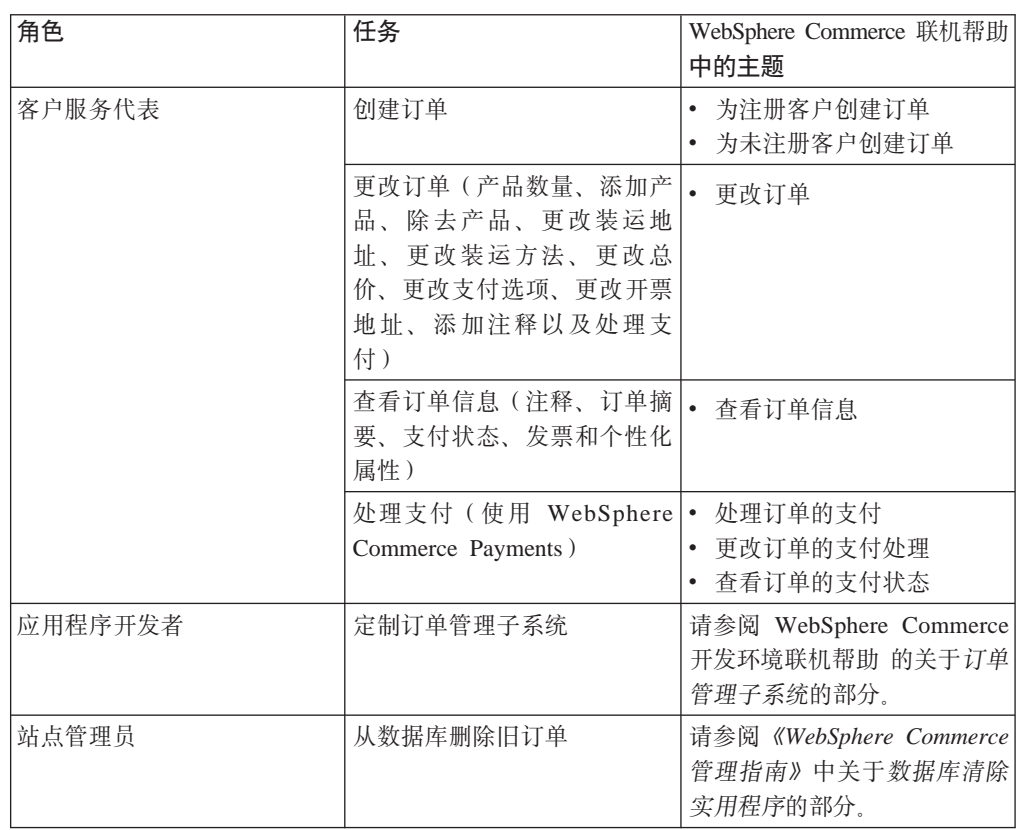

# 第 5 部分 市场营销与销售策略

本书此部分介绍在"时代先锋"中设置市场营销和销售策略活动时所涉及的主要任 务。要执行本节中描述的任务, 请使用 WebSphere 贸易加速器, 它是基于浏览器的工 具。

WebSphere 贸易加速器允许您维护网上商店。可以创建和更新商店产品目录;更改商店 的外观、管理订单和跟踪商店活动。

WebSphere 贸易加速器菜单显示您有权执行的任务。这些任务基于用户角色、权限级别 和企业模型以及商店的类型。

# 第 19 章 市场营销

WebSphere Commerce 通过使市场营销人员能够与站点直接交互(而不是请求信息技术 部门进行必需的更改)来使市场营销和个性化更为便利。市场部经理创建面向各种客 户概要文件的大规模市场竞销。这些竞销会推动站点销售、增加收入或提高在客户中 的知名度。

本章提供以下信息:

- 折扣
- 电子广告位
- 客户概要文件
- 市场竞销

## 折扣

折扣使您能够刺激用户购买。可以提供百分比折扣(如,降价10%),或提供固定金额 折扣(如, 降价 120 元)。折扣可应用于特定的产品、特定的库存标识或购买总额。例 如, 可以向老年人降价 20%; 或者, 如果有许多红色棒球帽的存货, 则可以对这些帽子 提供限定时间的 25% 折扣。

通过使用 WebSphere 贸易加速器中的折扣向导创建折扣。属于以下角色之一用户可以创 建折扣: 产品经理、买方、类别管理员和销售经理。还可以通过(由站点管理员)使 用装入程序软件包创建折扣、或在迁移期间从上一版本导入折扣。这些折扣都将正确 运行, 但是可能不会在 WebSphere 贸易加速器中正确显示。

折扣可以是活动的或不活动的。缺省情况下, 折扣在创建时都设置为不活动的, 但是 可以使用 WebSphere 贸易加速器在任意时刻激活折扣。例如、如果注意到折扣产品的库 存水平对于增长的需求而言太低、则可能要在折扣到期前取消激活折扣。

在 WebSphere Commerce 中, 有两种可以实现折扣的方式:

### 基于模式的系统

折扣是通过使用 WebSphere Commerce 数据库中的表定义的。基于模式的折扣 系统是为从先前版本升级的那些站点而保留的。

### 基于规则的系统

折扣是 WebSphere Commerce 服务器中规则服务器内的规则。如果正在创建新 的站点, 则应该实现基于规则的折扣系统, 因为一些折扣类型在使用基于模式 的系统时不可用。

## 折扣类型

下表显示 WebSphere Commerce 中可用的不同折扣类型。

### 以下折扣始终可用

- 总价格下调百分比
- 总价格降价金额
- 每个产品降价百分比
- 每件产品降价金额
- 符合条件产品的降价金额

### 以下折扣仅在您使用基于规则的折扣时可用

- 订单级别装运折扣
- 购买 X 个商品 A, 免费再赠送一个 A
- · 购买产品或商品 A、B 或 C、赠送 D 作为礼物

### 对产品或库存标识指定折扣

可以对产品或库存标识指定折扣。如果产品内包含的所有可订购库存标识都要折扣, 则对该产品指定折扣。如果并非产品下的所有库存标识都要折扣, 则对特定的库存标 识指定折扣。

### 广告折扣

可以使用 WebSphere 贸易加速器中的市场营销工具广告折扣。创建支持折扣的广告副 本,并在您要调度广告以占据特定的电子广告位时选择该广告副本。

### 使折扣面向一组客户

要使折扣面向特定的一组用户, 则需要创建客户概要文件。 下表说明(对产品级别折 扣)所使用的计算方法之间的区别以及最终结果。

客户购买 4 本书, 每本书 10 元。该客户还购买 3 盘 DVD, 每盘 20 元。不带折扣 的总价为 100 元。应用折扣以确定最终价格。

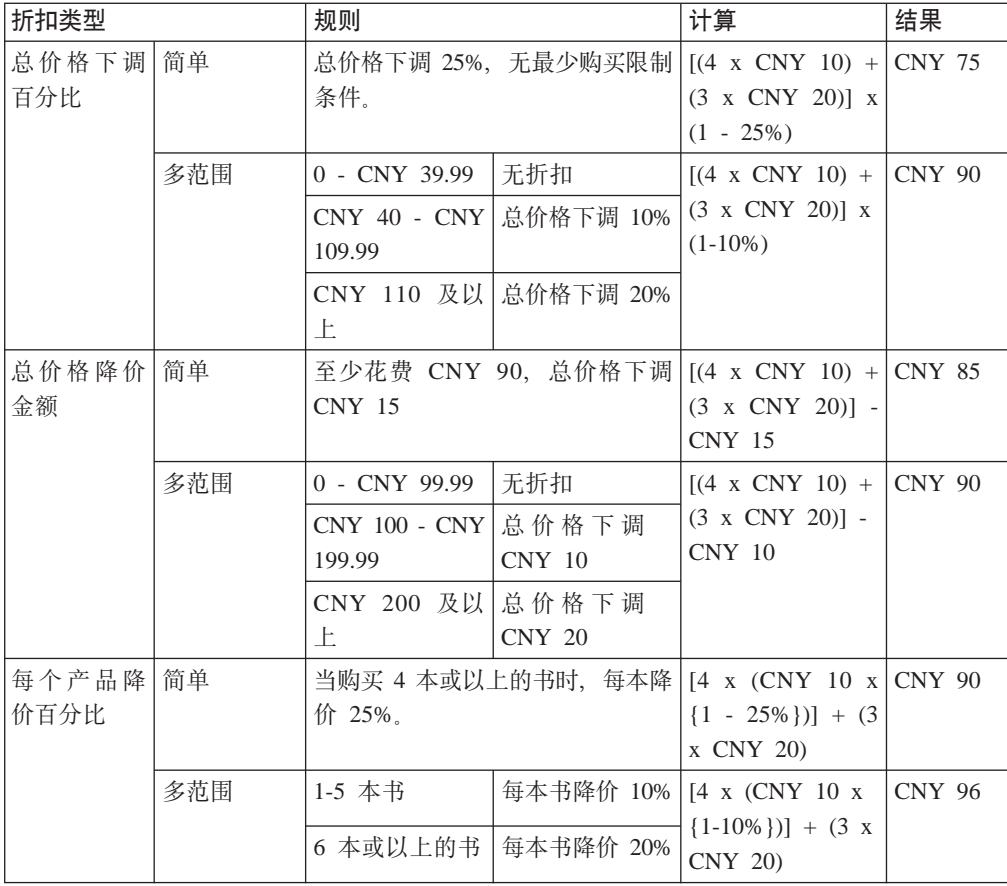

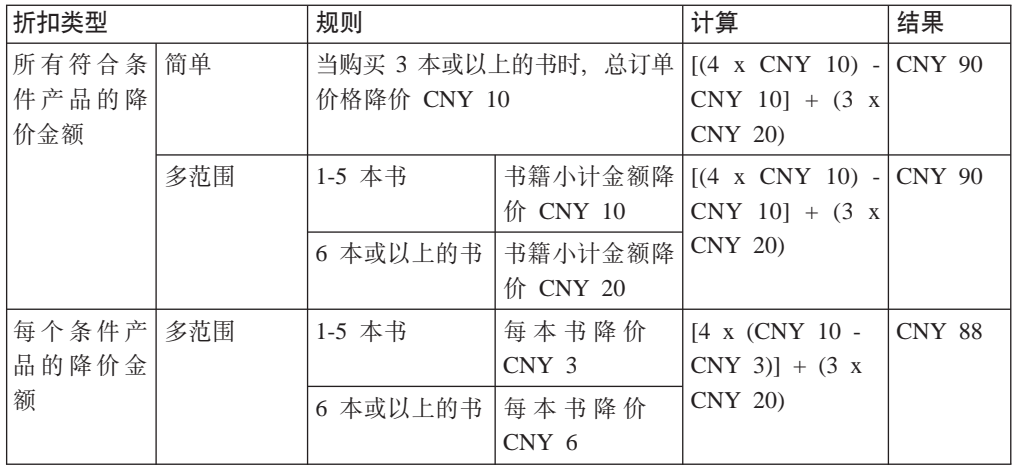

# **\m[[D}L**

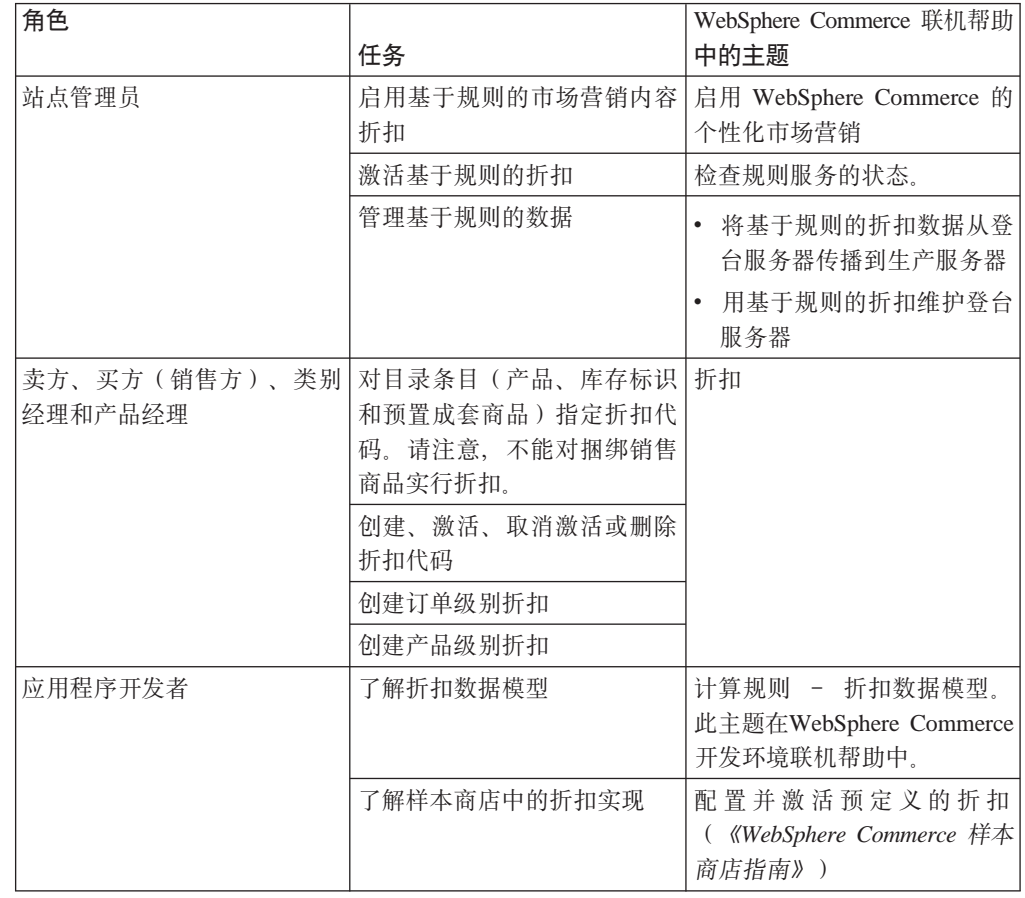

# <span id="page-123-0"></span>电子广告位

电子广告位显示广告内容、类别推荐或产品推荐。

应用程序开发者将电子广告位放置在适当的页上。每个电子广告位都有唯一的名称。 市场部经理选择他们要针对的电子广告位作为竞销创建过程的一部分。

在客户浏览商店时, 电子广告位与 WebSphere Commerce Server 通信以确定在该处应 该显示什么内容。 JSP 页可包含任意数量的电子广告位。您的站点中的任意 JSP 页都 可包含电子广告位。

下图显示"时代先锋"的购物车页上的产品推荐。此电子广告位是在装入时尚样本目 录时创建的。电子广告位还可通过使用 WebSphere 贸易加速器创建。

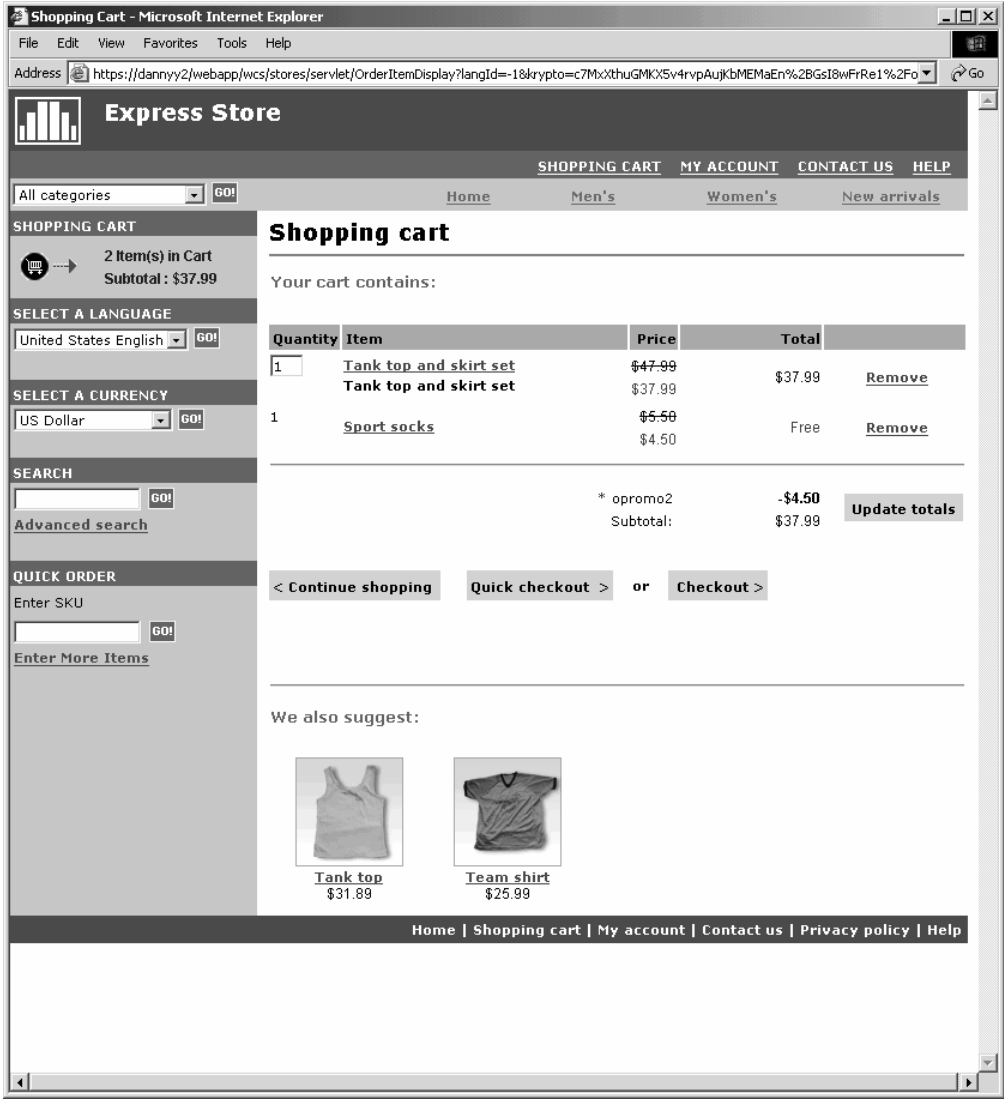

如果电子广告位包含广告, 则必须定义广告副本以放置到电子广告位中。

### 广告副本

广告副本是指为竞销创建的所有支持材料。图形设计者和编写者以 Flash、.gif 或 JPEG 格式创建广告副本。广告副本包括产品照片、图形和市场营销文本。

## <span id="page-124-0"></span>客户概要文件

客户概要文件定义具有几组共同特征的客户组。这些概要文件为市场竞销标识目标。 通过选择条件然后指定目标值来创建概要文件。当客户访问您的站点时,系统将他们 的个人信息与指定条件相比较。根据客户和已经定义的概要文件、会显示特定干概要 文件的推广广告或推荐销售消息。有许多可能的条件, 包括: 在注册期间提供的数 据:购买历史信息:以及关于客户访问频率的信息。

例如、通过创建面向至少 60 岁的客户的概要文件、可以为老年人之类的组指定概要文 件。可以通过指定除了年龄要求外该概要文件还面向女性客户、从而进一步优化此概 要文件使其面向老年妇女。

概要文件作为市场营销工作的动态目标。根据定义的条件、客户可能在任意给定时间 符合或不符合特定的概要文件。例如,您可能创建名为"新客户"的概要文件,该概 要文件仅包含在最近 30 天内注册的客户。虽然您的大多数客户不会属于此概要文件, 但是所有新的客户会在注册时符合此概要文件。新客户最多符合此概要文件 30 天。此 符合是动态的,因为它无需您的干涉、适用于单个用户并且是实时确定的。包含在此 概要文件中的最后日期取决于客户的注册日期以及在概要文件创建期间定义的最大天 数限制。

如果选择使用客户概要文件、则必须在创建市场竞销前创建它们。在竞销创建期间、 选择目标概要文件。可以创建适用于所有客户的竞销; 但是, 客户概要文件可以面向 特定的客户子集。

## 客户概要文件管理

使用"客户概要文件"页杳看当前商店的已定义客户概要文件。可以排序所显示的概 要文件、创建新的概要文件、创建概要文件副本、删除概要文件、查看属于特定概要 文件的客户以及修改概要文件。

### 客户概要文件创建准则

要有效地使用客户概要文件,商店的页面必须捕获概要文件所需的信息。市场部经理 必须将他们的需求与商店开发者进行交流。设计完善的注册页(该页告知客户如何输 入信息)将消除潜在的问题。注意下列情况:

• 字符串精确匹配并区分大小写。

要根据省 / 直辖市创建客户概要文件、可在"客户概要文件"笔记本中的"省 / 直 辖市"页中输入"上海"。在商店的注册页上输入"上海"的任意客户都包含在该概 要文件中。但是, 不会包含输入"SH"的客户。要面向所有意在的客户, 可以在注 册页上使用列表。客户可从列表中选择省 / 直辖市、而不是输入该省 / 直辖市的名 称。考虑对居住的国家或地区、居住的城市、兴趣、电话号码以及邮政编码使用列 表。

• 找到的任何字符串都会将客户包含在概要文件中。

要根据区域代码创建客户概要文件,可以在"客户概要文件"笔记本的"电话号 码"页上输入 905。电话号码具有三位数字 905 的任意客户都会包含在概要文件中。 不管这三位数字与客户的区域代码、电话局还是电话号码末尾一致,客户都会包含 在概要文件中。如果指定(905)。但是客户输入 905. 则概要文件将该客户排除在外。 要避免此问题, 应该在创建概要文件时指定括号。应用程序开发者应该确保"商店 注册"页验证区域代码旁有括号。

## <span id="page-125-0"></span>竞销

对于任意竞销都有两个主要组件,这两个组件共同工作以提供完整、灵活的市场营销 策略。

1. 竞销。

竞销是主要的市场营销工作。竞销有相关的业务目标。它们作为活动的容器。

2. 竞销活动。

竞销活动交付个性化内容。活动是设计用以实现竞销总体目标的协调活动。它们代 表用以实现竞销业务目标的单独消息。有两种类型的活动。

推荐销售

用以提供产品或类别推荐。这些推荐在尝试向用户优选销售或交叉销售产品时 推荐相关的产品。推荐销售活动还提醒客户他们可能要考虑购买的相关产品。 这些推荐基于客户的先前购买或者客户购物车的当前内容。

推广广告

用以显示设计用来提高在客户中的知名度的广告。例如,推广广告通知客户即 将发生的事件或提高品牌知名度。

竟销活动还有一个或多个目标位置(即, 电子广告位)。

## 推荐销售活动

下图显示竞销与其中包含的活动之间的关系。

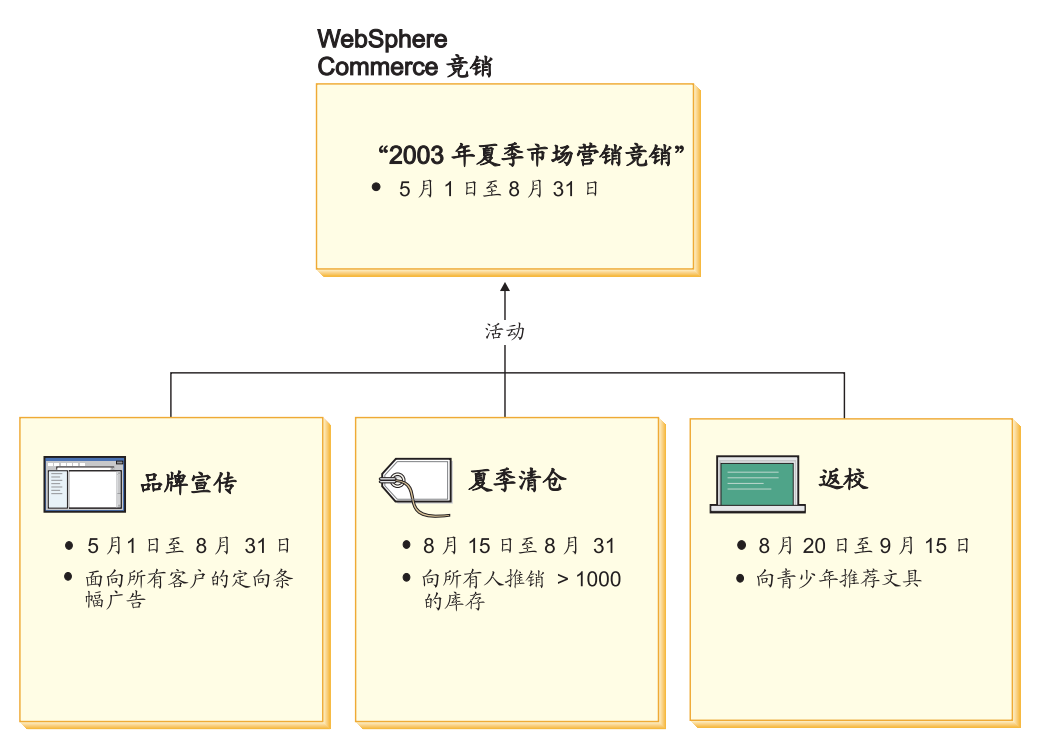

竞销包含以下三种活动:

### 返回学校

这是一种推荐销售活动,它面向称为青少年的客户概要文件并推荐学校供应品。返 回学校活动从 8 月 20 号实行, 直到 9 月 15 号。

#### 夏季清仓

这是一种推荐销售活动, 它面向所有的客户概要文件并推荐库存数大于 1000 的所有 产品。夏日清仓活动从 8 月 15 号实行, 直到 8 月 31 号。

### 品牌广告

这是推广广告活动、它面向所有的客户概要文件并显示意在提高品牌知名度的条幅 广告。品牌广告活动从 5 月 1 号实行, 直到 8 月 31 号。

## 带有条件的推荐销售活动

下图显示电子广告位、客户概要文件以及推荐销售活动之间的关系。推荐销售活动会 导致动态的内容。

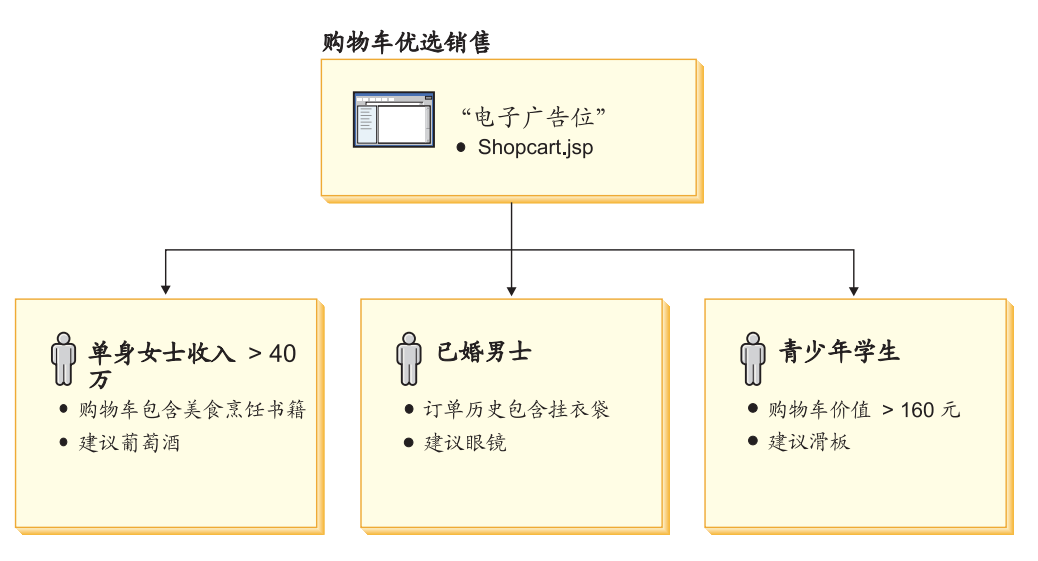

此页具有已定义的电子广告位。该电子广告位与推荐销售活动相对应。与该电子广告 位相关的活动具有三个条件。这些条件指定目标客户概要文件、条件为真的情况以及 在条件为真时要显示的产品推荐。显示此页时,会发生下列四种情况之一:

- 如果客户为单身女性,每年至少赚 40 万元并且她的购物车包含美食食谱,则推荐一 瓶酒。
- 如果客户为已婚男性, 而且他的订单历史包含旅行袋, 则推荐一副太阳镜。
- 如够客户为青少年学生、而且他们的购物车当前有大于 160 元的值、则推荐滑板。
- 如果客户不符合以上任何概要文件, 或者如果该情况不符合特定的条件, 则不会显 示推荐。

## 推广广告

对于您创建的每个竞销活动,必须定义活动为真的条件。将每个条件与单个活动相关 联。条件展示各种方案, 在方案下显示特定活动的内容。为了创建条件, 您要回答问 题;您的答案定义条件。问题包括该活动应该面向的对象、考虑进行活动的时间(一 周的哪一天)、应该显示的内容以及应该面向何种客户行为。这些问题的答案会定义 情况,在该情况下特定的条件将为真,并将显示个性化内容。条件还提供在不同情况 下的相同广告位中显示多条消息的能力。

下图显示电子广告位、客户概要文件以及推广广告活动之间的关系。设想网上商店有 春季竞销,以及设计用以提高母亲节知名度的活动。

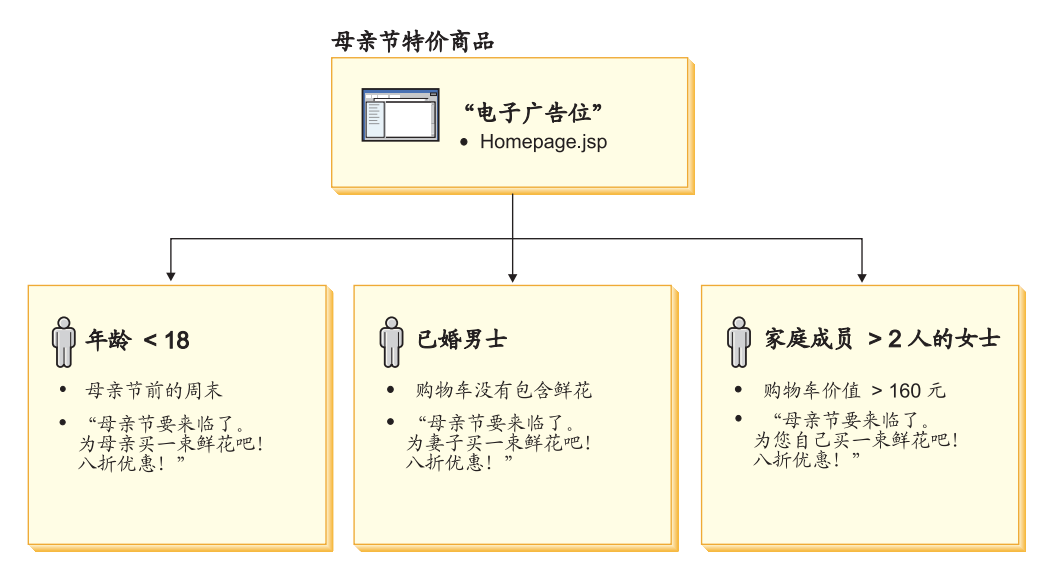

电子广告位与母亲节推广广告活动相应。与该电子广告位相关的活动具有三个条件。 这些条件指定目标客户概要文件、条件将为真的情况以及在条件为真时要显示的目标 广告副本。显示此页时, 会发生下列四种情况之一:

- 如果客户不满 18 岁、且当天是母亲节前的那个周末、则显示广告以提醒客户为他们 的妈妈购买鲜花。
- 如果客户为已婚男性,而且他的购物车没有任何鲜花,则显示广告以提醒该客户为 他的妻子购买鲜花。
- 如果客户为女性、有两个以上的家人并且购物车当前有大于 160 元的值、则显示广告 以提醒该客户为自己购买鲜花。
- 如果客户不符合以上任何概要文件,或者如果该情况不符合特定的条件,则不会显 示广告。

## 竞销管理

"竟销"笔记本使市场竞销创建和维护更便利。这些在线竞销组织市场营销技巧、包 括推荐销售和推广广告。竞销代表大规模市场营销活动、通常与某个场合或目标相关 (如, 返回学校竞销或圣诞节竞销)。活动和它们的条件实现基于规则的处理, 该处理 在逐个客户的基础上生成个性化内容。

竞销的内容显示在商店的 JSP 页上。称为电子广告位的特殊数据 bean 包含该内容。应 用程序开发者创建电子广告位、并在页面设计期间将它们作为占位符使用。

使用"竞销"页以显示为当前商店定义的市场竞销。也可以执行来自此列表的其它操 作、包括创建新的竞销、删除竞销以及修改现有竞销。

# 第 20 章 设置电子邮件竞销

电子邮件活动使您能够通过使用电子邮件向客户发送新闻和促销消息。这使您能够联 系可能在某段时间没有访问您的站点的客户、或者使常规客户了解最新的即将举办的 活动或新产品。

电子邮件活动将单个动态电子邮件消息发送给多个收件人。电子邮件活动会多次发 送: 一次发至每个选定的目标电子邮件地址。它不会作为一个带有多个目标地址的电 子邮件发送。这使收件人不能看到其他收件人的电子邮件地址、并减少隐私问题。

在大规模电子邮件客户这一问题上应当尽量小心。围绕"根据同意级别(无论是不同 意、暗示同意还是完全同意)来决定允许做什么"这一问题正在形成越来越多的关 注、并且在某些地方正在形成法律。任何客户电子邮件活动都应该确保遵守此法律领 域中的最新发展动态。

## 电子邮件活动模板

电子邮件活动模板是 JavaServer Pages, 除了内容外它们还定义电子邮件的地址和主题。 模板包含数据 bean, 这些数据 bean 访问贸易数据库以生成动态内容。数据 bean 检索 目标客户概要文件的地址、主题、返回电子邮件地址并最终检索电子邮件正文。

下图说明创建电子邮件竞销的工作流。

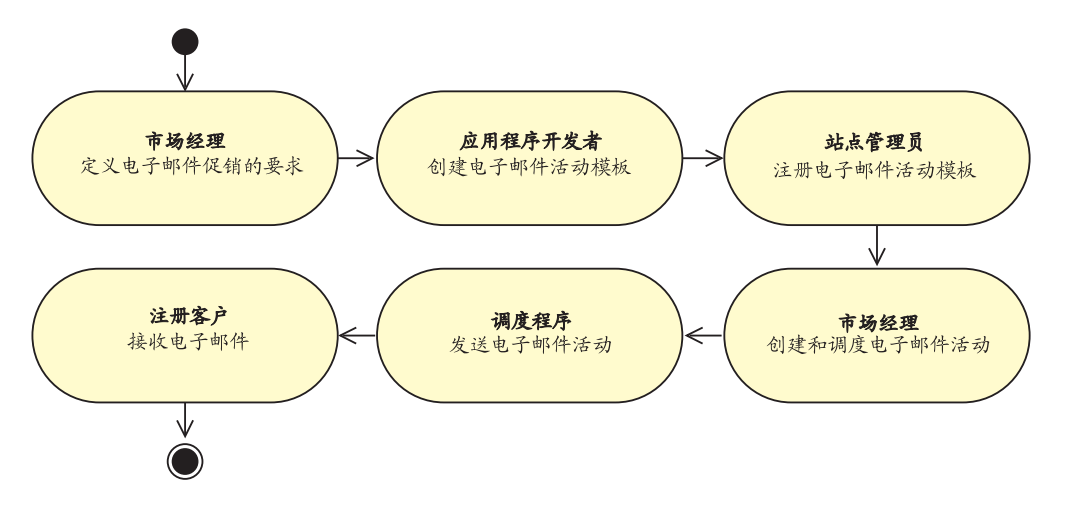

## 创建电子邮件活动模板

本节描述如何创建电子邮件活动模板。模板是作为能够提供健壮的、动态的和个性化 的电子邮件消息的 JavaServer Pages 创建的。

为了接收电子邮件活动, 客户必须在 EMLUSRRECV 表中具有相应的条目。如果客户 在 EMLUSRRECV 表中没有任何条目, 或者如果该表中的 RECEIVEEML 列设置为 "0", 则客户将不会接收到电子邮件。即, 客户仅在 RECEIVEEML 列中存在相应的 "1"时才接收电子邮件。客户概要文件不是特定于商店的,因此 STORE ID 列中的条 目"0"表示客户决定退出所有商店中的全部电子邮件活动。"时代先锋"中的"注 册"和"更改注册"页包含一个字段,该字段允许客户决定加入接收促销电子邮件。 关于如何启用此字段的指示信息, 请参阅第 15 页的 『 更改商店流程 』。

EmailActivityUrlHelperDataBean 类向客户提供一次单击决定退出方法 (对于电子邮件活 动).

电子邮件消息的内容与消息的地址(包括发件人和收件人)和主题元素分开。典型的 MIME 电子邮件消息头示例如下:

Received: from localhost (localhost) by some.address.com (1.12.256/1.12.256) id g8UG02Hj033414; Tue, 22 Oct 2002 14:43:22 -0400 Date: Tue, 22 Oct 2002 14:43:22 -0400 From: Mail Delivery Subsystem <MAILER-DAEMON@some.address.com> Message-Id: <200209301843.g8UG02Hj033414@some.address.com> To: <yourname@anotherAddress.com> MIME-Version: 1.0 Content-Type: multipart/report; report-type=delivery-status; boundary="g8UG02Hj033414.1033411402/some.address.com" **Subject: Returned mail: see transcript for details** --g8UG02Hj033414.1033411402/some.address.com

**The original message was received at Tue, 22 Oct 2002 13:57:55 -0400 from yet.another.address.com [256.256.256.256]**

正如可以从标记为粗体的区域所看到, 电子邮件的内容显然是与头信息分开的。此分 离会影响软件 API 和在这些电子邮件格式之上开发的产品。

在创建电子邮件模板时, 必须遵守以下规范规则:

- 1. 如果请求 JSP 的 URL 查询字符串包含 "returnSubject=true" 参数, 则 JSP 应该仅 显示电子邮件消息主题行上的内容。
- 2. 如果请求 JSP 的 URL 查询字符串不包含 "returnSubject=true" 参数 (即、它没有设 置为"true"或并不存在),则 JSP 应该显示电子邮件消息的内容(主题行数据除 外)。
- 3. 注册为电子邮件模板一部分的 URL 杳询字符串必须在请求期间添加了以下参数:

#### **recipientid**

为其生成电子邮件的用户的用户标识。

#### **storeid**

此电子邮件模板的商店的商店实体标识。

#### **activityid**

作出此请求的电子邮件活动的标识。

这些参数在电子邮件创建期间填充。

遵守以上规则可确保注册到电子邮件模板的 URL 所请求的资源将提供动态的多部分电 子邮件消息。由于所有参数数据都是以 URL 查询字符串方式传递的, 所以接收 URL 不 必是 JSP。事实上,可以根据上述规则阅读和响应的任何资源都可认为是有效的电子邮 件模板。但实际上,要实现在 WebSphere Commerce 产品内运行的 JSP 文件所产生的 同样的内容可能困难得多。

将电子邮件活动模板存储到 WebSphere Commerce Server 可访问的位置中。它们还必 须在将对 WebSphere 贸易加速器可用之前由数据库管理员注册到 Commerce 数据库中。

## 注册电子邮件活动模板

电子邮件模板必须通过使用执行 SQL 语句的命令行脚本注册到 Commerce 数据库中。 这些语句将数据插入相应实例的 EMLMSG 表中。

要注册新的电子邮件活动模板,请执行以下操作:

- 1. 确保您知道 storeid。storeid 是位于 STORE 数据库表的 STORE\_ID 列中的值。要 确定 storeid, 请执行以下操作:
	- a. 打开 DB2 命令窗口。
	- b. 连接到 WebSphere Commerce 数据库。
	- c. 运行以下命令:
		- select \* from storeent
- 2. 要在 iSeries 上注册电子邮件活动模板, 请继续执行第118 页的 6 这一步。

### **Windows 和 Linux**

- 3. 以数据库用户登录。
- 4. 在命令提示符处, 导航到 WCinstall dir/CommerceServer55/bin 目录。
- 5. 输入以下命令:

```
\blacktriangleright Windows
```
createEmailTemplate.db2 db name db user JSP path property file template name "template description" storeId

 $\blacktriangleright$  Linux

createEmailTemplate.db2.sh db name db user JSP path property file template name "template description" storeId

在提示您时, 请输入用户的数据库密码。

其中:

 $db_name$ 

是 WebSphere Commerce 数据库的名称。

db user

是指定 db\_name 的数据库用户名。

JSP\_path

与 WebSphere Commerce Server 上的模板相关联的 JSP 的全限定 URL。

property\_file

与模板相关联的属性文件。如果没有属性文件, 则指定 noTemplate。

template\_name

```
模板的名称。
```
template\_description

模板的简短描述。

storeId 目标商店的商店标识。

例如,

RegisterJSP mall db2guy db2man 1 "http://host/webapp/wcs/stores/store1/template.jsp"<br>"http://host/webapp/wcs/stores/store1/template.jsp" "Male Summer Sports Promotion" "This is going to help us sell more golf and water apparel."

此过程注册模板。此模板对"男士夏季运动装促销"名下的市场部经理可用。

#### <span id="page-131-0"></span>**iSeries**

```
6. 图 400 通过使用操作导航器或一些其它可比方法, 在实例上运行以下 SQL:
insert into schemaname.emlmsg
(emlmsg_id, jsppath, propertyfile, name, description, storeent_id)<br>select coalesce(max(emlmsg_id), 0) + 1,'JSP_path', 'property_file',<br>'template_name', 'template_description', storeId from emlmsg;
其中:
schemaname
        是实例的名称。
JSP\_path与 WebSphere Commerce Server 上的模板相关联的 JSP 的全限定 URL。
property_file
        与模板相关联的属性文件。如果没有属性文件, 则指定 noTemplate。
template_name
        模板的名称。
template_description
        模板的简短描述。
storeId 目标商店的商店标识。
```
## 配置电子邮件活动帐户

1. 打开管理控制台:

#### Developer

https://host name/webapp/wcs/admin/servlet/ToolsLogon?XMLFile=adminconsole.AdminConsoleLogon

其中 host\_name 是 WebSphere Commerce - Express 开发环境机器的全限定 TCP/IP 名称。

100 Deciminal Decision Number

https://host name:8002/adminconsole

其中 host\_name 是 WebSphere Commerce Server 的全限定 TCP/IP 名称。

- 2. 在管理控制台"站点 / 商店洗择"页上洗择商店。
- 3. 从"配置"菜单中, 单击电子邮件活动。打开"电子邮件活动"向导。
- 4. 用出站 SMTP 帐户的信息填写 "出站电子邮件活动帐户配置"页上的字段, 并单击 下一步。
	- 名称 输入帐户的名称。
	- 描述 输入帐户的简要描述。
	- 主机 输入要连接的 SMTP 服务器的主机名。
	- 帐户 输入要在 SMTP 服务器上使用的电子邮件帐户。此帐户在连接到服务器时 作为用户标识。

需要认证

如果电子邮件帐户需要在连接到服务器之前进行认证则选择此选项。在密 码字段中输入密码。

- 端口 输入接受 SMTP 请求的 SMTP 主机的端口号。缺省值为 25。
- Commerce 主机

输入 WebSphere Commerce Server 的主机名。这是将发送电子邮件活动的 机器。

检索开始时间

输入帐户应该开始邮寄暂挂电子邮件活动的时间。日期和时间根据安装 WebSphere Commerce Server 的机器的当前系统时间。

- 5. 用入站 POP3 帐户的信息填写 "入站电子邮件活动帐户配置"页上的字段。此信息 由入站 POP3 电子邮件帐户使用, 以接收与您的电子邮件活动相关联的返回邮件。
	- 名称 输入帐户的名称。
	- 描述 输入帐户的简要描述。
	- 主机 输入要连接的 POP3 服务器的主机名。
	- 电子邮件地址

输入入站帐户的电子邮件地址。

- 帐户 输入要在 POP3 服务器上使用的电子邮件帐户。此帐户在连接到服务器时作 为用户标识。
- 需要认证

如果电子邮件帐户需要在连接到服务器之前进行认证则选择此选项。在密 码字段中输入密码。

端口 输入接受 POP3 请求的 POP3 主机上的端口号。缺省值为 110。

### Commerce 主机

输入 WebSphere Commerce Server 的主机名。这是将检索与电子邮件活动 相关联的电子邮件的机器。

开始检索的时间

输入帐户应该开始邮寄暂挂电子邮件活动的时间。日期和时间根据安装 WebSphere Commerce Server 的机器的当前系统时间。

6. 单击确定以保存电子邮件活动配置。

## 创建新的电子邮件活动

要创建新的电子邮件活动, 请执行以下操作:

1. 打开 WebSphere 贸易加速器。

#### Developer

https://host\_name/webapp/wcs/tools/servlet/ToolsLogon?XMLFile=common.mcLogon

其中 host\_name 是 WebSphere Commerce - Express 开发环境机器的全限定 TCP/IP 名称。

#### 100 > Linux | Windows

https://host name:8000/accelerator

其中 host\_name 是 WebSphere Commerce Server 机器的全限定 TCP/IP 名称。

- 2. 从"市场营销"菜单中, 单击电子邮件活动。打开"电子邮件活动"窗口, 该窗口 包含当前已定义的电子邮件活动的列表。
- 3. 单击新建。显示"电子邮件活动"对话框。
- 4. 通过选择适合于您要创建的电子邮件活动的值按需要填写页。

输入电子邮件活动的名称。此名称显示在"电子邮件活动"列表中。 名称

描述 输入电子邮件活动的描述。

#### 指定客户概要文件

选择客户概要文件、用于发送电子邮件活动。将用为商店定义的客户概要 文件填充此列表。

指定电子邮件模板

选择电子邮件模板, 以使用电子邮件活动进行发送。将用电子邮件模板填 充此列表。

开始传递日期

指定应该发送电子邮件活动的日期。

5. 单击完成以保存电子邮件活动。电子邮件活动显示在"电子邮件活动"列表中。

# **Z1 章 报表与商业智能**

本章描述 WebSphere Commerce 的运营报表和商业智能能力。在 WebSphere Commerce 中存在两种类型的报表:

#### 商业智能报表

更加强健的商业智能报表能力由 WebSphere Commerce Analyzer (WebSphere Commerce 的可选组件)提供。

#### 运营报表

运营报表包含库存、产品、退货和产品顾问的使用。

## 分析报表与商业智能

WebSphere Commerce Analyzer 是用于分析电子商务结果的一套综合工具。特别地, WebSphere Commerce Analyzer 数据集市包含来自 WebSphere Commerce 运作数据的 抽取, 从而产生广泛的业务信息。通过使用已交付的报表进行分析, 商业用户可以洞 察趋势与客户特征、作出更好的决策、拟定策略并了解如何改进业务。

功能部件包括:

- 数据集市, 安装在单独的服务器上, 您可以在该服务器上运行详细的数据分析和报 告而不会影响 WebSphere Commerce 运营系统的性能。数据集市是与预定义的和可扩 展的报表一起设计的、提供历史数据以用于比较。
- 一套工具,将来自 WebSphere Commerce 运营数据库的数据库抽取、转换和装入到数 据集市。这些抽取工具随预定义的抽取一起提供,可以方便地扩展预定义的抽取以 针对定制数据需求。
- 报表框架提供一系列广泛的分析报表。 16 个类别中超过 250 个的报表确保用户将拥 有特定于兴趣领域的所需数据。此框架随 WebSphere Commerce Analyzer 交付, 因 此、公司可以通过更改现有报表或创建新的报表来扩展随系统交付的报表。此报表 框架替换前发行版中包含的 Brio Broadcast Server。如果需要更强健的报表能力、报 表集成工具箱将可用于几家商务报表供应商。

### 闭环分析

闭环分析提供快速"操作分析"技术。闭环分析集成高级数据挖掘分析结果, 从而市 场部经理可以根据从 WebSphere Commerce Analyzer 的数据挖掘功能生成的段创建显 式客户概要信息。

此闭环功能通过自动创建明确针对的客户列表来除去 WebSphere Commerce Analyzer 和 WebSphere Commerce 之间的手工步骤。更准确的客户概要文件是通过使用由 WebSphere Commerce Analyzer 生成的段 (成员列表) 创建的 (显式概要文件)。

## **WebSphere Commerce 运营报表**

### **\$Zbf\m**

这些报表取决于 ATP(可承诺)数据。在"时代先锋"中, 没有启用 ATP。

#### **bfSU((}\$ZbfG<)**

此报表复查预期库存记录接收。

#### **4vD\$ZbfG<**

此报表复杳预期接收和未决预期库存记录。

## **库存报表**

这些报表取决于 ATP(可承诺)数据。在"时代先锋"中, 没有启用 ATP。

WebSphere 贸易加速器提供了以下报表以跟踪关于库存的问题。

### **按产品列出库存接收**

此报表列出所有接收: 通过预期库存记录接收的接收、特别接收和作为产品处 理的结果添加的接收。报表选项包含开始日期、结束日期、库存标识和供货中 心。此报表可以按库存标识或接收日期排序。

#### 库存调价

此报表按产品显示库存调价。报表选项包含开始日期、结束日期、库存标识、 供货中心和调价理由。此报表可以按调价日期或库存标识排序。此报表按产 品、供货中心和调价日期分组。

#### 库存状态

此报表显示库存产品的当前库存分配和接收状态。报表选项包含库存标识和供 货中心。此报表按供货中心和库存标识分组。

### **通过预期库存记录接收的库存接收**

此报表显示预期库存记录接收。

#### **装运异常**

此报表显示哪些发货批次缺少清单信息。

#### 延期交货的产品

此报表按产品显示累计延期交货信息。使用此报表复查库存产品的当前库存分 配和接收状态。报表选项包含库存标识和供货中心。

### **}ZDSZ;u)%**

此报表显示具有已过期的延期交货产品的订单。

#### **4vD\$ZbfG<**

此报表显示未决预期库存记录。使用此报表复查预期接收和未决的预期库存记 쿴.

## **P!\*z(m**

在使用市场营销报表之前, 站点管理员必须启用市场营销事件监视器。

竞销活动生成关于它们的使用的统计信息。这些统计信息可以由市场部经理通过使用 WebSphere 贸易加速器查看。统计信息说明完成活动的每个电子广告位的活动点击率。 这些统计信息提供关于该活动的效果的反馈、并提供在其显示的各种位置之间的相对 成功率。

#### **:zn/3FE"**

对于每个竞销活动, 显示了以下信息: 电子广告位、访问量、点击量和点击 率。

## **z7\m(m**

WebSphere 贸易加速器提供以下报表以管理产品。

**)%\*\***

此报表概述在用户定义的销售期由商店接收的订单。

**折扣** 此报表显示关于与已定义的折扣相关联的销售收入和销售目标的信息。

#### 未决退货

确定仍未接收到哪些退货库存。

#### 延期交货的产品

确定哪些产品(以及每种产品有多少数量)延期交货。

#### **按产品列出库存接收**

复查库存接收。

#### **bf4,**

复查库存产品的当前库存分配和接收状态。

### **Ku\m(m**

这些报表取决于 ATP(可承诺)数据。在"时代先锋"中, 没有启用 ATP。

### **?VSUDKu**

此报表显示至少已从客户接收到了一个产品并且至少有一个产品仍未从客户接 收的退货。

#### 未处理的退货接收

此报表为那些已经接收到但仍未处理的产品显示退货(按产品)。

#### **4vKu**

此报表显示已经记录的退货, 但是对于这些退货, 并未从客户接收到任何产 品。此报表未描述已经记录的退货(已经从客户接收到了其中一些产品);可 以在"部分接收的退货"报表中找到这些退货。

### 装运异常

此报表取决于 ATP (可承诺) 数据。在"时代先锋"中, 没有启用 ATP。

#### 装运异常

确定哪些发货批次缺少清单信息。

附录 A. 用例

# 添加新的地址

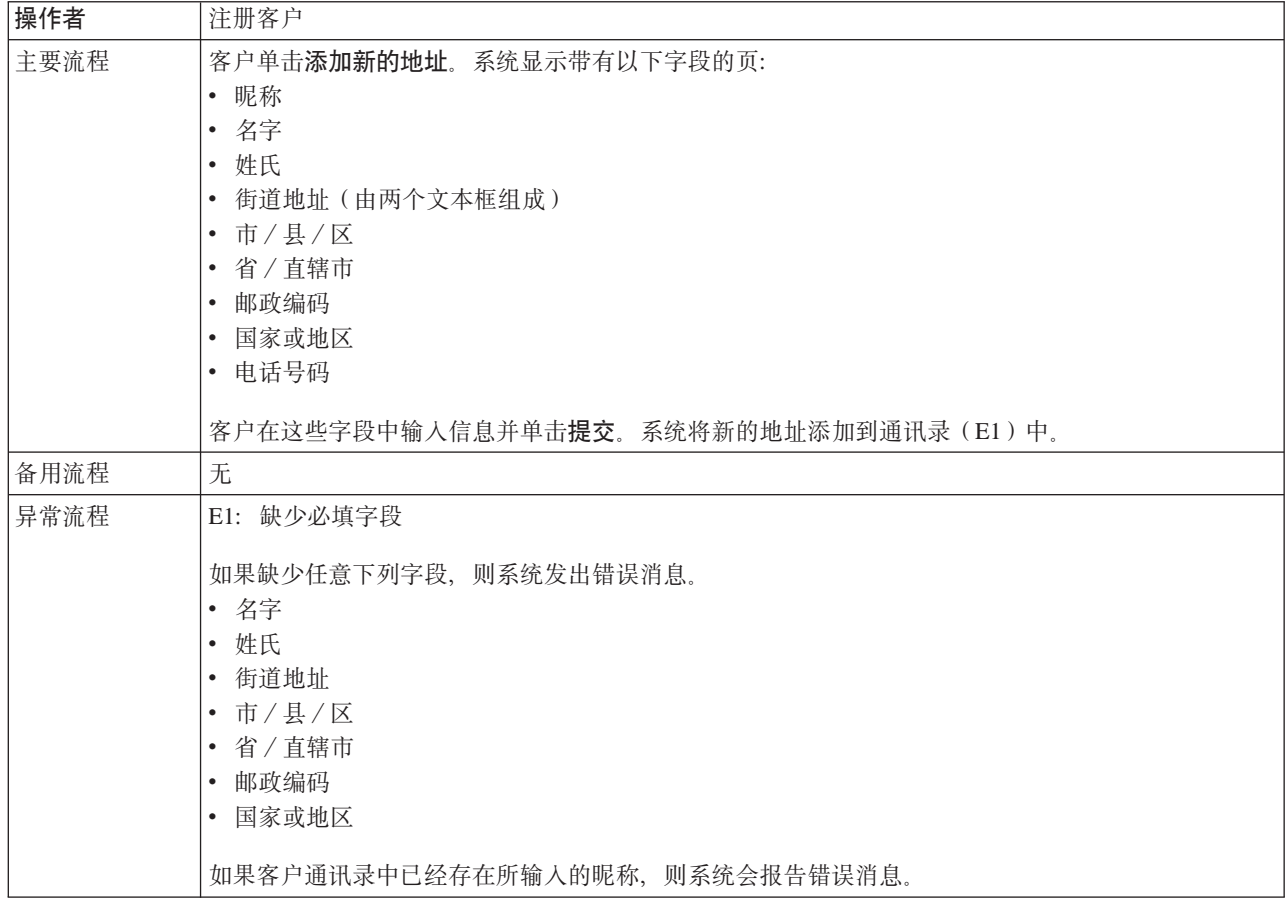

# **5Vj8E"**

- 添加新的地址会使用以下 JavaServer Pages (JSP) 文件:
- AddressBookForm.jsp
- AddressForm.jsp

# **rhsPmmSL7**

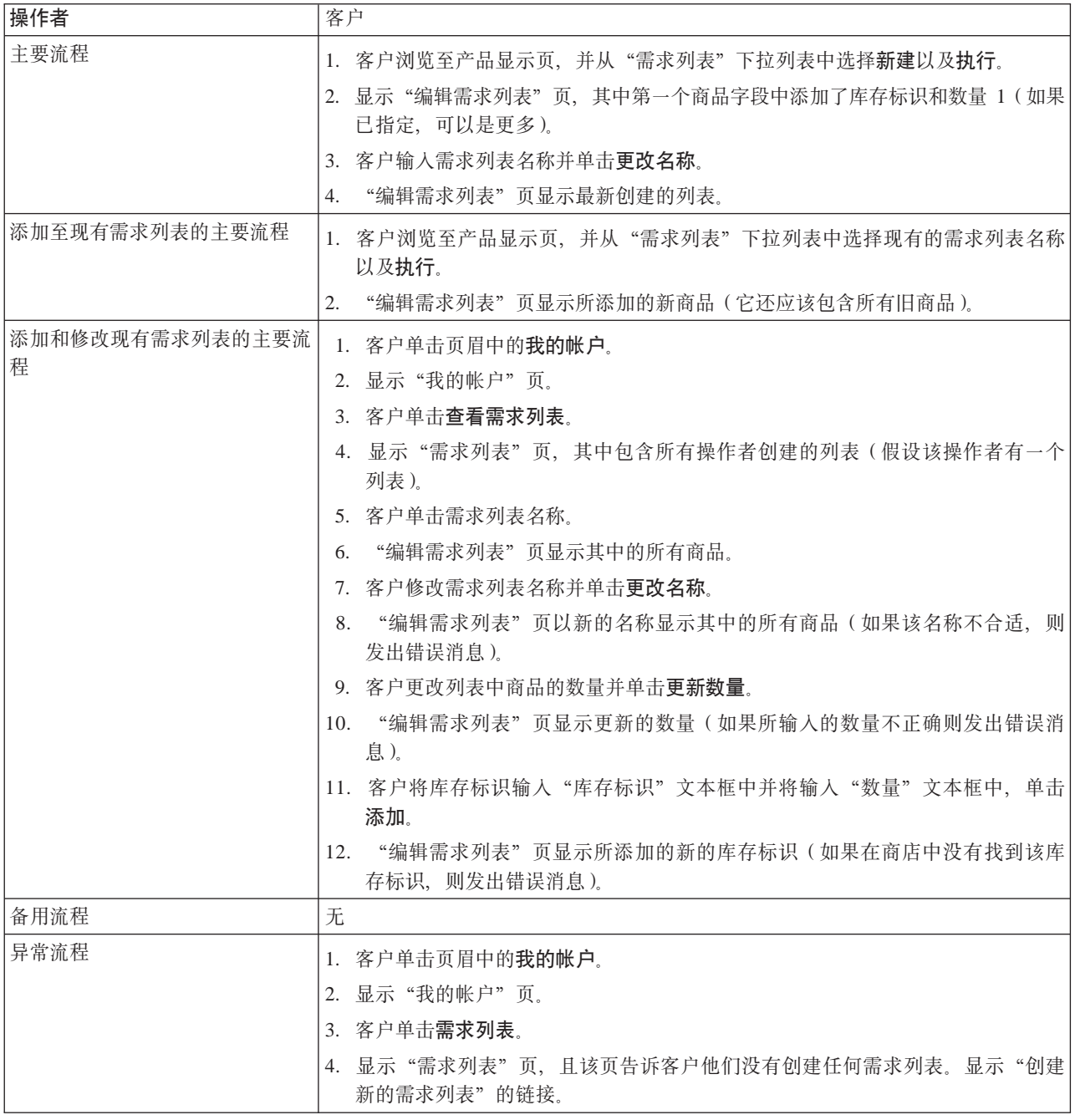

# **5Vj8E"**

支持需求列表使用以下 JavaServer Pages (JSP) 文件: (这不包括用以到达产品显示页 的所有产品目录页。)

- CachedProductOnlyDisplay.jsp
- MyAccountDisplay.jsp
- ProductOnlyDisplay.jsp
- v RequisitionListAddToListForm.jsp
- RequisitionListCreateForm.jsp
- RequisitionListDisplay.jsp
- RequisitionListUpdateForm.jsp

# 向希望列表中添加商品

客户可以查看和编辑他们选择通过购物车购买的产品。

在"时代先锋"中,希望列表允许注册客户将产品添加到他们将来要订购的列表中。 客户可以通过电子邮件将希望列表发送给家人或朋友,而他们可随后为该客户购买那 些商品作为礼物。希望列表与购物车不同, 在购物车中客户计划购买当前购物会话期 间的车内产品。

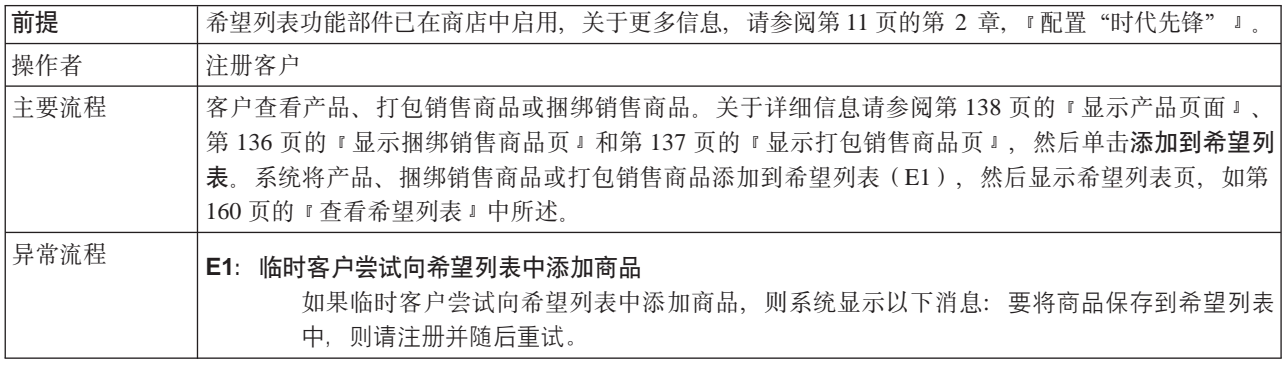

## 实现详细信息

向希望列表添加商品使用以下 JavaServer Pages (JSP) 文件:

- CachedItemDisplay.jsp
- CachedProductItemDisplay.jsp
- CachedProductOnlyDisplay.jsp
- ItemDisplay.jsp
- OrderItemDisplay.jsp
- ProductDisplay.jsp
- ProductItemDisplay.jsp
- ProductOnlyDisplay.jsp
- WishListDisplay.jsp

# 将商品添加到订单

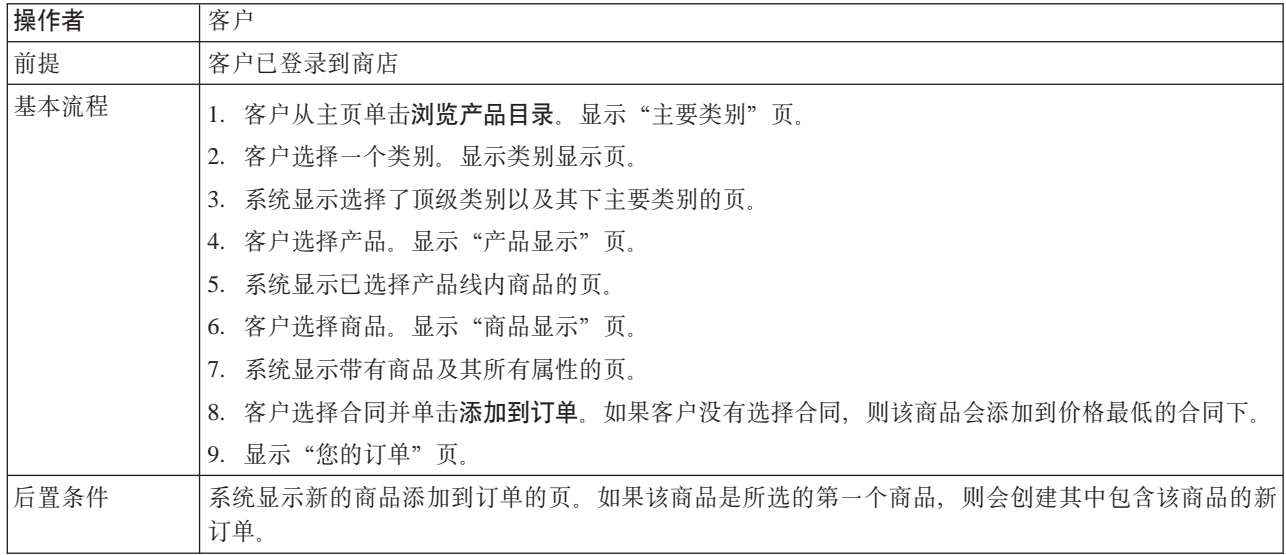

## **5Vj8E"**

- 将商品添加到订单使用以下 JavaServer Pages (JSP) 文件:
- CachedItemDisplay.jsp
- CachedProductItemDisplay.jsp
- CachedProductOnlyDisplay.jsp
- CachedStoreCatalogDisplay.jsp
- v CachedSubCategoriesDisplay.jsp
- CachedTopCategoriesDisplay.jsp
- CategoriesSetup.jsp
- ItemDisplay.jsp
- OrderItemDisplay.jsp
- ProductDisplay.jsp
- ProductItemDisplay.jsp
- ProductOnlyDisplay.jsp
- StoreCatalogDisplay.jsp
- SubCategoriesDisplay.jsp
- TopCategoriesDisplay.jsp
# <span id="page-144-0"></span>更改个人信息

客户可以更改诸如电子邮件地址和密码之类的个人信息。

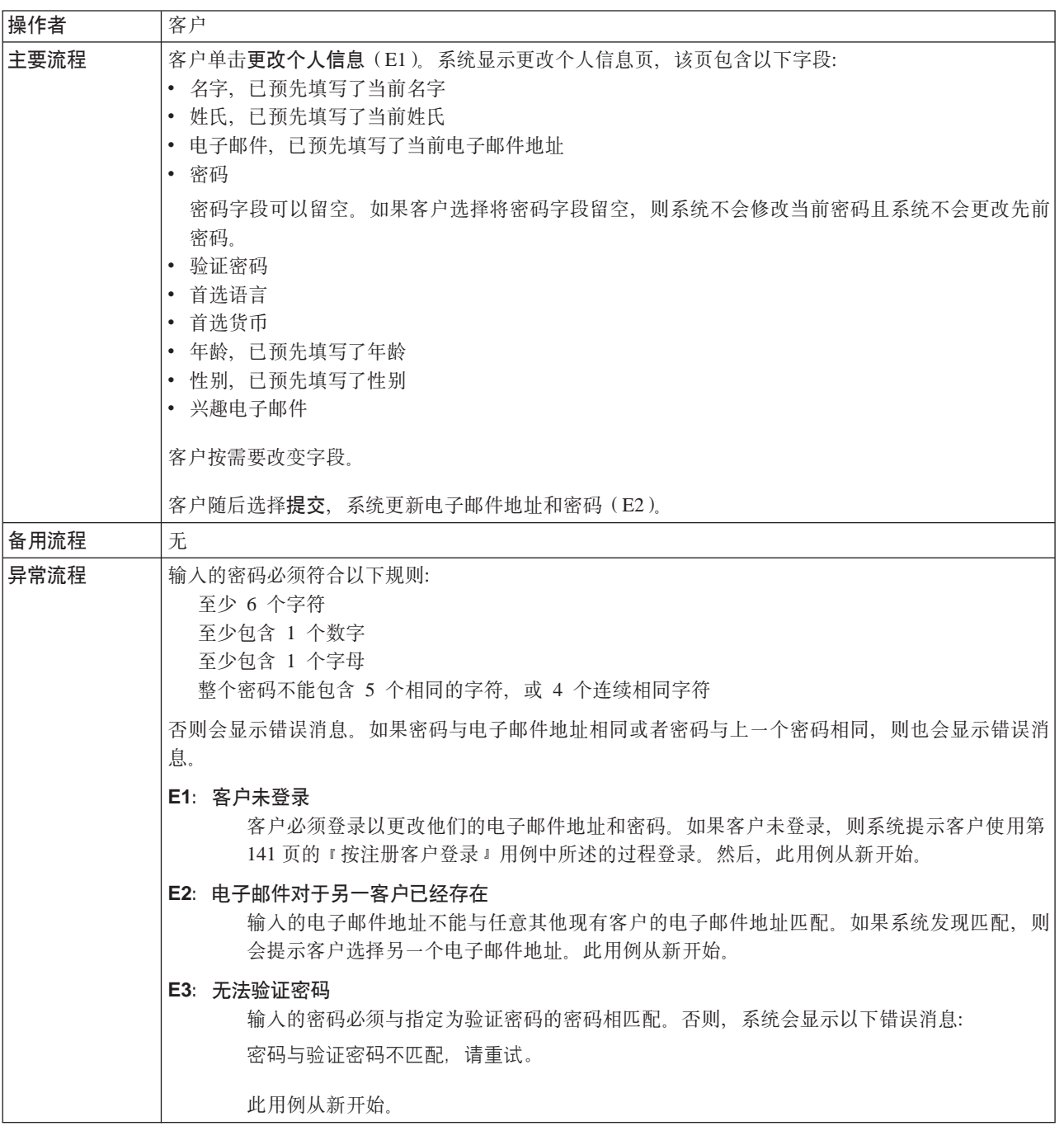

### **5Vj8E"**

更改个人信息使用以下 JavaServer Pages (JSP) 文件:

- MyAccountDisplay.jsp
- UserRegistrationSetup.jsp
- UserRegistrationUpdateForm.jsp

# <span id="page-145-0"></span>购物车结帐

结帐意味着提交购物车中商品的支付信息。

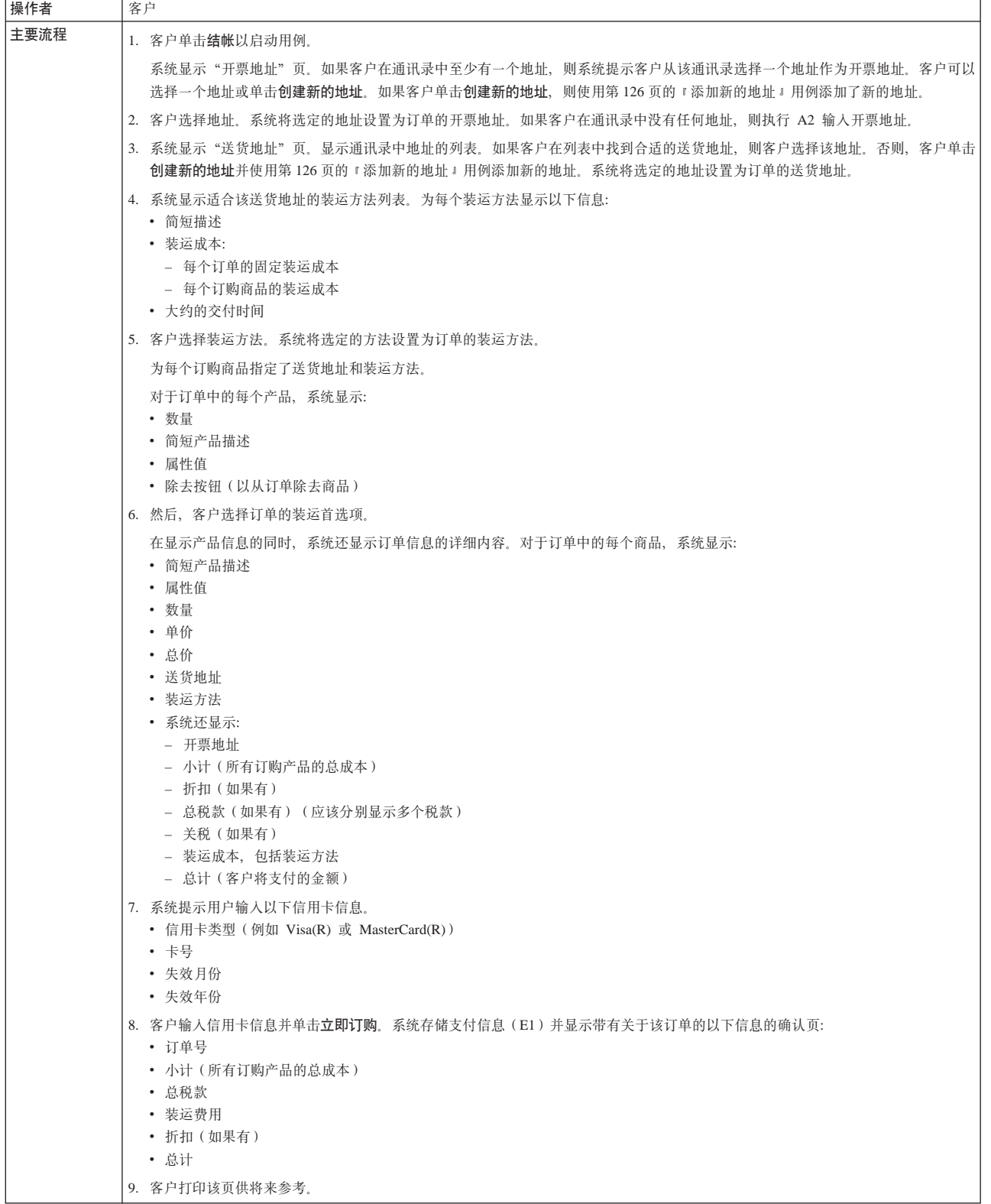

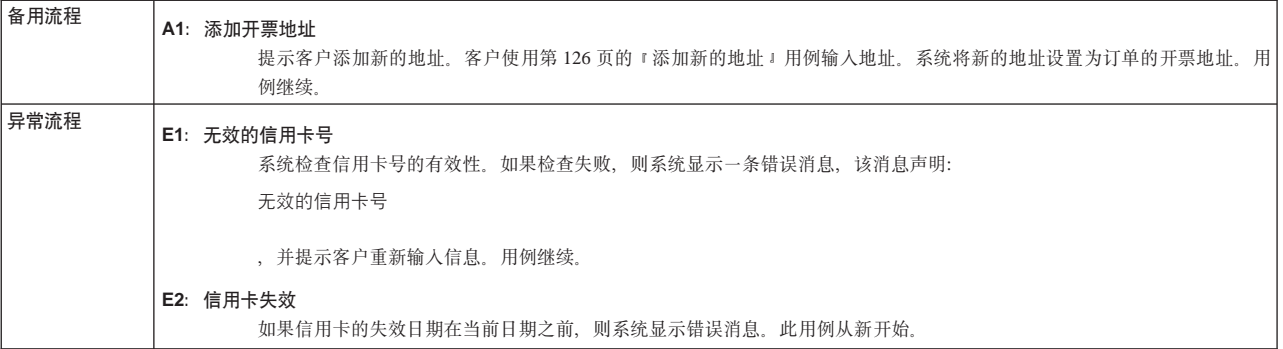

### 实现详细信息

购物车结帐使用以下 JavaServer Pages (JSP) 文件:

- · AddressBookForm.jsp
- AddressForm.jsp
- BillingAddressDisplay.jsp
- MultiOrderProcess.jsp
- MultipleShippingAddressDisplay.jsp
- MultipleShippingMethodDisplay.jsp
- OrderConfirmationDisplay.jsp
- OrderItemDisplay.jsp
- OrderOKSetup.jsp
- ProductAvailabilityDisplay.jsp
- ProductAvailabilitySetup.jsp
- StandardCreditCard.jsp

# <span id="page-147-0"></span>创建快速结帐概要文件

为了注册客户能使用快速结帐功能部件,他们必须首先创建快速结帐概要文件。

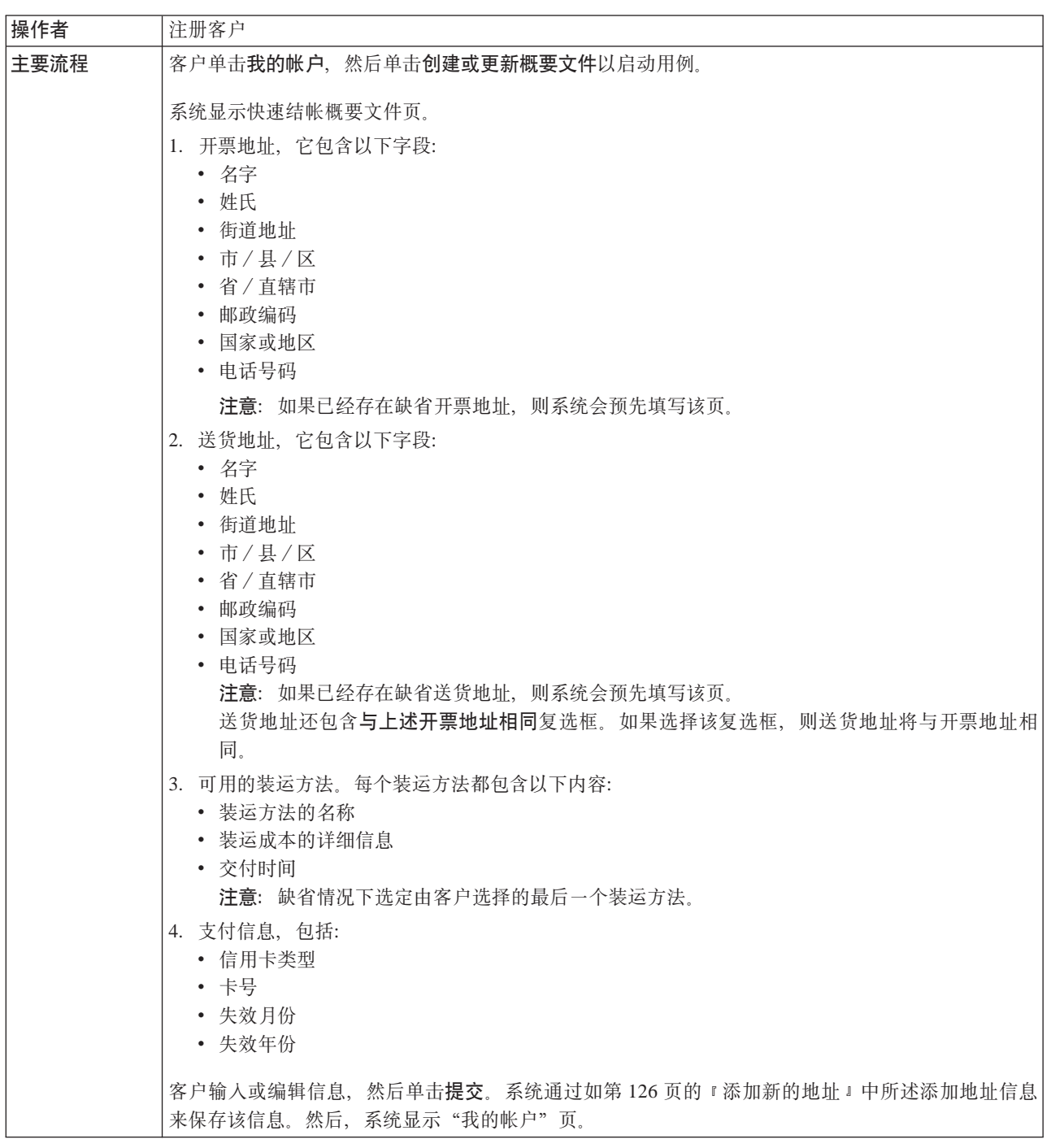

### 实现详细信息

创建快速结帐概要文件使用以下 JavaServer Pages (JSP) 文件:

- MyAccountDisplay.jsp
- QuickCheckoutProfileForm.jsp
- QuickCheckoutUpdateProfile.jsp

# **Z`p3PT>;fz[**

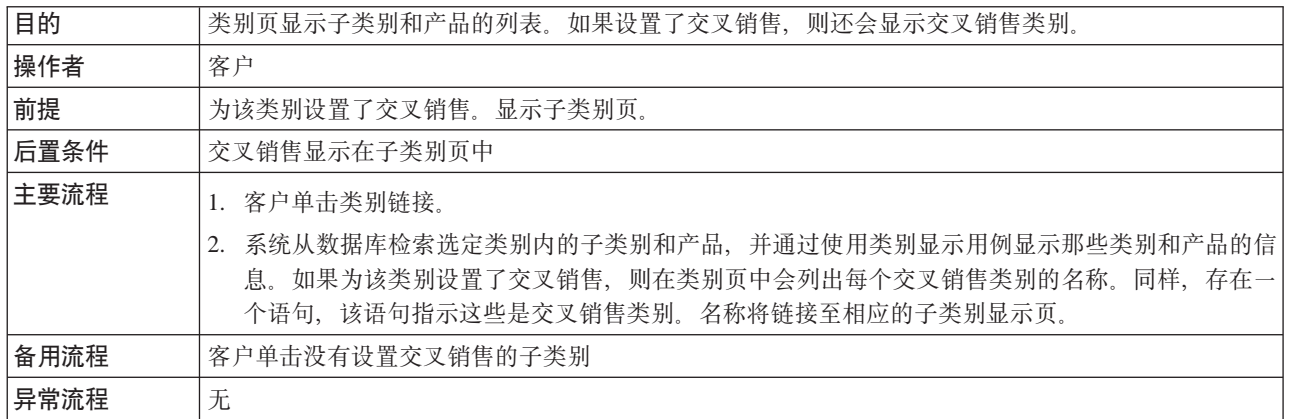

### **5Vj8E"**

在类别页中显示交叉销售使用以下 JavaServer Pages (JSP) 文件:

- CachedProductOnlyDisplay.jsp
- v CachedStoreCatalogDisplay.jsp
- v CachedSubCategoriesDisplay.jsp
- v CachedTopCategoriesDisplay.jsp
- CategoriesSetup.jsp
- ProductDisplay.jsp
- ProductOnlyDisplay.jsp
- StoreCatalogDisplay.jsp
- SubCategoriesDisplay.jsp
- TopCategoriesDisplay.jsp

# <span id="page-149-0"></span>显示捆绑销售商品页

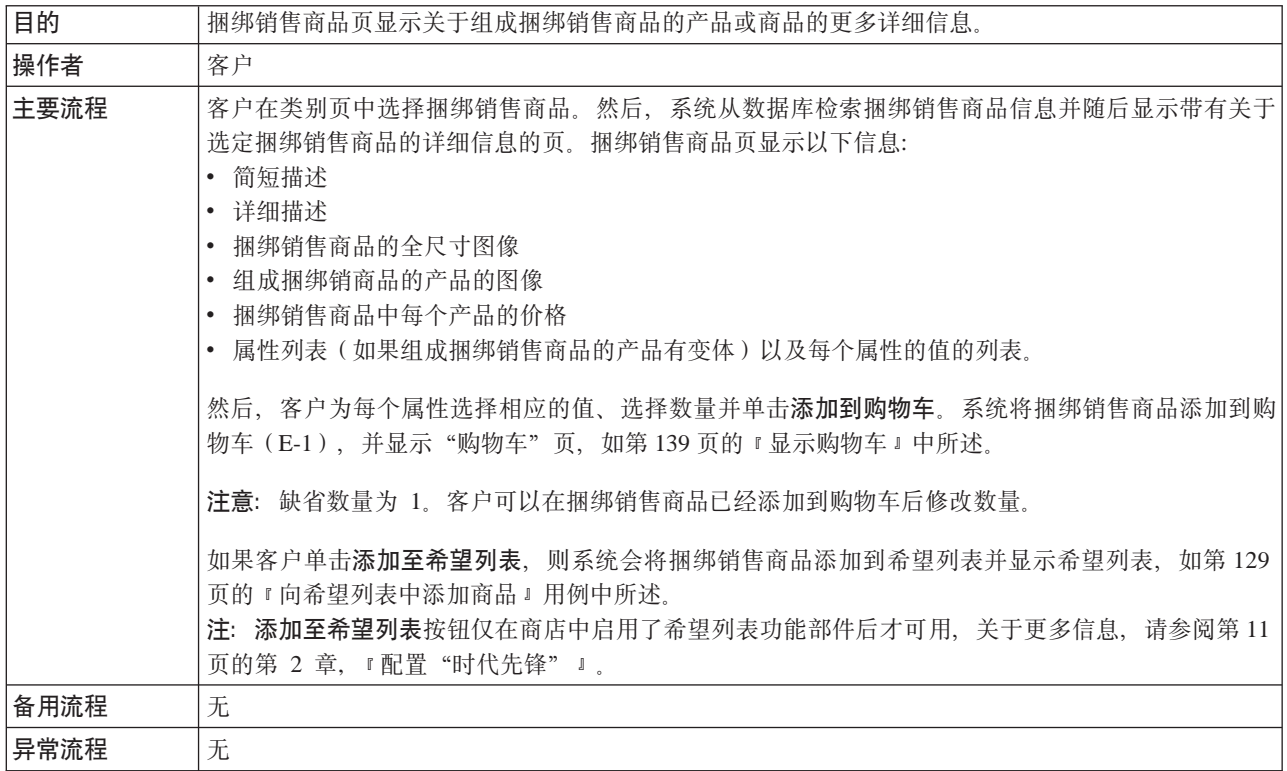

# 实现详细信息

显示捆绑销售商品页使用以下 JavaServer Pages (JSP) 文件:

- BundleDisplay.jsp
- CachedBundleDisplay.jsp
- CachedSubCategoriesDisplay.jsp
- CategoriesSetup.jsp
- OrderItemDisplay.jsp
- SubCategoriesDisplay.jsp
- WishListDisplay.jsp

# <span id="page-150-0"></span>显示打包销售商品页

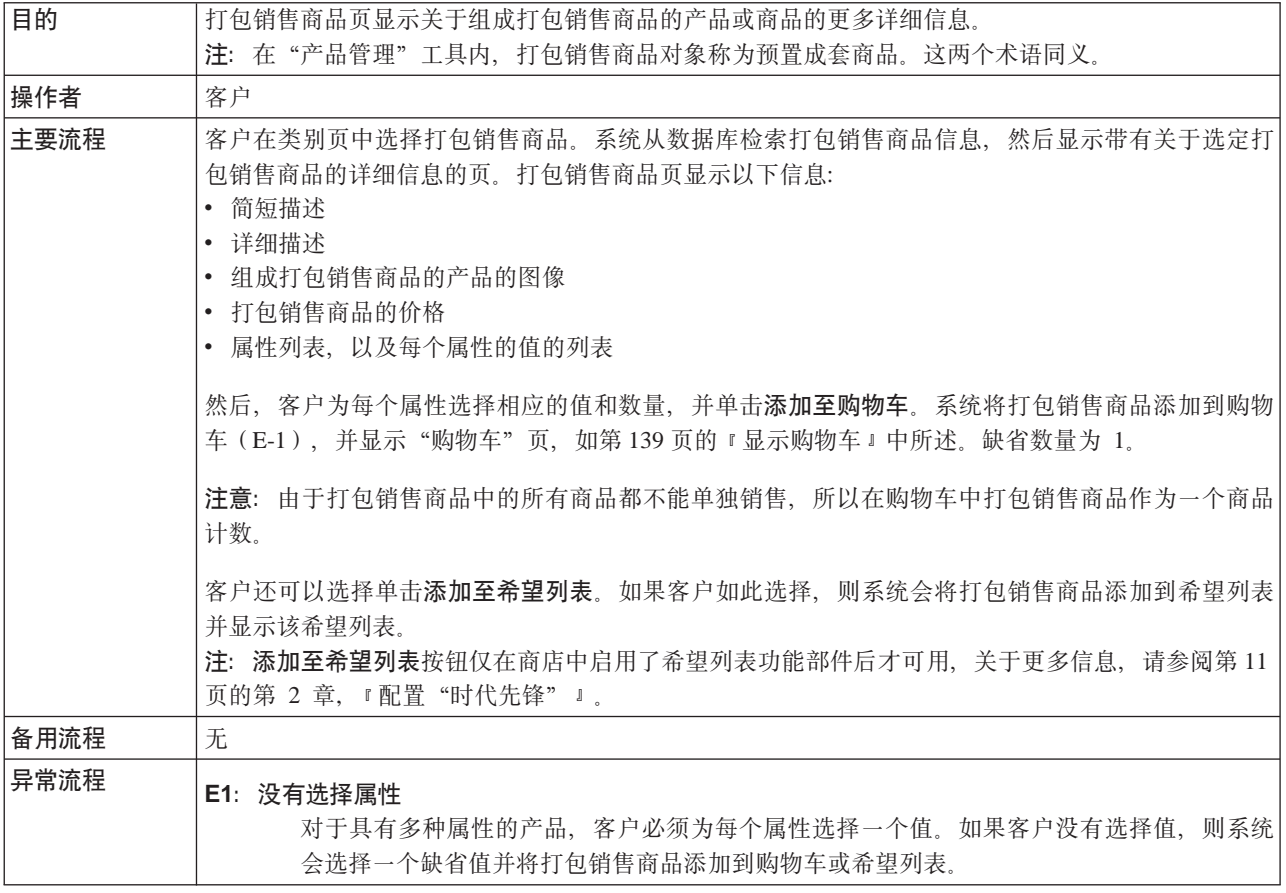

## 实现详细信息

显示打包销售商品页使用以下 JavaServer Pages (JSP) 文件:

- CachedPackageDisplay.jsp
- CachedSubCategoriesDisplay.jsp
- CategoriesSetup.jsp
- OrderItemDisplay.jsp
- PackageDisplay.jsp
- SubCategoriesDisplay.jsp
- WishListDisplay.jsp

# <span id="page-151-0"></span>显示产品页面

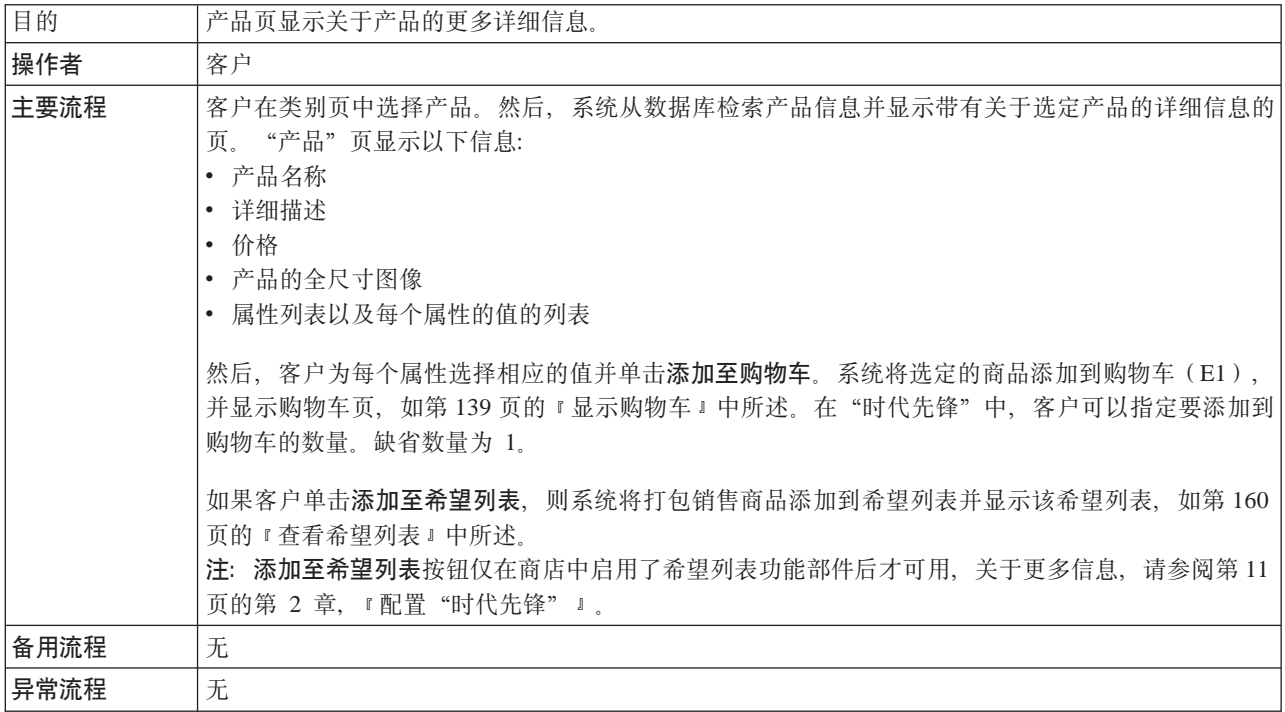

# 实现详细信息

显示产品页使用以下 JavaServer Pages (JSP) 文件:

- CachedProductOnlyDisplay.jsp
- CachedSubCategoriesDisplay.jsp
- CategoriesSetup.jsp
- OrderItemDisplay.jsp
- ProductDisplay.jsp
- ProductOnlyDisplay.jsp
- SubCategoriesDisplay.jsp
- $\bullet$  WishListDisplay.jsp

# <span id="page-152-0"></span>显示购物车

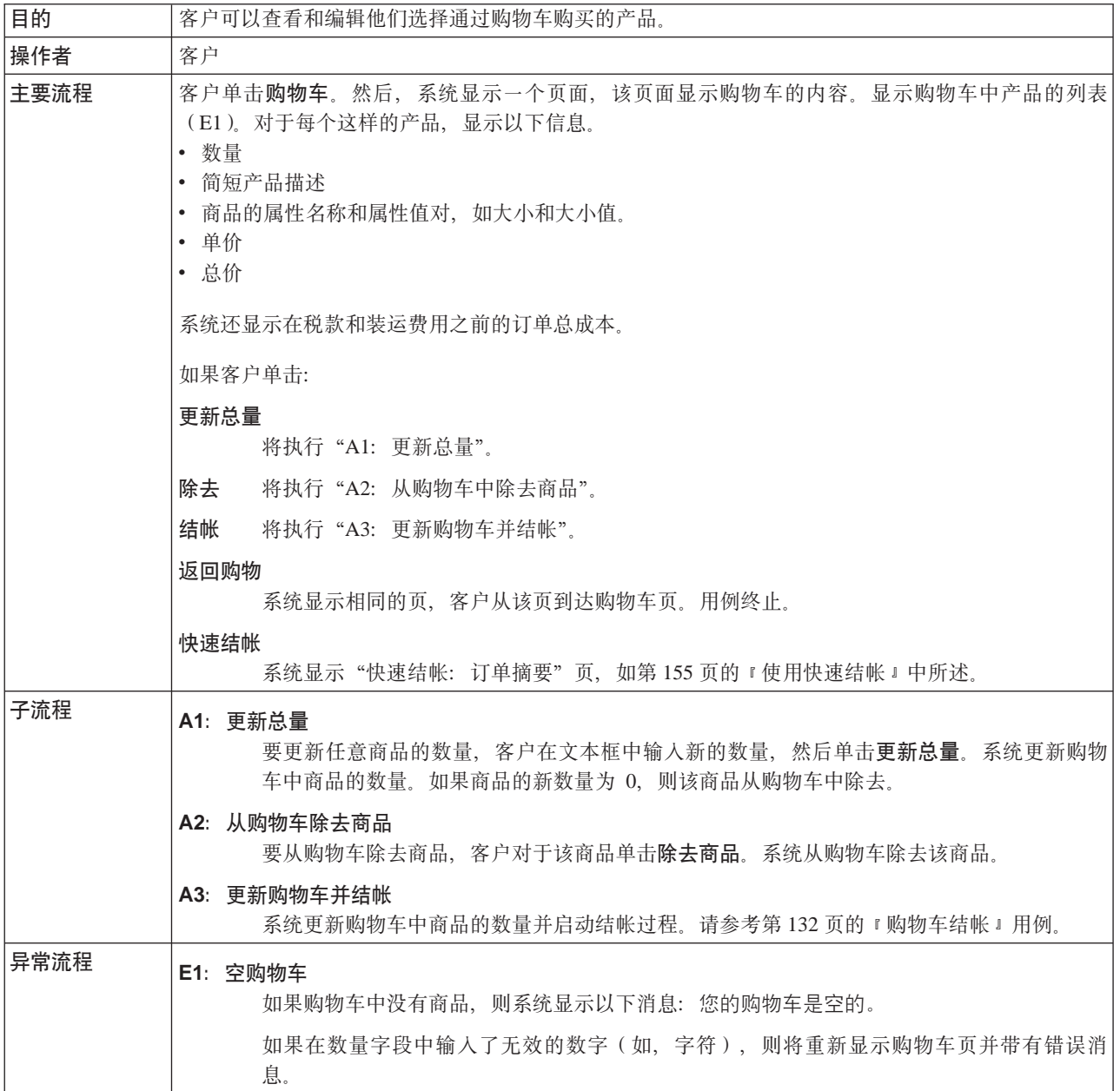

# 实现详细信息

显示购物车页使用以下 JavaServer Pages (JSP) 文件:

- EmptyShopCartDisplay.jsp
- OrderItemDisplay.jsp

# 编辑通讯录

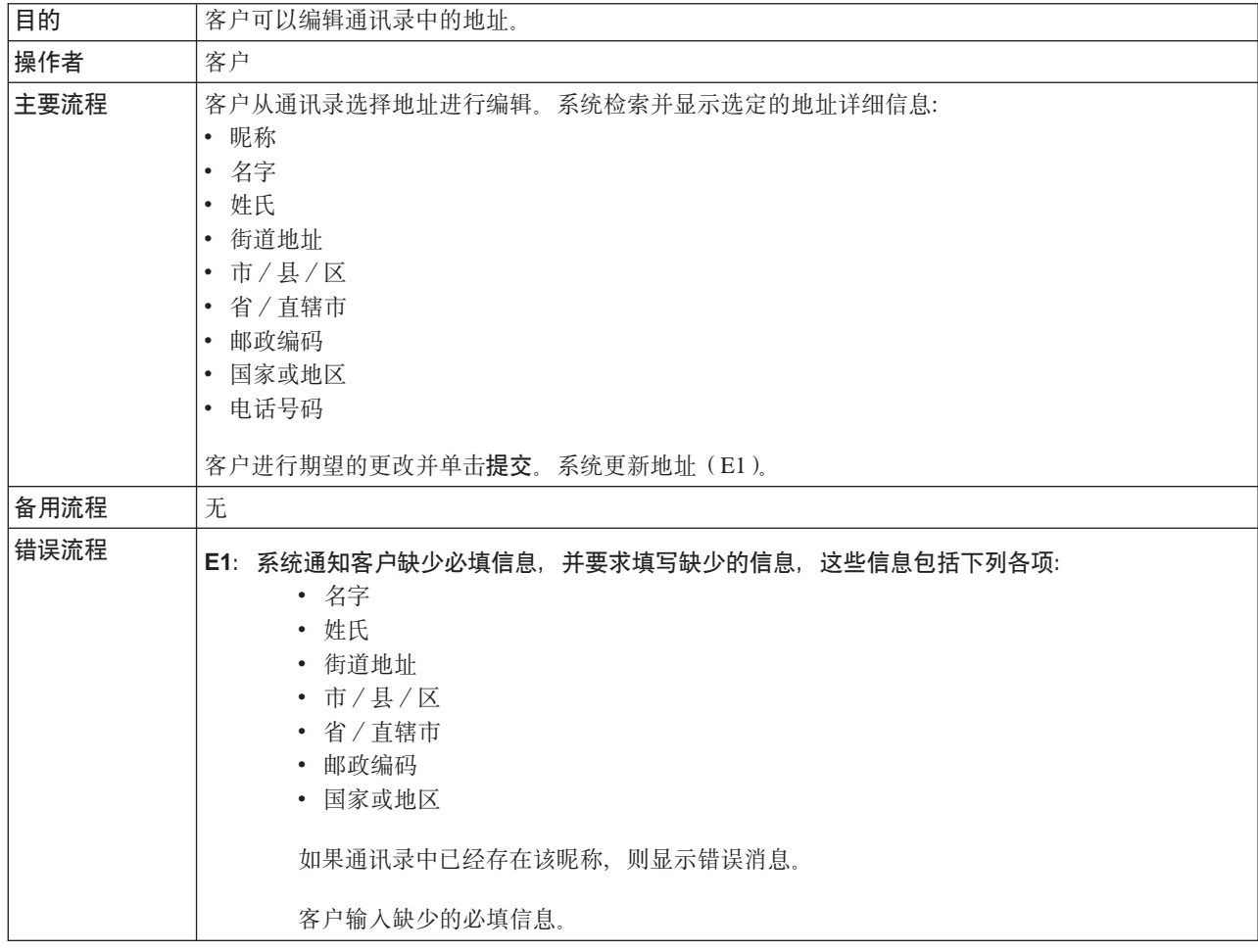

# 实现详细信息

编辑通讯录使用以下 JavaServer Pages (JSP) 文件:

- · AddressBookForm.jsp
- AddressForm.jsp

# <span id="page-154-0"></span>按注册客户登录

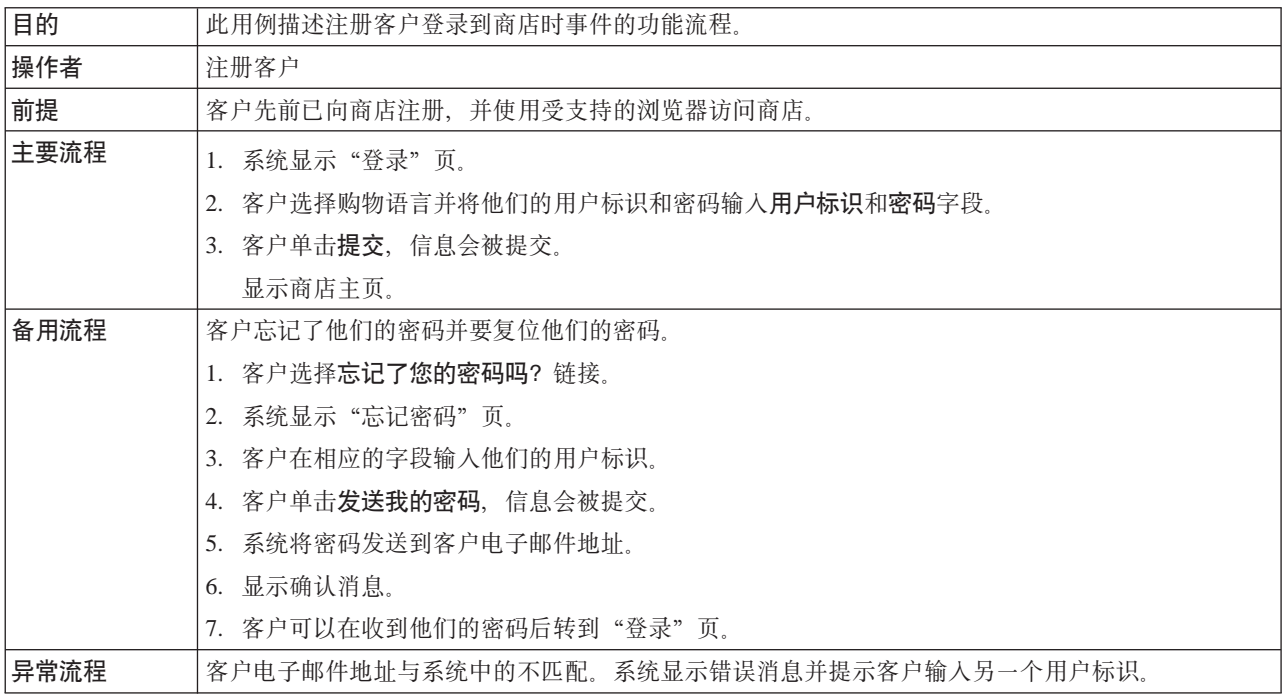

# 实现详细信息

按注册客户登录使用以下 JavaServer Pages (JSP) 文件:

- $\text{AccountDisplay.jsp}$
- LogonSetup.jsp
- MyAccountDisplay.jsp
- PasswordResetDisplay.jsp
- PasswordResetForm.jsp
- PasswordUpdateForm.jsp

# **登录**

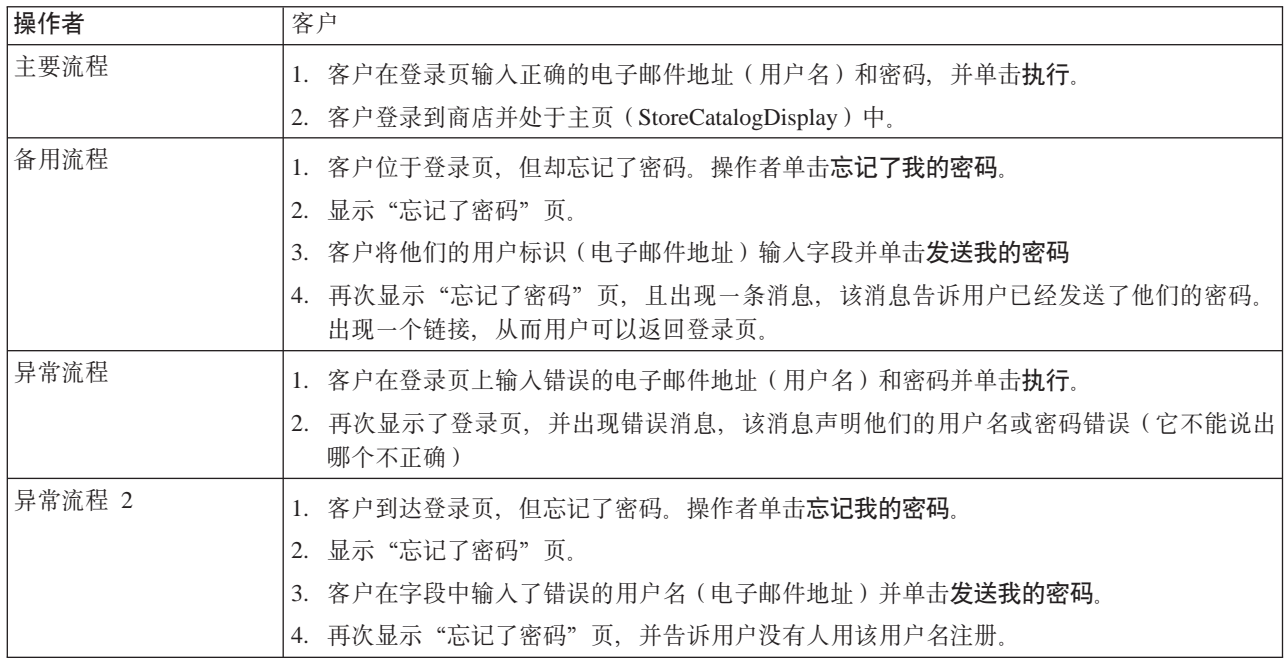

# **5Vj8E"**

支持登录使用以下 JavaServer Pages (JSP) 文件:

- RestrictedSiteAccountDisplay.jsp
- v RestrictedSitePasswordResetForm.jsp
- UseLogonRouter.jsp

# <span id="page-156-0"></span>管理帐户

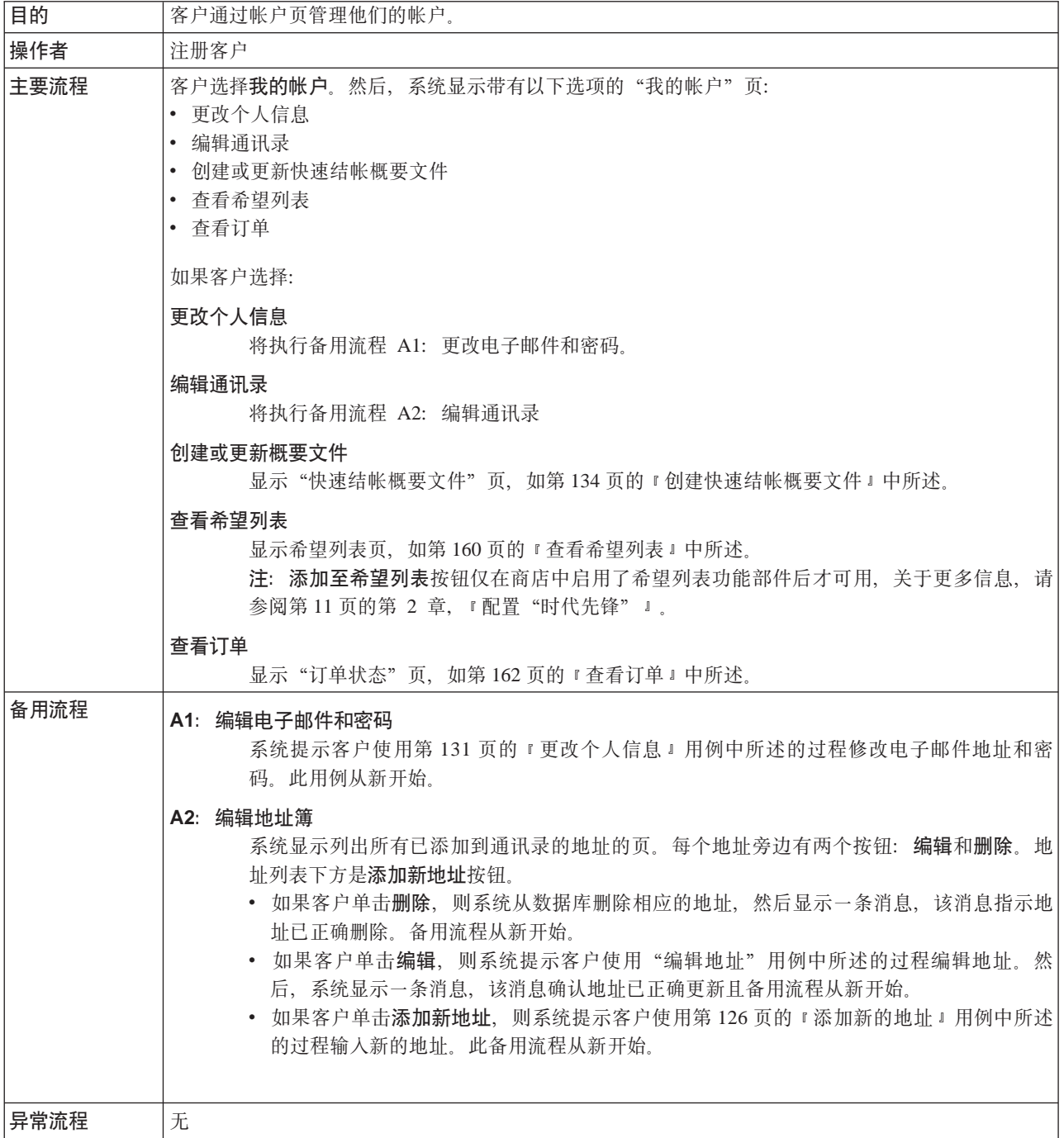

# 实现详细信息

管理帐户使用以下 JavaServer Pages (JSP) 文件:

• MyAccountDisplay.jsp

# 下快速订单

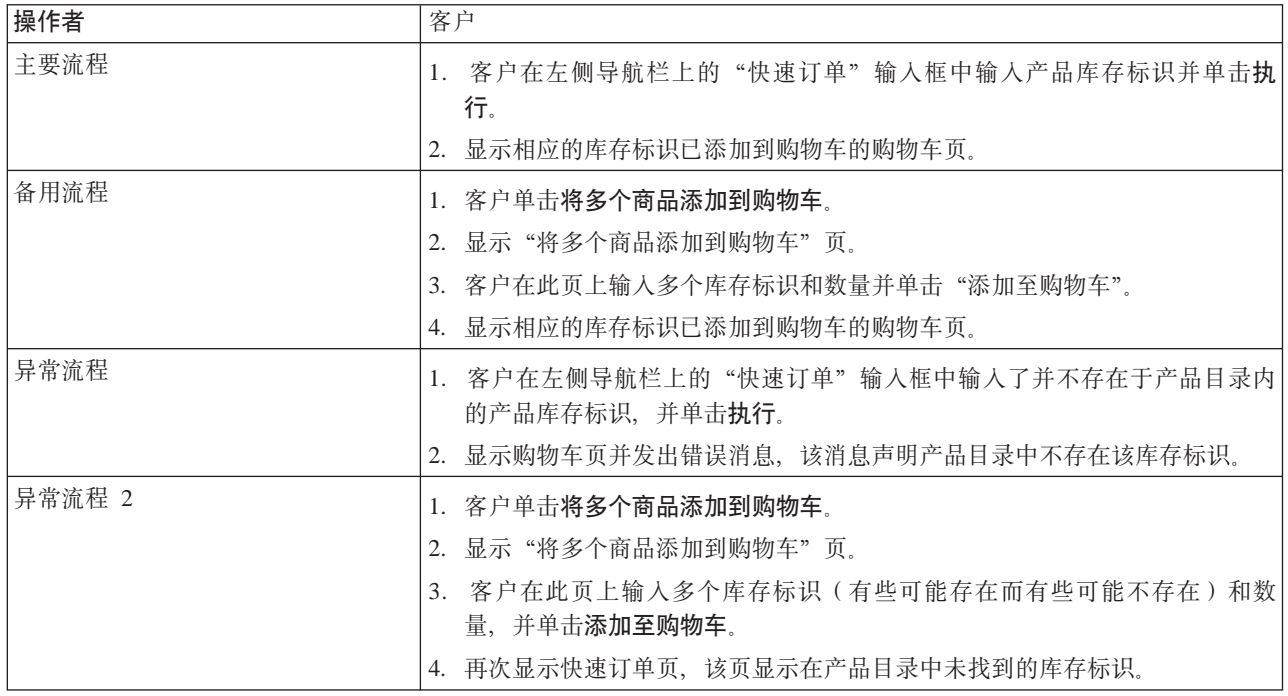

# 实现详细信息

支持快速订单使用以下 JavaServer Pages (JSP) 文件:

- OrderItemDisplay.jsp
- QuickOrderForm.jsp
- · SidebarDisplay.jsp

注册

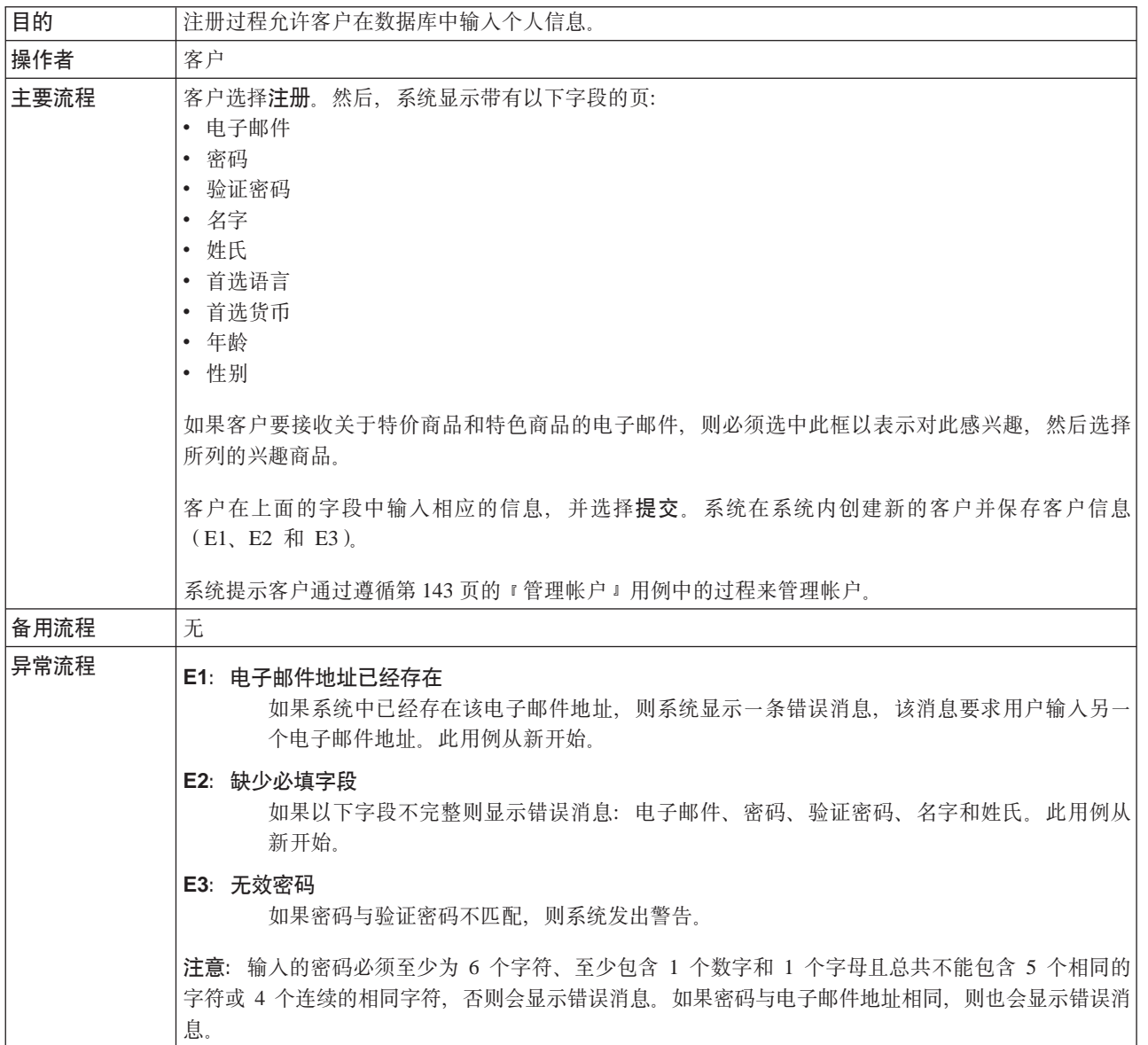

## 实现详细信息

注册使用以下 JavaServer Pages (JSP) 文件:

- AccountDisplay.jsp
- MyAccountDisplay.jsp
- UserRegistrationAddForm.jsp
- UserRegistrationSetup.jsp

# 搜索特定产品

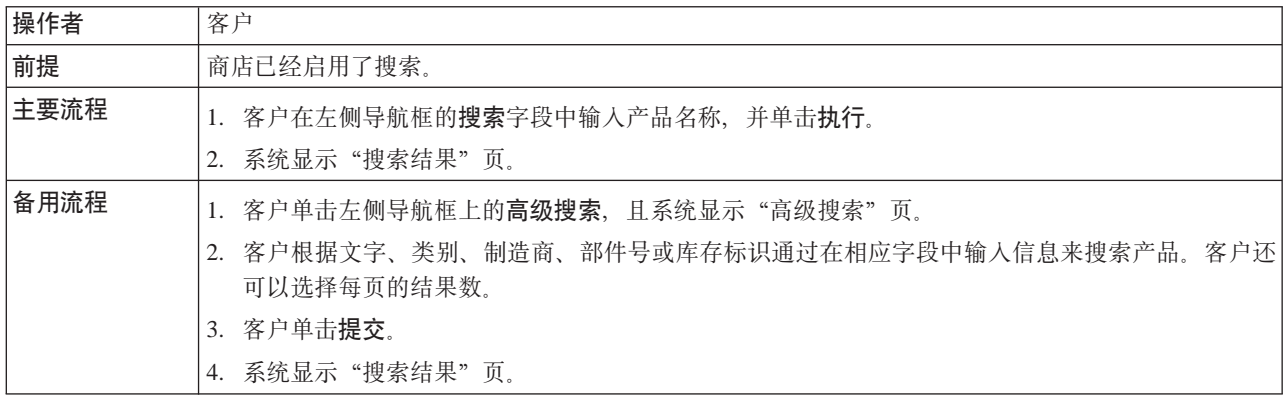

# 实现详细信息

搜索特定的帐户使用以下 JavaServer Pages (JSP) 文件:

- AdvancedCatalogSearchForm.jsp
- CatalogSearchResultDisplay.jsp

# 设置电子邮件地址以接收电子邮件选项

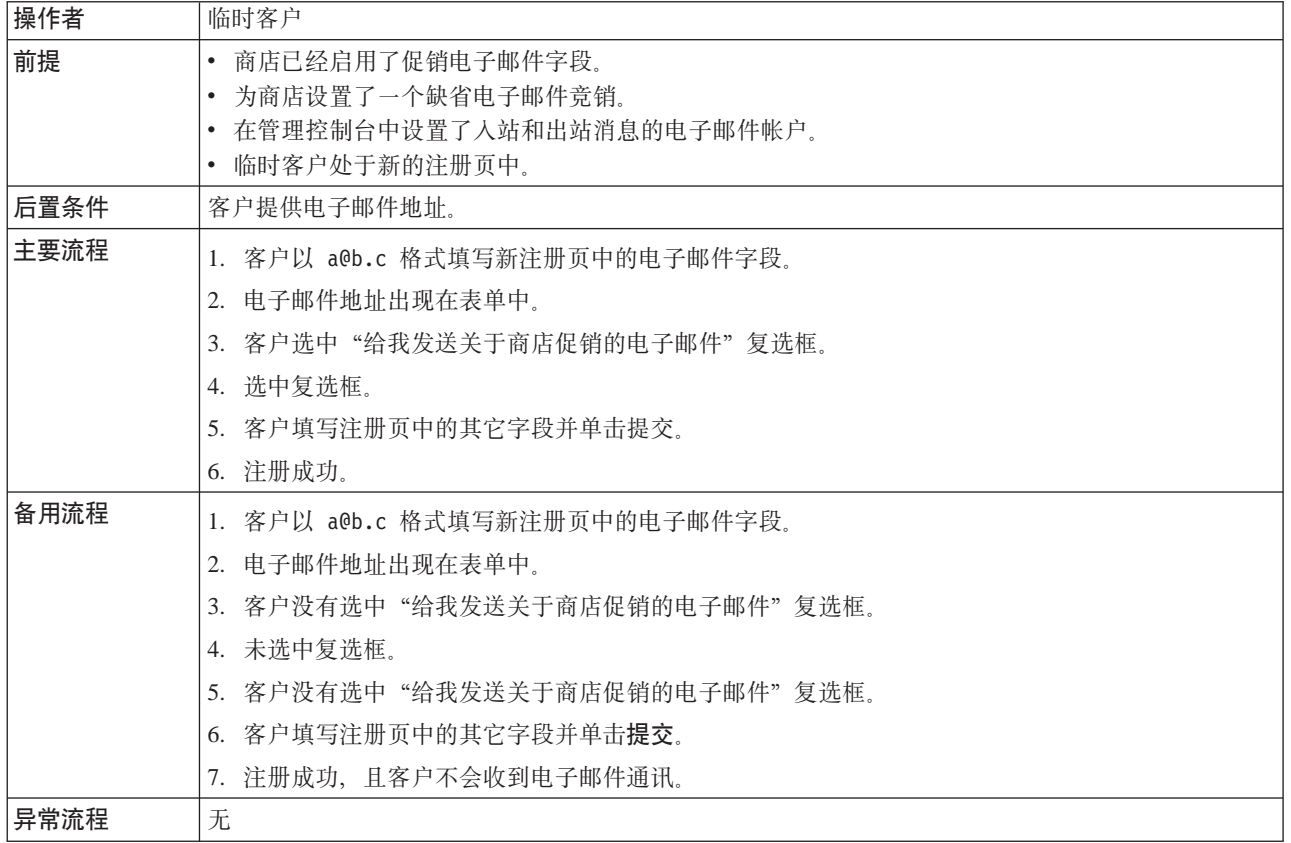

## 实现详细信息

- 设置电子邮件地址以接收电子邮件选项使用以下 JavaServer Pages (JSP) 文件:
- UserRegistrationAddForm.jsp
- UserRegistrationSetup.jsp

# 设置交叉销售、优选销售和辅助销售

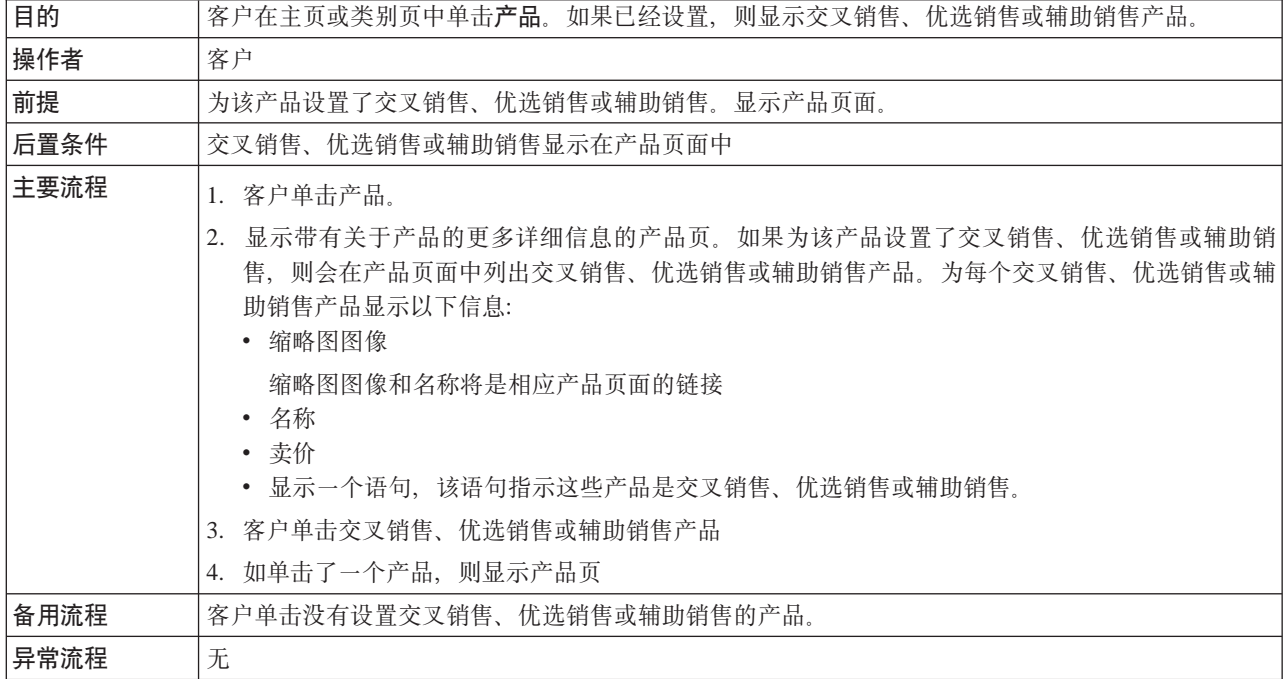

### 实现详细信息

交叉销售、优选销售和辅助销售使用以下 JavaServer Pages (JSP) 文件:

- CachedProductOnlyDisplay.jsp
- CachedStoreCatalogDisplay.jsp
- CachedSubCategoriesDisplay.jsp
- CachedTopCategoriesDisplay.jsp
- CategoriesSetup.jsp
- ProductDisplay.jsp
- ProductOnlyDisplay.jsp
- StoreCatalogDisplay.jsp
- SubCategoriesDisplay.jsp
- TopCategoriesDisplay.jsp

### 提交订单

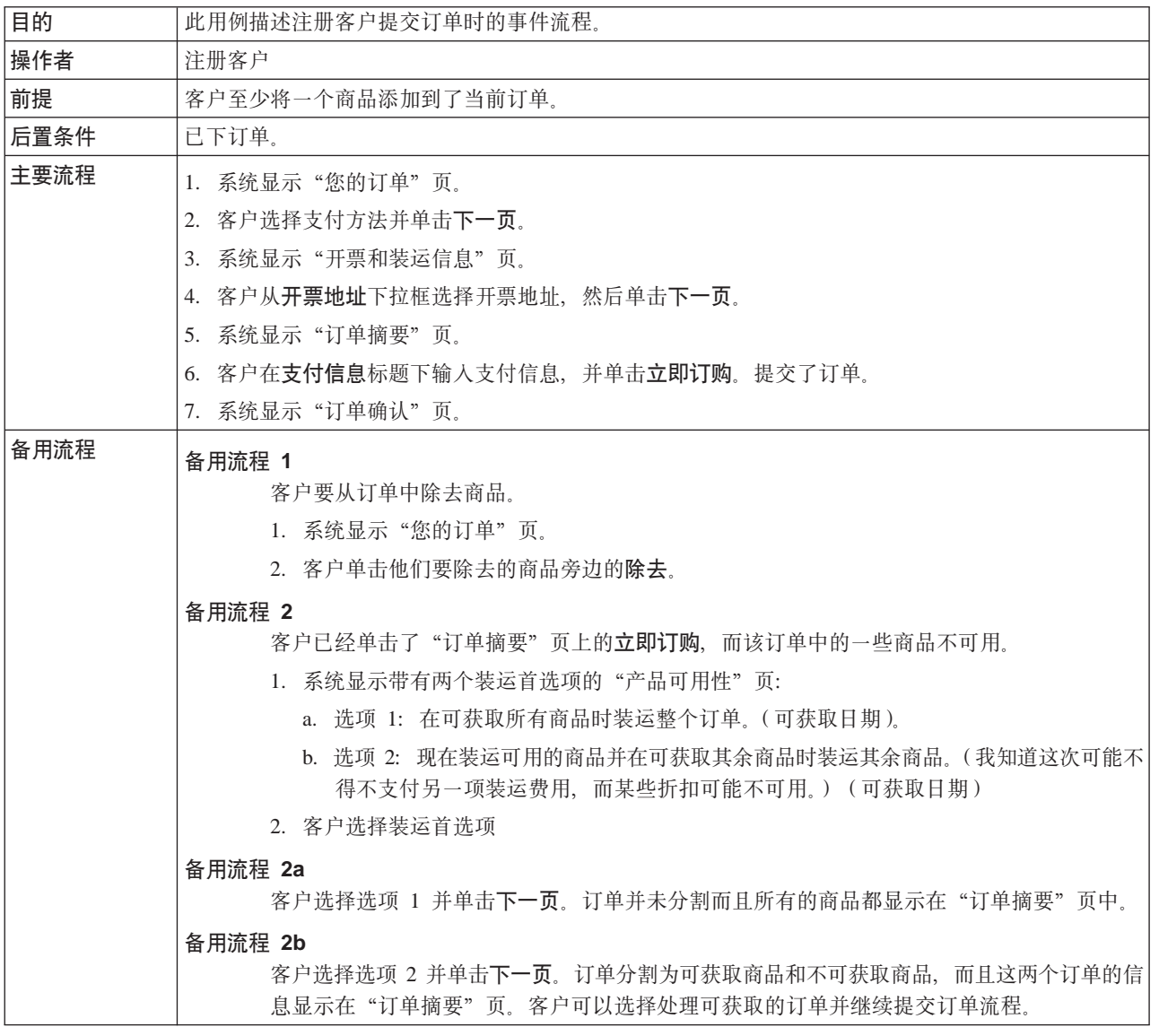

### 实现详细信息

提交订单使用以下 JavaServer Pages (JSP) 文件:

- · AddressBookForm.jsp
- AddressForm.jsp
- BillingAddressDisplay.jsp
- MultiOrderProcess.jsp
- MultipleShippingAddressDisplay.jsp
- MultipleShippingMethodDisplay.jsp
- OrderConfirmationDisplay.jsp
- OrderItemDisplay.jsp
- OrderOKSetup.jsp
- OrderSubmitForm.jsp
- ProductAvailabilityDisplay.jsp
- ProductAvailabilitySetup.jsp
- StandardCreditCard.jsp

# **|BvKE"**

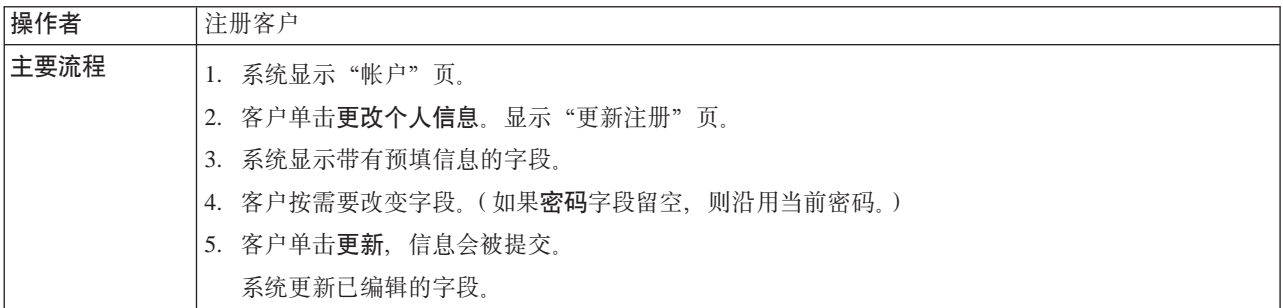

## **5Vj8E"**

更新个人信息使用以下 JavaServer Pages (JSP) 文件:

- MyAccountDisplay.jsp
- UserRegistrationSetup.jsp
- UserRegistrationUpdateForm.jsp

# 更新接收促销电子邮件选项

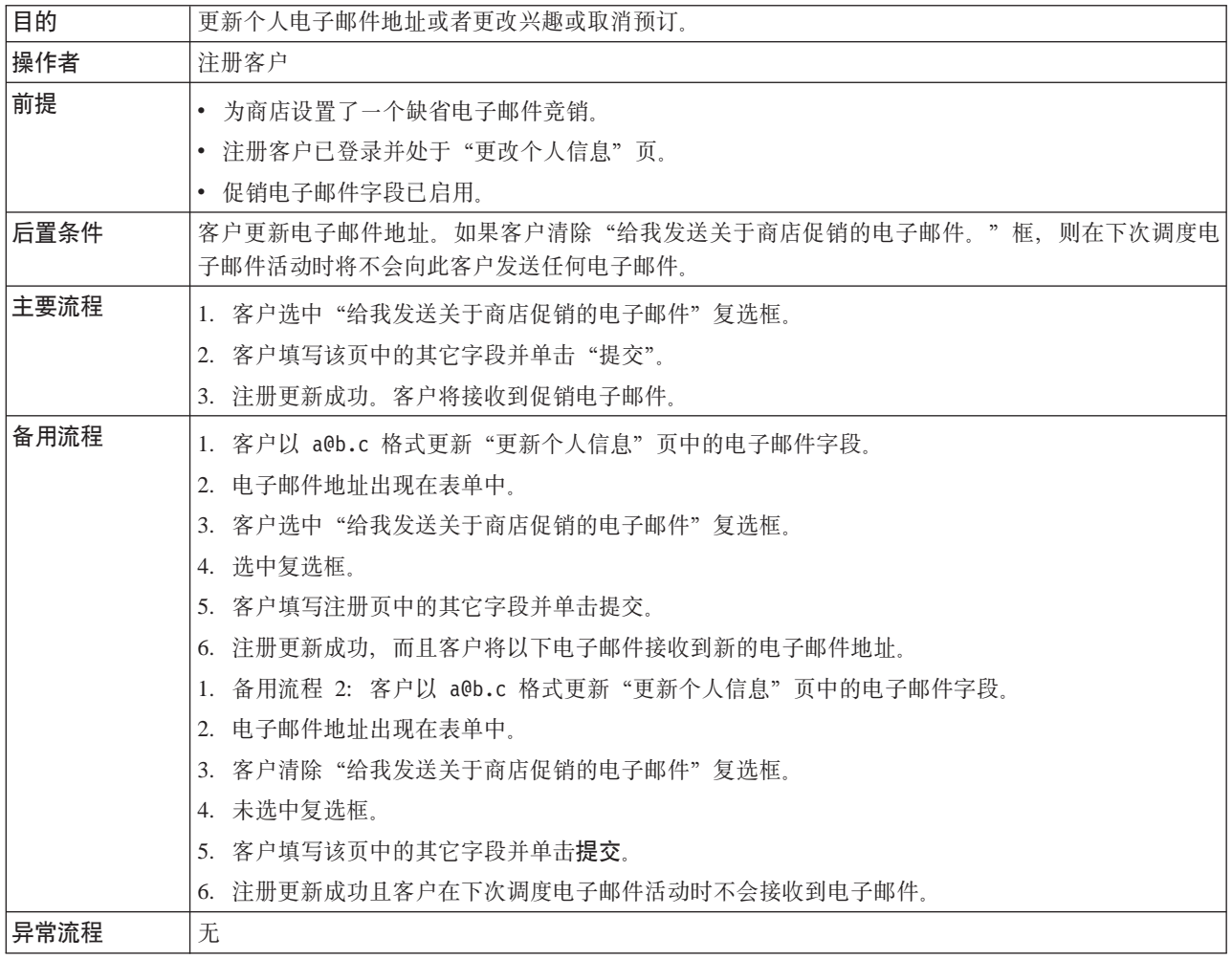

限制: 目前, 注册命令不检查电子邮件格式是否有效。因此, 如果电子邮件不正确, 则客户将不会接收到电子邮件。

更新接收个人信息使用以下 JavaServer Pages (JSP) 文件:

- UserRegistrationSetup.jsp
- UserRegistrationUpdateForm.jsp

# 使用专用需求列表

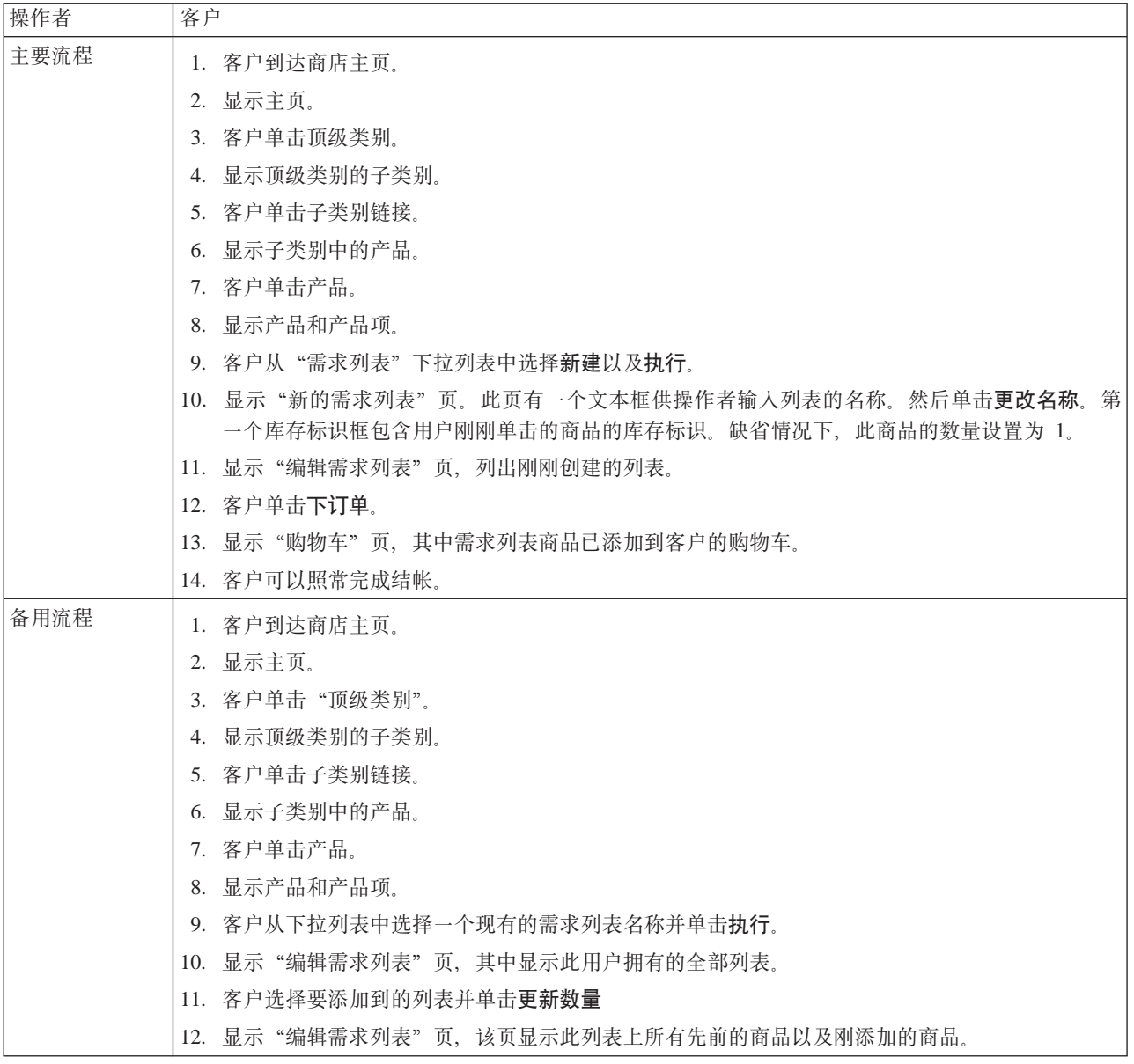

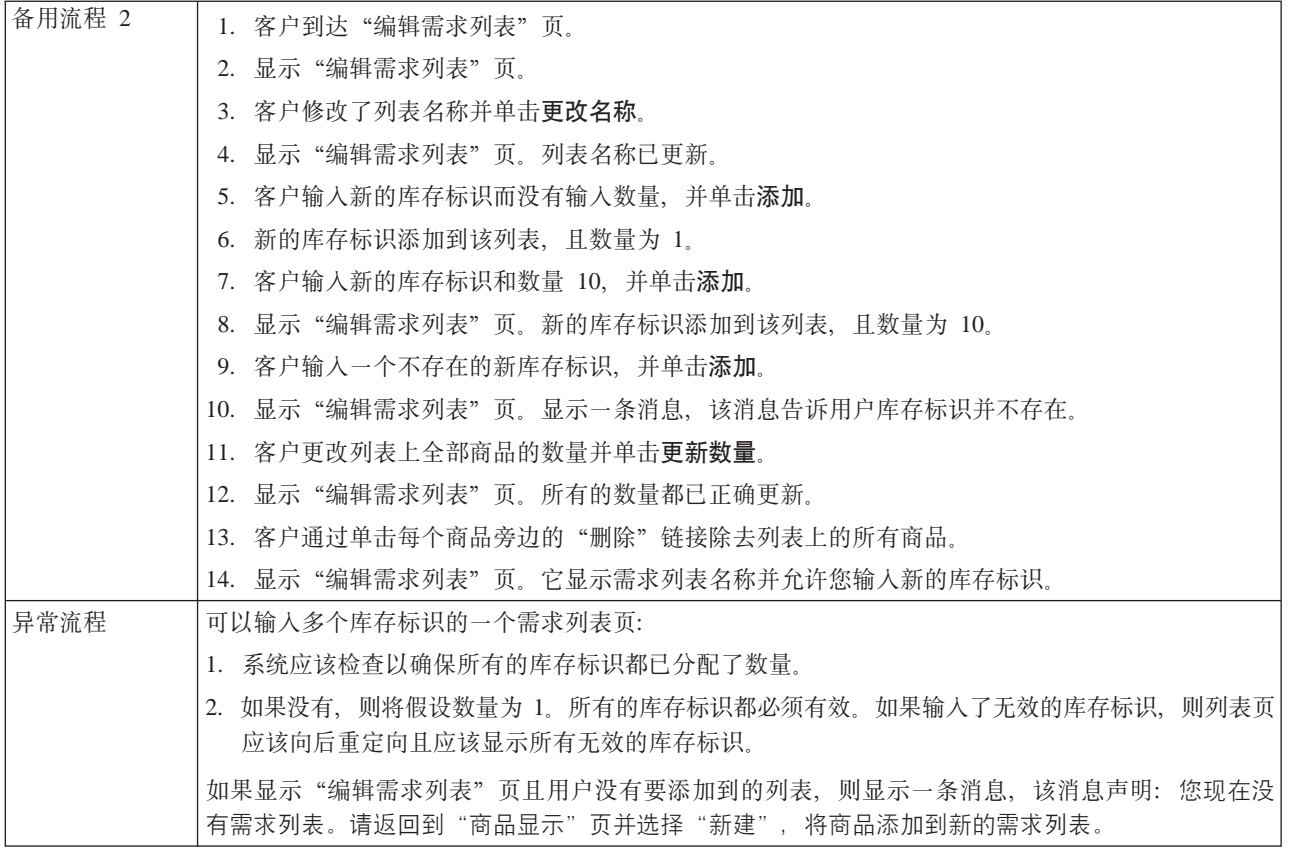

## 实现详细信息

专用需求列表使用以下 JavaServer Pages (JSP) 文件:

- CachedProductOnlyDisplay.jsp
- CachedStoreCatalogDisplay.jsp
- CachedSubCategoriesDisplay.jsp
- CachedTopCategoriesDisplay.jsp
- MyAccountDisplay.jsp
- OrderItemDisplay.jsp
- ProductOnlyDisplay.jsp
- RequisitionListAddToListForm.jsp
- RequisitionListCreateForm.jsp
- RequisitionListDisplay.jsp
- RequisitionListUpdateForm.jsp
- StoreCatalogDisplay.jsp
- SubCategoriesDisplay.jsp  $\bullet$
- TopCategoriesDisplay.jsp

# <span id="page-168-0"></span>使用快速结帐

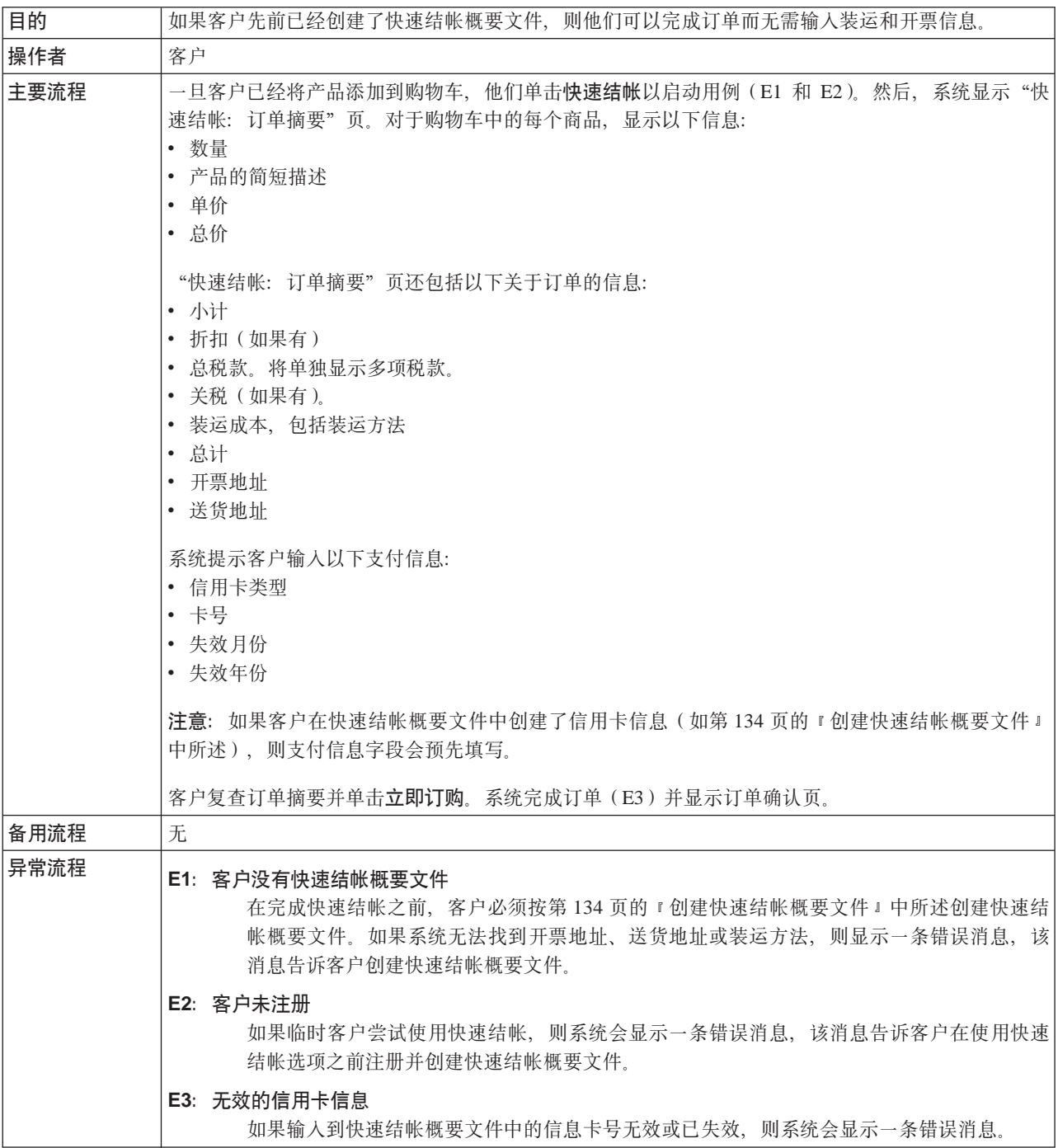

## 实现详细信息

快速结帐使用以下 JavaServer Pages (JSP) 文件:

- OrderConfirmationDisplay.jsp
- OrderItemDisplay.jsp
- OrderOKSetup.jsp
- QuickCheckoutForm.jsp
- QuickCheckoutPrepare.jsp

• StandardCreditCard.jsp

# 使用主页

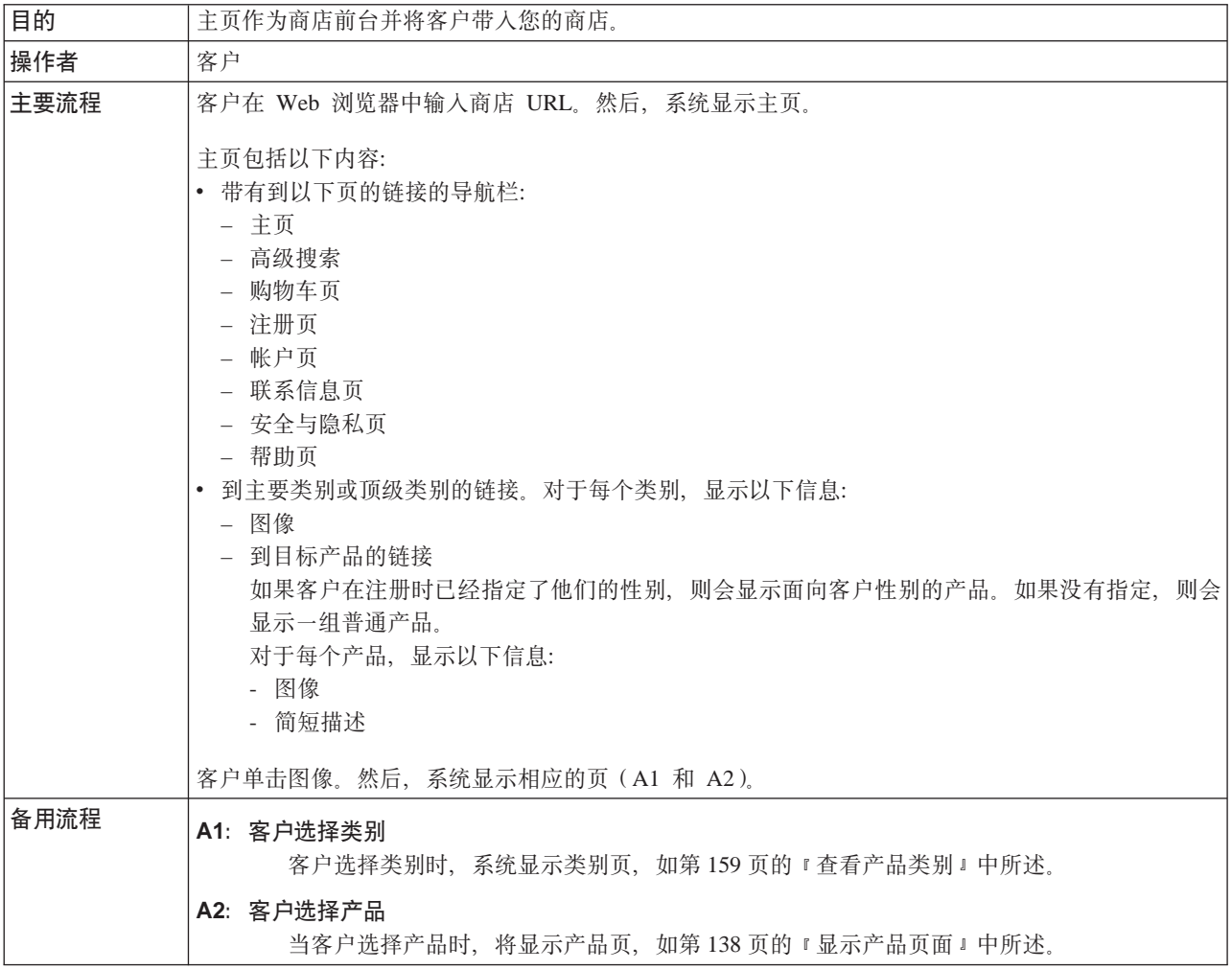

# 实现详细信息

显示主页使用以下 JavaServer Pages (JSP) 文件:

- CachedStoreCatalogDisplay.jsp
- CachedTopCategoriesDisplay.jsp
- CategoriesSetup.jsp
- StoreCatalogDisplay.jsp
- TopCategoriesDisplay.jsp

# 使用购物总量

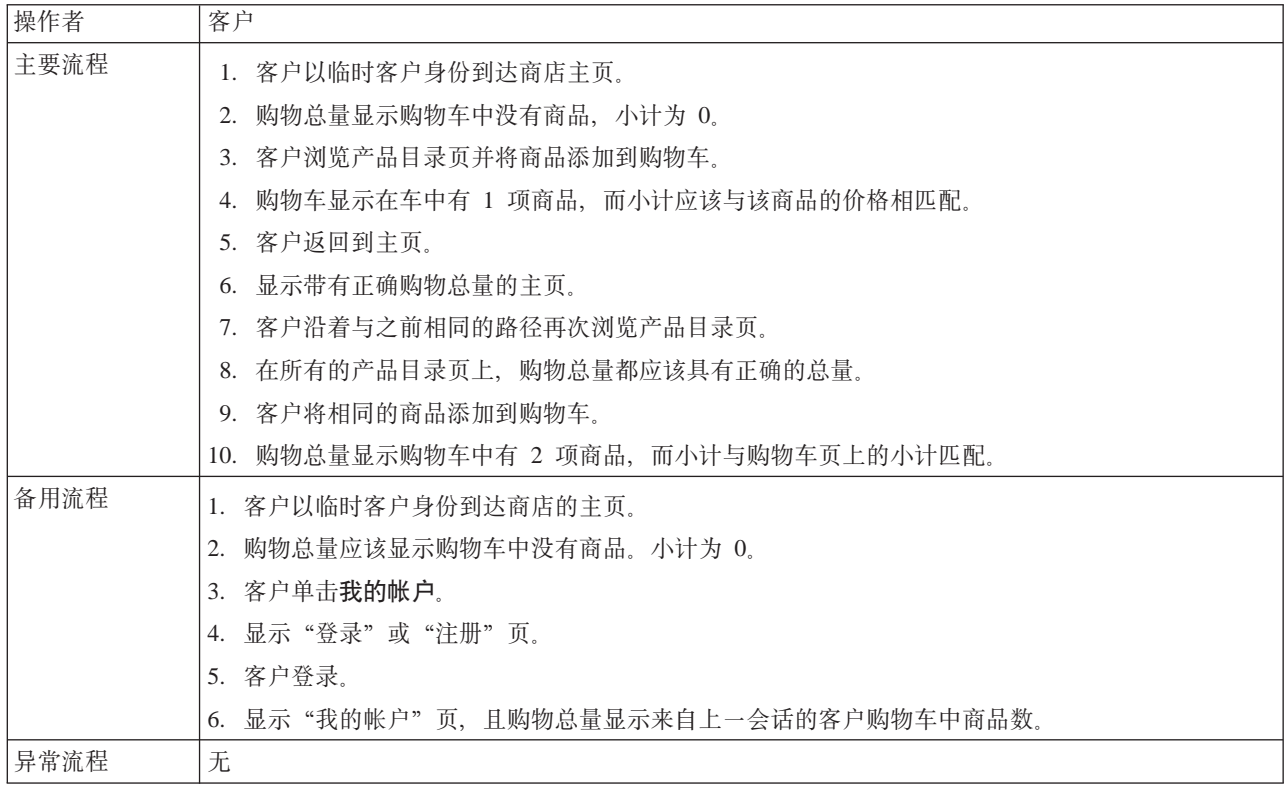

# 实现详细信息

小型购物使用以下 JavaServer Pages (JSP) 文件:

- CachedStoreCatalogDisplay.jsp
- · MiniShopCart.jsp
- MyAccountDisplay.jsp
- · SidebarDisplay.jsp
- StoreCatalogDisplay.jsp

# <span id="page-172-0"></span>查看产品类别

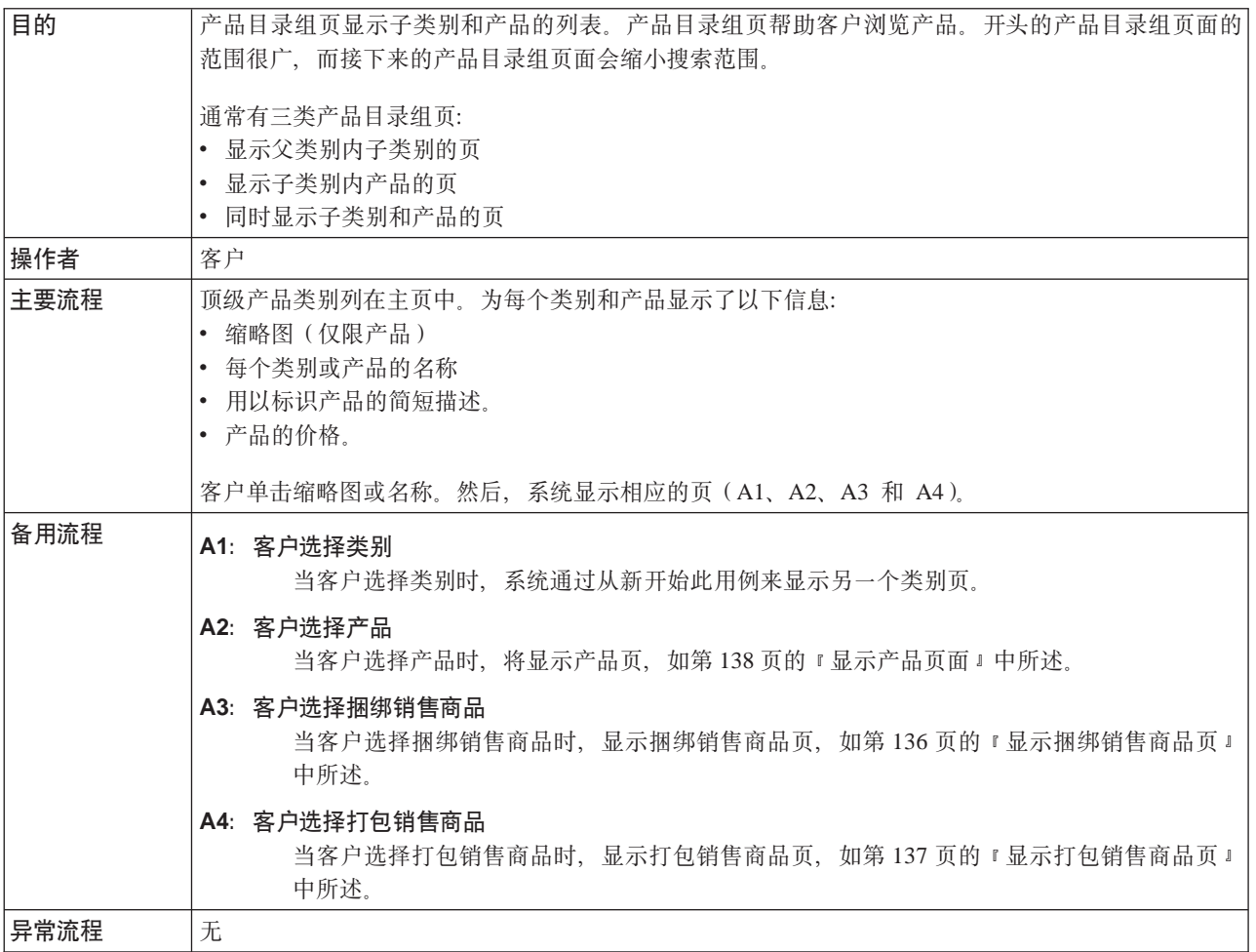

### 实现详细信息

查看产品类别使用以下 JavaServer Pages (JSP) 文件:

- CachedStoreCatalogDisplay.jsp
- CachedSubCategoriesDisplay.jsp
- CachedTopCategoriesDisplay.jsp
- CategoriesSetup.jsp
- StoreCatalogDisplay.jsp
- SubCategoriesDisplay.jsp
- TopCategoriesDisplay.jsp

# <span id="page-173-0"></span>查看希望列表

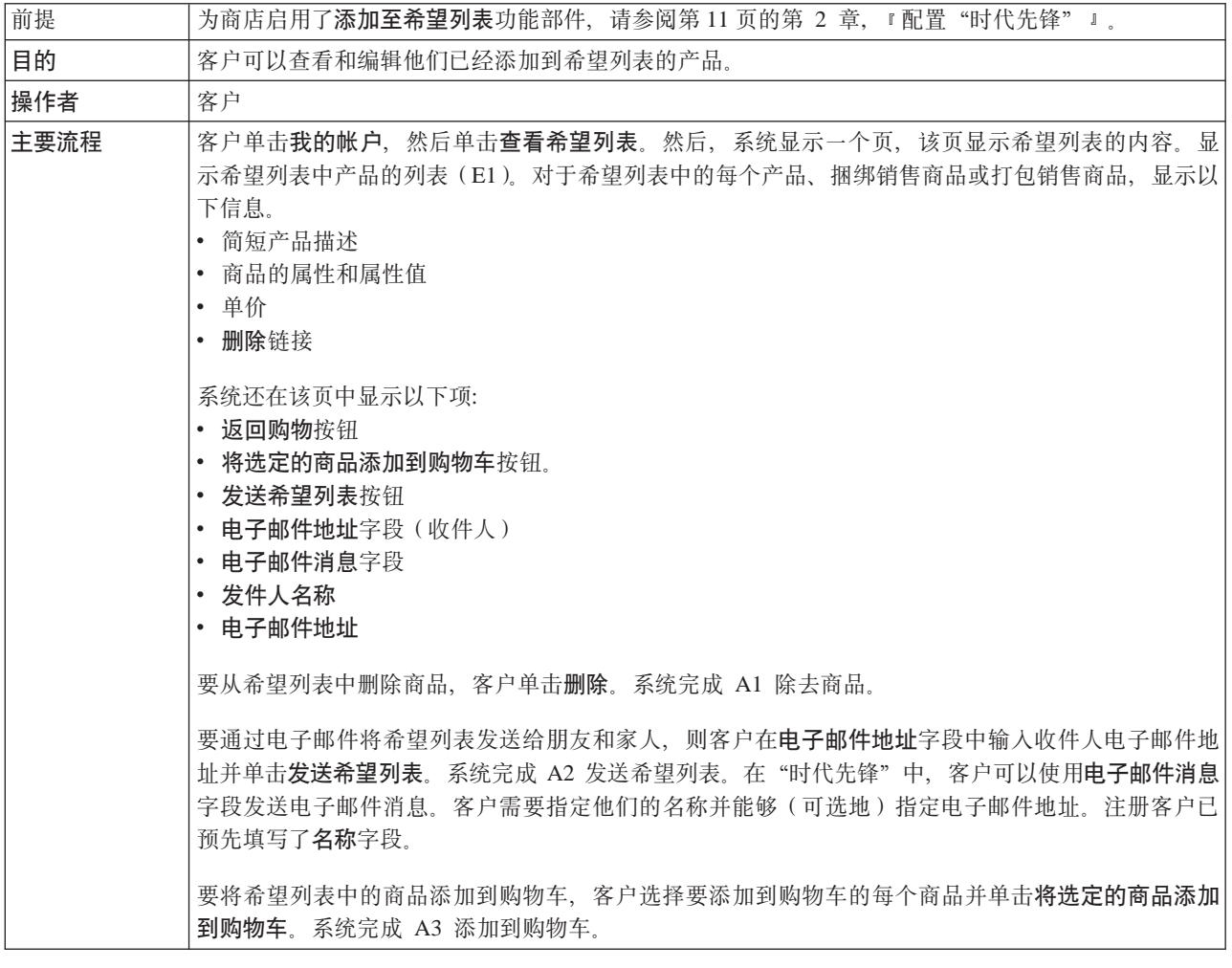

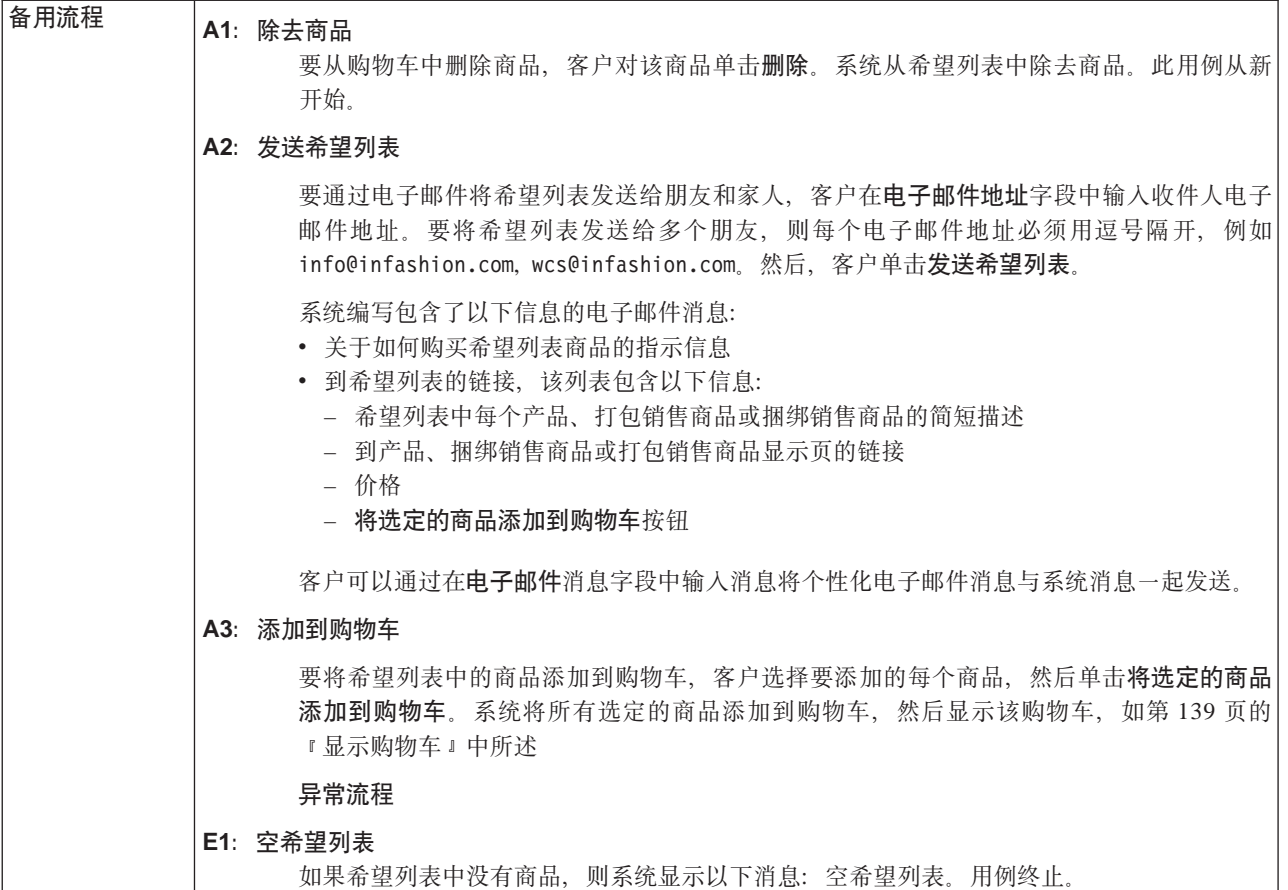

# 实现详细信息

查看希望列表使用以下 JavaServer Pages (JSP) 文件:

- MyAccountDisplay.jsp
- OrderItemDisplay.jsp
- WishListDisplay.jsp
- WishListMessageConfirmationDisplay.jsp

# <span id="page-175-0"></span>查看订单

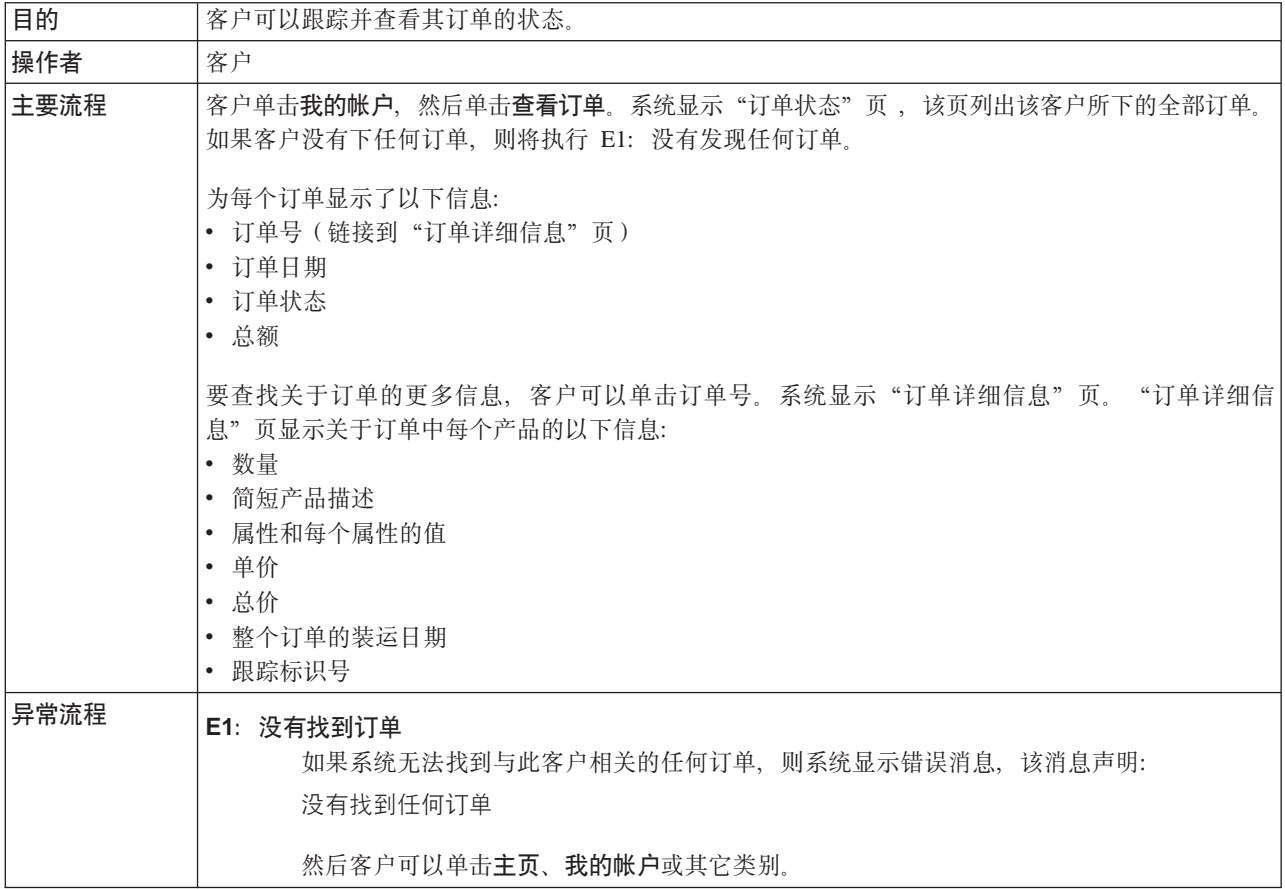

# 实现详细信息

- 查看订单使用以下 JavaServer Pages (JSP) 文件:
- MyAccountDisplay.jsp
- OrderDetailDisplay.jsp
- OrderStatusDisplay.jsp

# 附录 B. "时代先锋"中使用的数据 bean、访问 bean 和命令

API 信息 (如数据 bean、访问 bean 和命令) 在 WebSphere Commerce - Express 开 发环境帮助中。要访问此帮助系统, 请参阅第 vi 页的 『WebSphere Commerce - Express 开发环境联机帮助』一节中的指示。

注: 在使用该帮助系统之前, 请确保您下载了最新的更新。可以从 WebSphere Commerce Technical Library 页获取帮助的刷新版本。

### 数据 bean

### **AddressBookDataBean**

此 bean 代表成员的通讯录信息。AddressBookAccessBean 将自动从 commandContext 获取用户标识。用户可以使用 getAddressList() 方法返回属于 此用户的所有地址的列表,而 getAddressBookProperties() 方法返回包含通讯录 属性文件中信息的散列表。

### **AddressDataBean**

addressDataBean 将尝试从请求中获取 addressId 和 nickName 参数。如果 addressId 不为空, 则将使用 addressId 查找此地址。如果 addressId 为空, 则 将使用 nickName 查找此地址。用户还可以直接调用 setAddressId(String) 和 setNickName(String) 方法来直接设置 addressId 和 NickName, 覆盖从请求中获 取的值。

### **AttributeDataBean**

此 bean 代表产品目录条目的属性。

#### **AttributeValueDataBean**

此 bean 代表产品目录条目的属性值。

#### **BundleDataBean**

此 bean 代表捆绑销售商品。

#### **CalculationCodeDataBean**

仅限 IBM 内部使用。

### **CalculationCodeListDataBean**

使用此数据 bean 检索与指定条件集合匹配的 CalculationCodeDataBeans 的列 表。除非另行指定,否则会忽略空值参数。

### **CatalogDataBean**

此数据 bean 代表产品目录。

#### **CatalogEntryDataBean**

此数据 bean 代表类属产品目录条目。在产品目录条目的类型未知时, 使用此数 据 bean 代替更为特定的数据 bean ( 例如, ProductDataBean、ItemDataBean )。

#### **CategoryDataBean**

此数据 bean 代表类别。

#### **CatEntrySearchListDataBean**

此 bean 用于根据输入的搜索条件从产品目录检索产品 / 商品信息。搜索条件可 能使用 JSP 输入。

### **CompositeItemDataBean**

此 bean 代表组合商品。

### **CompositeProductDataBean**

此 bean 代表组合产品。

### **ControllerCommandInvokerDataBean**

这是允许 JSP 调用控制器命令的 SmartDataBean。

### **CurrencyDescriptionDataBean**

仅限 IBM 内部使用。

#### **DataBeanManager**

数据 bean 管理器负责填充数据 bean。

### **EmailUserReceiveDataBean**

用于确定用户是否选择放弃接收电子邮件。

#### **ErrorDataBean**

此 bean 用于在 JSP 上显示错误信息。

### **FormattedMonetaryAmountDataBean**

用于格式化货币金额的格式化程序 bean。

### **InterestItemDataBean**

代表兴趣列表中的兴趣商品。此 bean 映射至表 IITEM。

#### **InterestItemListDataBean**

此 bean 代表用户的兴趣列表。此 bean 映射至表 IITEMLIST。

### **ItemDataBean**

此数据 bean 代表类型为商品的产品目录条目。

#### **LanguageDescriptionDataBean**

仅限 IBM 内部使用。

### **OrderAdjustmentDataBean**

仅限 IBM 内部使用。

### **orderBean**

这是带有 CMP 字段的实体 bean 类。

### **OrderDataBean**

此数据 bean 代表订单。

#### **OrderItemAdjustmentDataBean**

仅限 IBM 内部使用。

### **OrderItemDataBean**

此数据 bean 代表订购商品。

#### **OrderListDataBean**

此数据 bean 在填充时将为属于指定状态、用户和 / 或指定商店的订单提供订单 访问 bean / 数据 bean 的列表。

### **OrderPaymentInfoDataBean**

仅限 IBM 内部使用。

### **PackageDataBean**

此数据 bean 代表打包销售商品。

#### **PaymentPolicyListDataBean**

此数据 bean 在填充时提供 PaymentPolicyInfo bean 的列表, 这些 bean 代表 商店支持的支付业务策略。

### **PayStatusListPMDataBean**

此 DataBean 在填充时提供 WebSphere Commerce Payments 所知的指定订单的 支付状态。如果 Payments 不知道该订单, 则不会返回任何信息。

#### **PayStatusPMDataBean**

此数据 bean 在填充时提供 WebSphere Commerce Payments 所知的指定订单的 订单状态和支付状态。该订单必须是已经发送给 Payments 以进行处理的那个订 单。如果 WebSphere Commerce Payments 不知道该订单, 则不会返回任何信 息。此数据 bean 是为使用 JavaServer Pages 设计的, 可在购物流程期间调用 这些 JavaServer Pages 以按购物者显示订单的支付状态。

#### **PriceDataBean**

用于格式化价格的格式化程序 bean。此 bean 还包含对随该价格显示税款的支 持.

### **ProductDataBean**

此数据 bean 代表产品。

### **RelatedCategoryDataBean**

此 bean 代表相关类别。

### **RelatedItemDataBean**

此 bean 代表相关商品。

### **RelatedProductDataBean**

此 bean 代表相关产品。

#### **RequisitionDataBean**

仅限 IBM 内部使用。

### **ShippingDataBean**

ShippingDataBean 是特殊用途的数据 bean, 它是设计用来在缺乏订单时为每个 可用的装运方式估计产品目录条目的装运费用。注意:要仅检索可用装运方式 列表, 则强烈建议使用 ShippingModeDataBean 或 ShippingHelper 代替。以下 输入参数是必填的: commandContext 和 catalogEntryId。其它输入参数(如, addressId)是可选的,但是会提高装运费用估计的准确性。 getShipModeIds() 和 getShipModes() 方法将返回装运方式列表, 这些方式在数据 bean 已经填充后返 回非空装运费用估计。getShippingCharges() 方法将返回与 getShippingModeIds() 或 getShippingModes() 所返回的装运方式列表相应的装运费用估计列表。

#### **ShippingModeDataBean**

仅限 IBM 内部使用。

### **ShippingModeDescriptionDataBean**

仅限 IBM 内部使用。

#### **StoreDataBean**

此数据 bean 代表商店。

### **SupportedLanguageDataBean**

从数据库获取受支持的语言数据。

### **UsablePaymentTCListDataBean**

此数据 bean 在填充时提供 PaymentTCInfo bean 列表, 该 bean 代表支付条款 和条件, 在激活数据 bean 前可将这些条款和条件用于支付指定为输入参数的订 单。

#### **UserRegistrationDataBean**

此 bean 代表成员注册信息。

### **CJ bean**

### **AddressAccessBean**

此表存储 WebSphere Commerce 系统中成员的地址。地址可以是成员自己的地 址或者是朋友、同事或客户等的地址。此处一些列替换先前版本中使用的列。

### **AttributeAccessBean**

此表保存用于描述或库存标识解析用途的产品属性。

### **CatalogAccessBean**

此表保存与产品目录相关的信息。

### **CatalogEntryAccessBean**

此表保存与产品目录条目相关的信息。产品目录条目的示例包括产品、商品、 打包销售商品和捆绑销售商品。

### **CatalogEntryDescriptionAccessBean**

此表保存与产品目录条目相关的依赖于语言的信息。

### **DemographicsAccessBean**

此表存储用户的情况调查信息。

### **ItemAccessBean**

此表保存与产品目录条目相关的信息。产品目录条目的示例包括产品、商品、 打包销售商品和捆绑销售商品。

### **OrderAccessBean**

此表中的每一行都代表商店中的订单。

### **OrderItemAccessBean**

此表的每一行都代表订单中的订购商品。

### **OrderPaymentInfoAccessBean**

此表中的每一行都保存代表特定订单支付信息的名称-值对。

#### **PolicyAccountAccessBean**

此表存储帐户策略。

#### **PolicyPasswordAccessBean**

此表存储密码策略。

### **StoreAccessBean**

此表的每一行都代表商店。商店是商店实体。
#### **StoreAddressAccessBean**

此表的每一行都代表静态地址。商店实体、供货中心和供应商都可以有静态地 址。静态地址可以使用登台服务器登台。

#### **StoreEntityDescriptionAccessBean**

此表包含与商店实体相关的依赖于语言的信息。

#### **UserAccessBean**

此表包含 WebSphere Commerce 系统的所有用户: 注册用户、临时用户和一般 用户。

## **|n**

"时代先锋"中使用的大多数命令都具有 URL 接口。关于这些命令的详细信息, 请参 阅联机帮助中的主题"从 URL 行发出的命令"。

#### **AddressAdd**

此命令为用户或组织添加新的地址条目。

#### **AddressDelete**

此命令为用户删除地址。

#### **CategoryDisplay**

此命令显示产品目录内的类别。

## **InterestItemAdd**

此站点级别命令将一个或多个产品和 / 或商品添加到一个或多个兴趣商品列 表。

## **InterestItemDelete**

#### **InterestItemDisplay**

此站点级别命令从一个或多个兴趣商品列表删除产品目录条目。

#### **Logoff**

注销注册用户。

## **Logon**

将注册用户登录到商店或站点。

#### **OrderDisplay**

此命令显示指定订单的内容。如果没有指定订单引用号, 则此命令将显示与输 入参数匹配的订单列表。

## **OrderItemAdd**

此命令将商品或产品添加到要装运的商品列表。

#### **OrderItemDelete**

## **OrderItemDisplay**

此命令从未决订单中删除订购商品或产品。

## **OrderItemMove**

此命令将一个订单内的订购商品移入另一个订单中。

### **OrderItemUpdate**

此命令可以执行 OrderItemAdd 命令能够执行的所有操作(即, 将一个或多个订 单中的产品和商品添加到订单列表)。它还可以更新现有订单中的订购商品。

#### **OrderList**

此命令显示客户订单的列表, 而不管这些订单是否已经准备好。此命令提供客 户订单的摘要。它不显示税款、装运费用或折扣。

#### **OrderPrepare**

此命令通过为订单确定价格、折扣、装运费用和税款来准备订单。如果没有指 定订单引用号, 则将为给定商店的当前客户准备所有当前未决订单。

#### **OrderProcess**

此命令提交订单。订单必须由 OrderPrepare 锁定。一旦 OrderProcess 命令开始 运行, 则无法用 OrderCancel 取消订单。

### **OrderProfileUpdate**

此命令创建或更新客户的缺省开票和装运地址、装运方式以及支付信息。订单 概要文件可以商店级别存储,以提供在商店内使用的缺省值; 也可以商店组级 别存储, 以提供在商店组中所有商店内使用的缺省值。

#### **ProductDisplay**

此命令显示产品目录条目,该产品目录条目由单个商品或包含在产品、打包销 售商品或捆绑销售商品内的所有商品组成。

#### **RequisitionListCopy**

此命令将现有订单或需求列表复制到新的需求列表。

#### **RequisitionListCreate**

此命令创建空需求列表。

#### **RequisitionListDelete**

此命令删除一个或多个需求列表。

### **RequisitionListDisplay**

此命令显示一个或多个需求列表。

#### **RequisitionListItemUpdate**

此命令添加、更新和删除需求列表中的商品。

#### **RequisitionListUpdate**

此命令将需求列表类型从专用更改为共享、或从共享更改为专用。它还更新开 票和支付信息。

#### **ResetPassword**

重新设置或更新数据库中的密码。此命令可由以下对象使用:

- 注册用户和管理员, 用以更新他们自己的密码。
- 希望登录但已忘记了密码的注册用户, 使用此命令在不登录的情况下重新设 置密码。随后,会向临时用户以电子邮件方式发送随机生成的密码。

#### **StoreCatalogDisplay**

此命令显示给定商店的所有产品目录。

#### **TopCategoriesDisplay**

此命令显示给定产品目录的根类别。

和 ADDRESS 数据库表中。

## **UserRegistrationAdd**

此命令注册临时用户。在注册了该用户后, 用户会自动登录到 WebSphere Commerce 系统。新用户的信息存储在 MEMBER, USERS, USERREG, MBRREL, USERPROF, BUSPROF, USERDEMO

#### **UserRegistrationUpdate**

此命令更新注册用户的注册记录。要运行此命令, 用户必须首先已作为注册用 户登录到 WebSphere Commerce 系统。如果当前用户是临时用户, 则此命令将 调用 UserRegistrationAdd 命令以注册新用户。用户的信息存储在 MEMBER, USERS, USERREG, MBRREL, USERPROF, BUSPROF, USERDEMO 和 ADDRESS 数据库表中。

# 图 2. 向生产环境发布商店

## 将"时代先锋"发布到 WebSphere Commerce 服务器

- \_ 步骤 1. 确保具有站点管理员访问权。
- \_\_ 步骤 2. 确保数据库已启动。

#### $\blacktriangleright$  Linux

- a. 确保数据库已启动。
	- 1) 启动命令行会话。
	- 2) 发出以下命令: ps -ef | grep db2
	- 3) 复查命令的输出并确保列出了下列进程:

```
db2tcpcm
db2srvlst
db2ipccm
db2spmrm
db2sysc
db2wdog
db2tcpdm
db2gds
db2tcpcm
db2sysc
db2ipccm
db2resyn
db2gds
db2wdog
db2spmlw
```
如果在发出命令后没有列出任何这些进程, 则根据 DB2 文档 中提供的指示信息停止并重新启动 DB2 通用数据库。

## **Windows**

- a. 选择开始 > 设置 > 控制面板 > 管理工具 > 计算机管理。
- $b$ . 在计算机管理控制台中, 展开**服务和应用程序**并选择服务。
- c. 确保以下服务状态为**已启动**:
	- DB2 DB2
		- DB2 DB2CTLSV
		- DB2 DB2DAS00
	- DB2 JDBC Applet Server
	- DB2 License Server
	- DB2 Security Server
	- Warehouse logger
	- Warehouse server
- d. 如果没有启动任何这些服务, 则右键单击服务名称并从弹出菜 单选择**启动**以启动服务。确保以上面所列顺序启动服务。以其 它顺序启动服务可能使 DB2 通用数据库不能正确启动。
- $\_$  步骤 3. 确保该 Web 服务器已启动。打开 Web 浏览器并转至以下 URL:

http://*web\_server\_host\_name*

https://*web\_server\_host\_name* http://*web\_server\_host\_name*:5432 https://*web\_server\_host\_name*:5433 https://*web\_server\_host\_name*:8000 https://*web\_server\_host\_name*:8002 https://*web\_server\_host\_name*:8004

\_\_ 步骤 4. 确保已启动了 WebSphere Commerce。

.

a. 在文本编辑器中打开以下日志文件:

*WAS\_installdir*/logs/WC\_*instance\_name*/SystemOut.log

其中 *instance\_name* 是 WebSphere Commerce 实例的名称。

- b. 确保日志文件不包含任何 Java 异常。
- c. 确保以下文本在日志文件末尾附近出现:

WSVR0221I: Application started: WC\_*instance\_name*

. WSVR0001I: Server WC\_*instance\_name* open for e-business

其中 *instance name* 是 WebSphere Commerce 实例的名称。

注意: 已经省略了出现在日志文件中的某些文本, 以清晰地指示有关消 息。

- \_\_ 步骤 5. 如果将使用 WebSphere Commerce Payments, 则确保已启动 WebSphere Commerce Payments.
	- a. 在文本编辑器中打开以下日志文件:

*WAS\_installdir*/logs/*instance\_name*\_Commerce\_Payments\_Server/SystemOut.log

其中 *instance\_name* 是 WebSphere Commerce Payments 应用程序服务器 的名称。

b. 确保以下文本在日志文件末尾附近出现:

CEPFW0702: IBM WebSphere Commerce Payments has started successfully.

. WSVR0221I: Application started: *instance\_name*\_Commerce\_Payments\_App

WSVR0001I: Server *instance\_name*\_Commerce\_Payments\_Server open for e-business

其中 *instance\_name* 是 WebSphere Commerce Payments 实例的名称。

步骤 6. 准备数据库用于发布。

.

- a. 打开 DB2 命令窗口。
- b. 要将属性值设置为 volatile, 请运行以下语句:

db2 connect to *databasename* db2 alter table catentdesc volatile db2 alter table attribute volatile db2 alter table attrvalue volatile

其中, databasename 是数据库实例的名称。

c. 要增加主日志的数量, 请运行以下语句:

db2 update db cfg for *databasename* using LOGPRIMARY 20

其中, 20 是主日志的数目(对于您的站点, 此数目可以不同)。增加 LOGPRIMARY 参数的值会增加空间需求。关于更多信息, 请参阅 DB2 管理指南。

- d. 关闭 DB2 命令窗口。
- e. 禁用摘要表。

摘要表在发布期间更新。如果没有禁用摘要表、则会发生数据库事务日 志溢出。要禁用摘要表,请执行以下操作:

- 1) 打开配置管理器。
	- a) 通过执行以下操作确保 IBM WC 配置管理器服务器进程正在运 行:
		- i. 通过选择开始 > 设置 > 控制面板 > 管理工具 > 计算机管 理,打开计算机管理控制台。
		- ii. 展开服务和应用程序并选择服务。
		- iii. 检查 IBM WC 配置管理器 server 服务状态为 "已启动"。
	- b) 选择开始 > IBM WebSphere Commerce > 配置。
	- c) 在"配置认证"窗口中, 输入配置管理器用户标识和密码并单击 确定。
- 2) 在配置管理器中, 选择 WebSphere Commerce > 节点 > 实例列 表 > *instance name* > 搜索配置。
- 3) 选择模式优化选项卡。
- 4) 清除所有复选框; 然后单击应用。
- f. 如果将使用 WebSphere Commerce Payments, 请转至步骤 7; 否则, 关 闭配置管理器并转至步骤 8。
- 步骤 7. 如果将使用 WebSphere Commerce Payments, 请确保相应的支付方法可用。
	- a. 选择 WebSphere Commerce, 然后选择 WebSphere Commerce 节点; 随后 选择 Payments、实例列表然后是 instancename。
	- b. 从支付 instancename 文件夹中, 选择实例属性, 然后选择卡匣。显示 Cassettes-instancename 页, 该页列出可用的和已选择的卡匣。
	- c. 确保选择了支付方法的卡匣。例如, 确保 OfflineCard 卡匣在"已选择" 列表中。
	- d. 如果已经完成操作, 则单击应用。
- 步骤 8. (可选)备份 WebSphere Commerce 数据库。此过程将使您能够恢复预先发 布的版本(如果需要)。
- \_\_ 步骤 9. 发布"时代先锋"。
	- a. 打开管理控制台:

1400 Linux Windows

https://host\_name:8002/adminconsole

其中 host\_name 是 WebSphere Commerce Server 的全限定 TCP/IP 名 称。

- b. 从"登录"页, 输入管理控制台登录用户名和密码并单击登录。
- c. 从管理控制台"站点 / 商店选择"页, 选择站点单选按钮并单击确定。
- d. 从商店归档文件菜单, 选择发布。显示"商店归档文件"页。此页列出 可用于发布的商店归档文件。
- e. 从列表中选择"时代先锋"。单击下一步。显示"参数"页。
- f. 接受参数字段中的缺省值; 然后单击下一步。显示"摘要"页, 该页列 出已选择的商店归档文件和参数以及商店归档文件将发布到的位置。
- g. 复查摘要信息; 然后单击完成。显示确认对话框, 该框告诉您发布作业 数。请注意作业数以供将来参考。单击**确定**。显示"发布作业状态" 页。"发布"状态列显示发布作业的状态。单击刷新以更新状态。
- h. 复查发布详细信息。
- i. 如果成功发布了商店归档文件, 则可以启动商店。要查看并测试商店, 请单击启动商店。显示对话框,该框要求您提供 Web 应用程序上下文。 接受缺省值。单击确定。
- \_ 步骤 10. 编译 WebSphere Commerce JSP 页。在商店中预编译 JavaServer Pages (JSP) 文件会显著地减少装入每个商店页所需的时间。
	- a. 启动命令行会话。
	- b. 切换至以下目录:

WAS\_installdir/bin

c. 运行以下命令:

```
JspBatchCompiler.bat -enterpriseapp.name "WC_instance_name"<br>-cell.name "hostname" -node.name "hostname"
-server.name "WC instance name"
```
其中:

instance name

您正为其编译 JSP 文件的 WebSphere Commerce 实例的名称。

hostname

您正在其上编译 JSP 文件的机器的简短主机名。

在执行这些编译时可能记录几个错误。可以安全地忽略这些错误。

\_\_ 步骤 11. 如果将使用 WebSphere Commerce Payments, 则为站点编译所有 WebSphere Commerce Payments JSP 文件。运行以下命令:

> JspBatchCompiler.bat -enterpriseapp.name "instance\_name\_Commerce\_Payments\_App"  $-cel1$ .name " $hostname$ " -node.name "hostname" -server.name "instance name Commerce Payments Server"

其中, instance\_name 是您正为其编译 JSP 文件的 WebSphere Commerce Payments 实例的名称。

- 步骤 12.启用高速缓存。
	- a. 将文件:

WC installdir/samples/dynacache/ExpressStore/cachespec.xml

复制到以下目录:

WAS\_installdir/installedApps/host\_name/WC\_instanceName.ear/ Stores.war/WEB-INF

此文件包含在"时代先锋"的购物事件的高速缓存规则, 例如, 文件 指定当客户创建新的需求列表时,会从高速缓存删除需求列表。

b. 打开文件:

*WC\_installdir*/samples/dynacache/invalidation/catalog/cachespec.xml

将失效策略从此文件复制到您商店的 cachespec.xml 文件。可以将失效 策略放置在商店的 cachespec.xml 文件结尾最后一个元素之前。此文件 描述使高速缓存数据无效的非购买事件, 例如, 当在 WebSphere 贸易加 速器中更新了产品描述时,包含该产品的高速缓存页无效。

- c. 如果必要, 在从样本失效文件复制的部分中更改 JSP 文件的名称和目录 以匹配商店的信息。如果商店的名称不是 ExpressStore, 或者如果没有 将商店发布到 ExpressStore 目录, 则需要执行此操作。
- d. 保存并关闭文件: *WAS\_installdir*/installedApps/*host\_name*/WC\_*instanceName*.ear/Stores.war/WEB-INF
- e. 重新启动 WebSphere Commerce 服务器。重新启动 WebSphere Commerce 服务器的指示在适合您的平台和版本的《WebSphere *Commerce* 安装指南》中描述。

# $+$  附录 D. 部署"时代先锋"

+

 $^{\mathrm{+}}$  $\boldsymbol{+}$ 

 $+$  $+$ + + + + + + +  $^{+}$  $\ddagger$  $+$  $+$ +  $^{+}$ + +  $^{+}$ + +  $^{+}$ + + +  $^{+}$  $^{+}$ +  $^{+}$ +

"时代先锋"定制的范围和性质将影响您的部署策略。下表描述一个典型的部署方 案。除了另有说明之处,下表中显示的任务都在本指南中有描述。

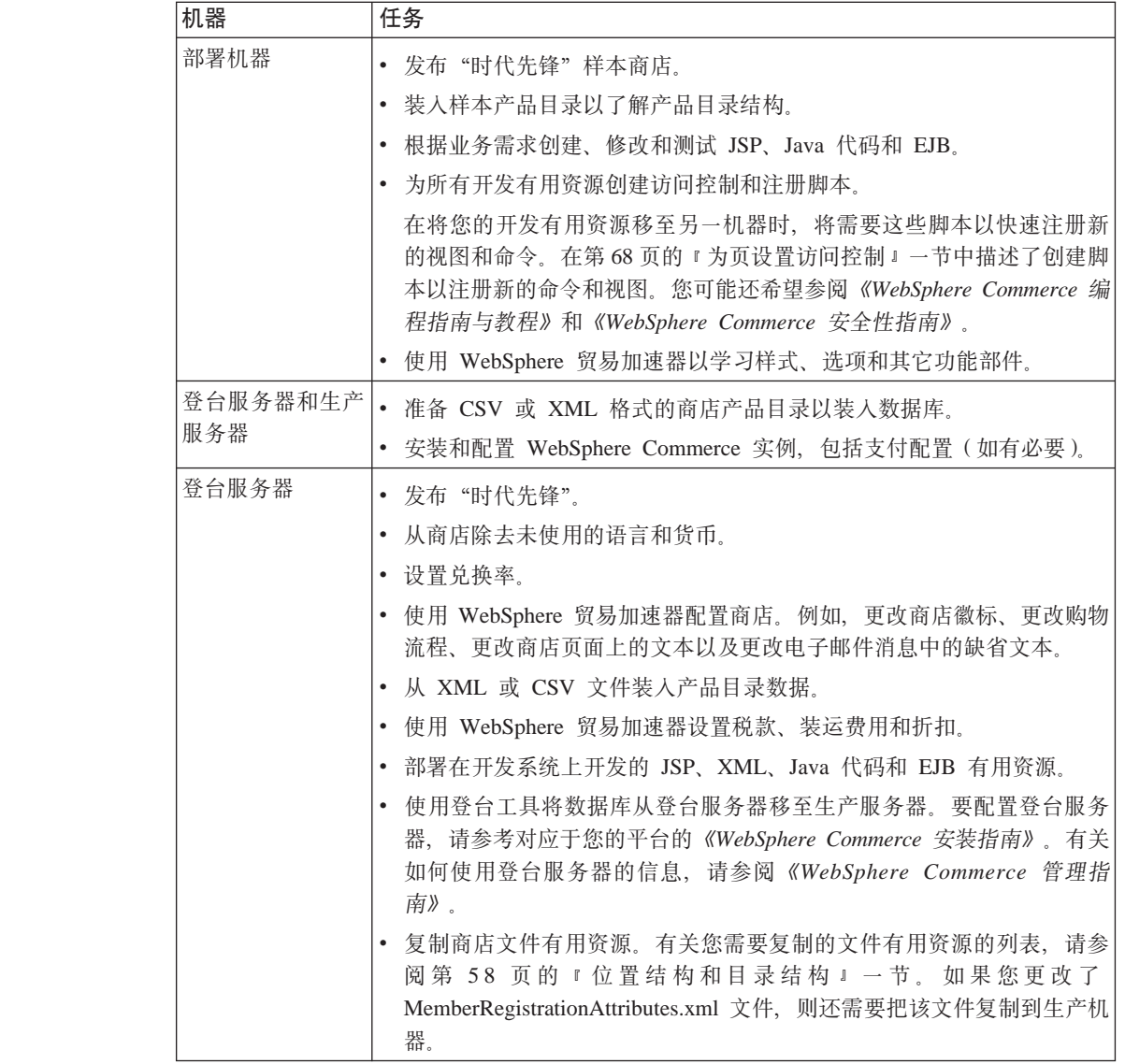

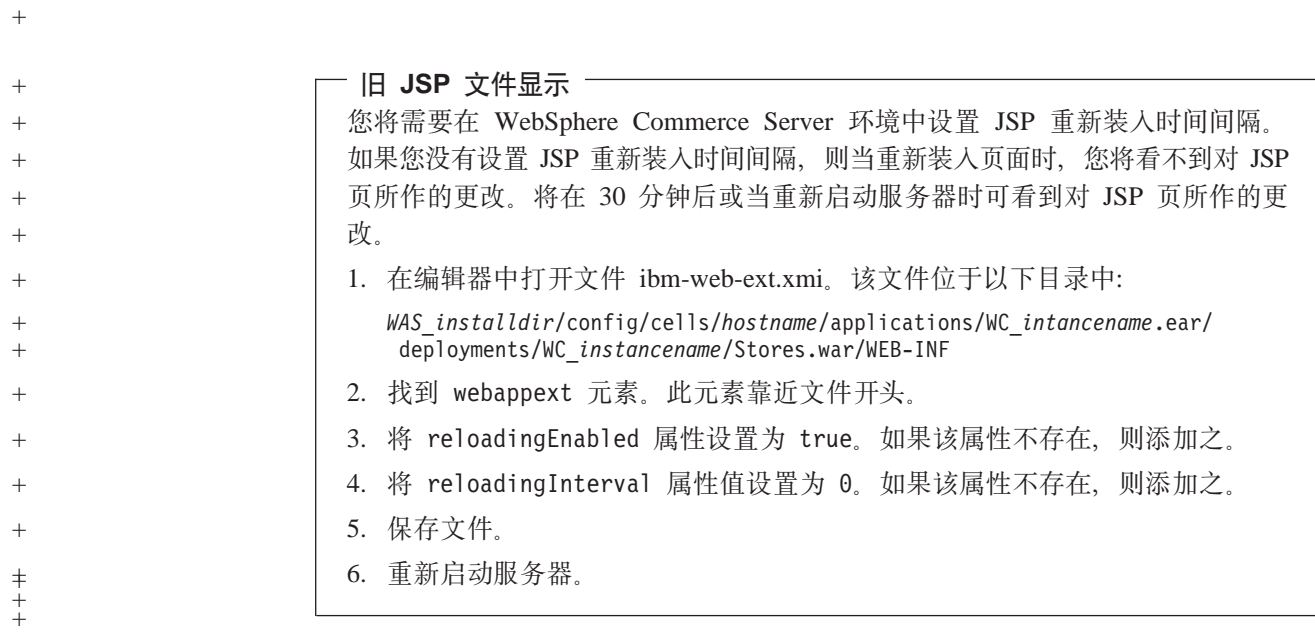

# 声明

+

本信息是为在美国提供的产品和服务编写的。

IBM 可能在其它国家或地区不提供本文档中讨论的产品、服务或功能特性。有关您当前 所在区域可用的产品和服务的信息, 请向您当地的 IBM 代表咨询。任何对 IBM 产品、 程序或服务的引用并非意在明示或暗示只能使用 IBM 的产品、程序或服务。只要不侵 犯 IBM 的知识产权,任何同等功能的产品、程序或服务都可以代替 IBM 产品、程序 或服务。但是, 评估和验证任何非 IBM 产品、程序或服务, 则由用户自行负责。

IBM 可能已经拥有或正在申请与本文档中内容有关的各项专利。提供本文档并未授予用 户使用这些专利的任何许可证。您可以用书面方式将许可证查询寄往:

IBM Director of Licensing IBM Corporation North Castle Drive Armonk, NY 10504-1785 U.S.A

有关双字节(DBCS)信息的许可证查询, 请与您所在国家或地区的 IBM 知识产权部门 联系, 或用书面方式将查询寄往:

IBM World Trade Asia Corporation Licensing 2–31 Roppongi 3–chrome, Minato-ku Tokyo 106l, Japan

本条款不适用英国或任何这样的条款与当地法律不一致的国家或地区:

国际商业机器公司以"按现状"的基础提供本出版物,不附有任何形式的(无论是明 示的, 还是默示的)保证, 包括(但不限于)对非侵权性、适销性或适用于某特定用 途的默示保证。

某些国家或地区在某些交易中不允许免除明示或默示的保证。因此本条款可能不适用 于您。

本信息中可能包含技术方面不够准确的地方或印刷错误。此处的信息将定期更改;这 些更改将编入本出版物的新版本中。IBM 可以随时对本资料中描述的产品和 / 或程序进 行改进和 / 或更改, 而不另行通知。

本信息中对非 IBM Web 站点的任何引用都只是为了方便起见才提供的,不以任何方式 充当对那些 Web 站点的保证。那些 Web 站点中的资料不是 IBM 产品资料的一部分, 使用那些 Web 站点带来的风险将由您自行承担。

IBM 可以按它认为适当的任何方式使用或分发您所提供的任何信息而无须对您承担任何 责任。

本程序的被许可方如果要了解有关程序的信息以达到如下目的: (i) 在独立创建的程 序和其它程序(包括本程序)之间进行信息交换, 以及(ii)对已经交换的信息可以相 互使用, 请与下列地址联系:

Lab Director IBM Canada Ltd. Laboratory 8200 Warden Avenue Markham, Ontario L6G 1C7 Canada

只要遵守适当的条件和条款,包括某些情形下的一定数量的付费,都可获得这方面的 信息。

本资料中描述的许可程序及其所有可用的许可资料均由 IBM 依据 IBM 客户协议、IBM 国际程序许可证协议或任何同等协议中的条款提供。

关于非 IBM 产品的信息可以从那些产品的供应商、它们的发布声明或其它可公开获取 的资料中获取。IBM 没有对这些产品进行测试, 也无法确认与非 IBM 产品相关的性能 的精确性、兼容性或任何其它声明。关于非 IBM 产品的能力的问题应该注意那些产品 的供应商。

此信息可能包含日常业务经营中使用的数据和报表。要尽可能完整地进行说明、示例 可包含个人、公司、品牌和产品的名称。所有这些名称都是虚构的,若与现实生活中 实际商业企业使用的名称和地址相似、纯属巧合。

本文档可能包含关于其它公司产品的信息,包括对这样公司的因特网站点的引用。 IBM 对这些信息的准确性、完整性或使用不负任何责任。

## 商标

IBM 徽标和以下术语是国际商业机器公司在美国和 / 或其它国家或地区的商标或注册商 标:

- $\cdot$  DB2
- DB2 Universal Database
- IBM iSeries
- WebSphere
- $\cdot$  400
- $\cdot$  OS/400

Pentium 和 Intel 是 Intel Corporation 在美国和 / 或其它国家或地区的注册商标。

Java 和所有基于 Java 的商标和徽标是 Sun Microsystems, Inc. 在美国和 / 或其它国家 或地区的商标或注册商标。

Microsoft 和 Windows 是 Microsoft Corporation 在美国和 / 或其它国家或地区的商标 或注册商标。

其它公司、产品或服务名称可能是其它公司的商标或服务标记。